# Análise Online do óleo **MSENSE® DGA 5**

# Instruções de Instalação e Operação

7045877/02 PT – 11.2020

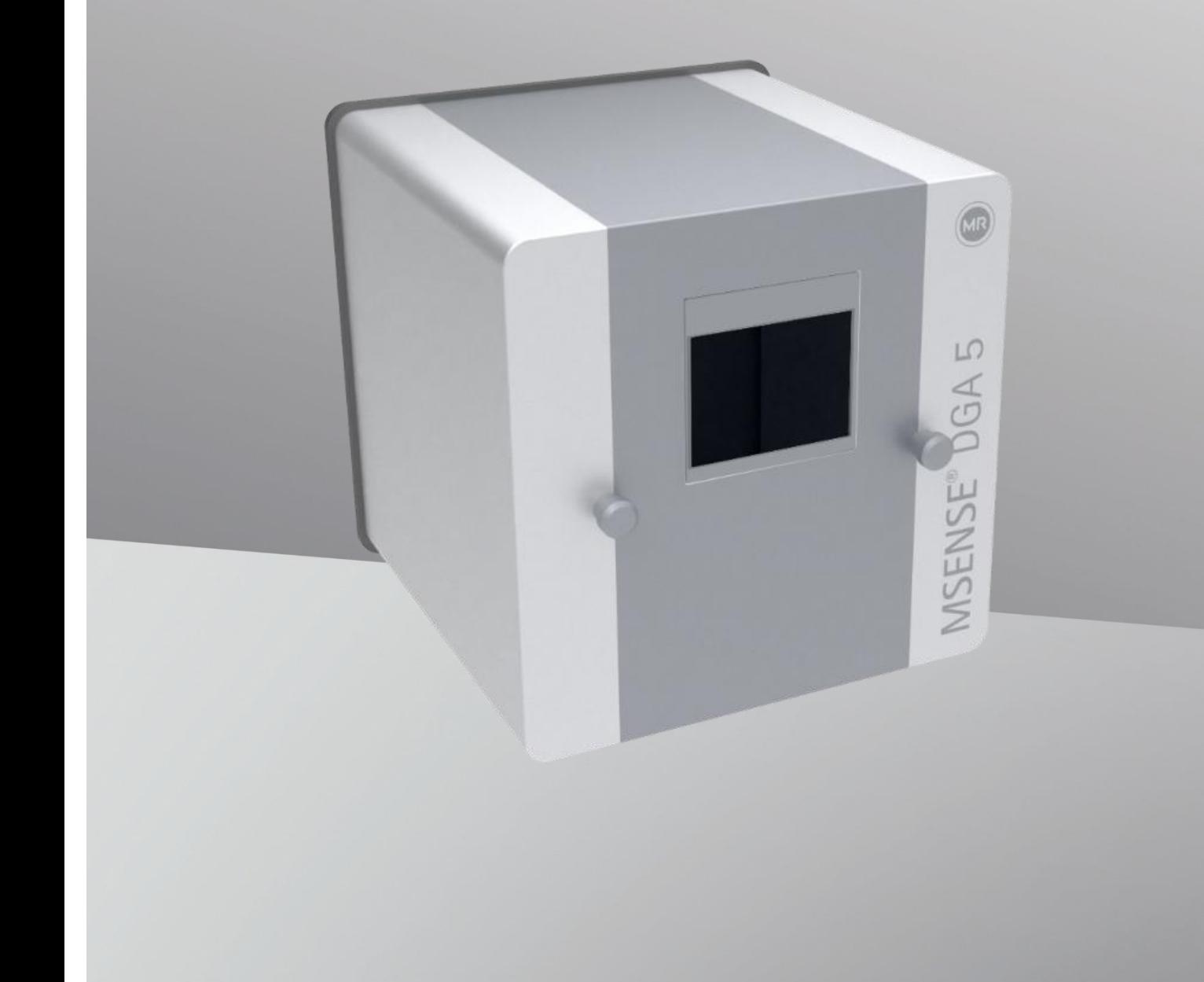

O seu contato para qualquer questão relativa ao MSENSE® DGA 5:

#### **MR Serviço e Reclamações**

#### **Maschinenfabrik Reinhausen GmbH**

Falkensteinstraße 8 93059 Regensburg Alemanha

[service@reinhausen.com](file://///emh.intra/work/workdata/DOKUMENTE/_intern/Gerätedokumentation/Hydrocal/Hydrocal%201005/Bedienungsanleitungen/MR/Vom%20Übersetzer/Portugiesisch/service@reinhausen.com)

#### [complaint@reinhausen.com](file://///emh.intra/work/workdata/DOKUMENTE/_intern/Gerätedokumentation/Hydrocal/Hydrocal%201005/Bedienungsanleitungen/MR/Vom%20Übersetzer/Portugiesisch/complaint@reinhausen.com)

Se necessário, você receberá neste endereço maiores informações sobre o produto e problemas este documento técnico.

O MSENSE® DGA 5 estará disponível para a Maschinenfabrik Reinhausen GmbH fabricado por:

EMH Energie-Messtechnik GmbH Vor dem Hassel 2 D-21438 Brackel Alemanha

MTE Meter Test Equipment AG Landis + Gyr-Strasse 1 CH-6300 Zug Suíça

Direitos autorais MTE Meter Test Equipment AG Todos os direitos reservados

O conteúdo desta publicação

pode ser modificado sem aviso prévio.

Os textos, as ilustrações e

os programas foram preparados com todo o cuidado.

No entanto, a MTE Meter Test Equipment AG não pode ser legalmente responsabilizada por nenhuma especificação defeituosa remanescente, nem assumir qualquer responsabilidade por estas.

# Índice

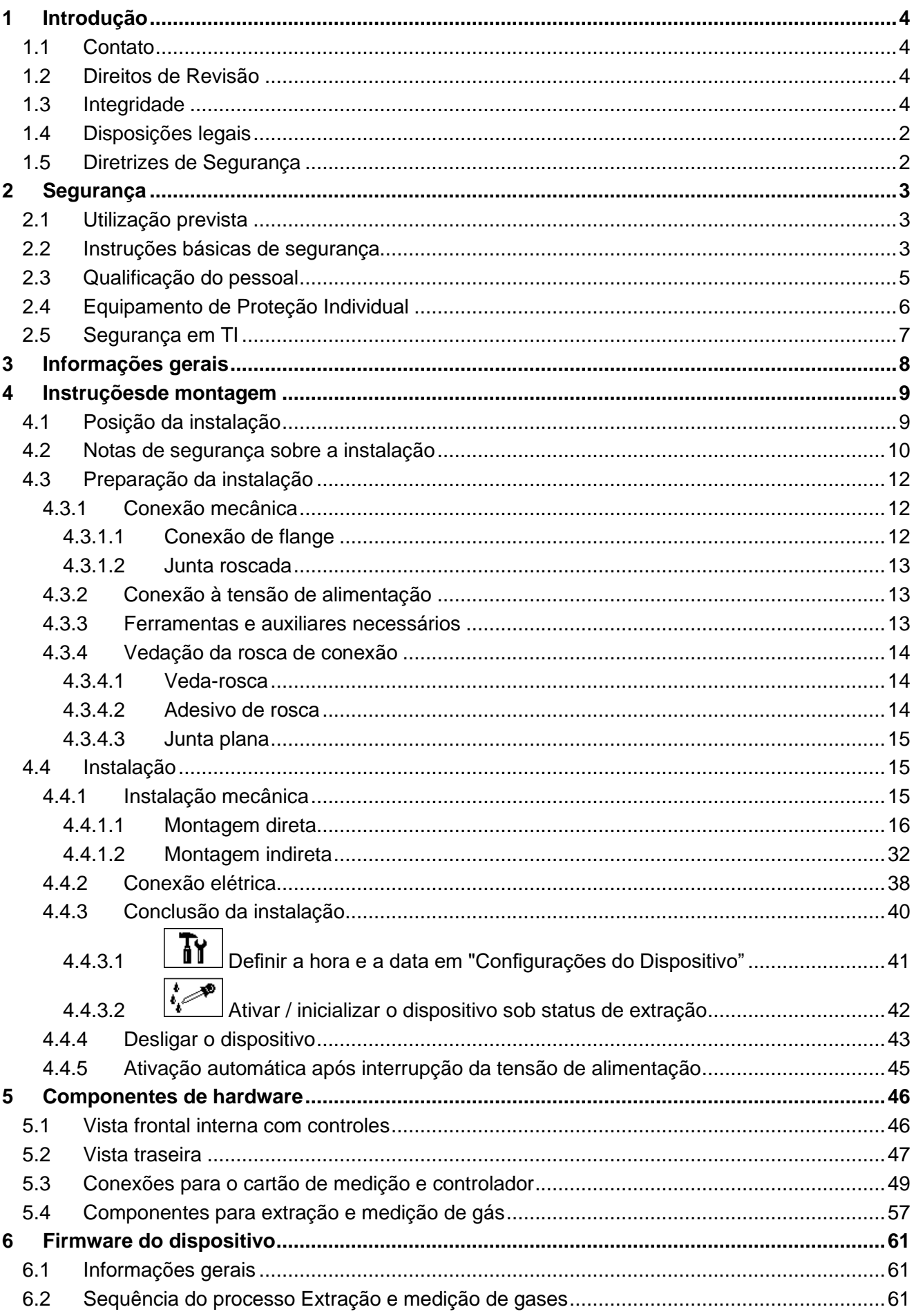

MTE

 $\overline{\phantom{a}}$ 

(MR)

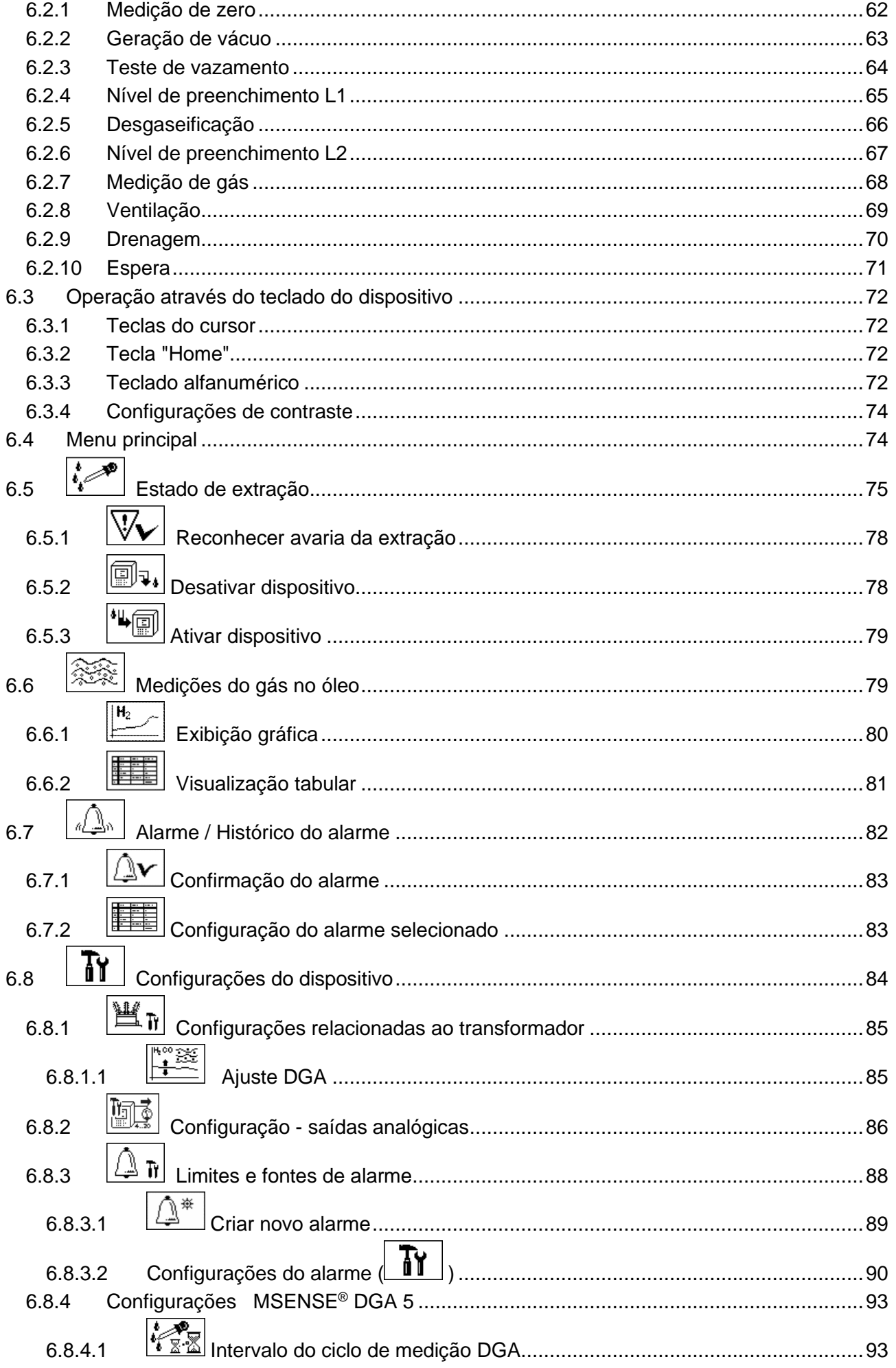

 $\overline{\smile}$ 

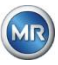

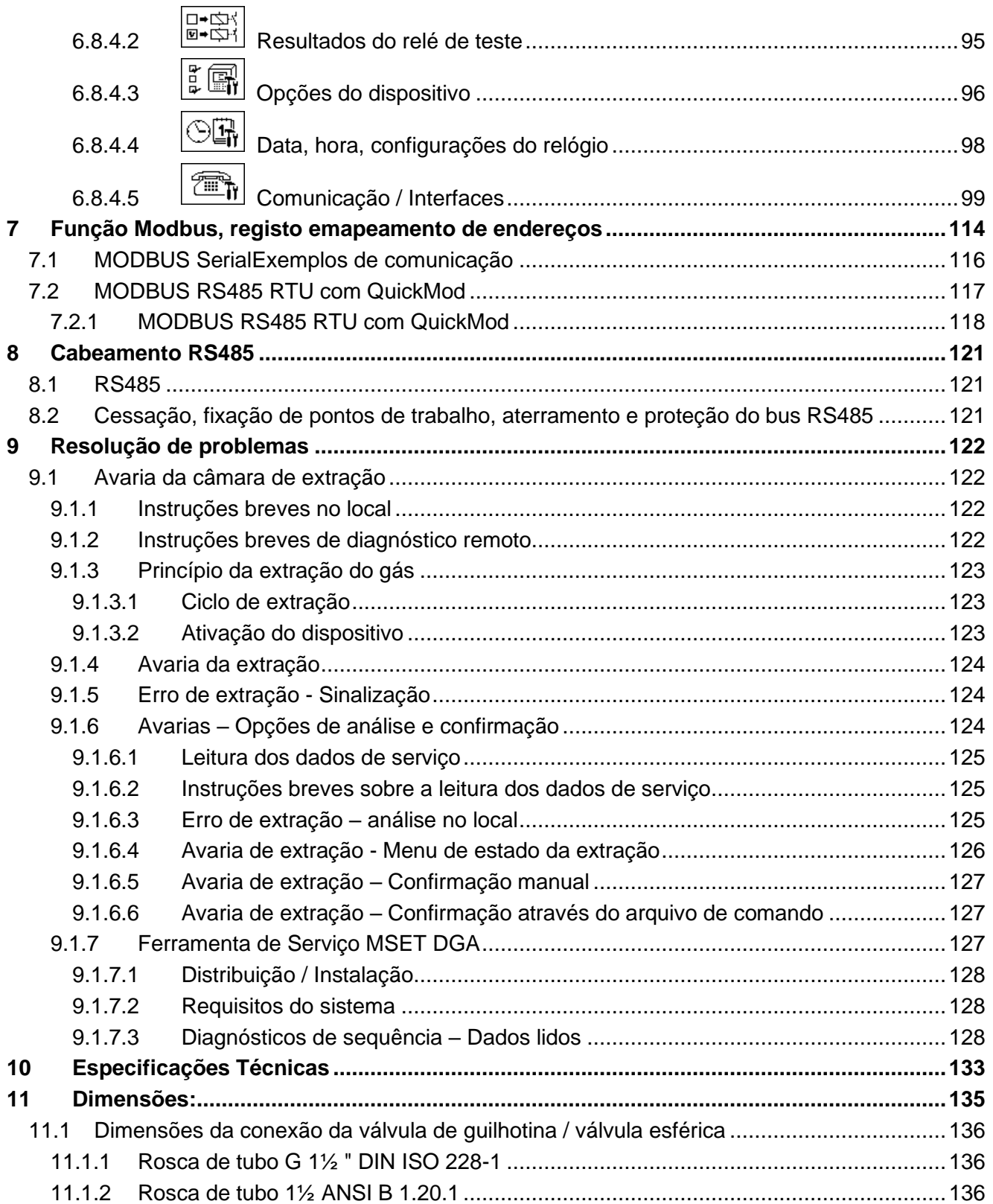

MTE

 $\overline{\smile}$ 

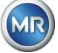

# <span id="page-5-0"></span>**1 Introdução**

Este arquivo técnico contém descrições detalhadas sobre a instalação, conexão, comissionamento e monitoramento do produto de maneira segura e adequada.

O grupo-alvo deste documento técnico é exclusivamente o pessoal especializado e autorizado.

# <span id="page-5-1"></span>**1.1 Contato**

O seu contato para qualquer questão relativa ao MSENSE® DGA 5:

## **MR Serviço e Reclamações**

#### **Maschinenfabrik Reinhausen GmbH**

Falkensteinstraße 8 93059 Regensburg Alemanha

[service@reinhausen.com](file://///emh.intra/work/workdata/DOKUMENTE/_intern/Gerätedokumentation/Hydrocal/Hydrocal%201005/Bedienungsanleitungen/MR/Vom%20Übersetzer/Portugiesisch/service@reinhausen.com) [complaint@reinhausen.com](file://///emh.intra/work/workdata/DOKUMENTE/_intern/Gerätedokumentation/Hydrocal/Hydrocal%201005/Bedienungsanleitungen/MR/Vom%20Übersetzer/Portugiesisch/complaint@reinhausen.com)

Se necessário, você receberá maiores informações sobre o produto e questões deste documento técnico neste endereço.

O MSENSE® DGA 5 é fabricado para a Maschinenfabrik Reinhausen GmbH por:

EMH Energie-Messtechnik GmbH Vor dem Hassel 2 D-21438 Brackel Alemanha

MTE Meter Test Equipment AG Landis + Gyr-Strasse 1 CH-6300 Zug Suíça

# <span id="page-5-2"></span>**1.2 Direitos de Revisão**

As informações contidas neste documento técnico são as especificações técnicas publicadas no momento da impressão. Mudanças significativas serão refletidas em uma nova edição do arquivo técnico.

O nome do documento e o número da versão deste documento técnico podem ser encontrados no rodapé.

# <span id="page-5-3"></span>**1.3 Integridade**

Este documento técnico só estará completo juntamente aos outros documentos aplicáveis.

São aplicáveis a este produto os seguintes documentos:

- Instruções de Instalação e Operação MSENSE® DGA 5 (presente documento)
- Instruções de Operação MSET DGA Software
- Relatório de teste

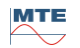

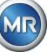

# <span id="page-6-0"></span>**1.4 Disposições legais**

#### **Marca registrada**

Microsoft, Microsoft Windows são marcas registradas, ou então marcas marcas comerciais da Microsoft Corporation nos Estados Unidos e/ou em outros países.

Todas as outras marcas registradas, marcas comerciais, marcas de serviço e nomes comerciais são de propriedade de seus respectivos proprietários.

#### **Aviso legal**

Após o prazo editorial desta documentação, o produto pode ter mudado. As informações contidas no presente documento estão sujeitas a alterações sem aviso prévio e não constituem uma obrigação da Maschinenfabrik Reinhausen GmbH.

São expressamente reservadas alterações aos dados técnicos ou ao design, bem como ao âmbito de fornecimento. Os dados e ilustrações contidos neste documento, que se referem expressamente a dispositivos e equipamentos de terceiros, não são vinculantes. Em princípio, as informações e os acordos alcançados no processamento das respectivas ofertas e encomendas são vinculantes. As instruções de operação originais foram criadas em alemão.

A Maschinenfabrik Reinhausen GmbH não assume nenhuma responsabilidade por qualquer erro que possa ocorrer neste manual de operação preparado pelo fabricante. Caso tenha sugestões de melhorias ou alterações, ou tenha encontrado erros neste manual, favor nos informar. Nenhuma parte deste documento pode ser reproduzida sob nenhuma forma nem por qualquer meio, eletrônico ou mecânico, incluindo fotocópia, sem a autorização expressa por escrito da Maschinenfabrik Reinhausen GmbH e do fabricante. Todos os direitos reservados.

# <span id="page-6-1"></span>**1.5 Diretrizes de Segurança**

Este manual contém avisos que você deverá observar, no interesse de sua própria segurança pessoal e a fim de evitar causar danos à propriedade. As instruções para a sua segurança pessoal estão marcadas com um triângulo de advertência. Aqueles que se referem apenas à prevenção de danos materiais não levam um triângulo de advertência. As advertências são apresentadas por ordem decrescente de gravidade, de acordo com o respectivo nível de perigo.

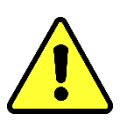

Morte ou lesões graves serão o resultado caso não sejam tomadas as precauções adequadas. Podem ocorrer danos materiais caso as medidas de precaução adequadas não sejam tomadas. Um resultado ou uma condição indesejável podem ocorrer caso a nota correspondente seja ignorada.

Nos casos em que se aplicam dois ou mais níveis de perigo, só a advertência de nível mais grave é utilizada. Um aviso com um triângulo de advertência refere-se principalmente a possíveis lesões pessoais. Mas também pode significar danos materiais ao mesmo tempo.

Para a segurança pessoal da instalação e do pessoal operacional, favor observar e seguir as instruções de segurança no capítulo deste manual!

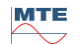

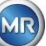

# <span id="page-7-0"></span>**2 Segurança**

Este arquivo técnico contém descrições detalhadas sobre a instalação, conexão, comissionamento e monitoramento do produto de maneira segura e adequada.

- Leia atentamente este documento técnico para se familiarizar com o produto.
- Este documento técnico faz parte do produto.
- Leia e preste especial atenção às instruções de segurança contidas neste capítulo.
- Observar as advertências constantes deste processo técnico a fim de evitar perigos decorrentes da operação.
- O produto é fabricado de acordo com o estado da técnica. No entanto, pode haver perigos para a vida e para os membros do utilizador ou deficiências do produto e de outros bens materiais devido ao seu uso funcional.

# <span id="page-7-1"></span>**2.1 Utilização prevista**

O DGA MSENSE® destina-se exclusivamente a ser utilizado em sistemas e instalações de engenharia de energia elétrica. É utilizado para a detecção precoce e comunicação de tendências potencialmente nocivas em evolução no equipamento monitorado (por exemplo, transformador) através da medição da concentração de gases e umidade no óleo isolante do equipamento.

O dispositivo não é projetado para detectar avarias de desenvolvimento muito rápido e nem é capaz de fazê-lo, portanto não tem a intenção de proteger o dispositivo de tais avarias (por exemplo, desligando-o). Para este efeito, utilize dispositivos de segurança concebidos para tanto.

A correta utilização e o cumprimento das condições e condições especificadas no presente processo técnico, bem como as advertências contidas na presente documentação técnica e no produto, não representam um risco para as pessoas, bens e equipamento

Ambiente. Isto se aplica durante toda a vida útil, desde a entrega à montagem e operação e à desmontagem e eliminação.

A utilização prevista é a seguinte:

- Operar o produto de acordo com este documento técnico, as condições de entrega e os dados técnicos acordados.
- Certifique-se de que todo o trabalho necessário seja feito apenas por pessoal qualificado.
- Utilizar os dispositivos fornecidos apenas para o fim a que se destinam e em conformidade com as especificações do presente documento técnico.
- Observar as notas deste documento técnico para a compatibilidade eletromagnética e os dados técnicos.Segurança

# <span id="page-7-2"></span>**2.2 Instruções básicas de segurança**

A fim de evitar acidentes, avarias, acidentes e danos ambientais, a pessoa responsável pelo transporte, instalação, operação, manutenção e descarte do produto ou partes do produto deve se assegurar de que:

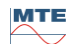

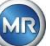

## **Equipamento de Proteção Individual**

Vestuário solto ou impróprio aumenta o risco de ser apanhado ou ferido em peças rotativas, bem como o risco de ser apanhado em peças salientes. Isto representa um perigo para a vida e para os membros.

- Exige-se todo o equipamento necessário, bem como o equipamento de proteção individual necessário para a respectiva atividade. Vestir itens tais como capacete, calçados de proteção etc. Observar a seção "Equipamento de proteção individual".
- Nunca use equipamento de proteção individual danificado.
- Nunca use anéis, colares ou outras joias.
- Caso tenha cabelo comprido, use uma rede para prendê-lo.

## **Espaço de trabalho**

A desordem e pouca luminosidade na área de trabalho podem provocar acidentes.

- Mantenha a área de trabalho limpa e organizada.
- Certifique-se de que a área de trabalho esteja bem iluminada.
- Cumprir a legislação de prevenção de acidentes aplicável no país.

## **Proteção contra explosões**

Gases, vapores e poeiras altamente inflamáveis ou explosivos podem provocar explosões e incêndios graves.

• Não montar e operar o produto em atmosferas potencialmente explosivas.

#### **informações de segurança**

Os rótulos de advertência e segurança são os rótulos de segurança do produto. Eles são uma parte importante do conceito de segurança. As marcações de segurança são indicadas e descritas no capítulo "Descrição do produto".

- Observe todos os rótulos de segurança no produto.
- Mantenha todos os rótulos de segurança no produto completos e legíveis.
- Substitua as marcações de segurança danificadas ou obsoletas.

#### **Condições ambientais**

Para garantir um funcionamento confiável e seguro, o produto só deve funcionar nas condições ambientes especificadas nos dados técnicos.

• Observar as condições de funcionamento especificadas e os requisitos de instalação do local.

#### **Alterações e conversões**

Modificações não autorizadas ou impróprias do produto podem resultar em danos pessoais, danos materiais ou mau funcionamento.

• Trocar o produto apenas após consulta com a Maschinenfabrik Reinhausen.

#### **Peças Sobressalentes**

As peças sobressalentes não aprovadas pela Maschinenfabrik Reinhausen podem causar danos pessoais e materiais ao produto.

- Utilizar apenas peças sobressalentes homologadas pelo fabricante.
- Entre em contato com a Maschinenfabrik Reinhausen.

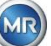

## **Trabalho na empresa**

O produto só pode ser operado em perfeito estado de funcionamento. Caso contrário, há perigo para a vida e para os membros.

- Verificar regularmente os dispositivos de segurança quanto a sua funcionalidade.
- Realizar regularmente os trabalhos de inspeção
- descritos neste documento técnico.

# <span id="page-9-0"></span>**2.3 Qualificação do pessoal**

A pessoa responsável pela instalação, pelo comissionamento, funcionamento, manutenção e inspeção deve se assegurar da qualificação adequada do pessoal.

## **Eletricista**

O eletricista qualificado tem conhecimento e experiência, bem como conhecimento das normas e regulamentos relevantes, devido à sua formação profissional. Além disso, o eletricista possui as seguintes competências:

- O eletricista identifica de maneira independente possíveis perigos e é capaz de evitá-los.
- O eletricista pode realizar trabalhos em instalações elétricas.
- O eletricista é especialmente treinado para o ambiente em que trabalha.
- O eletricista deve cumprir as disposições da legislação aplicável em matéria de prevenção de acidentes.

#### **Pessoas com formação em eletricidade**

Uma pessoa treinada em engenharia elétrica é instruída por um eletricista qualificado quanto às tarefas que lhe foram atribuídas e possíveis perigos resultantes do comportamento impróprio, bem como dispositivos de proteção e medidas de proteção. A pessoa formada em engenharia elétrica trabalha exclusivamente sob a direção e supervisão de um eletricista qualificado.

#### **Operador**

O operador utiliza e explora o produto no âmbito do presente documento técnico. Ele é informado e treinado pelo operador sobre as tarefas especiais e os possíveis perigos de comportamento impróprio.

#### **Serviço técnico**

Recomenda-se fortemente que as instalações, a manutenção, os reparos e as adaptações sejam efetuados pelo nosso serviço técnico. Isto garante a execução profissional de todo o trabalho. Se o serviço técnico de Maschinenfabrik Reinhausen não for quem realiza os trabalhos, deve-se garantir que o pessoal seja formado e autorizado pela Maschinenfabrik Reinhausen.

**MR Serviço e Reclamações** Maschinenfabrik Reinhausen GmbH Falkensteinstraße 8 93059 Regensburg Alemanha [service@reinhausen.com](mailto:service@reinhausen.com) [complaint@reinhausen.com](mailto:complaint@reinhausen.com)

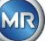

# <span id="page-10-0"></span>**2.4 Equipamento de Proteção Individual**

No trabalho, é necessário equipamento de proteção individual para minimizar os riscos para a saúde.

- Usar sempre o equipamento de proteção necessário durante o trabalho.
- Nunca use equipamento de proteção danificado.
- Siga as instruções, na área de trabalho, quanto ao equipamento de proteção individual.

## **Basicamente, o equipamento de proteção deve ser usado**

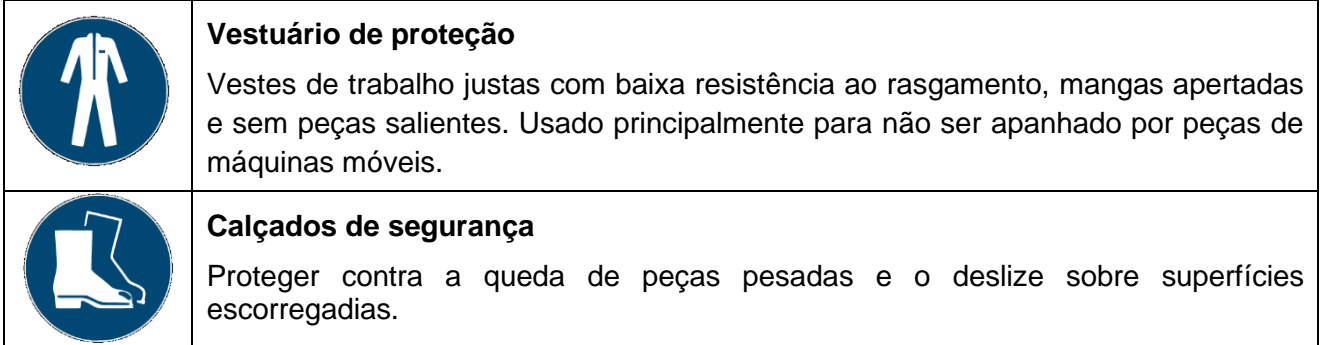

#### **Equipamento de proteção especial em condições ambientes especiais**

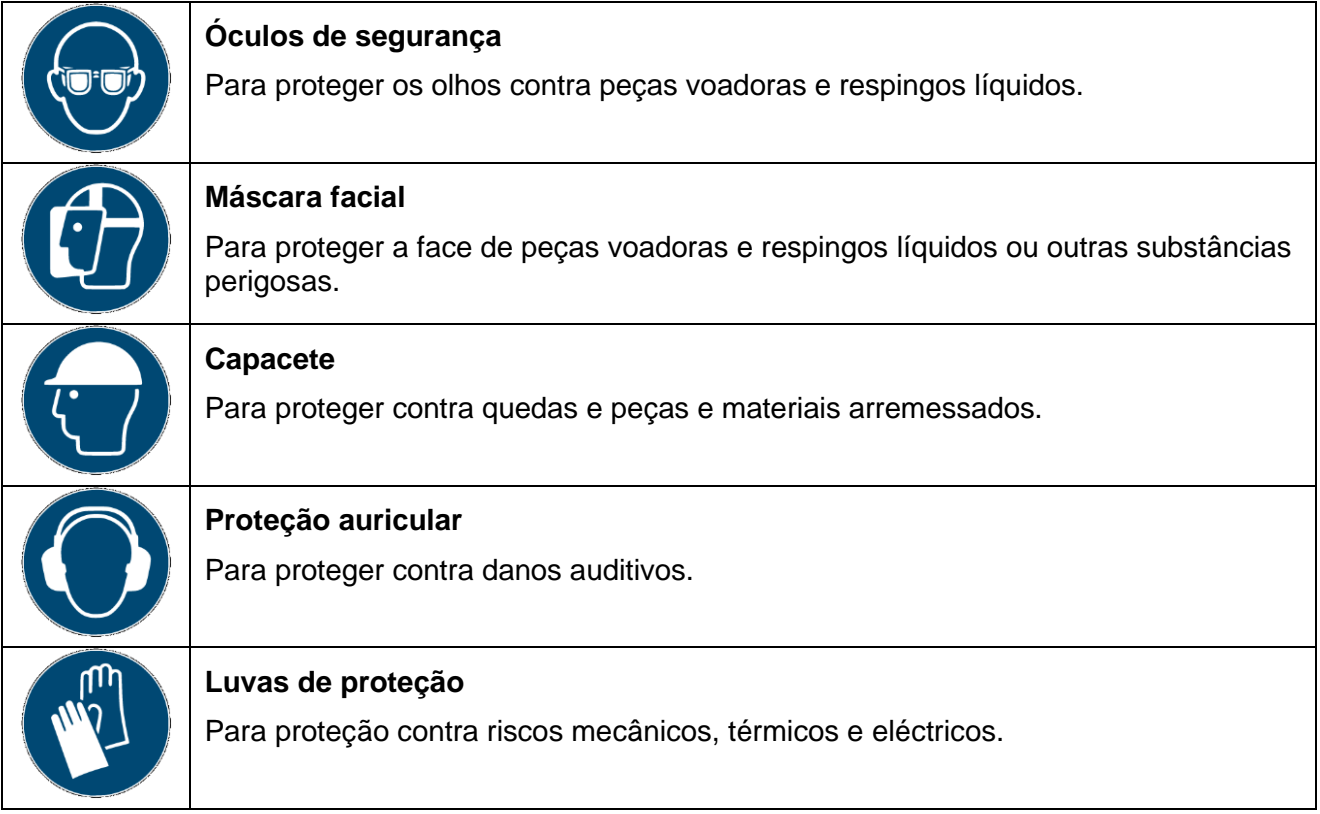

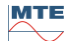

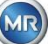

# <span id="page-11-0"></span>**2.5 Segurança em TI**

Observar as seguintes recomendações para o funcionamento seguro do produto.

- Certifique-se de que apenas as pessoas autorizadas tenham acesso ao dispositivo.
- Utilize o dispositivo apenas dentro de um perímetro de segurança eletrônica (ESP).
- Certifique-se de que o dispositivo seja operado apenas por pessoal treinado a par do campo de segurança de TI.
- Todas as interfaces de protocolo (Modbus, DNP3 e IEC 61850) têm acesso apenas para leitura ao MSENSE® DGA 5. Não é possível alterar os parâmetros ou dados.
- O acesso à parametrização através do software de parametrização MSET pode ser protegido por senhas. Mude as senhas regularmente.

Observar as notas sobre autorizações de acesso, níveis de usuário e definições de senha nas instruções de funcionamento do software de parametrização MSET.

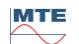

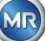

# <span id="page-12-0"></span>**3 Informações gerais**

O MSENSE® DGA 5 é um sistema de análise online DGA de multigases instalado de maneira permanente. Ele permite a medição individual da umidade no óleo  $(H_2O)$ , bem como dos quatro gases principais dissolvidos no óleo: **hidrogênio** (H2), **monóxido de carbono** (CO), **acetileno** (C2H2) e **etileno** (C<sub>2</sub>H<sub>4</sub>).

Ao passo que o hidrogênio (H2) ocorre em quase todas as falhas no sistema de isolamento de transformadores de potência e o monóxido de carbono (CO) é um sinal de problemas com celulose / papel de isolamento, a detecção da presença (ou o aumento) de acetileno  $(C_2H_2)$  e etileno  $(C_2H_4)$ serve para classificar falhas tais como superaquecimento, descarga parcial ou alta energia do arco.

# **As principais vantagens**

- Medição individual das concentrações de gás: hidrogênio  $(H_2)$ , monóxido de carbono (CO), acetileno ( $C_2H_2$ ) e etileno ( $C_2H_4$ )
- Medição da umidade no óleo  $(H_2O)$
- Saída da concentração de gás corrente por tipo de gás, bem como da umidade no óleo através de uma saída análoga para cada tipo
- Alerta automático e alarme disparado quando valores absolutos definidos individualmente e / ou taxas de aumento são excedidos – através de saídas configuráveis de relé e / ou comunicação de protocolo
- Interfaces de comunicação ETHERNET 10/100 Mbit / s (cobre / RJ45 ou óptica / SC duplex) e RS485 para suportar os protocolos de transmissão MODBUS® RTU / ASCII, MODBUS® TCP, bem como o protocolo proprietário.
- Modem serial DNP3 opcional de bordo para ligação a um sistema de controle de processo (SCADA) utilizando o protocolo de comunicação DNP3.
- Modem opcional de bordo IEC 61850 para comunicação com subestações por meio do protocolo de comunicação IEC 61850.

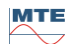

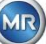

# <span id="page-13-0"></span>**4 Instruçõesde montagem**

# <span id="page-13-1"></span>**4.1 Posição da instalação**

A localização da instalação é muito importante para o funcionamento correto do MSENSE® DGA 5. Existem três locais de instalação possíveis no caso de um transformador típico:

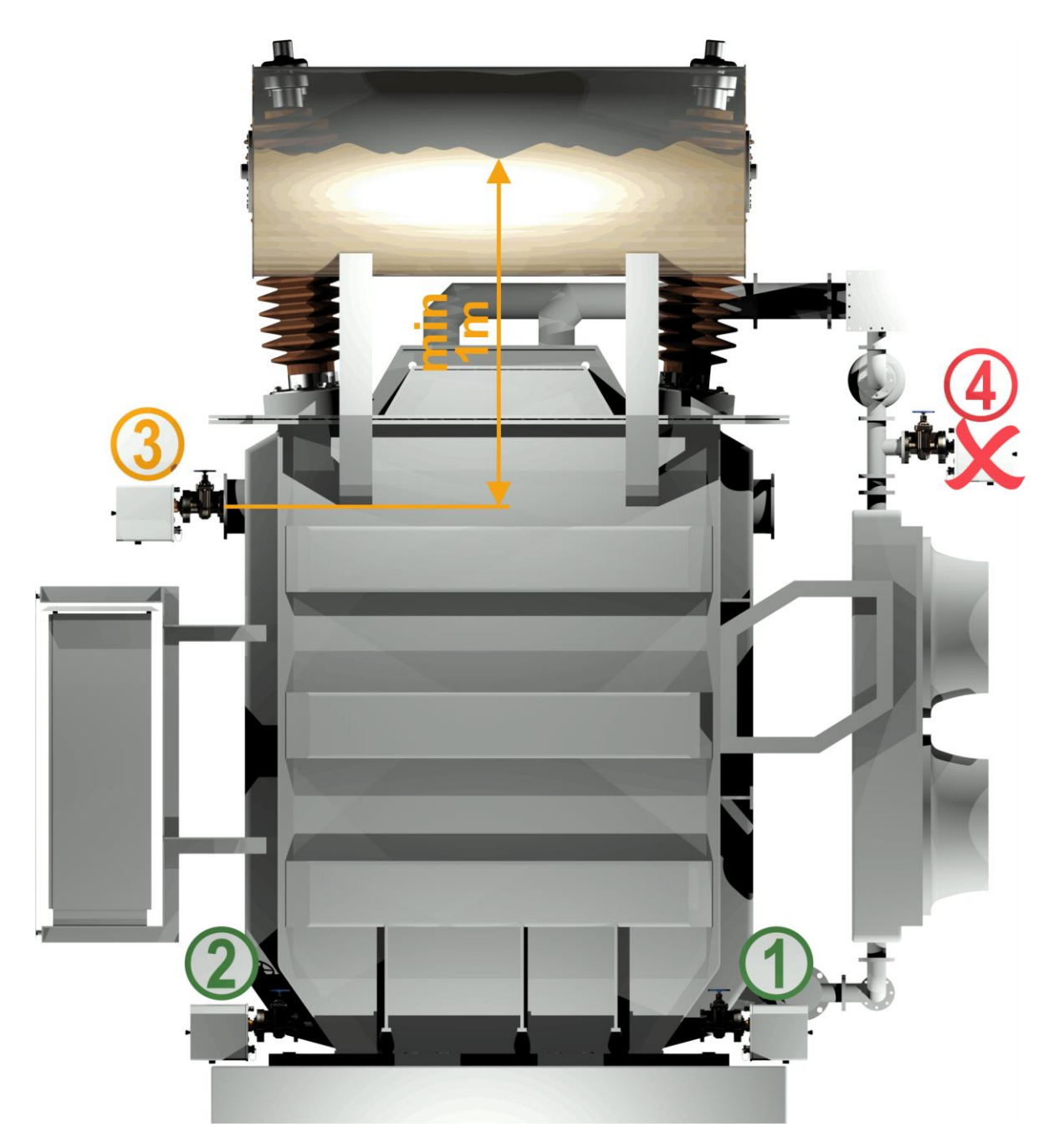

# **Pos. 1 Linha de retorno de refrigeração:**

Instale o MSENSE® DGA 5 numa seção de tubos retos na conexão entre a parte inferior do refrigerador e o reservatório do transformador. Para evitar o **vácuo**, o dispositivo deve ser **sempre montado no lado da descarga** (para além do cotovelo) da bomba de circulação.

**Observação: Escolha este local apenas se o fluxo constante de óleo através do sistema de refrigeração for garantido.**

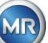

#### **Pos. 2 Reservatório do transformador da válvula de drenagem:**

A flange da válvula de drenagem deve ser instalada a uma altura mínima de 40 cm para a instalação do MSENSE® DGA 5.

#### **Pos. 3 Válvula de preenchimento superior:**

Esta posição só pode ser utilizada se o nível do óleo for pelo menos 100 cm superior ao centro do flange do dispositivo. No entanto, isso não é recomendado, uma vez que é difícil de operar ou ler o MSENSE® DGA 5 nesta posição.

## **Pos. 4 Nunca instale o MSENSE® DGA 5 acima do refrigerador ou no lado de entrada da bomba!**

<span id="page-14-0"></span>**Observação:** Deve haver circulação de óleo boa e constante disponível no local de instalação.

## **4.2 Notas de segurança sobre a instalação**

As seguintes notas de segurança devem ser seguidas rigorosamente durante a instalação. Caso contrário, não serão aceitas reivindicações de garantia.

## **Nunca remova a tampa protetora da rosca de conexão antes de estar pronto para instalar o dispositivo na válvula do transformador.**

Esta tampa protege a unidade de conexão de danos causados por poeira e outras matérias estranhas. Além disso, ela protege a rosca de conexão e/ou o adaptador.

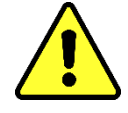

**Observação: Utilize a tampa de proteção fornecida também depois ter desmontado o dispositivo.**

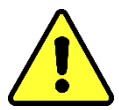

**Nunca feche a abertura da ventilação para o fornecimento de oxigênio. Estas estão localizados na parte inferior do capô de proteção do dispositivo e na placa traseira do dispositivo.**

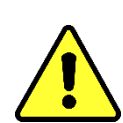

**Nunca utilizar e / ou armazenar compostos hidrocarbonáceos na proximidade da célula de medição.**

Nunca limpe o MSENSE® DGA 5 com solvente, uma vez que os gases afetam gravemente a precisão de medição e a sensibilidade dos sensores.

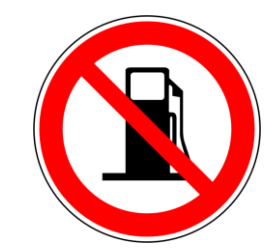

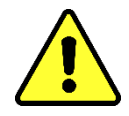

## **Nunca exponha a unidade de conexão ao vácuo.**

Um vácuo pode causar problemas durante o processo de preenchimento.

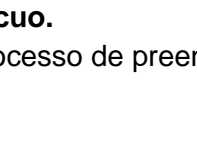

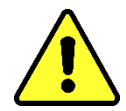

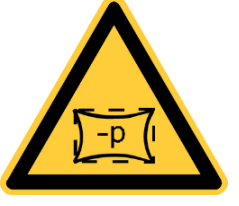

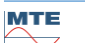

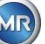

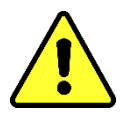

**Antes de cada libertação de gás ou preenchimento do transformador, retire o MSENSE® DGA 5 da válvula do transformador. Alternativamente, você pode fechar a válvula do transformador.**

**Nunca opere o MSENSE® DGA 5 em uma válvula de transformador fechada por períodos mais longos. Favor remover o dispositivo caso isso não possa ser evitado. Siga sempre as instruções de remoção.**

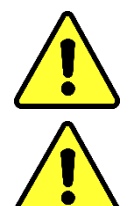

**Nunca instale o MSENSE® DGA 5 no lado de entrada da bomba do sistema de refrigeração!!**

**O MSENSE® DGA 5 só pode ser instalado numa posição que esteja pelo menos 100 cm abaixo do nível de preenchimento do óleo.**

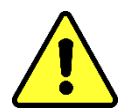

**Nunca instale o MSENSE® DGA 5 em uma junta ou emenda de tubulação**.

A turbulência emendas de tubulação pode resultar em um vácuo que pode causar problemas no dispositivo.

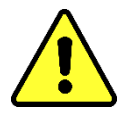

**Nunca montar o MSENSE® DGA 5 em conexões ou válvulas galvanizadas.**

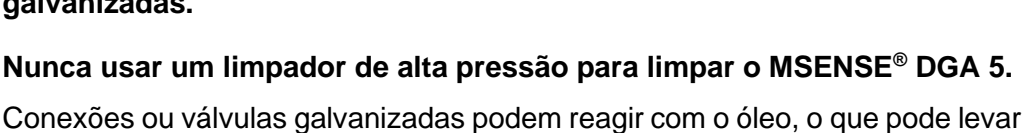

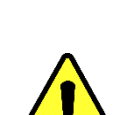

a leituras erradas.

**Os produtos de limpeza de alta pressão utilizados para limpar o transformador podem causar danos graves ao MSENSE® DGA 5.**

Os produtos de limpeza de alta pressão utilizados para limpar o transformador podem causar danos graves ao MSENSE® DGA 5.

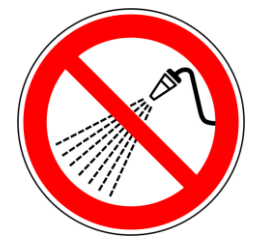

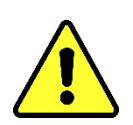

**Nunca use múltiplos alicates.**

O uso de tais ferramentas pode danificar as superfícies da unidade de conexão e as da rosca de conexão. Use uma chave de abertura M55 ou uma chave de regulação ajustável de 1½".

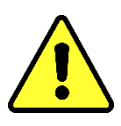

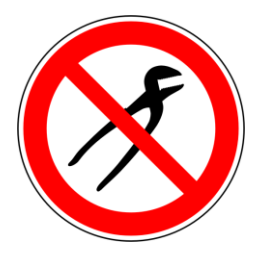

MTE

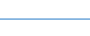

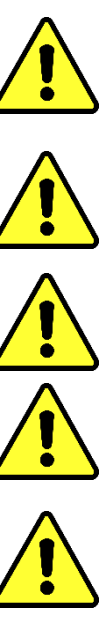

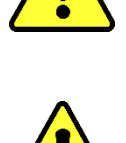

# **Nota!!!**

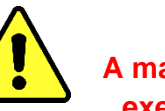

**A manipulação incorreta ou imprópria da unidade de conexão, como por exemplo com vácuo, tinta ou solvente, levará à expiração da garantia.**

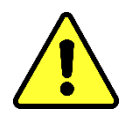

# <span id="page-16-0"></span>**4.3 Preparação da instalação**

Antes da instalação, deve ser realizada uma inspeção visual do dispositivo. Para este efeito, desenrosque os dois parafusos serrilhados e retire a tampa de proteção do dispositivo. Todos os conectores, cabos e mangueiras devem ser conectados.

## <span id="page-16-1"></span>**4.3.1 Conexão mecânica**

O dispositivo de ligação do MSENSE® DGA 5 tem uma rosca externa do tipo G 1½ "'ISO DIN 228-1 ou 1½" NPT ANSI B 1.20.1 (deve ser especificado na ordem).

O MSENSE® DGA 5 deve ser instalado numa válvula de guilhotina com passagem completa ou numa válvula esférica no transformador.

Estas válvulas limitadoras geralmente têm um flange cego montado. Por esta razão, devem ser adaptados antes da instalação com um flange roscado adequado, adaptador de conexão ou junta roscada.

<span id="page-16-2"></span>Isso resulta em 2 tipos diferentes de instalação.

## **4.3.1.1 Conexão de flange**

O MSENSE® DGA 5 é parafusado diretamente ao flange roscado, ou seja, o dispositivo gira em torno do seu próprio eixo para ser fixado no lugar. Este tipo de instalação requer um espaço livre de 430 mm de diâmetro em torno do centro do flange de conexão.

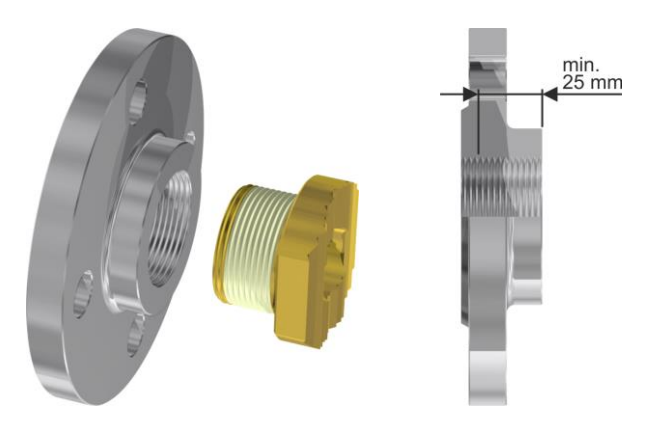

**Observação:** A profundidade de rosca do flange roscado ou do adaptador de conexão deve ser de, pelo menos, 25 mm.

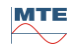

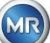

#### <span id="page-17-0"></span>**4.3.1.2 Junta roscada**

Recomendamos conectar o MSENSE® DGA 5 por uma junta roscada (vedação plana) na válvula de guilhotina/válvula esférica. Esta junta roscada, também conhecida como um encaixe, é feita de um flange roscado, um inserto de vedação plana e uma porca de capa. Neste caso, o dispositivo não é girado durante a instalação, mas a porca de capa é girada para fixar o dispositivo no lugar. Uma junta plana é usada para tanto. Não é necessário, neste caso, ou apenas raramente, selar adicionalmente a rosca usando veda-rosca ou adesivo.

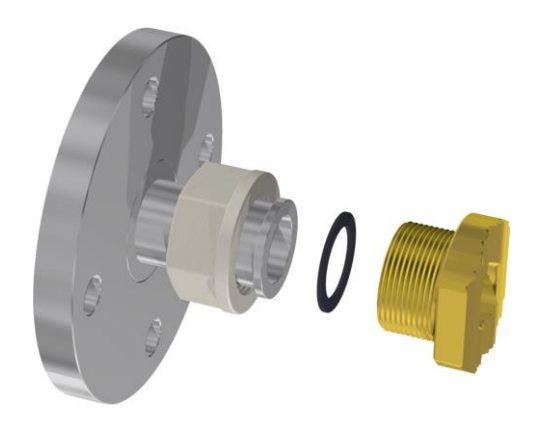

<span id="page-17-1"></span>**Observação:** Algumas válvulas esféricas também têm porcas de capa (válvula esférica de bomba).

# **4.3.2 Conexão à tensão de alimentação**

O MSENSE® DGA 5 está disponível em 4 versões de tensão diferentes (certifique-se de especificar ao encomendar). Dependendo da versão em uso, a seguinte conexão de corrente alternada ou direta sob a forma de cabo de conexão de rede de 3 pinos [\(4.4.2\)](#page-42-0) deve estar presente perto do dispositivo:

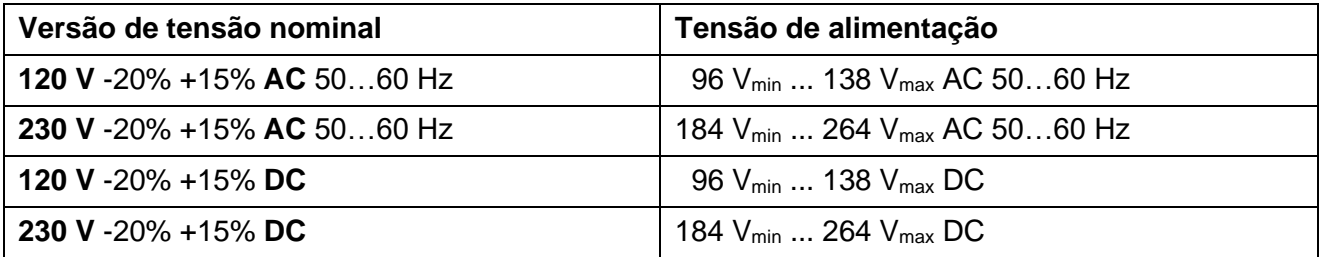

O consumo energético do MSENSE® DGA 5 é de no máx. 400 VA. Fusível: 120 V: T4A 230 V: T2A

#### <span id="page-17-2"></span>**4.3.3 Ferramentas e auxiliares necessários**

A instalação mecânica e elétrica do MSENSE® DGA 5 pode ser realizada utilizando-sw as seguintes ferramentas/auxiliares:

Ferramentas / auxiliares de de de la contrata de la Uso Chave sextavada longa tamanho 4 Chave de sangria Chave de fendas No. 2 Tensão de alimentação

Multímetro digital Tensão de alimentação de controle

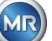

Pincel de latão Unidade de conexão Chave de caixa aberta M55 e/ou chave de caixa ajustável de 1½" Balde, absorvedor de óleo, panos, toalhas de papel Bandeja de coleta para vazamento de

Unidade de conexão

óleo

Folha de pástico / lona Bandeja de coleta de peças que caem

<span id="page-18-0"></span>

# **4.3.4 Vedação da rosca de conexão**

A rosca de conexão pode ser fixada e vedada de diferentes maneiras.

<span id="page-18-1"></span>Deve-se utilizar um veda-rosca ou um adesivo de rosca:

# **4.3.4.1 Veda-rosca**

O veda-rosca, também conhecido como fita de teflon ou fita de PTFE (politetrafluoroetileno), é enrolada firmemente em torno da rosca externa da unidade de conexão MSENSE® DGA 5. Recomendamos o uso de uma fita Teflon para roscas mais grossas (100 g/m<sup>2</sup>).

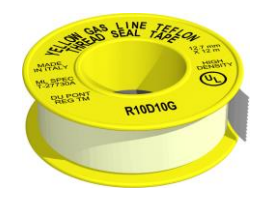

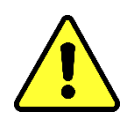

**Caso use Teflon para vedar a linha de conexão, nenhuma conexão será possível mais tarde. !!!! Risco de vazamento!!!!**

**Nota!!!**

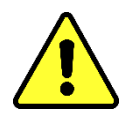

# <span id="page-18-2"></span>**4.3.4.2 Adesivo de rosca**

Recomendamos os dois produtos Henkel LOCTITE® 7471 (ativador) e LOCTITE® 577 (vedação e segurança) em combinação. O ativador LOCTITE® 7471 aumenta a velocidade de cura e é utilizado antes da aplicação do adesivo de rosca LOCTITE® 577 dando-se 3 ou 4 voltas da rosca externa na unidade de ligação MSENSE® DGA 5.

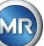

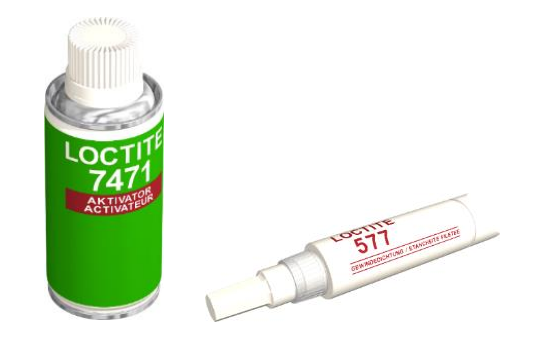

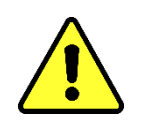

# **Nota!!!**

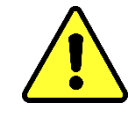

# **Favor observar as especificações fornecidas pelo fabricante!!!**

# <span id="page-19-0"></span>**4.3.4.3 Junta plana**

Quando uma junta roscada é usada, não há necessidade de se vedar e fixar a conexão usando-se veda-rosca ou adesivo de rosca. Neste caso, as juntas planas e a porca de capa asseguram a conexão.

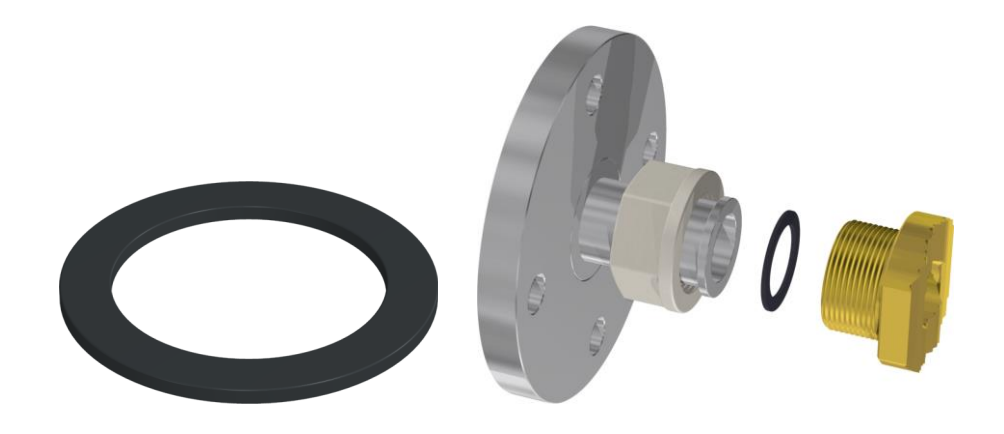

# <span id="page-19-1"></span>**4.4 Instalação**

Uma vez concluídos os preparativos de instalação, o MSENSE® DGA 5 pode ser instalado. A instalação é realizada em 3 etapas:

- Instalação mecânica [\[4.4.1\]](#page-19-2)
- Conexão elétrica [\[4.4.2\]](#page-42-0)
- Conclusão da instalação [\[4.4.3\]](#page-44-0)

# <span id="page-19-2"></span>**4.4.1 Instalação mecânica**

A sequência para a instalação mecânica depende da conexão do lado do transformador. Existem 2 tipos básicos de instalação mecânica:

- Montagem direta [\[4.4.1.1\]](#page-20-0)
- Montagem indireta [\[4.4.1.2\]](#page-36-0)

**Observação:** Em caso de vibrações pesadas na válvula de instalação/válvula de guilhotina, a tensão deve ser aliviada por meio de um suporte adicional.

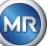

## <span id="page-20-0"></span>**4.4.1.1 Montagem direta**

No caso da montagem direta, o MSENSE® DGA 5 é parafusado diretamente ao flange roscado, ou seja, o dispositivo gira em torno do seu próprio eixo para ser fixado no lugar. Este tipo de instalação requer um espaço livre de 430 mm de diâmetro em torno do centro do flange de conexão.

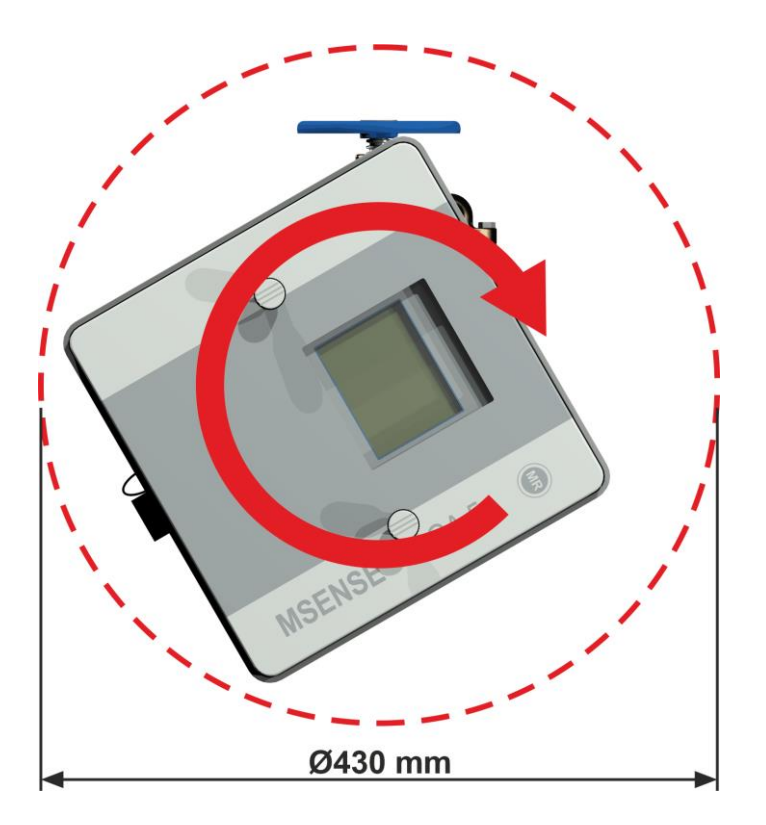

A junta roscada pode ser vedada e fixada no local utilizando o veda-rosca ou o adesivo de rosca.

- Montagem direta com veda-rosca [\[4.4.1.1.1\]](#page-20-1)
- Montagem direta com adesivo de rosca [\[4.4.1.1.2\]](#page-28-0)

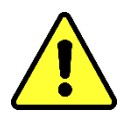

# **Nota!!!**

**Retire a tampa de proteção (girando-a lentamente) apenas quando estiver pronto para utilizar o MSENSE® DGA 5 e instalá-lo na válvula de conexão / válvula de guilhotina!**

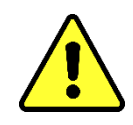

# <span id="page-20-1"></span>**4.4.1.1.1 Montagem direta com veda-rosca**

• Use um pano seco / uma toalha de papel para limpar o interior do flange roscado.

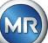

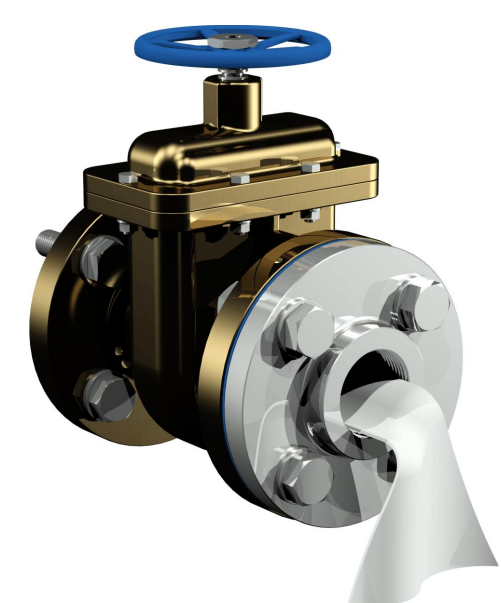

• Use um pano seco / toalha de papel para limpar a rosca externa da unidade de conexão. Remover todo o veda-rosca residual completamente a partir da rosca externa.

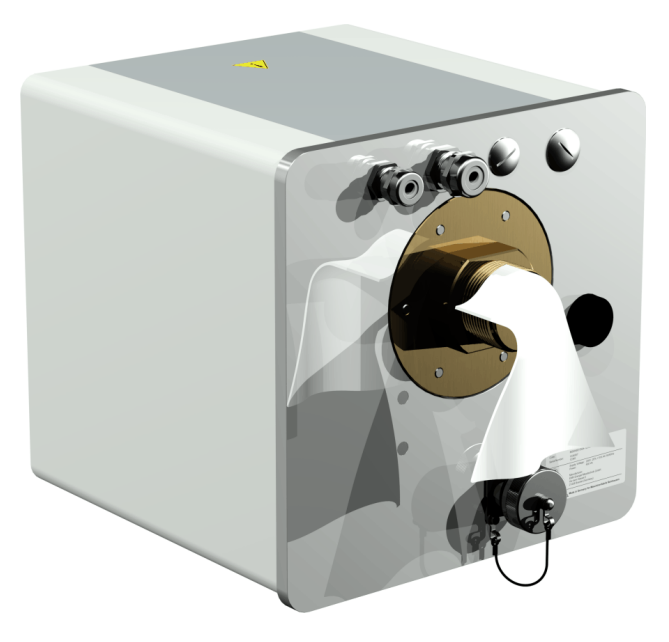

• Coloque de 3 a 15 camadas de veda-rosca (dependendo das características da rosca) firmemente no sentido horário (visto de trás) em torno da rosca de conexão do MSENSE® DGA 5. A primeira ranhura da rosca deve permanecer livre.

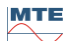

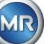

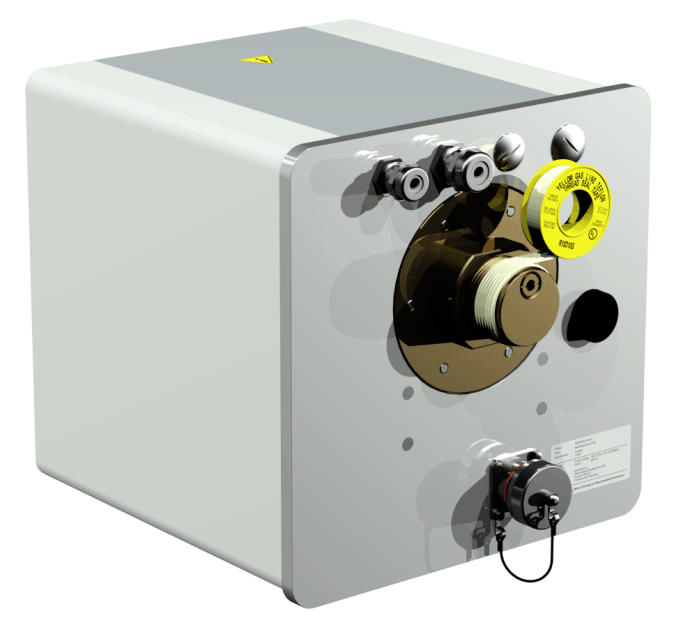

• Colocar o MSENSE® DGA 5 horizontalmente sobre o flange roscado. Certifique-se de que o dispositivo não gire.

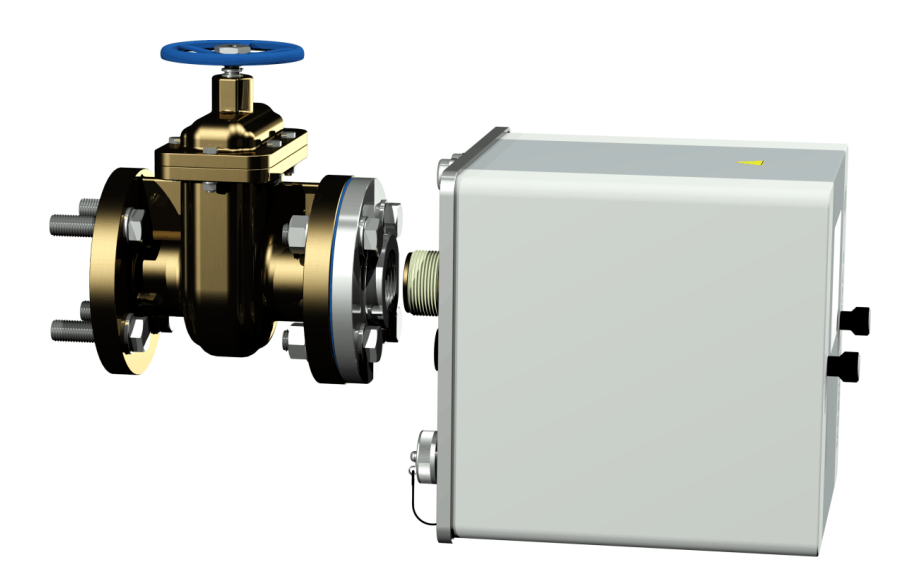

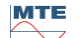

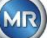

• Enrosque o MSENSE® DGA 5 2 ou 3 vezes à mão no Sentido horário no flange roscado.

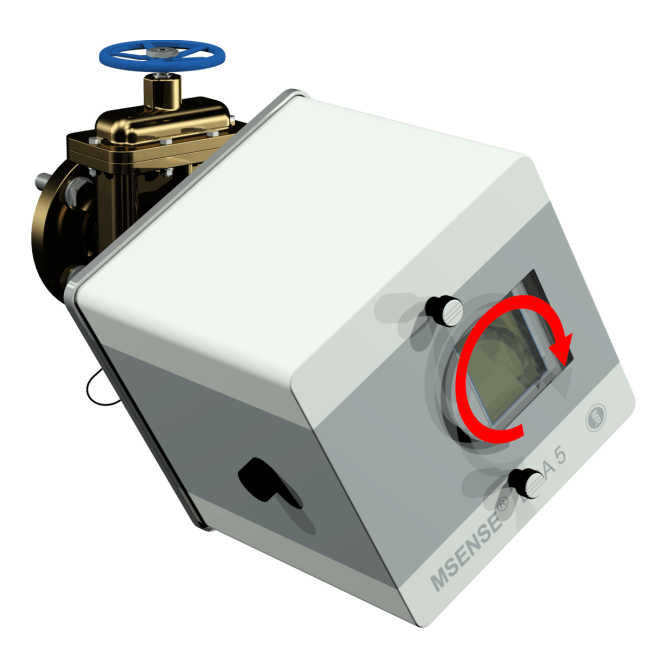

• Agora use uma chave aberta M55 ou uma chave ajustável de 1½" para apertar o MSENSE® DGA <sup>5</sup> por mais 5 ou 6 voltas no sentido horário para dentro do flange roscado e pare quando o parafuso de arejamento estiver na posição das 9 horas.

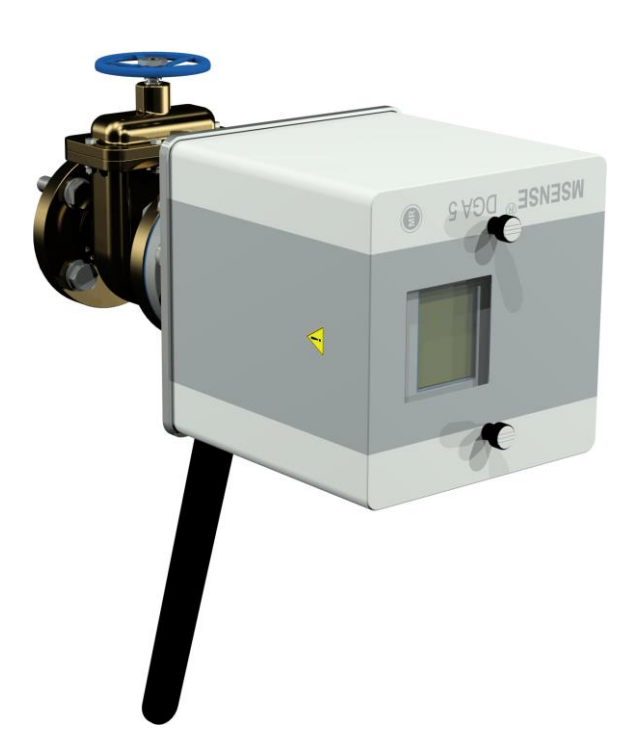

**Observação:** Se a unidade puder ser aparafusada sem que seja necessário um grande esforço, um veda-rosca muito pequeno terá sido usado. O dispositivo tem de ser desparafusado novamente, o veda-rosca completamente e o processo de montagem repetido.

• Remova os dois parafusos serrilhados e a tampa de proteção do dispositivo.

**MTE** 

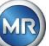

• Agora alinhe o dispositivo rodando-o no sentido horário até que o parafuso de arejamento esteja na posição das 12 horas, no topo. Certifique-se de que o dispositivo esteja firmemente encaixado nesta posição final.

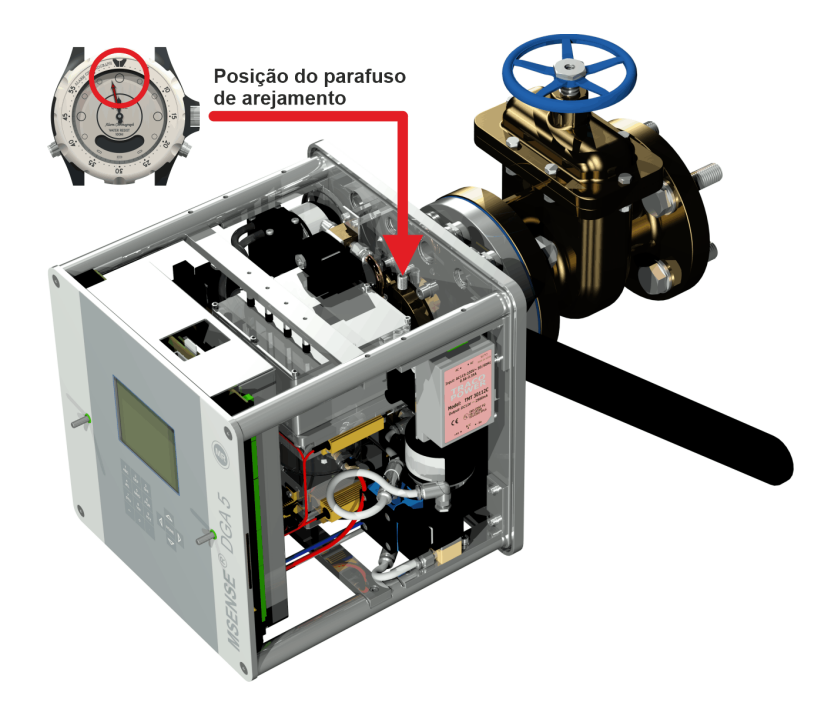

**Observação:** O MSENSE® DGA 5 só pode ser alinhado rodando-o no sentido horário. A partir do momento em que o dispositivo for girado no sentido anti-horário para alinhamento, a montagem deve ser realizada novamente!

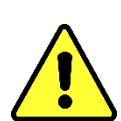

# **Nota!!!**

**Quando veda-rosca for utilizado, o aparafusamento do dispositivo para além da posição das 12 horas resulta na necessidade de o dispositivo voltar a ser aparafusado, removendo-se completamente o veda-rosca e procedendo-se a nova montagem**

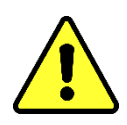

# **Nota!!!**

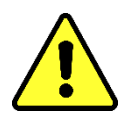

**As etapas seguintes devem ser realizadas de acordo com os procedimentos da empresa. Trabalhe cuidadosamente e evite que ar entre no transformador. Use um balde para recolher qualquer vazamento de óleo.**

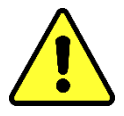

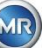

• Desenrosque o parafuso de arejamento em 3 ou 4 voltas no sentido anti-horário usando a chave sextavada de tamanho longo 4 (arejamento ativo).

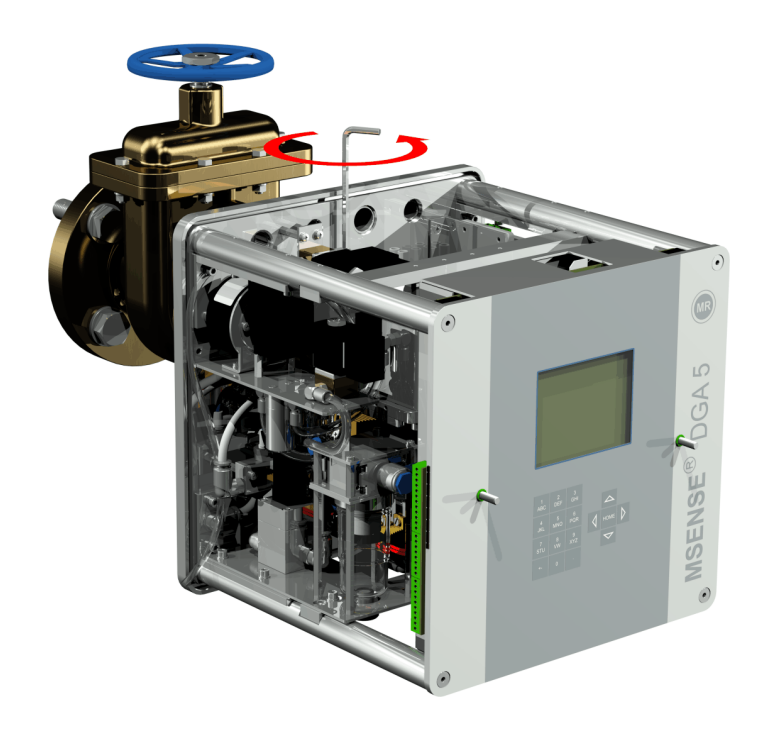

• Abra com cuidado a válvula de guilhotina do transformador até que o óleo saia da mangueira de amostragem. Permitir que o óleo vazado escorra para um recipiente.

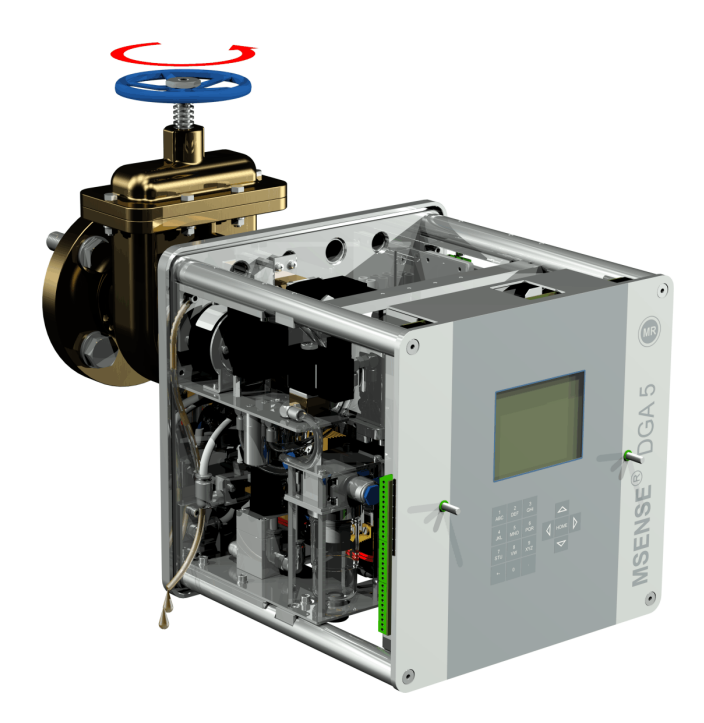

MTE

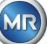

• Feche o parafuso de arejamento assim que não houver mais bolhas de ar escapando da mangueira de amostragem.

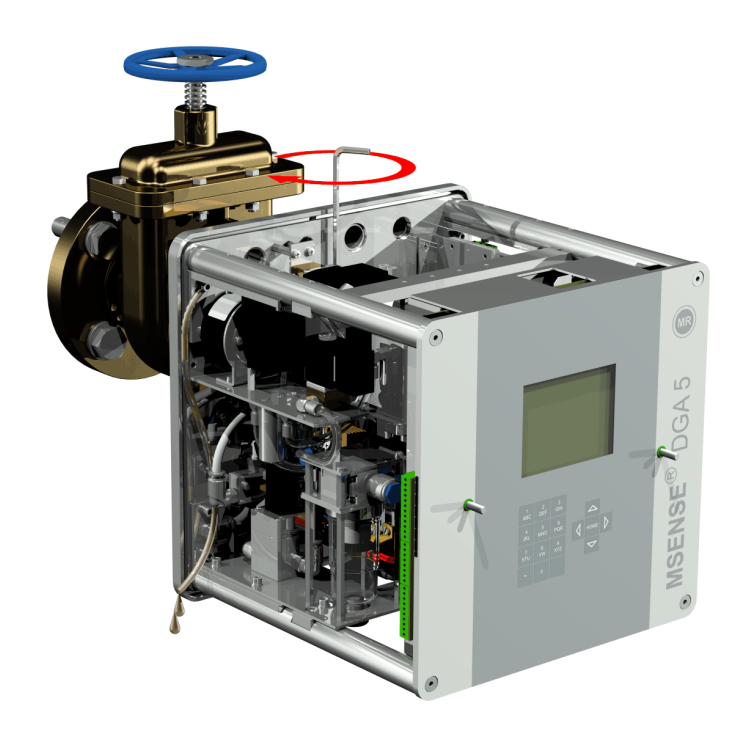

• Então abra completamente a válvula de guilhotina/esférica.

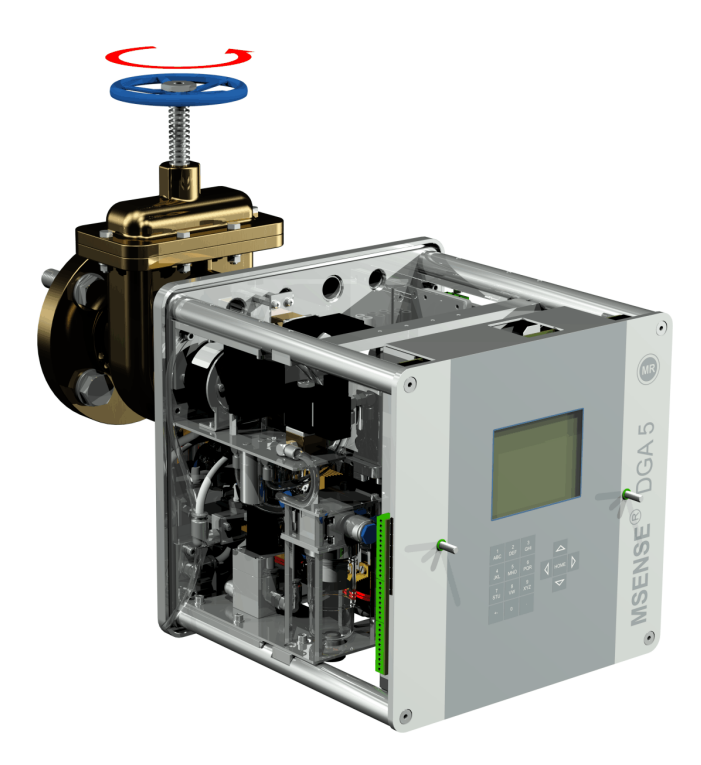

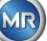

• Fixar a extremidade da mangueira de amostragem com um prendedor de mangueira

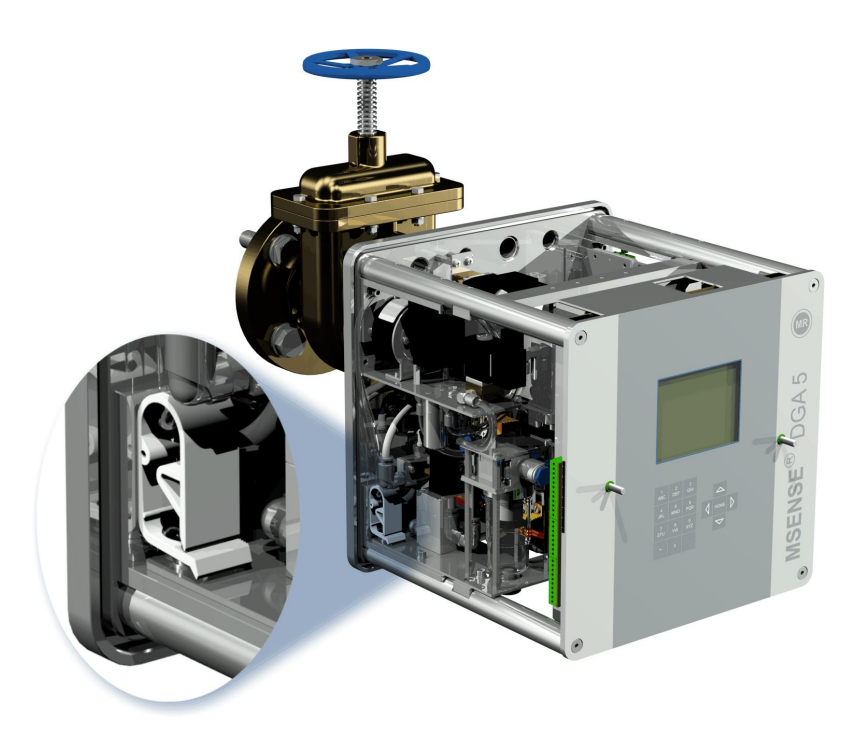

• Utilize um pano seco / uma toalha de papel para remover cuidadosamente os resíduos de óleo do dispositivo.

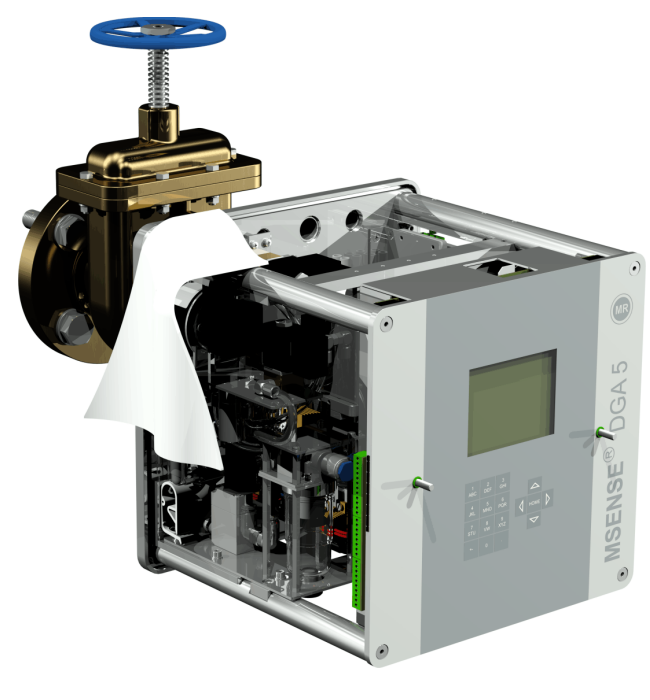

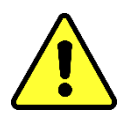

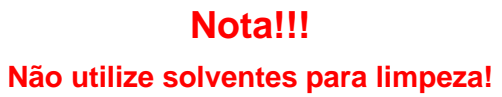

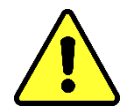

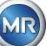

• Verifique a cada 30 minutos se a conexão de rosca está à prova de vazamentos.

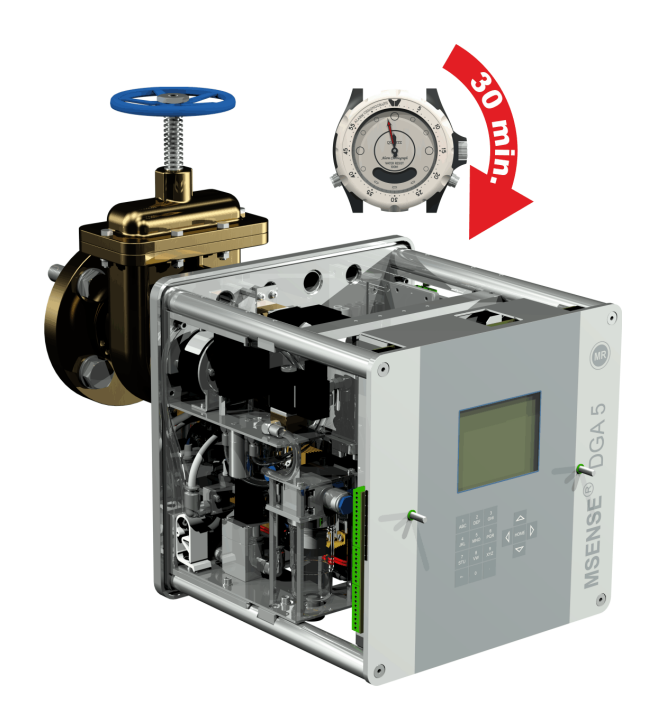

# <span id="page-28-0"></span>**4.4.1.1.2 Montagem direta com adesivo de rosca**

• Use um pano seco / uma toalha de papel para limpar o interior do flange roscado.

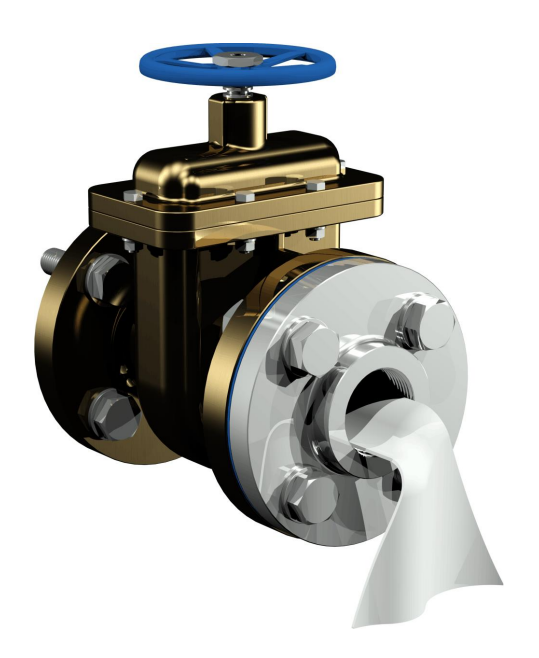

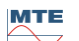

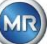

• Use um pano seco / toalha de papel para limpar a rosca externa da unidade de conexão.

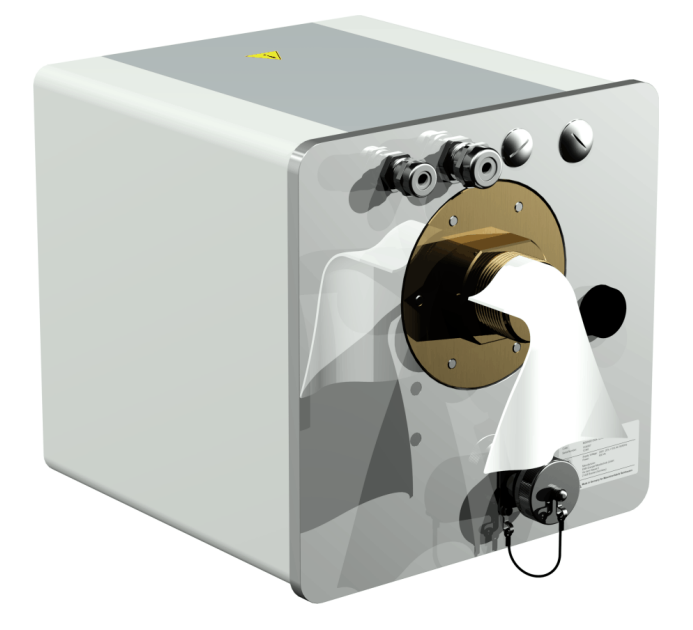

• Aplique LOCTITE® 7471 (ativador) pulverizando-o ou escovando-o em ambas as faces de vedação. Durante a pulverização, as aberturas (válvula de guilhotina do transformador e MSENSE® DGA 5) devem ser cobertas/vedadas com um pano limpo / toalha de papel.

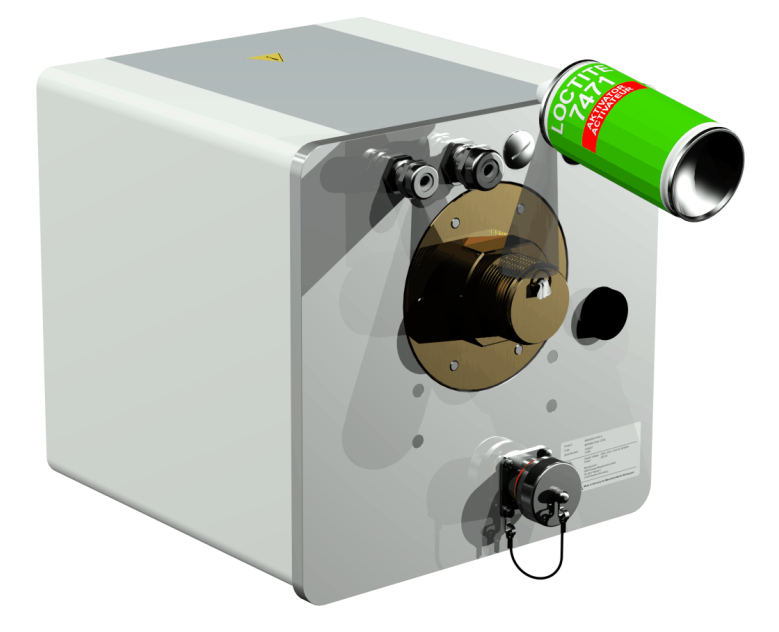

• Permitir que o ativador pare de piscar completamente em uma sala bem ventilada até que a superfície esteja completamente seca.

**Observação:** Após a ativação, a conexão de rosca deverá ser colada no prazo máximo de 7 dias. A sujeira deverá ser evitada antes da colagem.

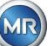

• Aplicar LOCTITE® 577 (adesivo) 360° em forma de anel em 3 a 4 ranhuras da rosca da linha externa, deixando a primeira ranhura da rosca livre.

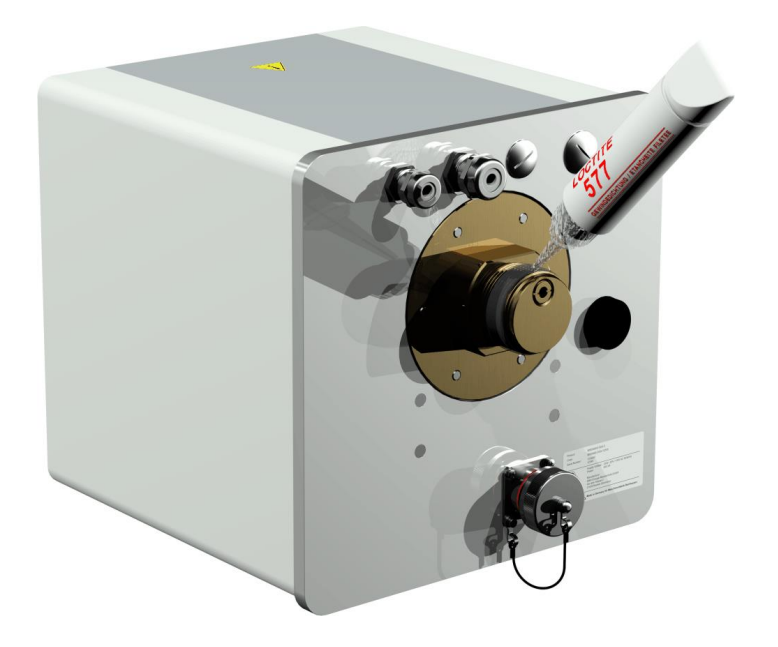

• Aplique adesivo na parte inferior da rosca utilizando luvas adequadas para preencher as lacunas.

**Observação:** Adaptar a quantidade de adesivo em conformidade no caso de espaços intermediários maiores.

• Colocar o MSENSE® DGA 5 horizontalmente sobre o flange roscado. Certifique-se de que o dispositivo não gire.

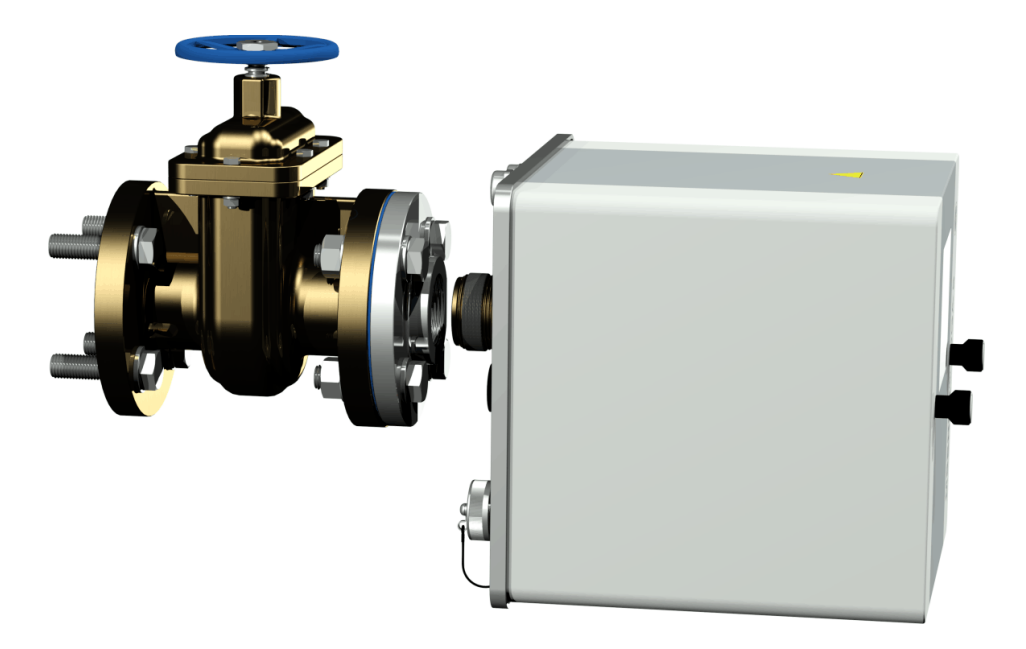

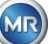

• Enrosque o MSENSE® DGA 5 2 ou 3 vezes à mão no Sentido horário no flange roscado.

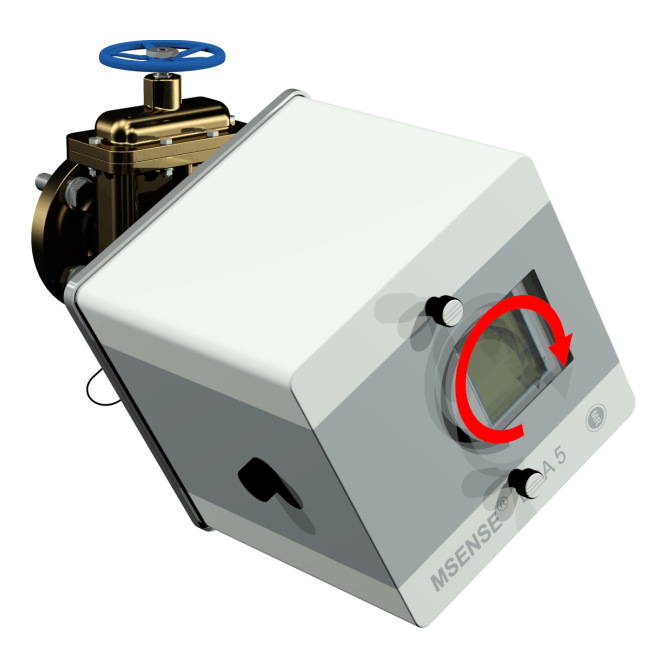

• Agora use uma chave aberta M55 ou uma chave ajustável de 1½" para apertar o MSENSE® DGA <sup>5</sup> por mais 5 ou 6 voltas no sentido horário para dentro do flange roscado e pare quando o parafuso de arejamento estiver na posição das 9 horas.

Observação: Se a unidade puder ser aparafusada sem ser necessária a aplicação de um grande esforço, é porque terá sido utilizado muito pouco adesivo de vedação. O dispositivo terá de ser desenroscado novamente, o veda-rosca terá de ser completamente removido com uma escova de bronze, e a montagem terá de ser realizada novamente.

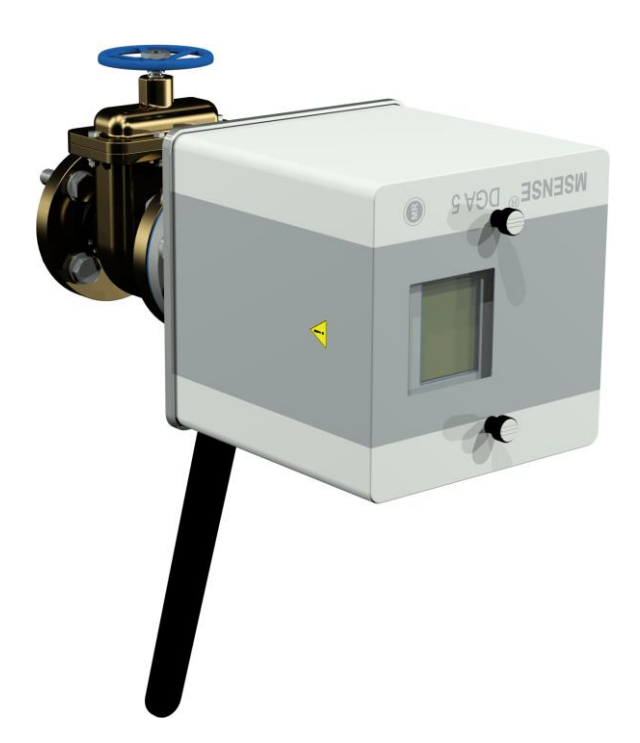

• Remova os dois parafusos serrilhados e a tampa de proteção do dispositivo.

MTE

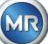

• Agora alinhe o dispositivo rodando-o no sentido horário até que o parafuso de arejamento esteja na posição das 12 horas, no topo. Certifique-se de que o dispositivo esteja firmemente encaixado nesta posição final.

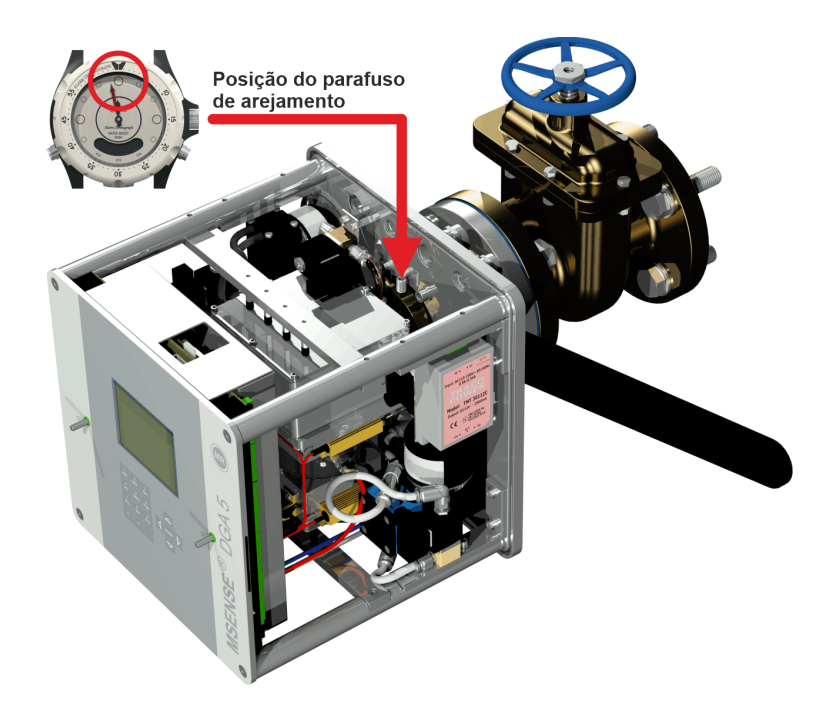

• Recomendamos que você espere 30 minutos antes de continuar com as etapas de instalação adicionais. O adesivo de rosca só cura sob pressão, ou seja, nas ranhuras da rosca de conexão do tubo. Por isso, qualquer adesivo excessivo deve ser removido utilizando-se um pano limpo.

**Observação:** O adesivo curou completamente e conseguiu resistência contra influências ambientais após uma semana.

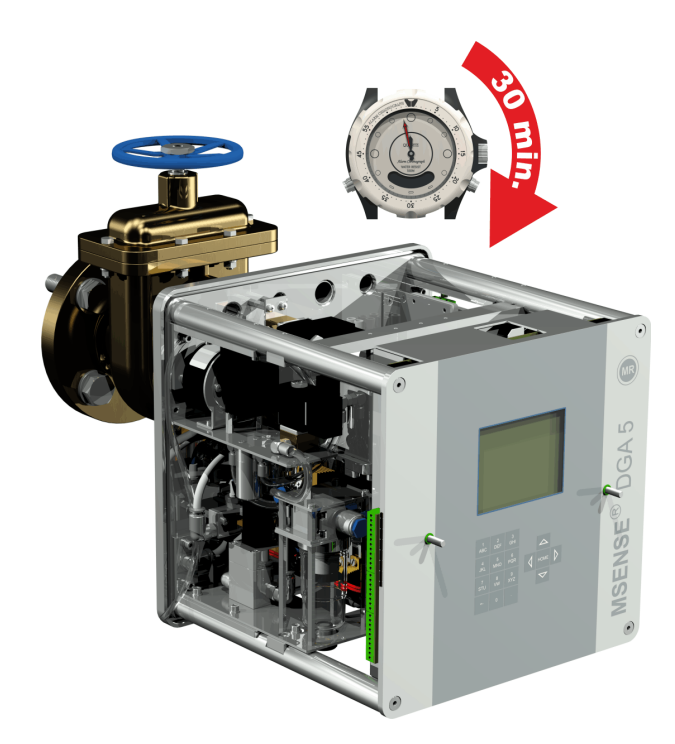

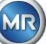

# **Nota!!!**

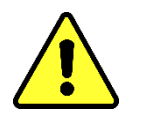

**As etapas seguintes devem ser realizadas de acordo com os procedimentos da empresa. Trabalhe cuidadosamente e evite que ar entre no transformador.** 

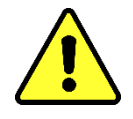

**Use um balde para recolher qualquer vazamento de óleo.**

• Desenrosque o parafuso de arejamento em 3 ou 4 voltas no sentido anti-horário usando a chave sextavada de tamanho longo 4 (arejamento ativo).

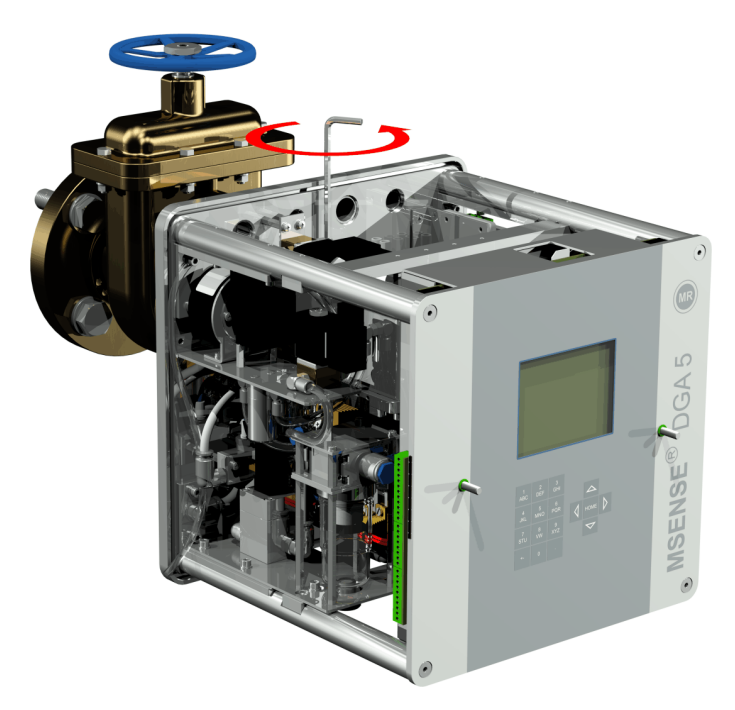

• Abra com cuidado a válvula de guilhotina do transformador até que o óleo saia da mangueira de amostragem. Permitir que o óleo vazado escorra para um recipiente.

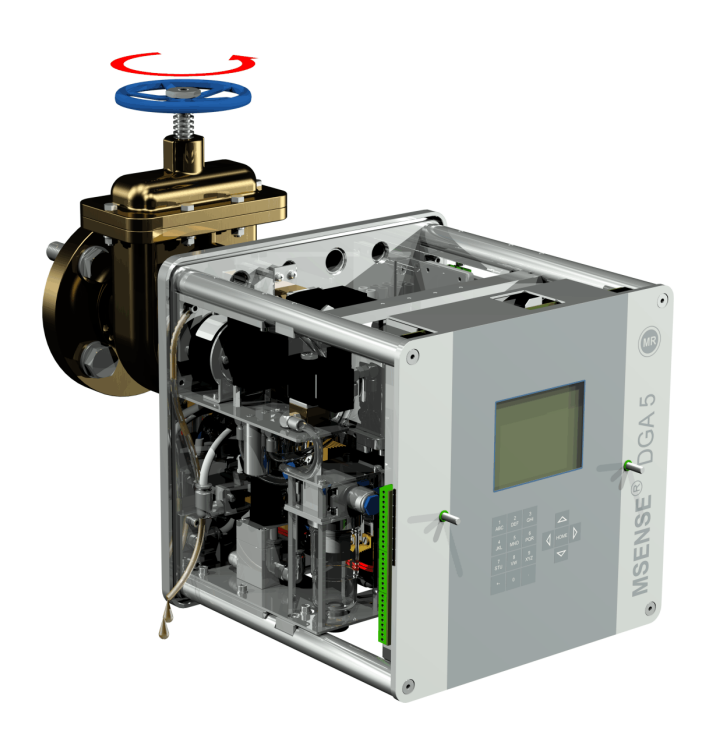

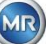

• Feche o parafuso de arejamento assim que não houver mais bolhas de ar escapando da mangueira de amostragem.

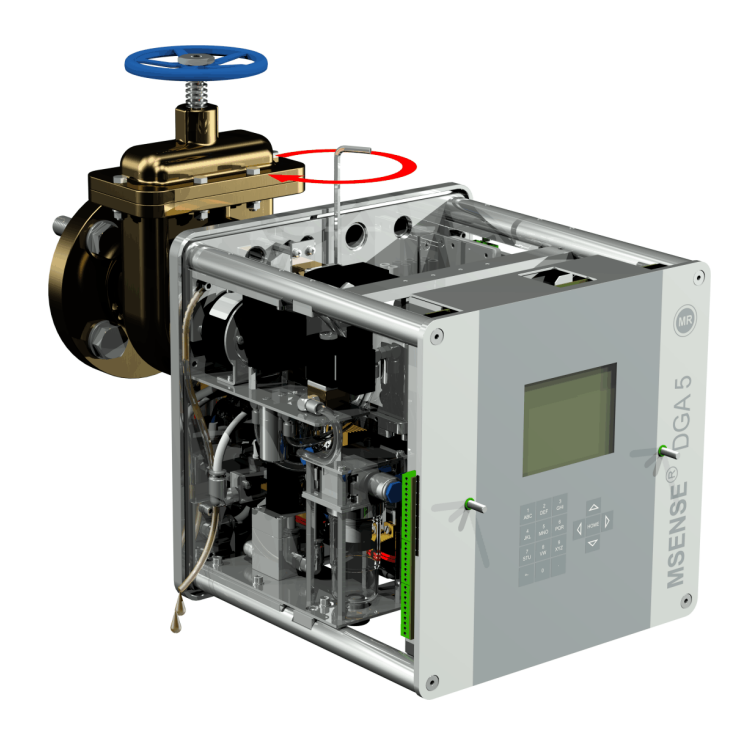

• Então abra completamente a válvula de guilhotina/esférica.

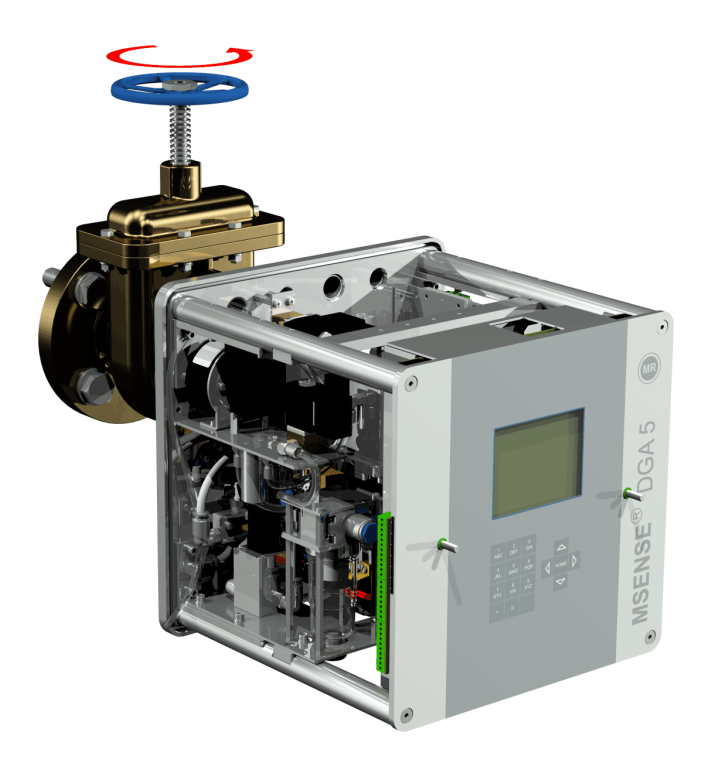

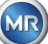

• Fixar a extremidade da mangueira de amostragem com um prendedor de mangueira

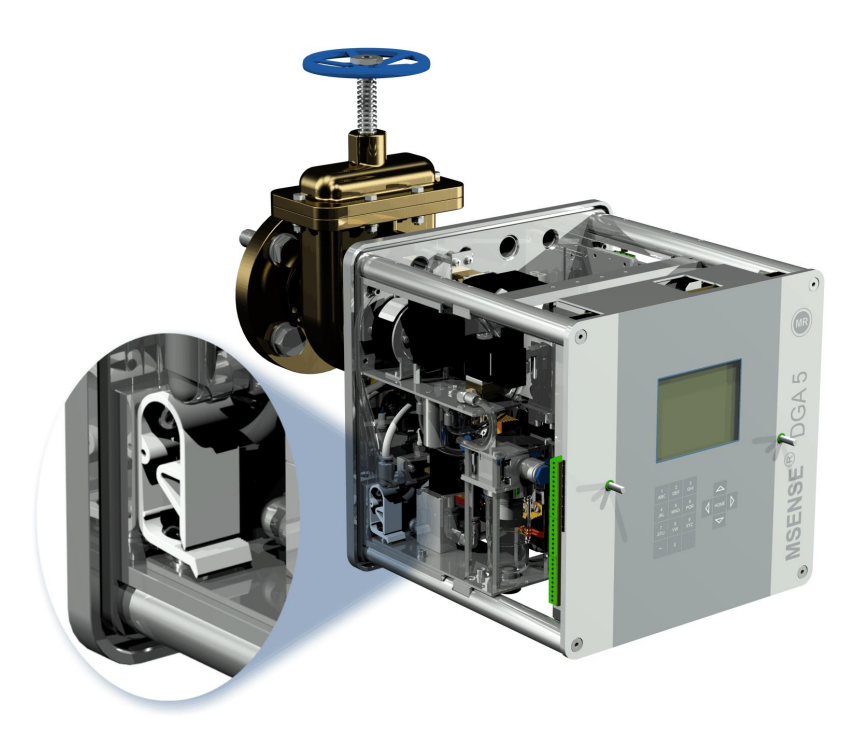

• Utilize um pano seco / uma toalha de papel para remover cuidadosamente os resíduos de óleo do dispositivo.

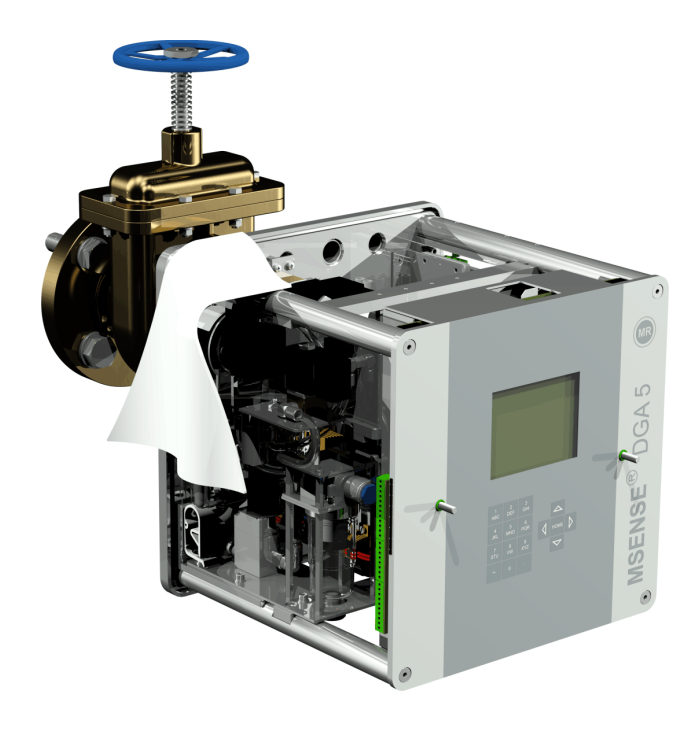

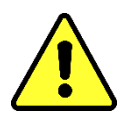

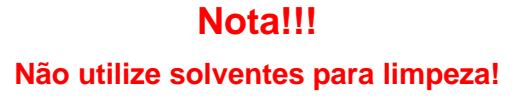

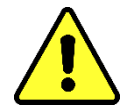

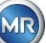
• Verifique a cada 30 minutos se a conexão de rosca está à prova de vazamentos.

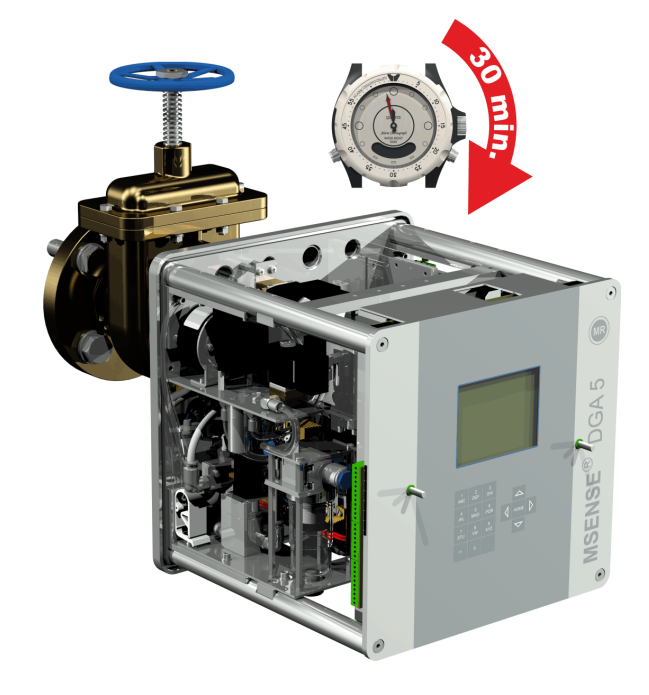

#### **4.4.1.2 Montagem indireta**

No caso de montagem indireta, o MSENSE® DGA 5 é fixado no lugar rosqueando-se a porca de capa na junta roscada. Uma junta plana é usada como um veda-rosca aqui.

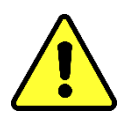

#### **Nota!!!**

**Retire a tampa de proteção (girando-a lentamente) apenas quando estiver pronto para utilizar o MSENSE DGA 5 a ser instalado na válvula de conexão / válvula de guilhotina!**

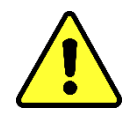

Use um pano seco / uma toalha de papel para limpar o interior da porca de capa.

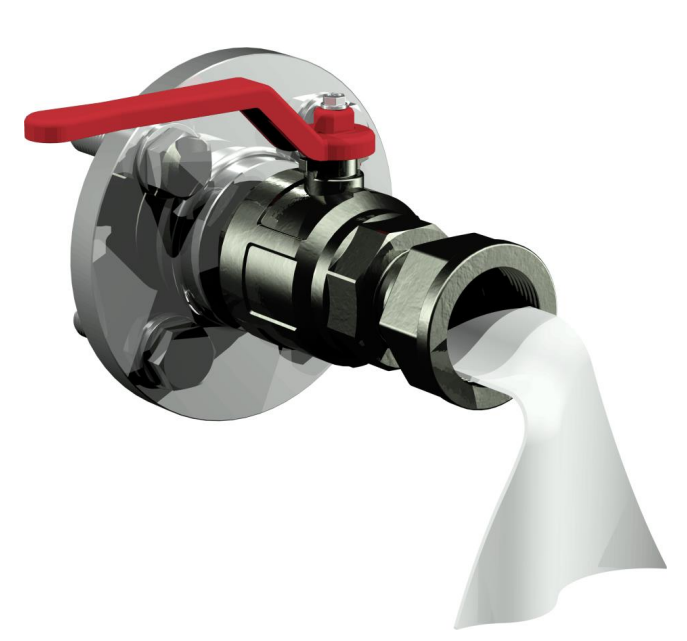

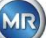

• Use um pano seco / toalha de papel para limpar a rosca externa da unidade de conexão. Remova completamente qualquer sujeira da rosca externa com uma escova de bronze.

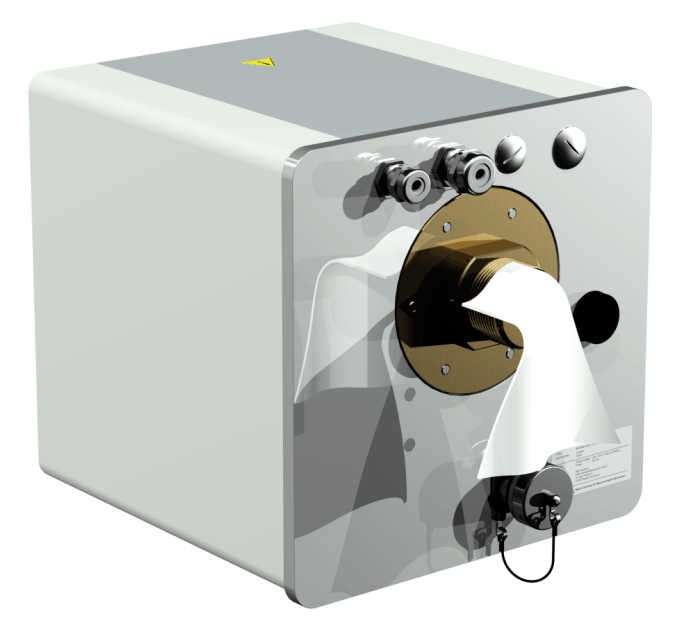

• Coloque o MSENSE® DGA 5 horizontalmente na junta roscada. Certifique-se de que o dispositivo não gire.

**Nota!!!**

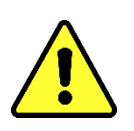

**Favor certificar-se de que a junta plana esteja corretamente aparafusada na posição entre o MSENSE® DGA 5 e a junta roscada.**

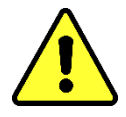

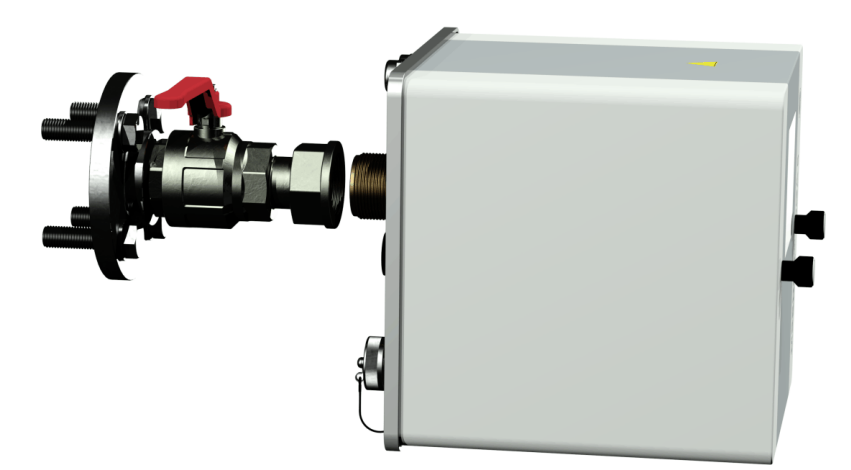

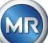

• Rode a porca de capa à mão sobre na rosca externa da unidade de conexão até que ela pare.

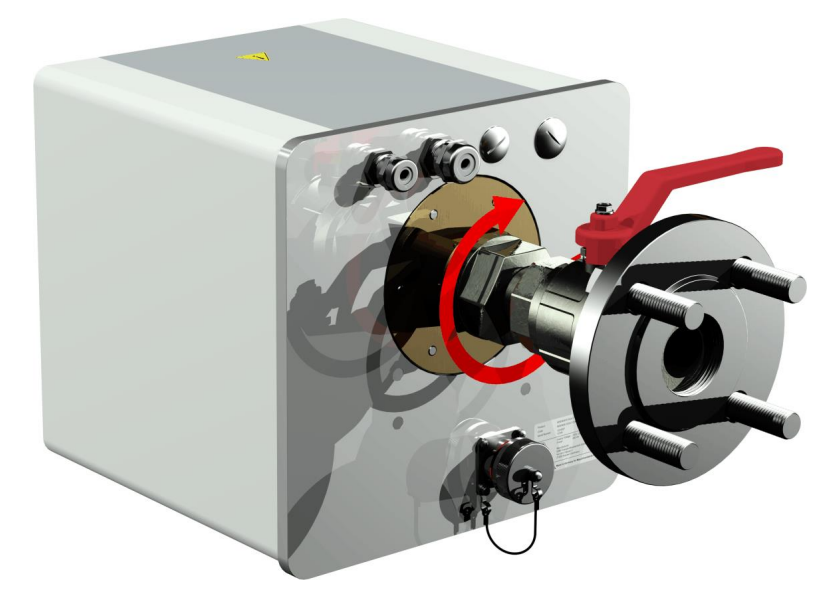

- Remova os dois parafusos serrilhados e a tampa de proteção do dispositivo.
- Agora alinhe o dispositivo rodando-o no sentido horário até que o parafuso de arejamento esteja na posição das 12 horas, no topo.
- Use uma chave de abertura M55 ou uma chave de regulação ajustável de 1½" para apertar a porca de capa até que a conexão esteja firmemente encaixada. Certifique-se de que o alinhamento de 12 horas não seja deslocado. Utilizar uma chave de regulação da sensibilidade M55 adicional sem fim aberta ou 1½" para bloquear o dispositivo durante e mantê-lo na posição ao apertá-lo.

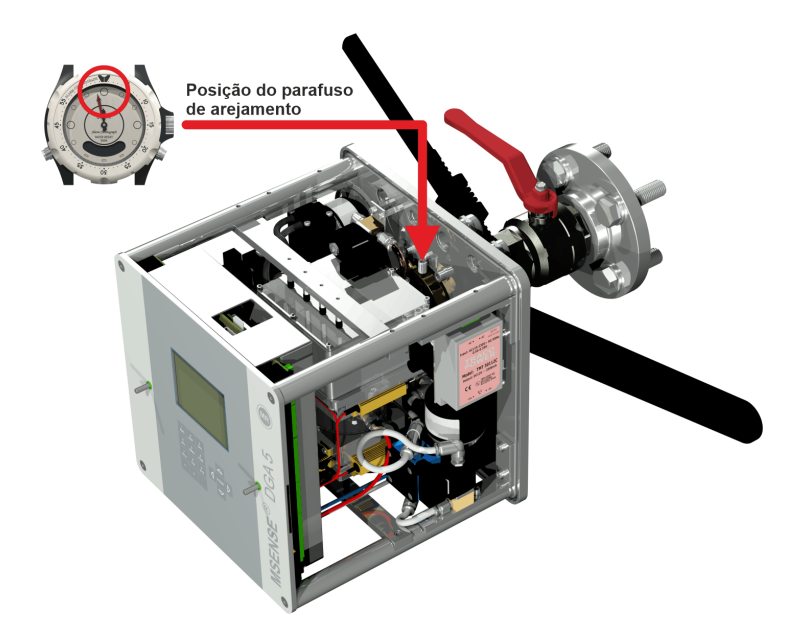

# **Nota!!!**

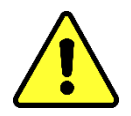

MTE

**As etapas seguintes devem ser realizadas de acordo com os procedimentos da empresa. Trabalhe cuidadosamente e evite que ar entre no transformador.** 

**Use um balde para recolher qualquer vazamento de óleo.**

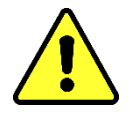

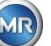

• Desenrosque o parafuso de arejamento em 3 ou 4 voltas no sentido anti-horário usando a chave sextavada de tamanho longo 4 (arejamento ativo).

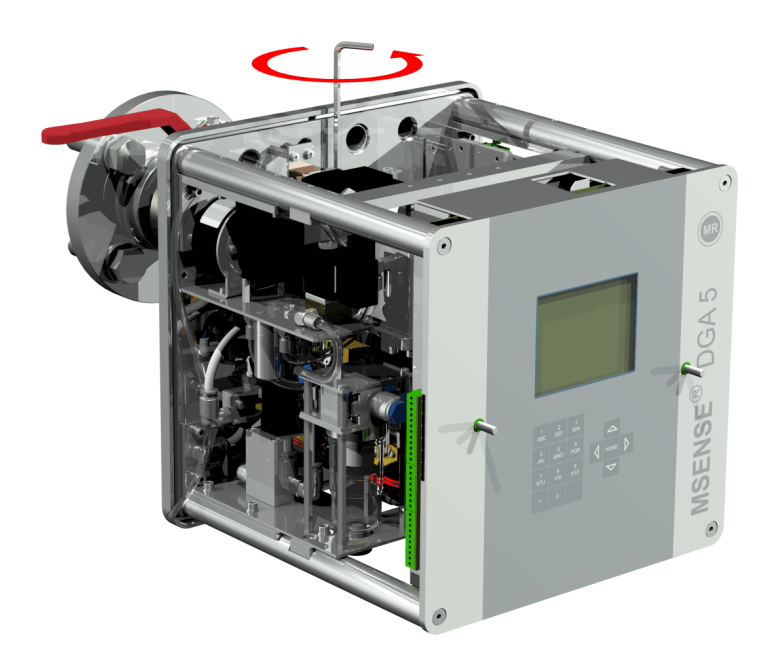

• Abra com cuidado a válvula de guilhotina do transformador até que o óleo saia da mangueira de amostragem. Permitir que o óleo vazado escorra para um recipiente.

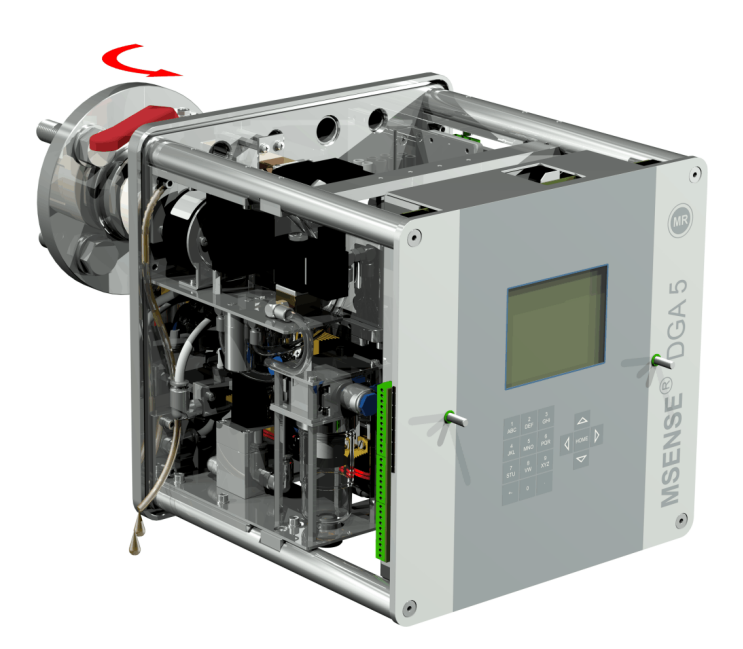

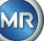

• Feche o parafuso de arejamento assim que não houver mais bolhas de ar escapando da mangueira de amostragem.

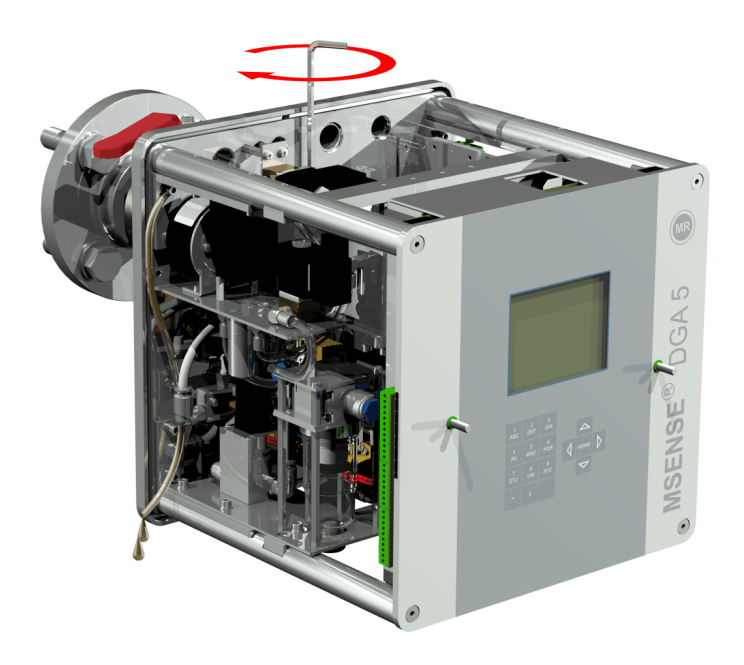

• Então abra completamente a válvula de guilhotina/esférica.

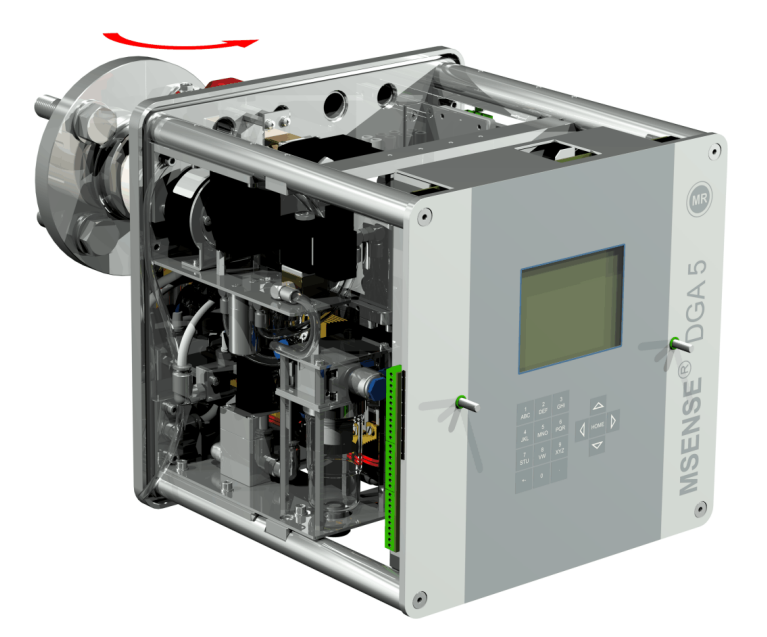

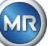

• Fixar a extremidade da mangueira de amostragem com um prendedor de mangueira

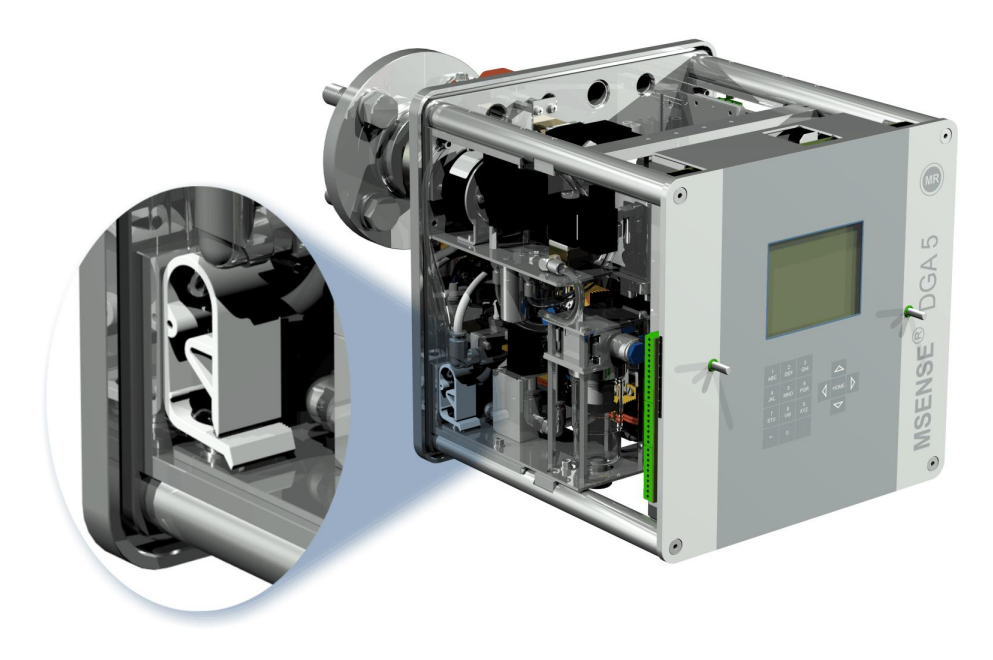

• Utilize um pano seco / uma toalha de papel para remover cuidadosamente os resíduos de óleo do dispositivo.

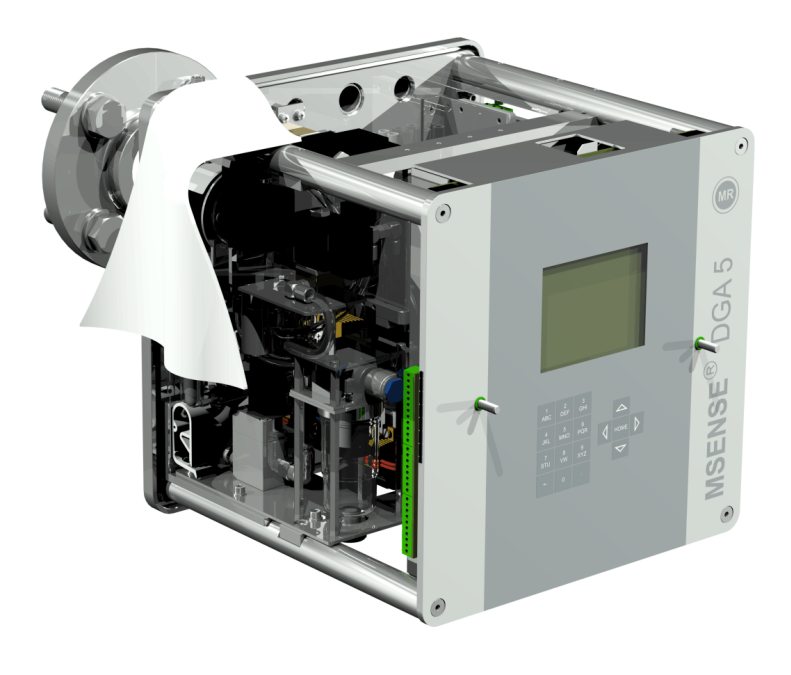

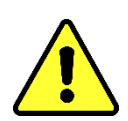

# **Nota!!! Não utilize solventes para limpeza!**

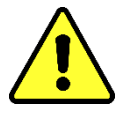

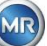

• Verifique a cada 30 minutos se a conexão de rosca está à prova de vazamentos.

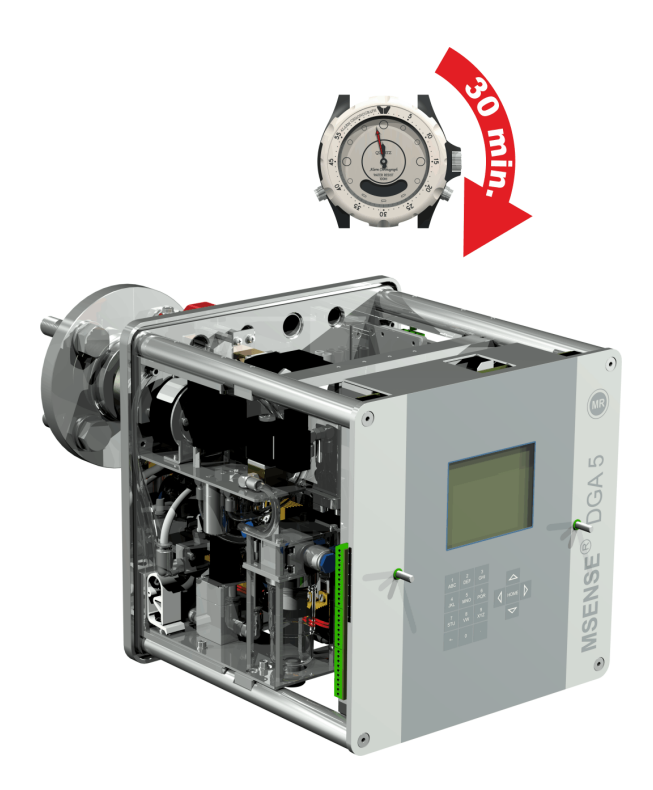

#### **4.4.2 Conexão elétrica**

Use tubos reforçados como proteção para todos os cabos e conecte-os às respectivas conexões no dispositivo [\(5.3\)](#page-53-0). Todos os cabos devem ser fornecidos pelo consumidor. As seguintes versões estão disponíveis para as conexões elétricas:

Junta roscada 1 x M16 SKINTOP® (gama de fixação 4,5 ... 10,0 mm Junta roscada 2 x M20 SKINTOP® (gama de fixação 7,0 ... 13,0 mm Junta roscada 1 x M25 SKINTOP® (gama de fixação 9,0 ... 17,0 mm)

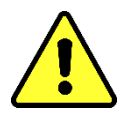

#### **Nota!!!**

**Nos casos em que estejam envolvidos diâmetros de cabos menores, devem ser utilizadas pastilhas de vedação redutoras adequadas para garantir a firmeza e o aperto da glândula de cabo!**

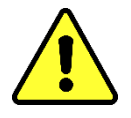

**Observação:** O MSENSE® DGA 5 é fornecido com 2 juntas roscadas SKINTOP® M16 e M20 de fábrica! Os quatro dutos restantes são vedados com tampas cegas M20 e M25.

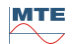

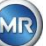

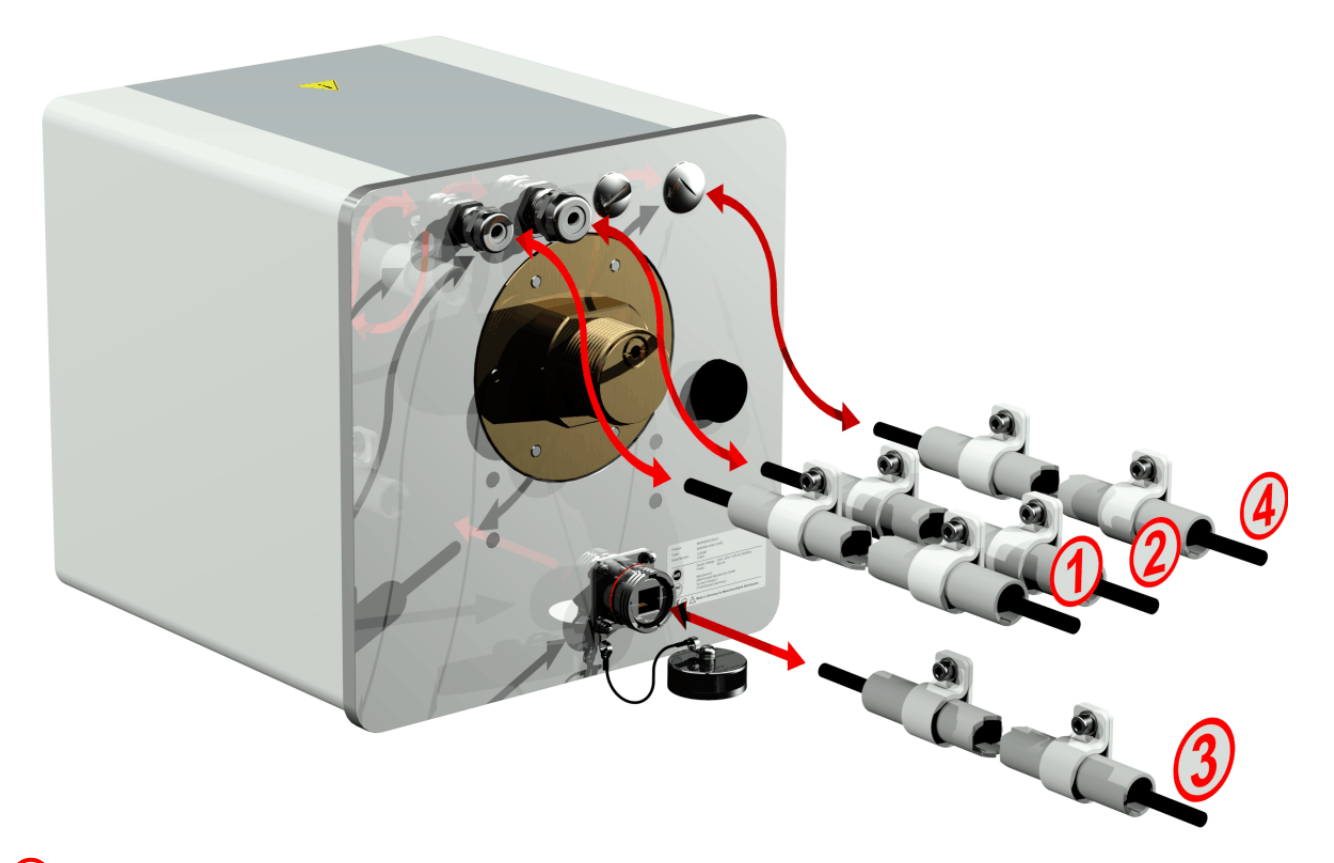

# **Conexão à rede:**

Recomendação para o cabo de conexão à rede:

Tipo de cabo: PUR-PUR CEE JB 3x1.50 (ou semelhante) Diâmetro do cabo  $\varnothing$ : 8.1 mm Seção transversal dos cabos  $\otimes$ :1,5 mm<sup>2</sup> (dos 3 fios individuais)

## **Comunicação do modem:**

## **Linha analógica:** Recomendação para o cabo de linha analógica: Tipo de cabo: U72 1x4x0.5 (ou semelhante) Diâmetro do cabo  $\varnothing$ : 3.8 mm Seção transversal dos cabos  $\otimes$ :0,5 mm2 (dos 4 fios individuais)

## **Comunicação por Ethernet:**

A comunicação por Ethernet pode ser conectada por meio de um cabo de cobre (RJ45) ou cabo de fibra óptica (SC-Duplex) (favor declará-lo ao fazer o seu pedido). Para a variante de cobre, a tomada de conexão (RJF 544) está localizada diretamente na parte de trás do dispositivo. A conexão para a versão de fibra óptica deve passar pela glândula de cabo e ser conectada diretamente no interior do dispositivo.

#### **Cabo de cobre:**

Recomendação para o cabo de comunicação Ethernet (cobre):

Tipo de cabo: Cat do cabo de Ethernet. 5e com conector RJ45 (RJF 544 6) Diâmetro do cabo  $\varnothing$ : 6,3 mm

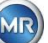

#### **Cabo de fibra óptica:**

Recomendação para o cabo de comunicação Ethernet (ondas leves):

Tipo de cabo: HITRONIC<sup>®</sup> HQN 1000 multi-modos G4 62.5/125 com conector SC-Duplex Diâmetro do cabo  $\varnothing$ : 6,5 mm Raio de curvatura: min. 15 x Ø

# **Saídas do alarme**:

Recomendação para o cabo de linha analógica: Tipo de cabo: ÖLFLEX® FD855CP (ou semelhante) Diâmetro do cabo  $\varnothing$ : 13,3 mm Seção transversal dos cabos  $\otimes$ :0,5 mm<sup>2</sup> (dos 16 fios individuais)

#### **4.4.3 Conclusão da instalação**

Assim que o dispositivo estiver ligado a uma fonte de energia, um sinal curto irá soar e a tela LCD exibirá o menu principal após um breve momento. Para começar, a hora e data têm que ser definidas e, em seguida, o dispositivo deve ser ativado / inicializado pelo operador.

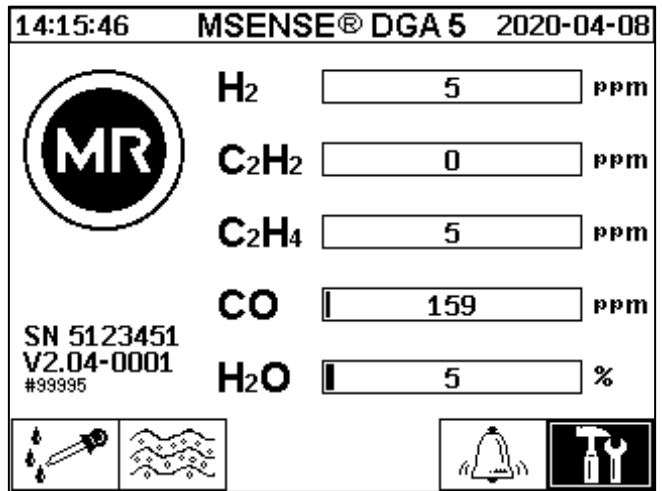

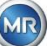

# **4.4.3.1 Definir a hora e a data em "Configurações do Dispositivo"**

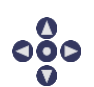

O usuário pode navegar através dos menus individuais usando as teclas do cursor. O campo / menu ativo é realçado em preto e pode ser selecionado apertando-se a tecla Home.

Para introduzir o sub-menu "Data, Hora, configuração do relógio", favor selecionar os seguintes símbolos do sub-menu.

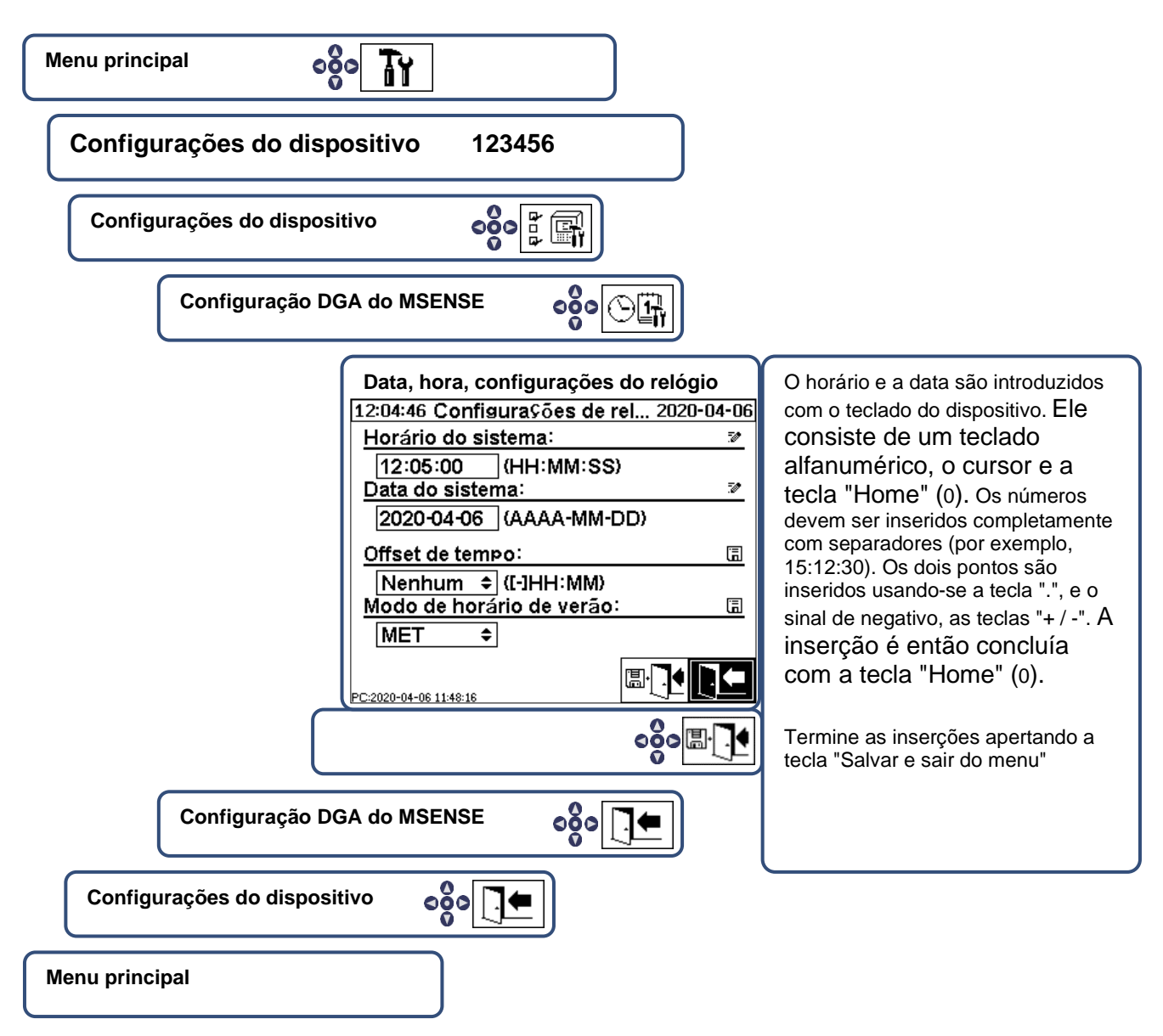

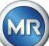

<span id="page-46-0"></span>

Para introduzir o sub-menu "Estado de extração", favor selecionar os seguintes símbolos do submenu.

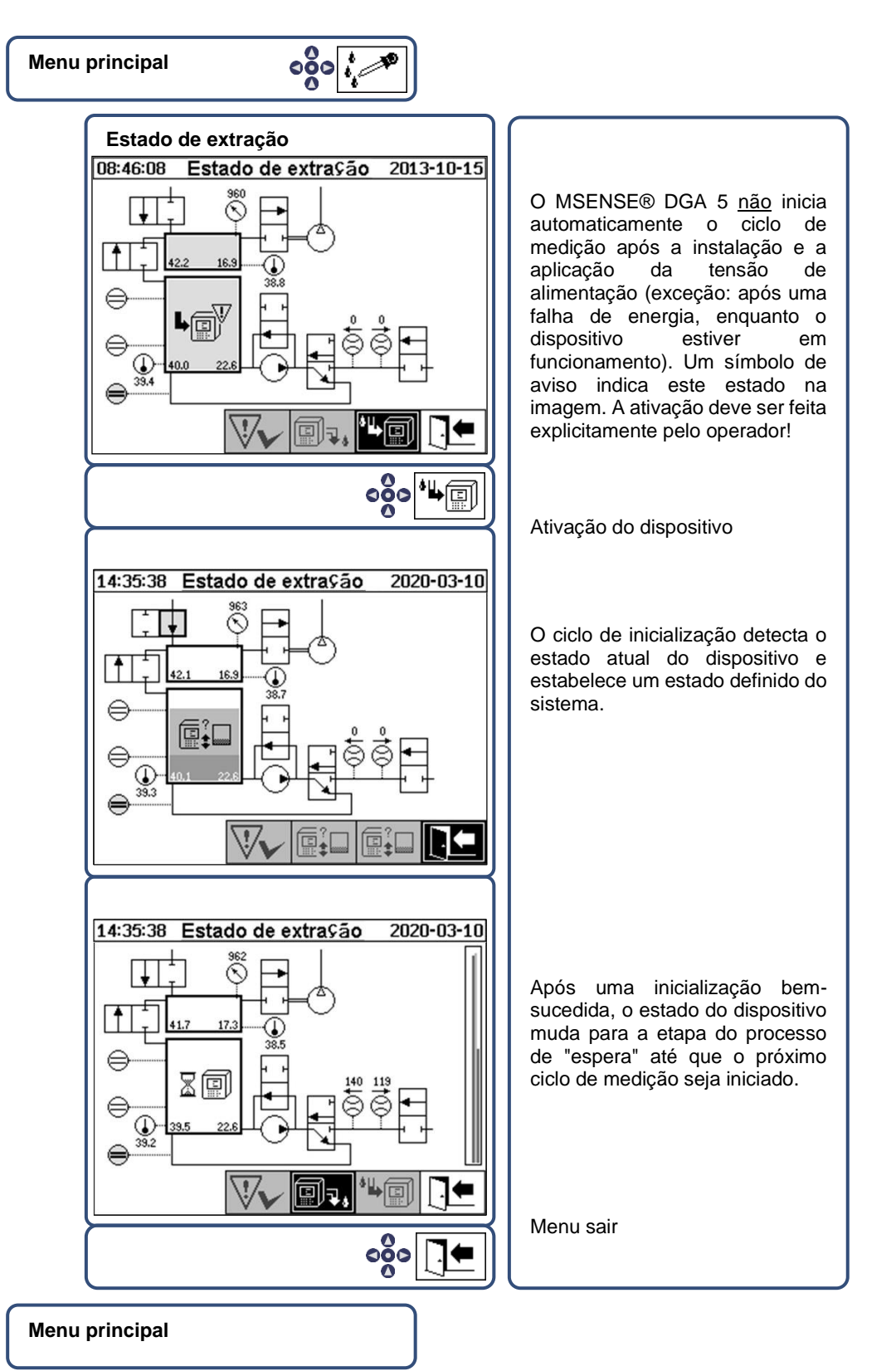

• Se a função estiver correta, você pode reinstalar o capô de proteção e consertá-lo com os dois parafusos serrilhados.

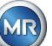

• Uma medição é iniciada a cada 20 minutos. O início da medição é sincronizado com o tempo (xx: 00, xx: 20 e xx: 40). Um ciclo de medição dura pelo menos 15 .... 18 minutos. Ver também a seção [6.8.4.1.1.](#page-99-0)

Nota: A ativação / inicialização do dispositivo MSENSE® DGA 5 normalmente usa o termo "montar".

#### **4.4.4 Desligar o dispositivo**

## **Nota!!!**

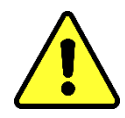

®ŀ. **Pressione sempre a tecla "Desativação" antes de desligar a tensão de fornecimento e remover o MSENSE® DGA 5 !!!**

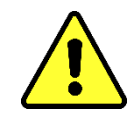

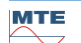

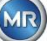

# **Desative o dispositivo sob status de extração**

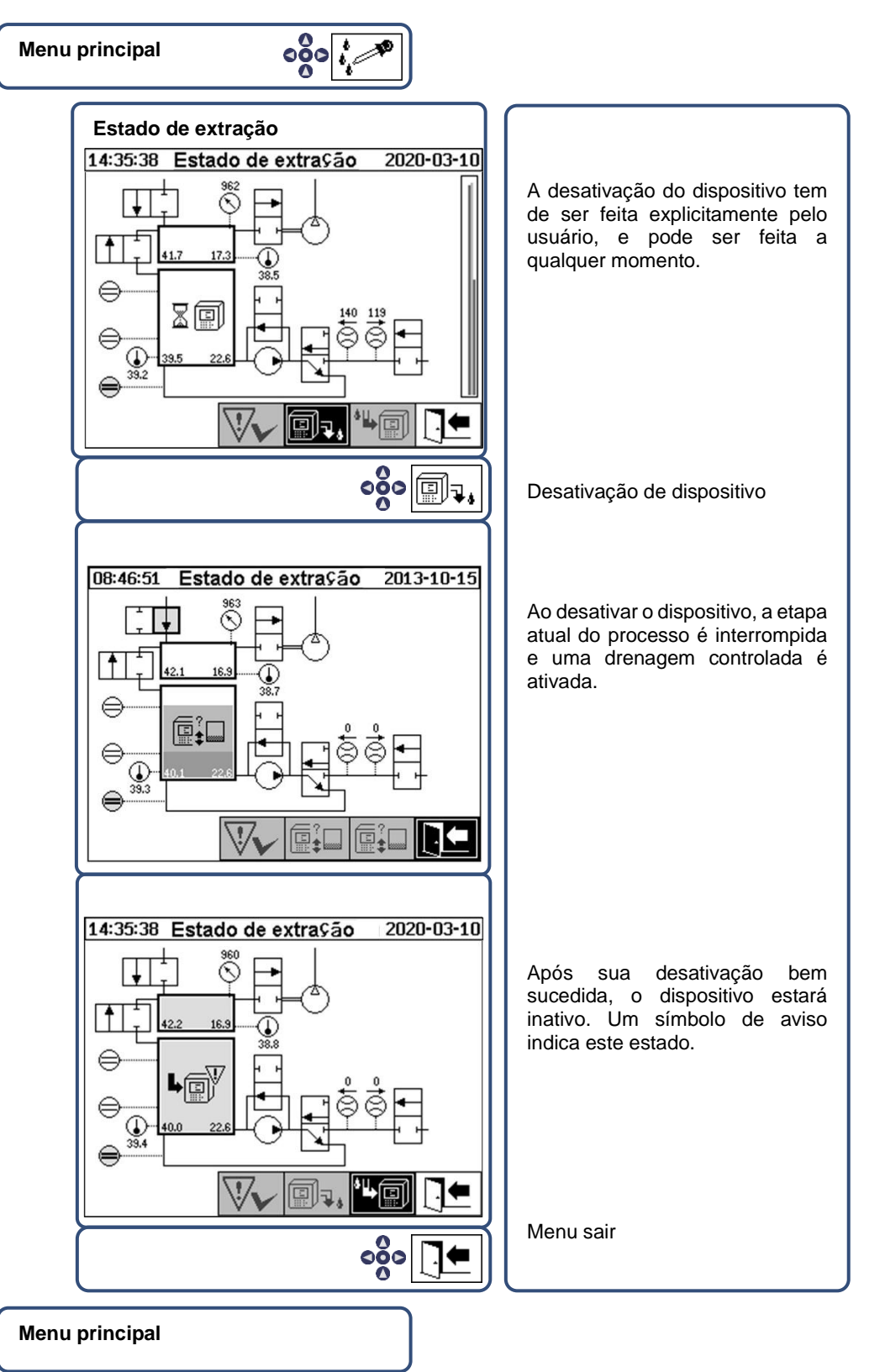

• O dispositivo agora poderá ser desenergizado e desmontado.

**Nota:** A fim de desativar o MSENSE® DGA 5, o termo "desmontagem" é normalmente usado.

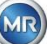

#### **4.4.5 Ativação automática após interrupção da tensão de alimentação**

Se o MSENSE® DGA 5 já tiver sido ativado, a ativação automática será iniciada após a interrupção da tensão de alimentação. Você vai ouvir um sinal curto e, após um breve momento, a tela mostrará o item especial do menu "Câmara de extração (Aviso de poluição! - Indicação de poluição!)".

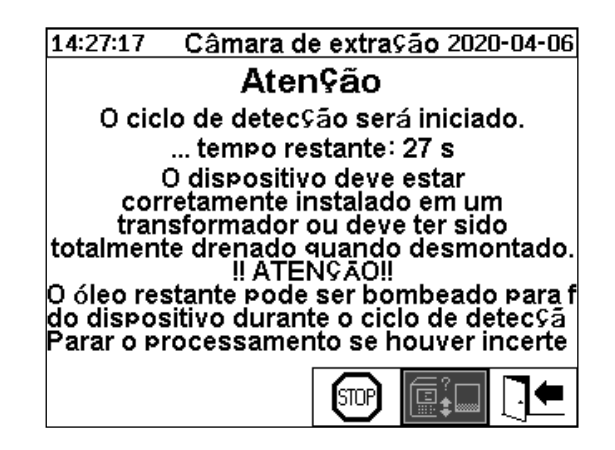

O tempo de espera até a ativação automática ser iniciada. Isto é exibido com um cronômetro regressivo que marca os segundos. Além disso, os sinais curtos são audíveis (os primeiros 25 segundos são um sinal curto a cada 5 segundos, e um sinal curto é então ouvido a cada segundo nos últimos 5 segundos).

Há a opção de cancelar a ativação automática com a tecla  $\boxed{\text{[SUP]}$  dentro de 30 segundos e ativar manualmente o dispositivo em um momento posterior [\(4.4.3.2\)](#page-46-0).

Uma vez decorrido o tempo de espera, a ativação automática será iniciada e o LCD exibirá o menu principal.

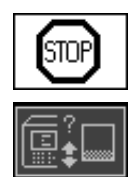

Cancelar a ativação automática do dispositivo

Posição inicial do cursor (a tecla não tem nenhuma função armazenada)

Menu sair

**Observação:** Depois de deixar a posição inicial, ela não poderá mais ser alcançada.

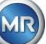

# **5 Componentes de hardware**

#### **5.1 Vista frontal interna com controles**

Depois de remover a capota protetora da caixa, a seção frontal interna e os seus elementos operacionais tornam-se visíveis. Isso inclui os seguintes componentes:

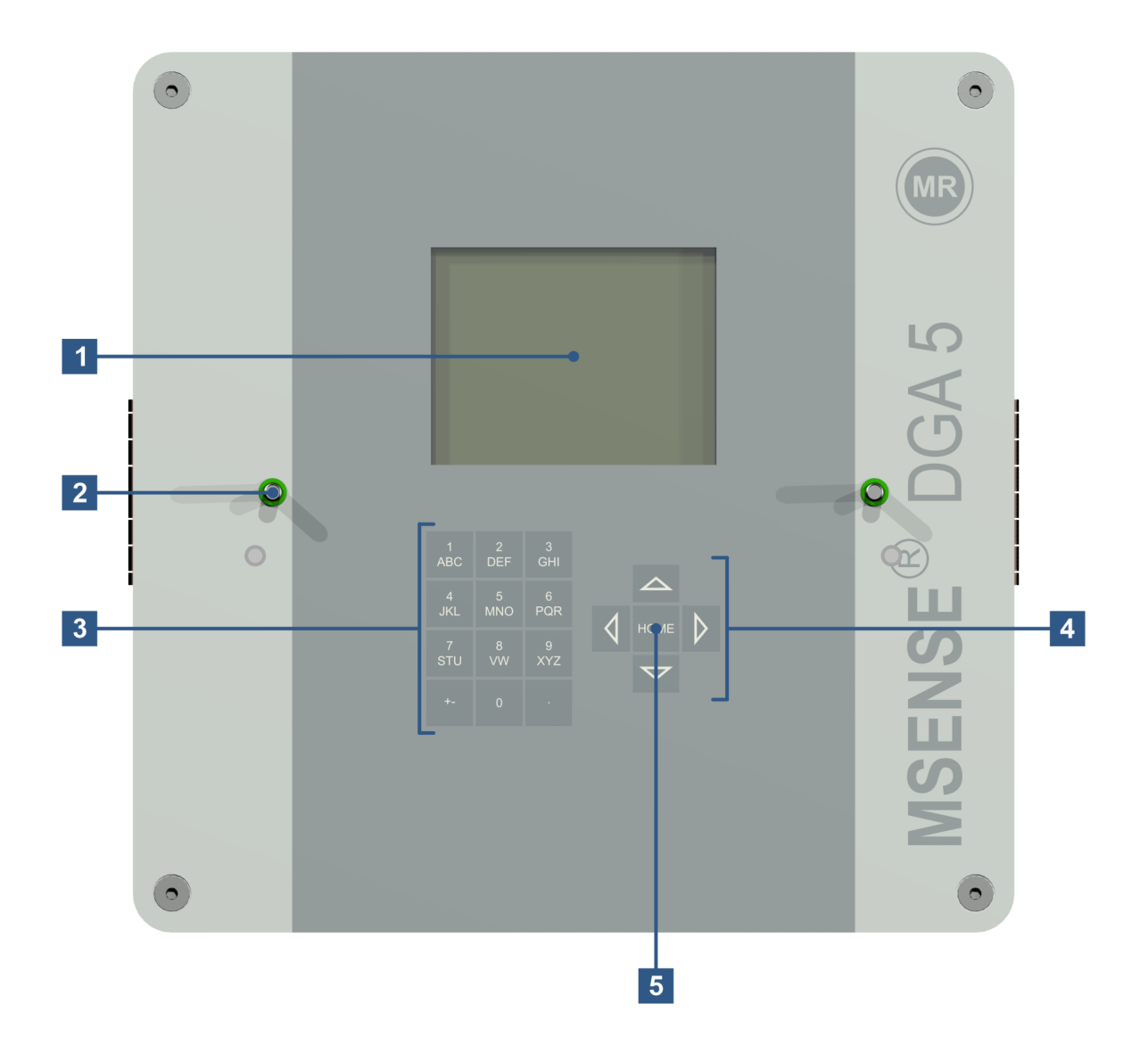

- **[1] Tela de toque LCD** com 320 x 240 pixels
- **[2] Parafuso roscado** para fixação da tampa de proteção do dispositivo
- **[3] Teclado alfanumérico** para introduzir números e texto
- **[4] Teclas de cursor** para navegar pelos menus e introduzir dados
- **[5] Tecla"Home"** para ativar e confirmar as funções e os dados inseridos

**MTE** 

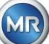

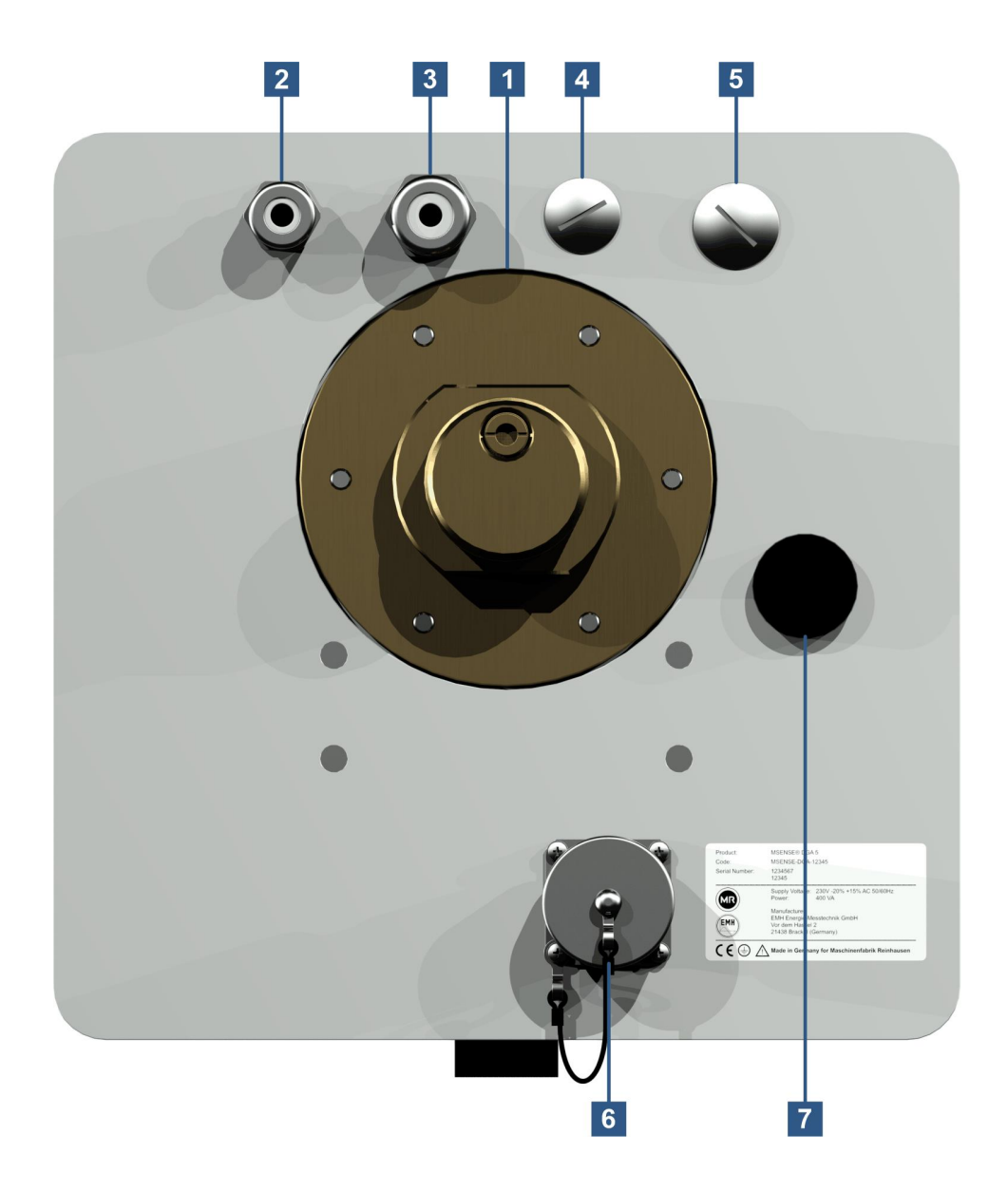

**[1] Unidade de conexão** com a rosca externa G 1½" DIN ISO 228-1 ou 1½" NPT ANSI B 1.20.1

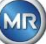

### **[2] Conexão de rede** com SKINTOP® junta roscada M16

Tensões nominais: 120 V -20% +15% AC 50/60 Hz **1)** ou 230 V -20% +15% AC 50/60 Hz **1)** ou 120 V -20% +15% DC **1)** ou 230 V -20% +15% DC **1)**

Consumo energético: max. 400 VA

Fusível para 120 V: T4A

Fusível para 230 V: T2A

Conectar o cabo de alimentação da seguinte maneira:

**Versão do AC Versão DC** Fase: Condutor L Positivo: + Condutor neutro: Condutor N Negativo: Aterramento de proteção: Aterramento de proteção PE : PE

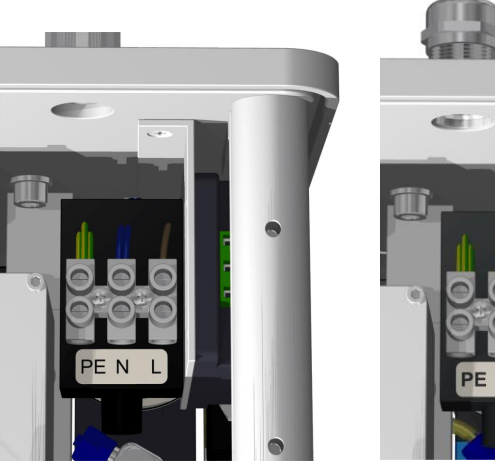

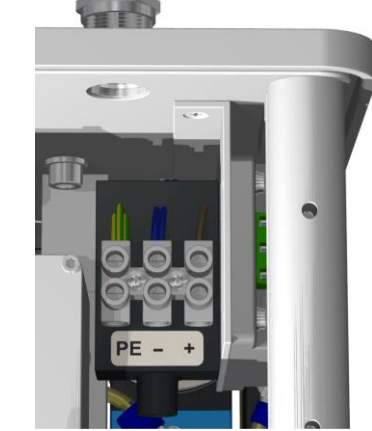

Observação<sup>1)</sup>:

-

-

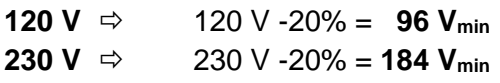

 $120 \text{ V} + 15\% = 138 \text{ V}$ <sub>max</sub>  $230 \text{ V} + 15\% = 264 \text{ V}_{\text{max}}$ 

- **[3] Conexão do sistema** com junta roscada SKINTOP®M20 Comunicações / alarmes e sensores adicionais:
- **[4] Implementação** com junta roscada cega SKINTOP® M20
- **[5] Implementação** com junta roscada cega SKINTOP® M25
- **[6] Porta de comunicação ETHERNET** com tomada RJ45 (Tipo RJF TV: 2) Interface de comunicação ETHERNET 10/100 Mbit para cabo de cobre

# **[7] Abertura de ventilação**

Utilizado como saída para o compressor de vácuo (mistura gás/ar da célula de medição)

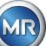

<span id="page-53-0"></span>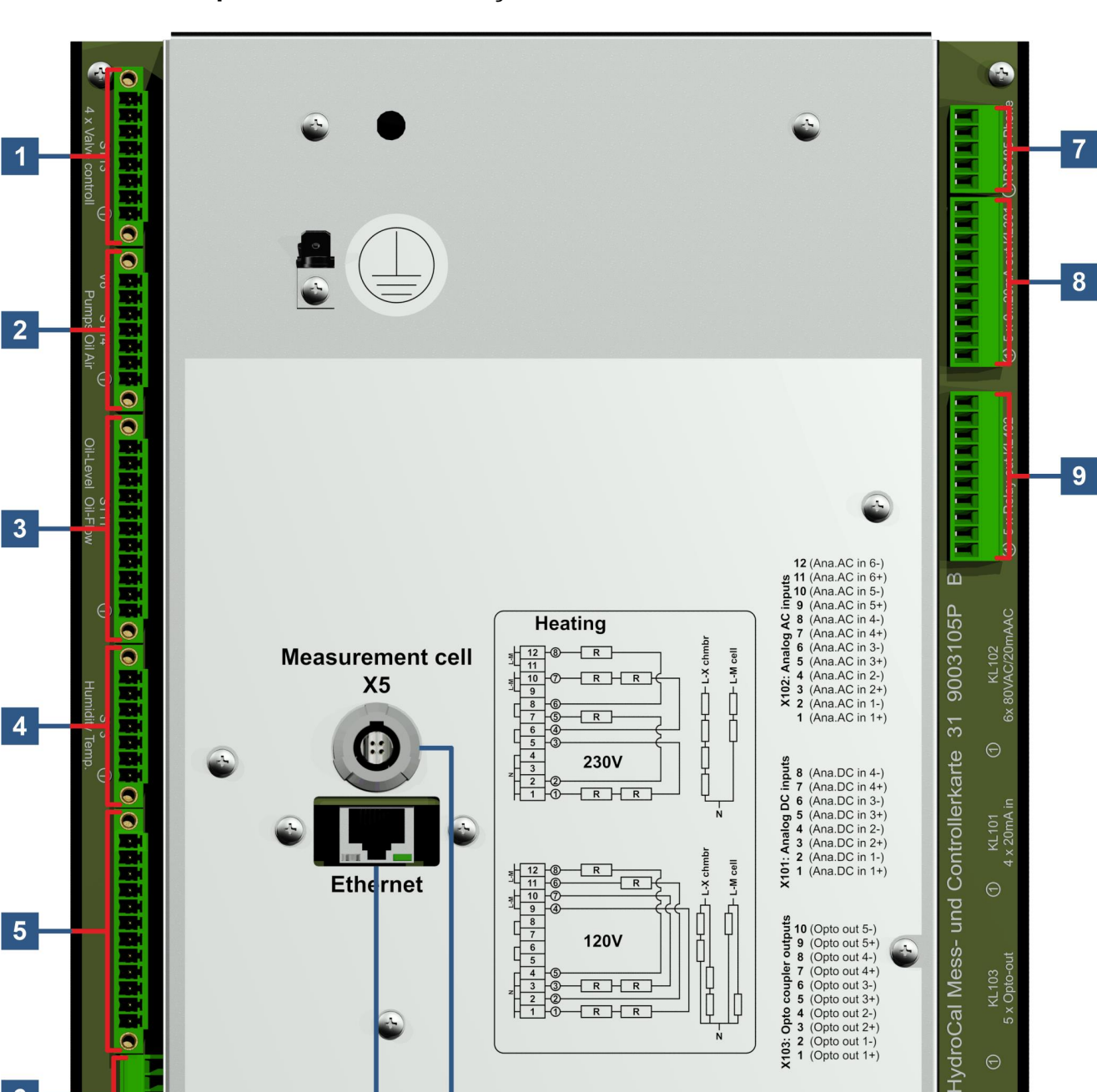

 $\begin{bmatrix} 1 \\ 0 \end{bmatrix}$ 

 $\frac{1}{N}$ 

 $-R$  $R$  $\overline{R}$  $\overline{R}$ 

d.

 $\overline{10}$ 

 $\overline{11}$ 

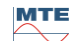

C

Q

 $6\phantom{a}$ 

 $\Theta$ 

 $\bullet$ 

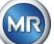

#### **[1] Plugue conector X13: Controle da Válvula**

Conexão para desgaseificação, separação das células de medida, válvula de vácuo e de ventilação

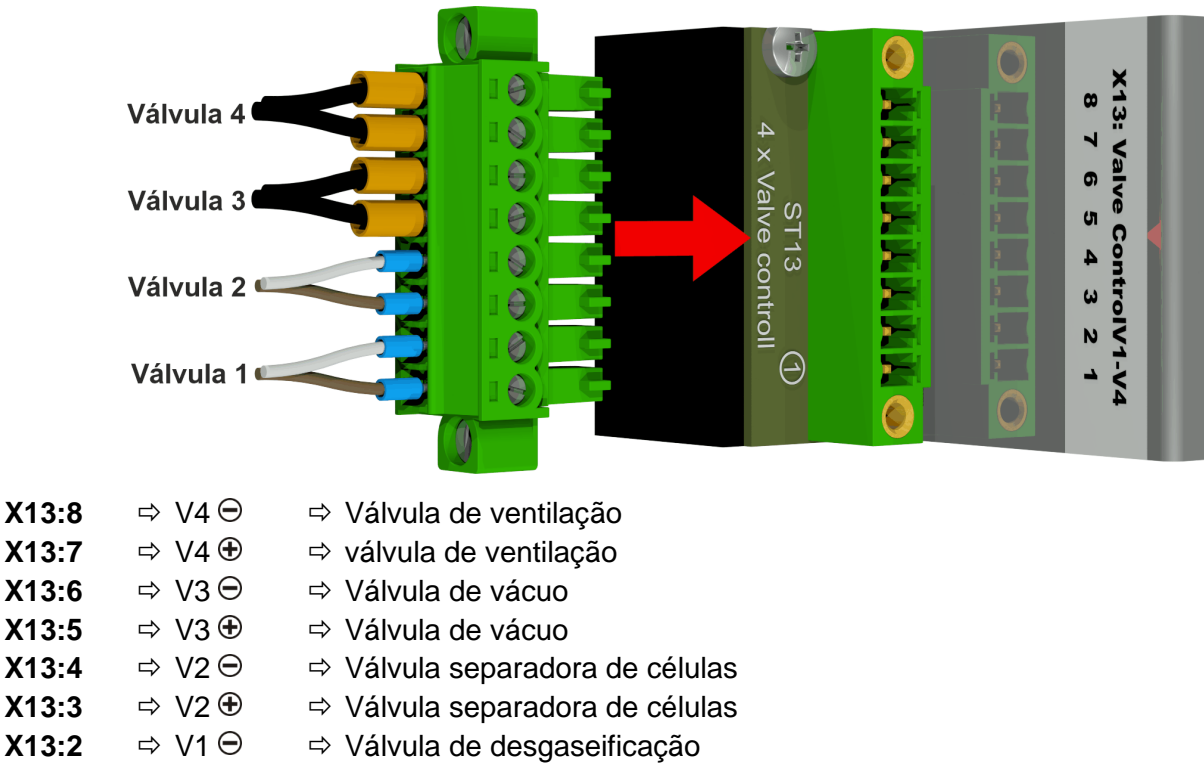

**X13:1**  $\Rightarrow$  V1 ⊕  $\Rightarrow$  Válvula de desgaseificação

#### **[2] Plugue conector X14: Bomba / Comp. / Válvula**

Conexão para baixa tensão, bomba de óleo, compressor de vácuo e válvula de entrada / saída

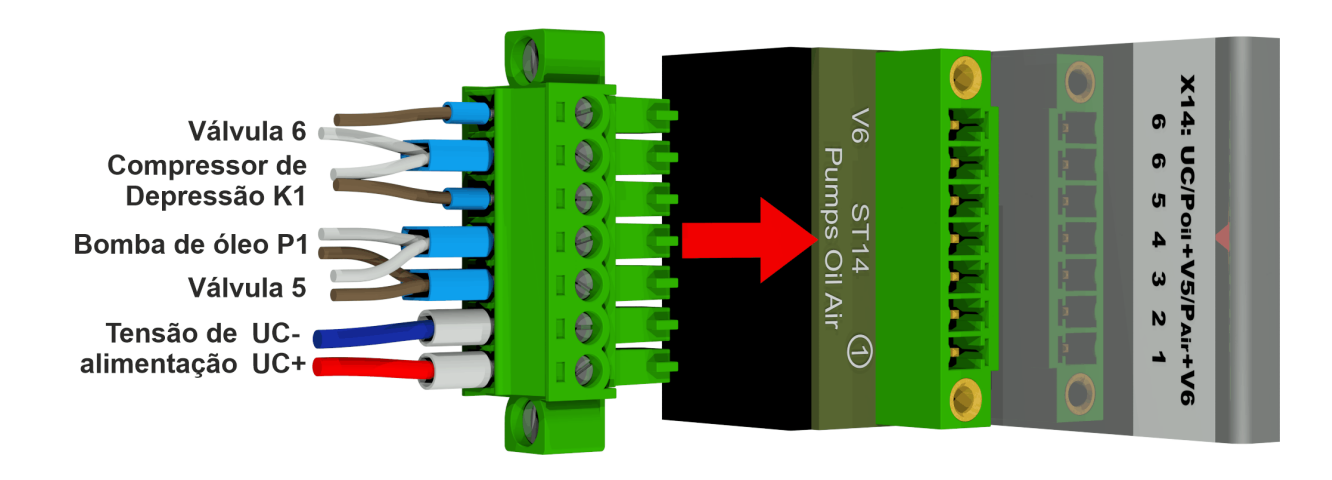

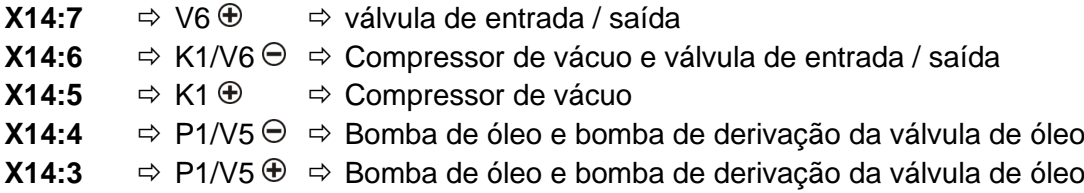

**MTE** 

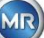

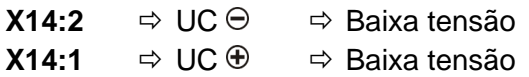

#### **[3] Plugue conector X11: Temp. H/Nível/Fluxo**

Conexão para sensores de temperatura de aquecimento, níveis de preenchimento e fluxo

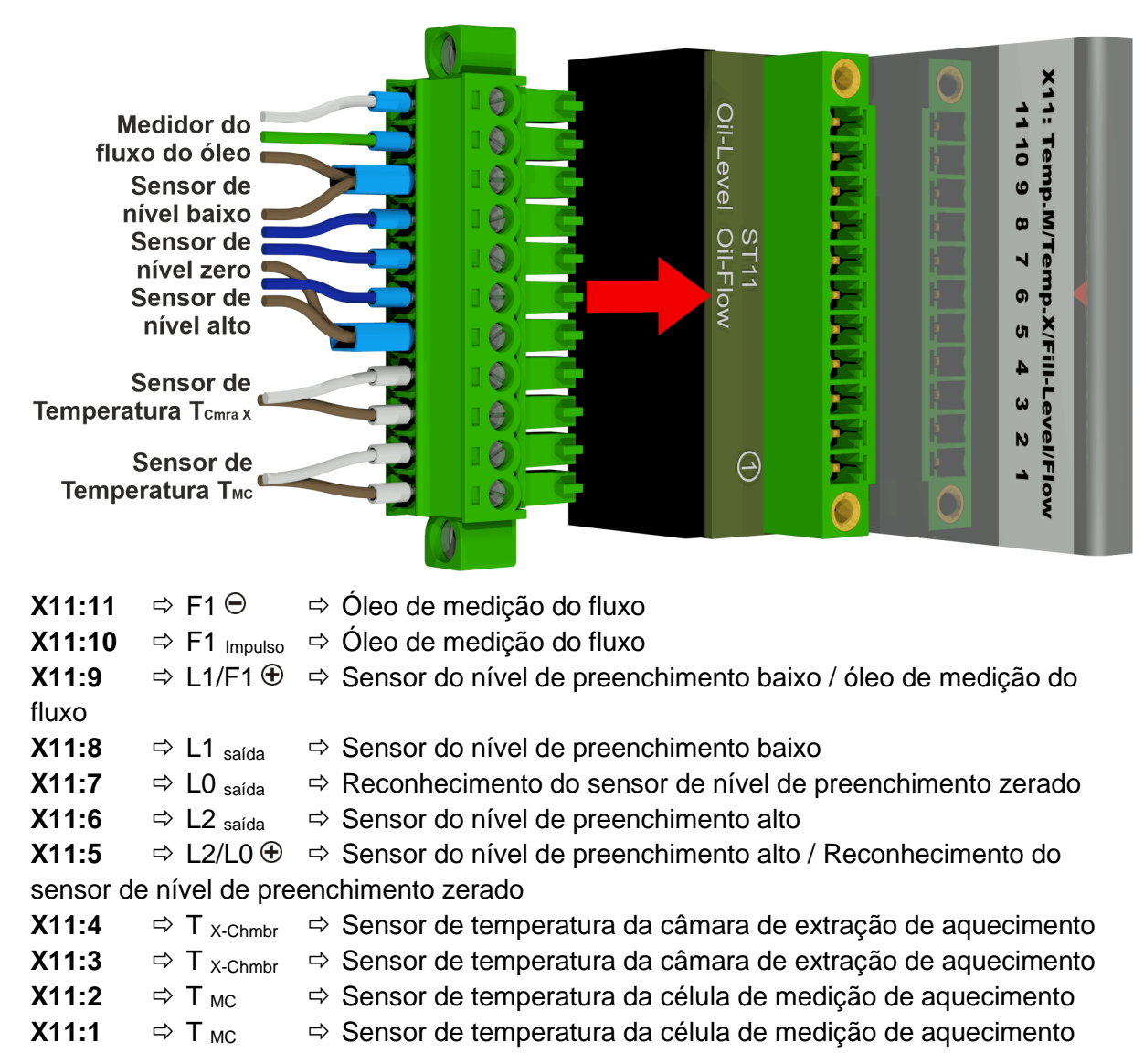

#### **[4] Plugue conector X3: Umidade / Temp. do Óleo**

Conexão para medição da umidade e temperatura do óleo na câmara de extração

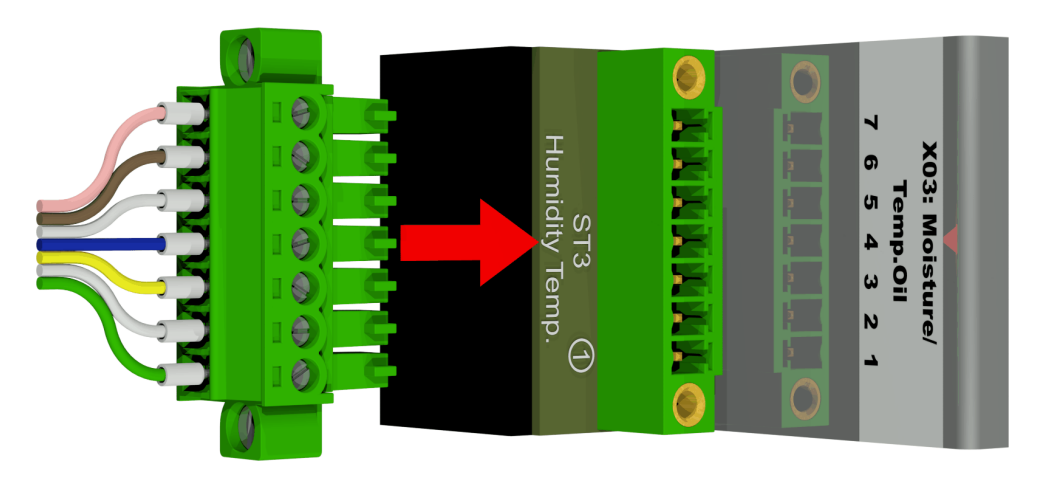

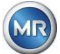

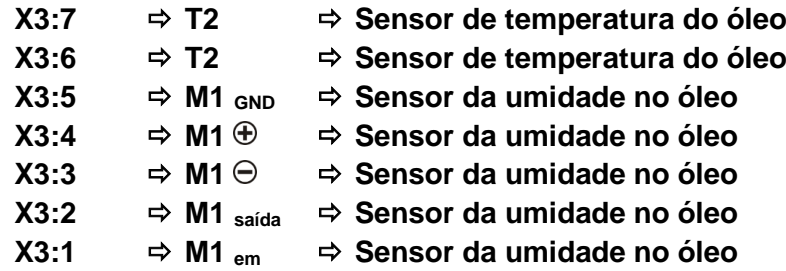

#### **[5] Terminal de conexão X1: Alimentação**

Conexão com tensão de rede

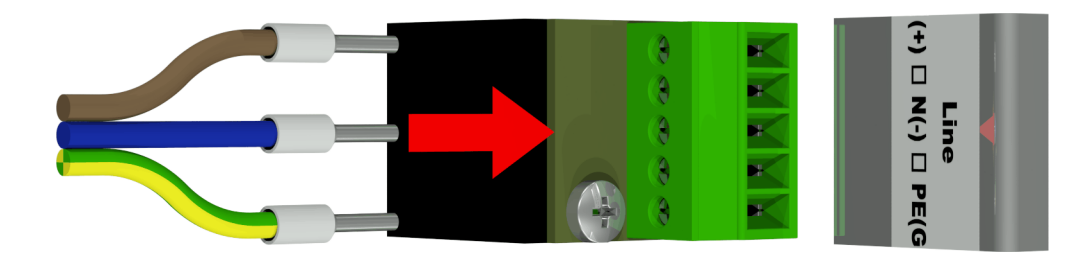

Conector X1: 1 (L) Está conectado ao suporte de fusíveis fornecido pelo conector de rede.

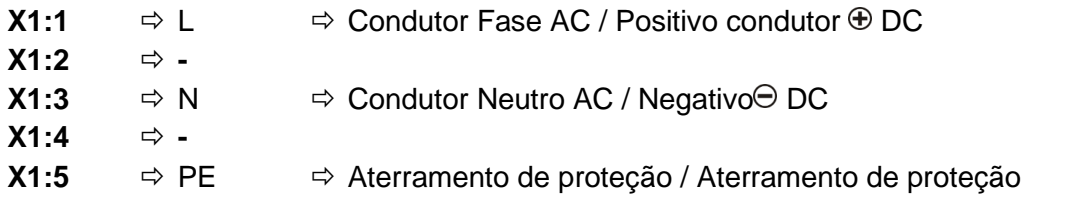

#### **[6] Plugue conector X12: Aquecimento**

Conexão das resistências de aquecimento com uma tensão de alimentação de 230 V

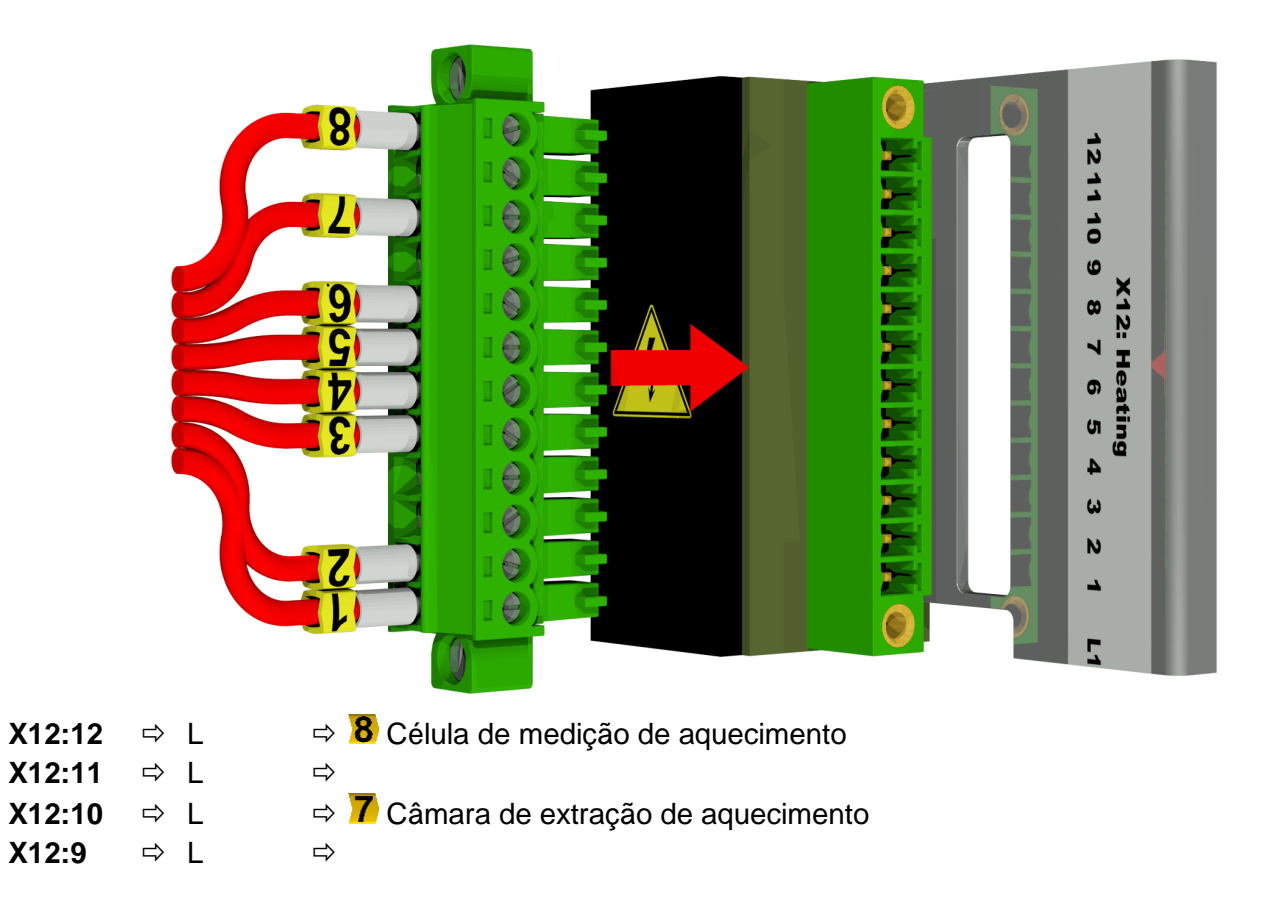

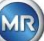

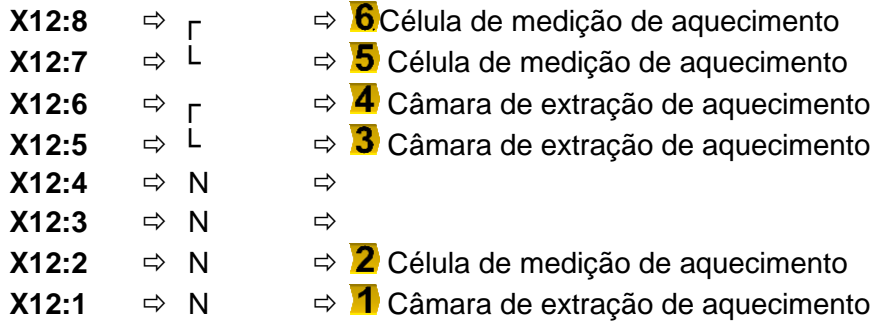

Conexão das resistências de aquecimento com uma tensão de alimentação de 120 V

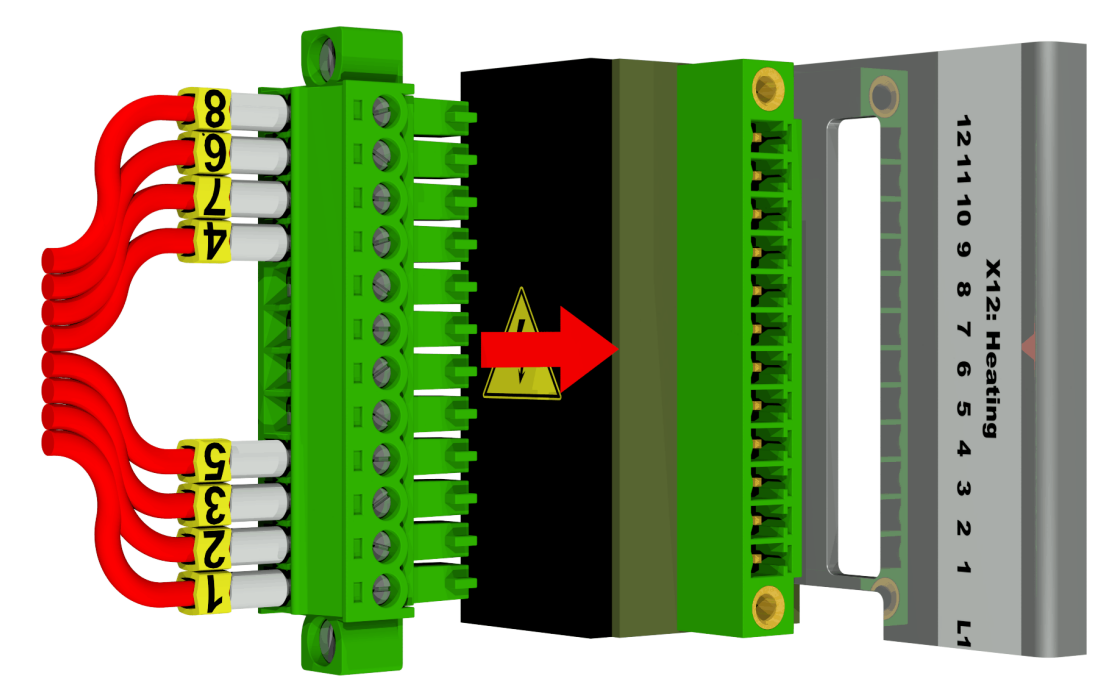

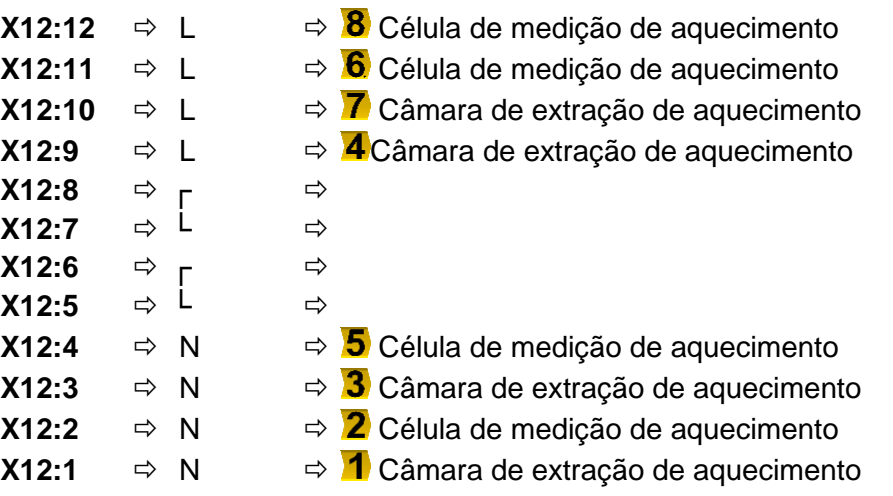

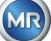

#### **[7] Terminais de conexão X302: Interface RS485**

Conexão com a interface RS485

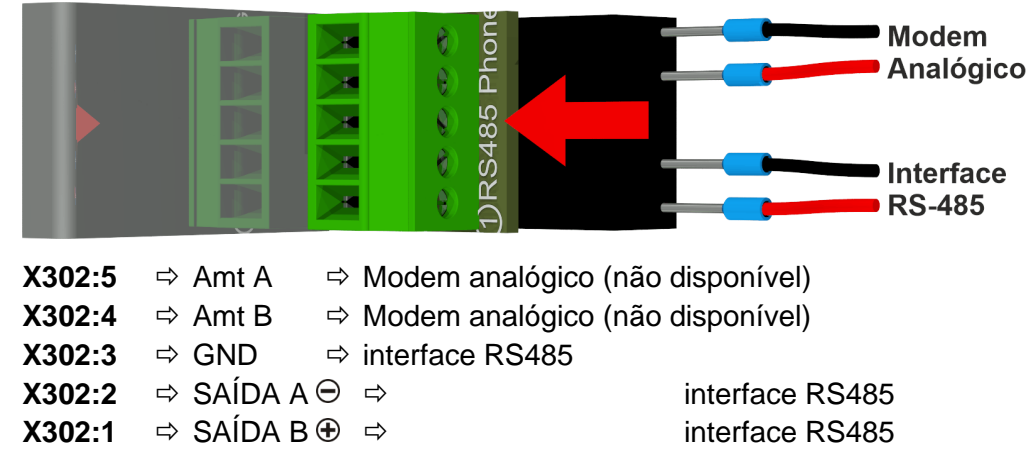

#### **[8] Terminais de conexão X301: Saídas analógicas**

Conexão para as saídas analógicas (0/4 ....) 20 mA DC)

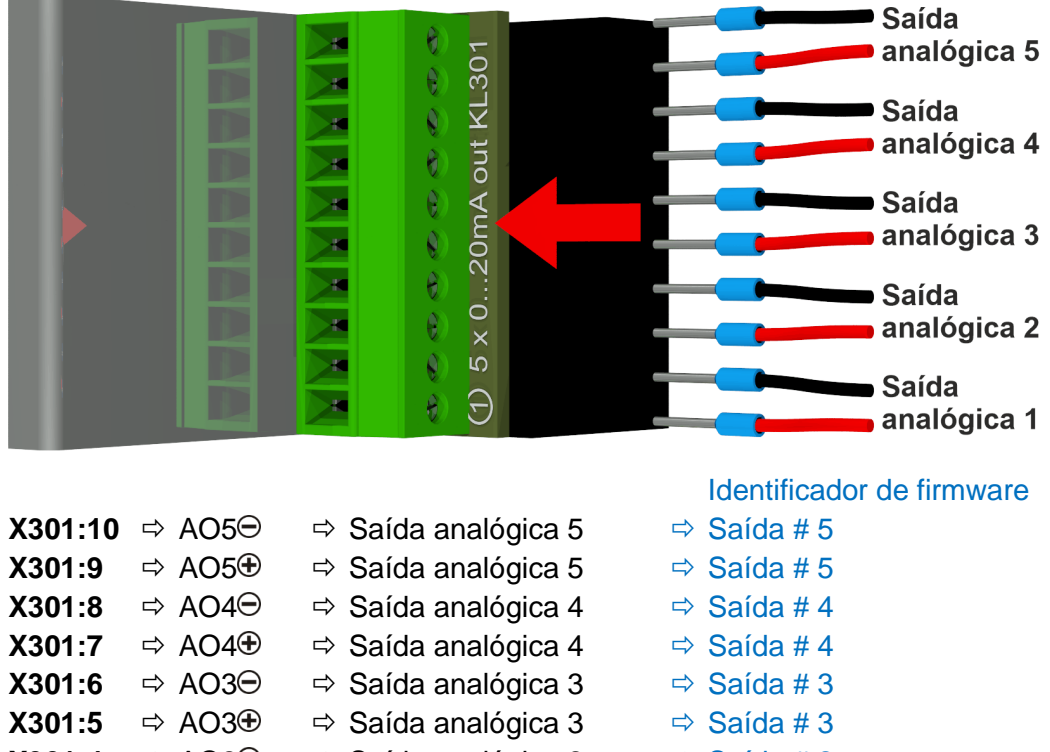

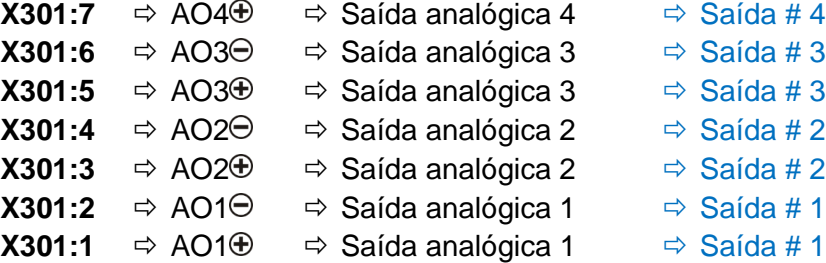

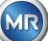

#### **[9] Terminais de conexão X402: Saídas de relé**

Conexão para as saídas de relé (220 VDC / VAC / 2 A / 60 W)

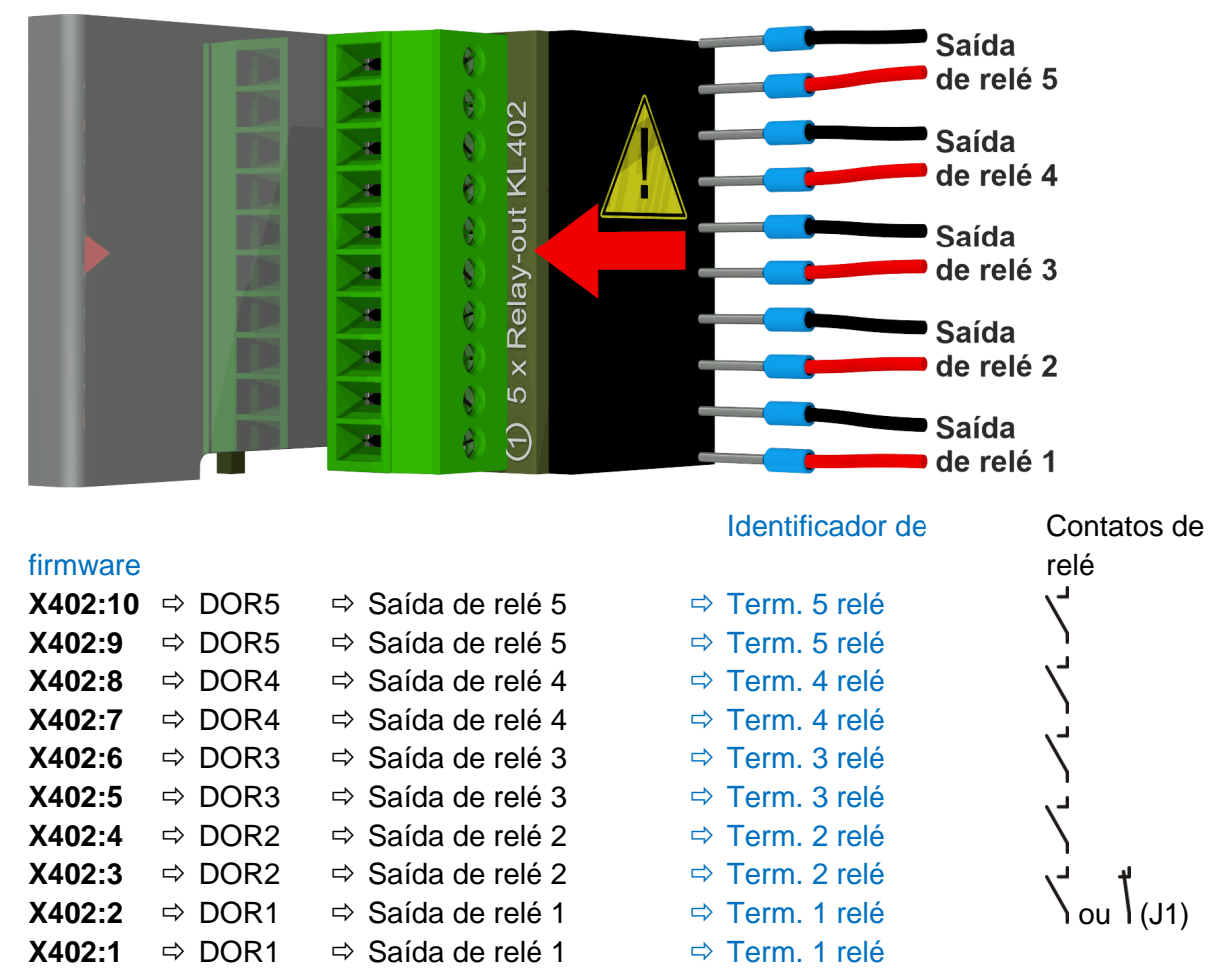

#### **Configuração da saída de relé 1 com ponte de codificação 1 (J1)**

Se a ponte de codificação 1 for inserida como indicado na figura seguinte, a saída de relé 1 estará configurada de modo que o contato esteja aberto durante o funcionamento do dispositivo. O contato se fecha em caso de erro.

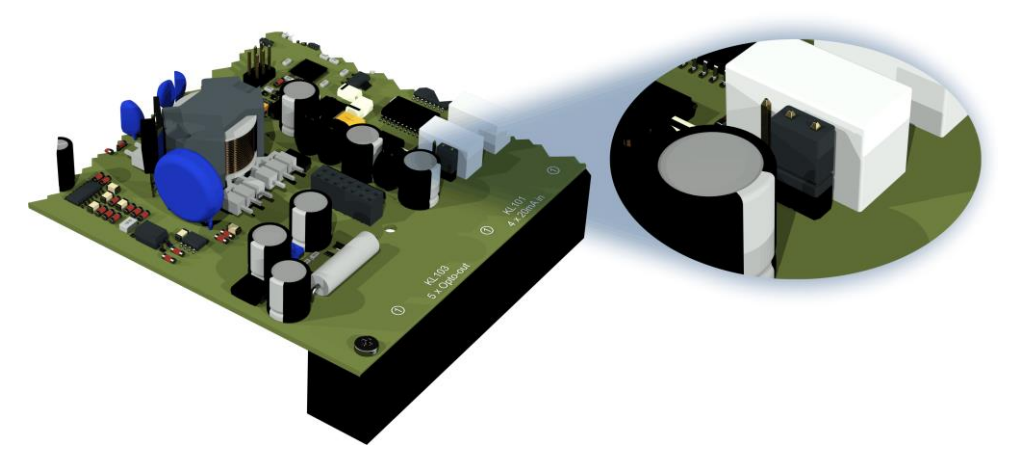

Ponte de codificação 1 para configurar o contato relé 1 (X402 / KL402)

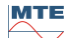

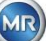

#### **[10] Comunicação por conexão ETHERNET [Ethernet]**

Porta de comunicação ethernet

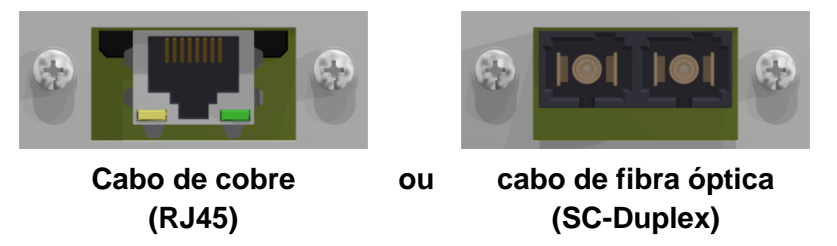

Os conectores estão conectados à placa-mãe (cartão de medição e controlador). A conexão de fibra óptica pode ser encomendada como um extra opcional.

#### **[11] Tomada de conexão X5: Célula de medição**

Conexão para a célula de medição através do painel REDEL tomada de 4 pólos 0° codificada

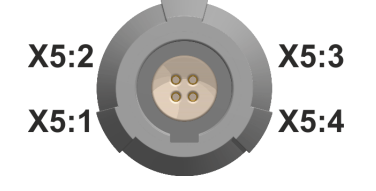

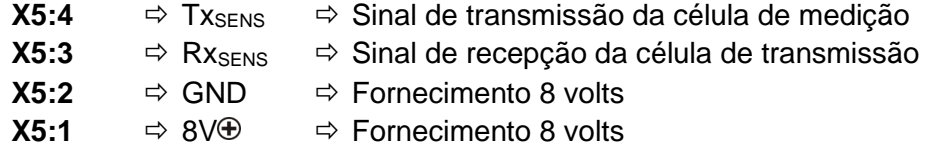

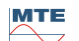

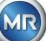

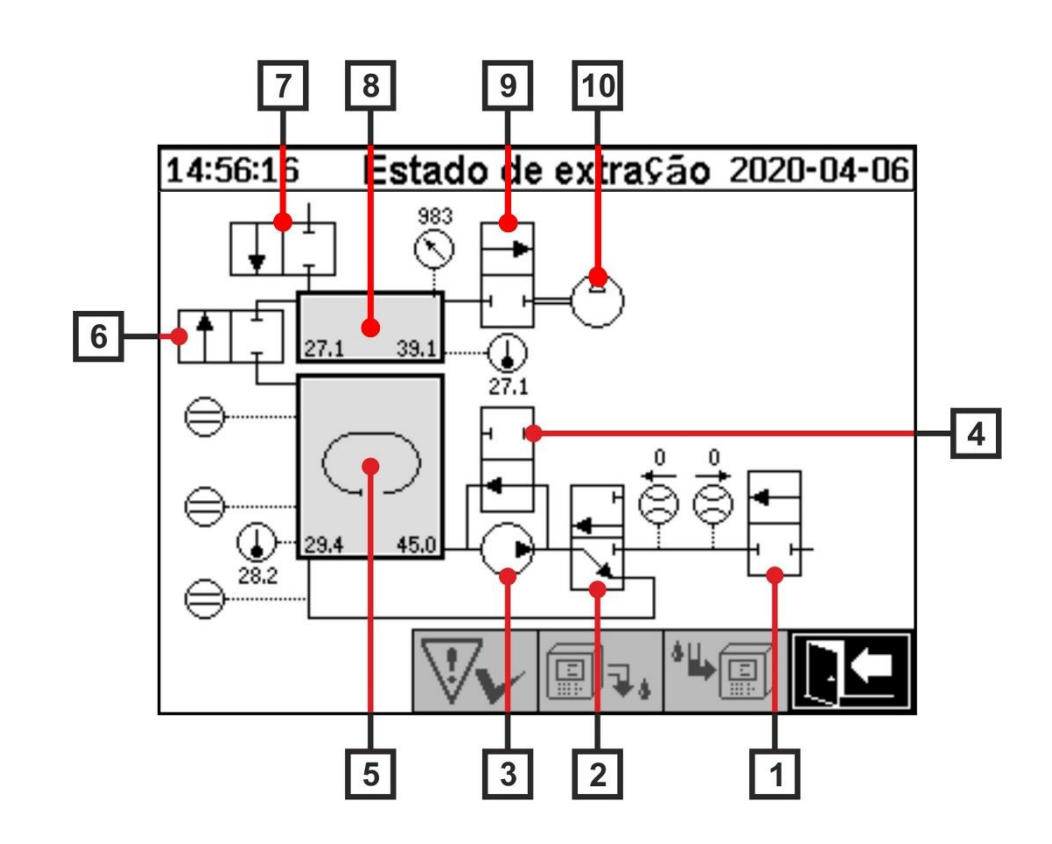

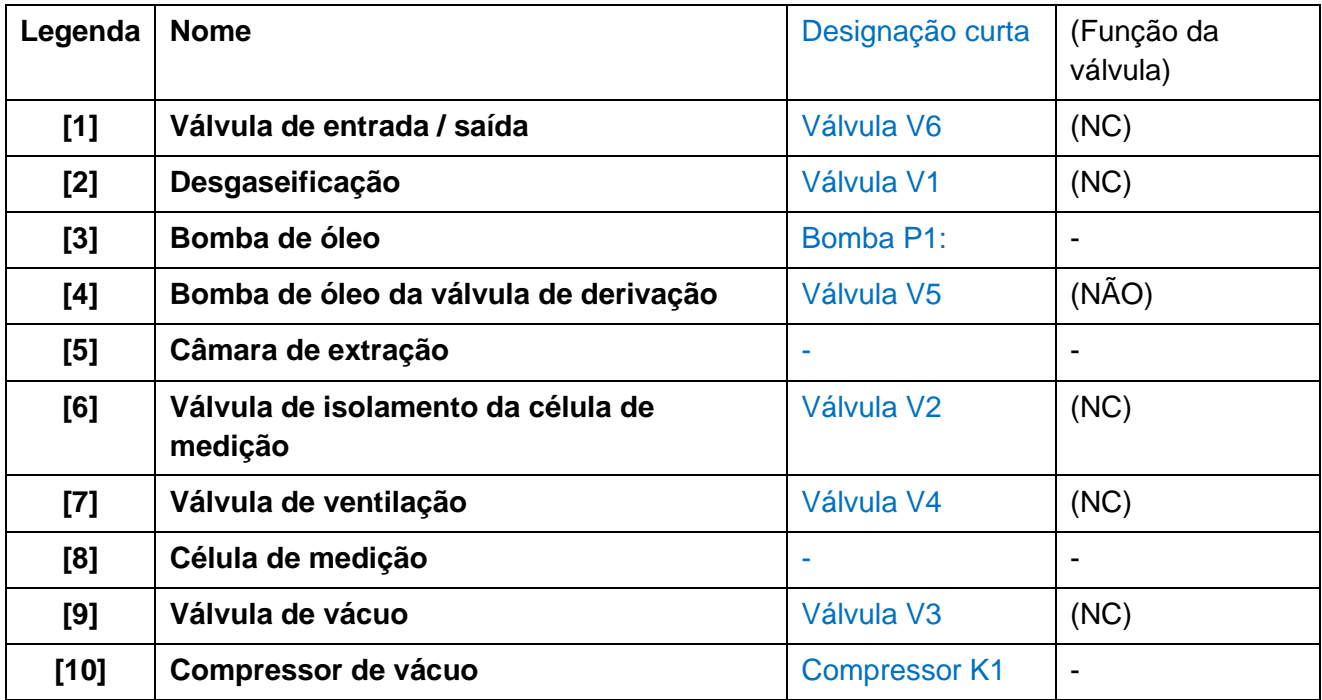

(NC): Válvula normalmente fechada (Normally Closed)

(NO): Válvula normalmente aberta (Normally Open)

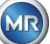

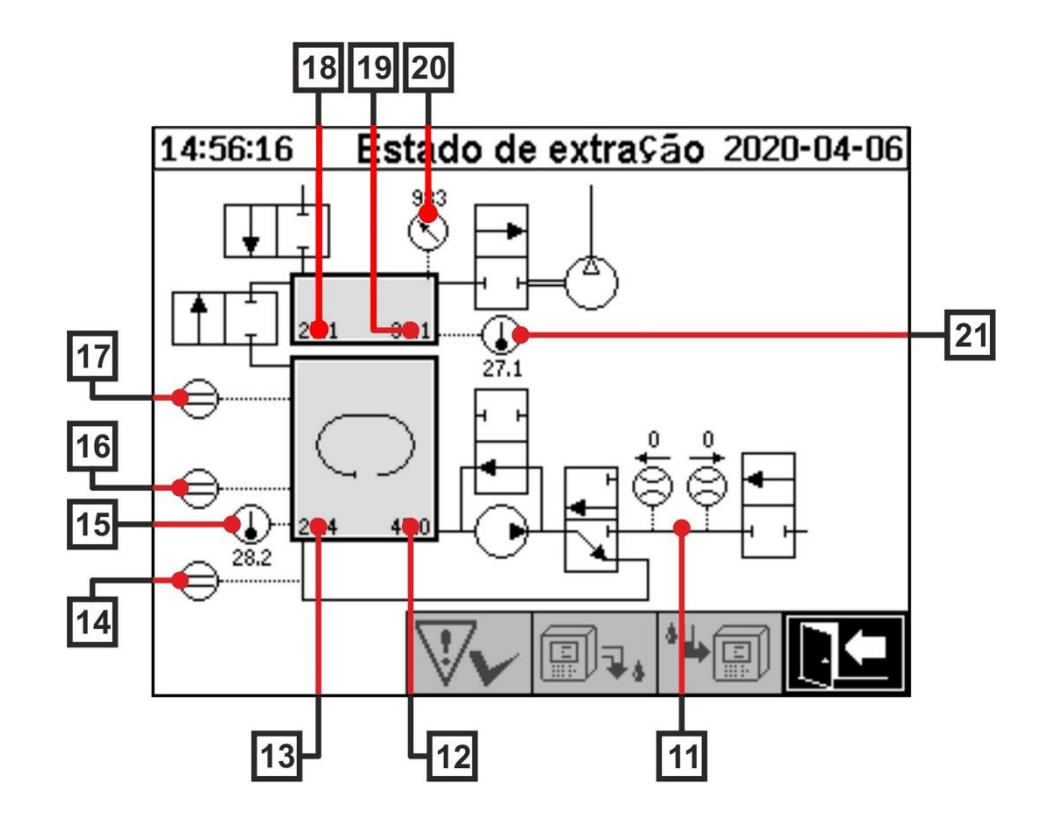

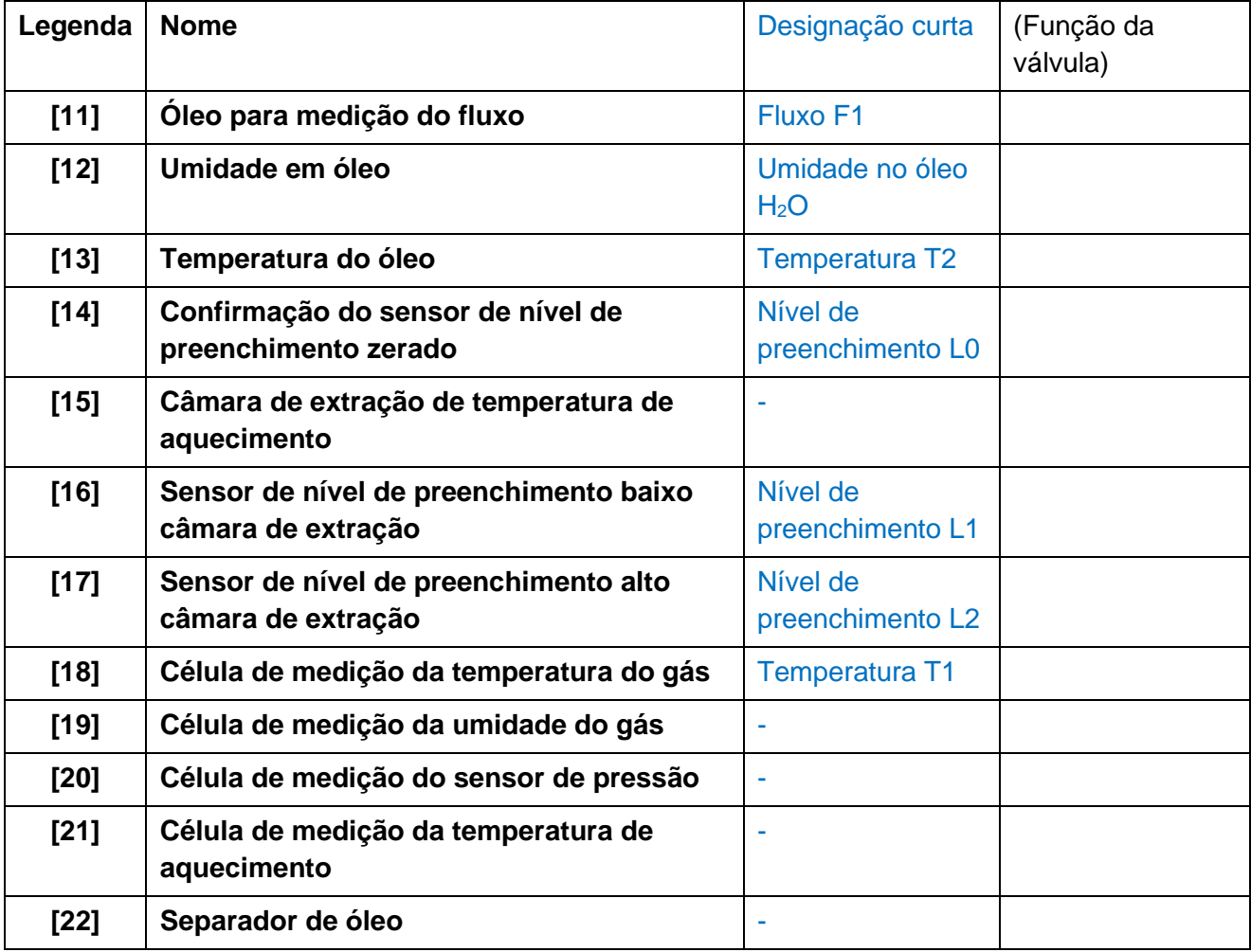

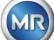

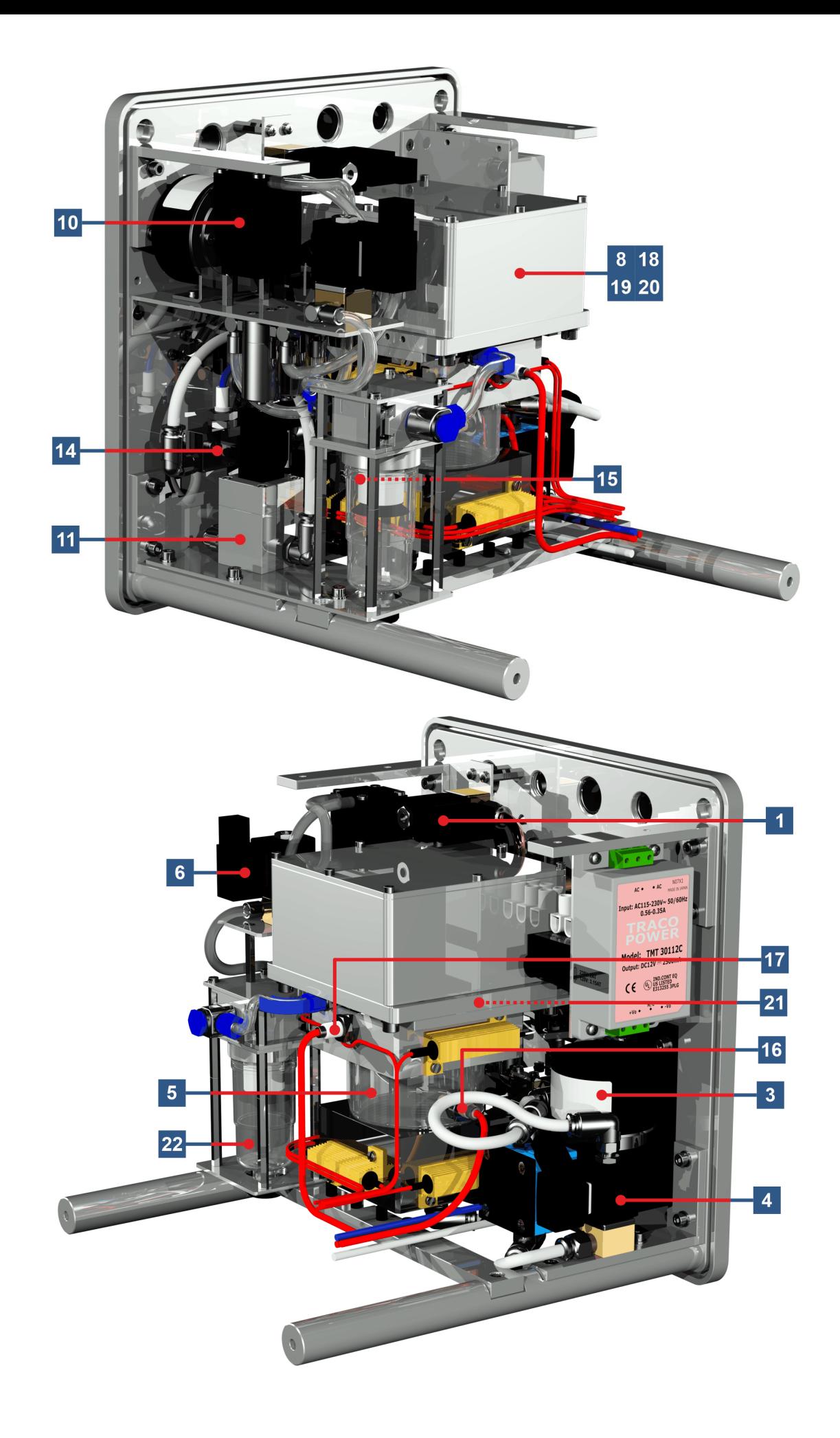

MTE

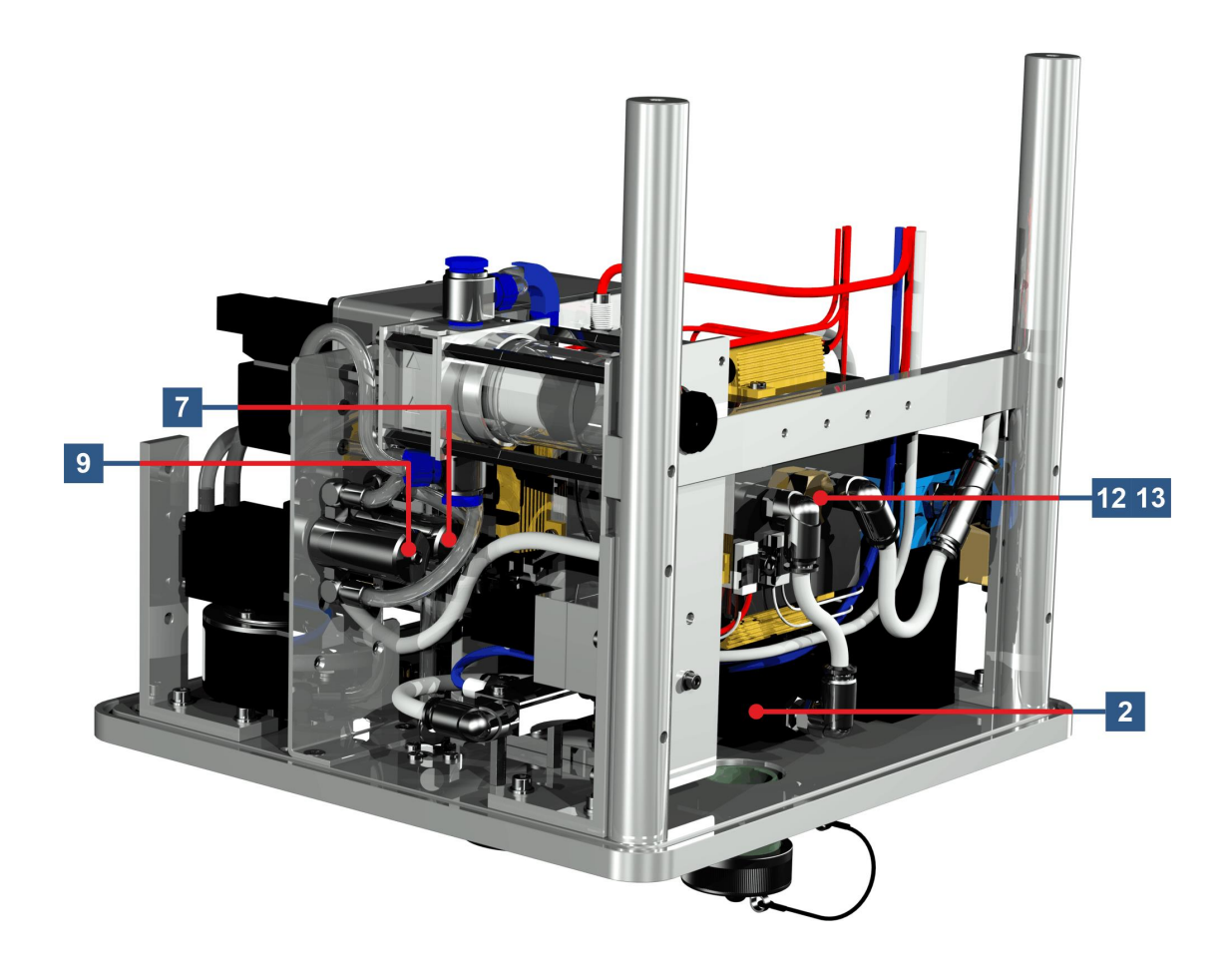

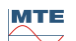

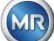

# **6 Firmware do dispositivo**

#### **6.1 Informações gerais**

O sistema de análise "gás no óleo" do MSENSE® DGA 5 é baseado no controle de microprocessadores. Para tanto, é usado um processador "Coldfire" de 32 bits com uma frequência de ciclo de processador de 240 MHz. O software do dispositivo foi desenvolvido na linguagem de programação "C". O sistema tem uma memória flash com 128 megabites de capacidade para salvar os dados medidos. Isto corresponde a uma capacidade de memória de cerca de 16 anos para os dados mensurados. Depois disso, os dados mais antigos são substituídos pelos valores medidos atuais.

A capacidade de armazenamento depende do intervalo de armazenamento selecionado. A fórmula de cálculo a seguir pode ser utilizada para determinar a capacidade de armazenamento:

$$
Memorydepth[days] \approx \frac{128 \cdot 2^{20}[Byte]}{23000[Byte/day] + \sum_{n=1}^{12} 288[Byte/day] \cdot Sensorstorages_n[1/Std]}
$$

Os alarmes definidos também afetam a capacidade de armazenamento. Cada alteração do estado do alarme necessita de 12 bytes de espaço.

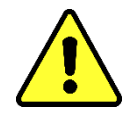

#### **Nota!!!**

**Para evitar a perda de dados, os valores medidos devem ser lidos regularmente utilizando-se o software MSET DGA baseado no Windows.**

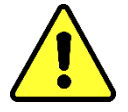

#### **6.2 Sequência do processo Extração e medição de gases**

Este capítulo contém uma descrição das etapas de cada processo e as informações relativas à segurança e às funções associadas. Em caso de avaria, o processo é interrompido e o sistema regulado para um estado definido (parada de bomba e compressores, todas as válvulas fechadas).

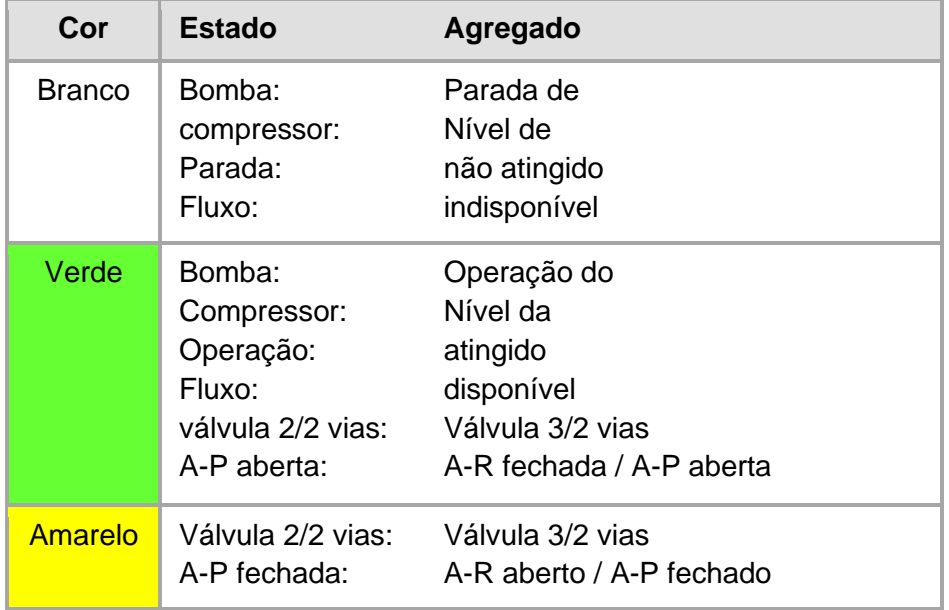

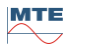

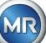

### **6.2.1 Medição de zero**

Nesta etapa do processo, a medição de zero é executada.

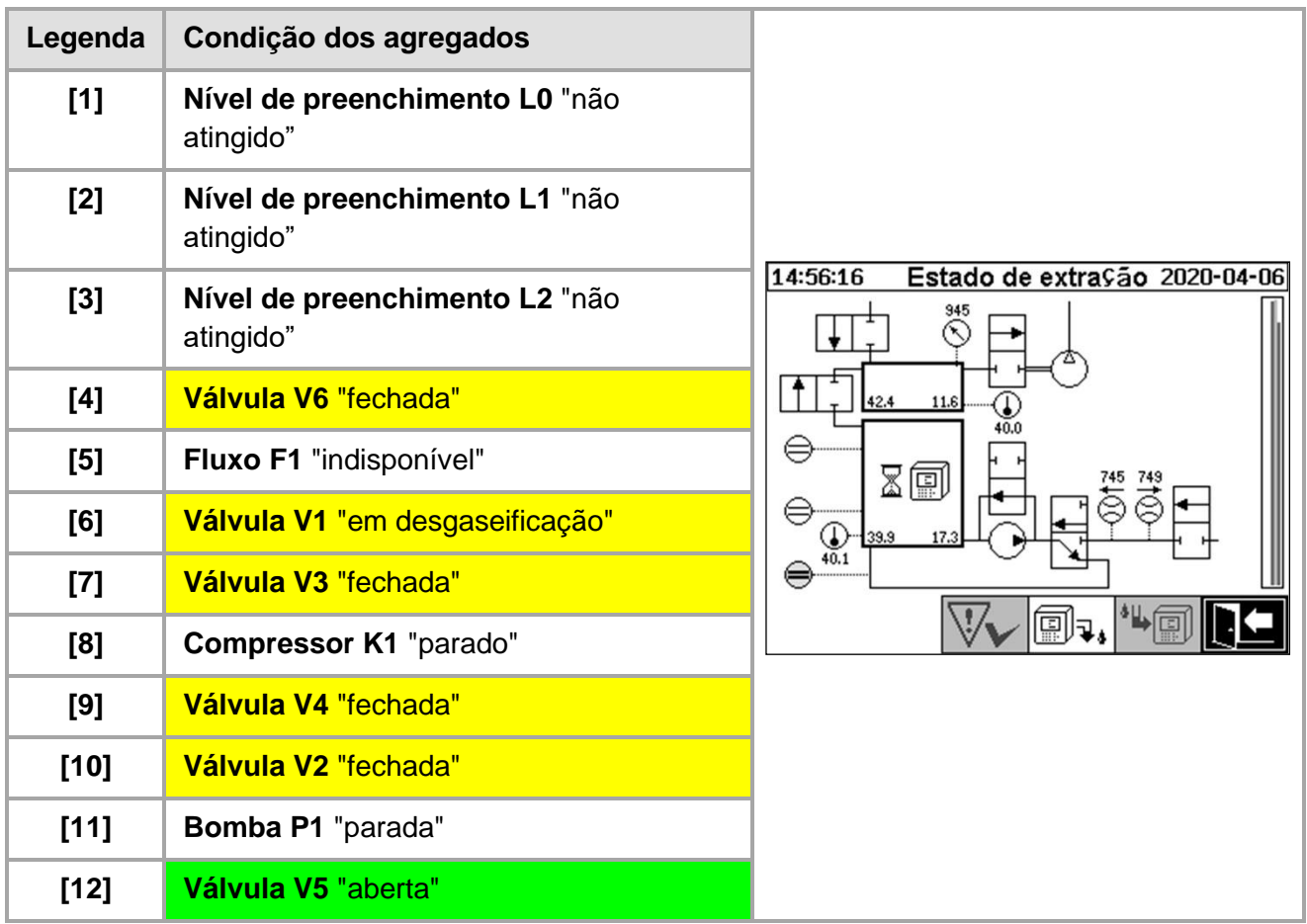

### **Funções de segurança e detecção de erros Medição de zero**

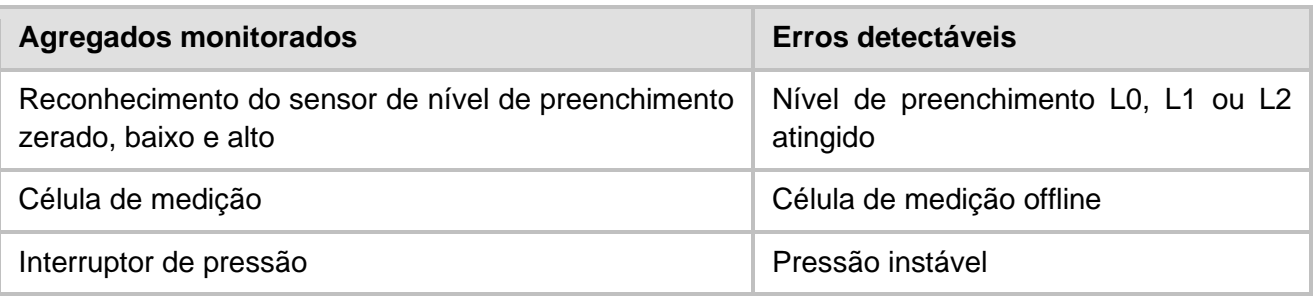

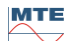

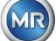

### **6.2.2 Geração de vácuo**

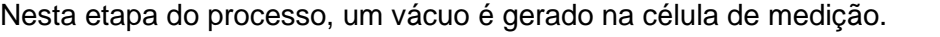

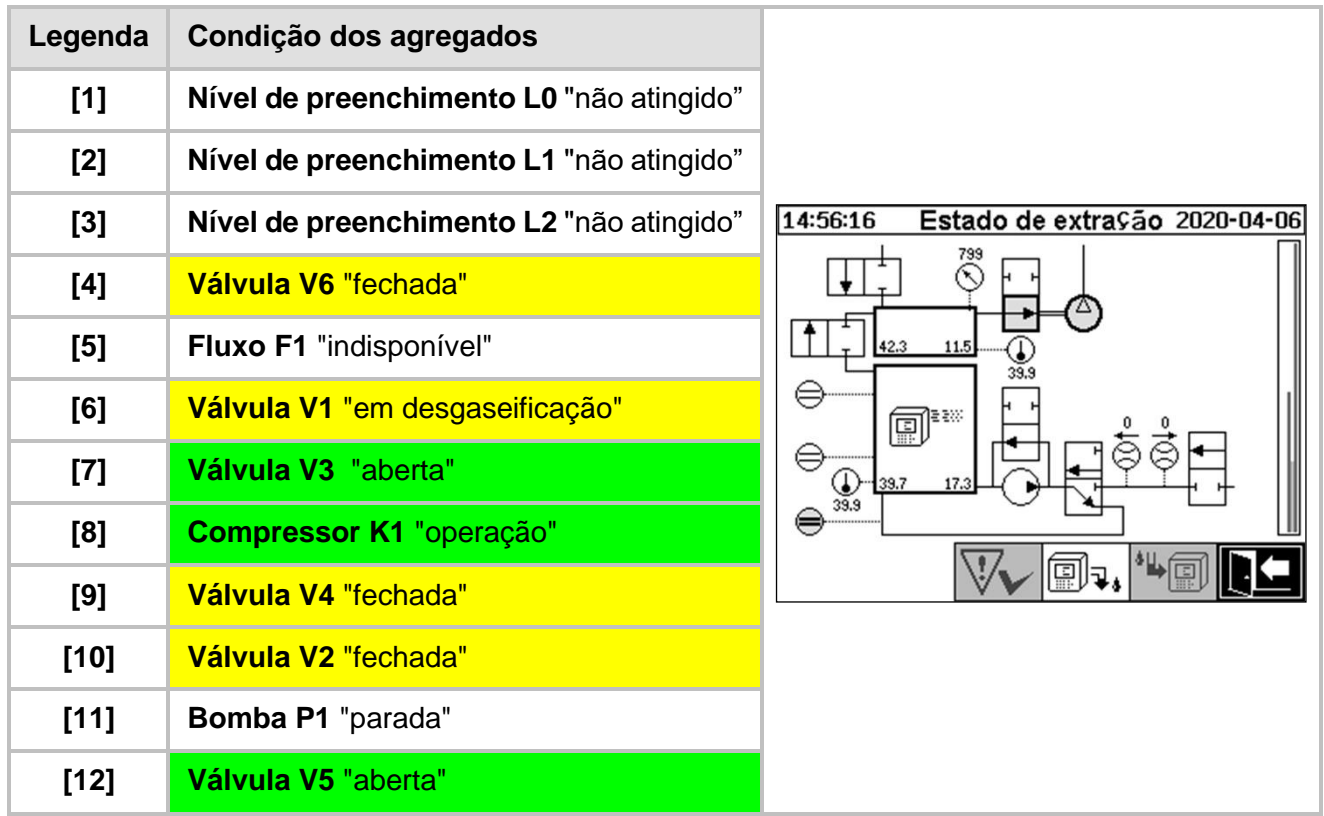

### **Funções de segurança e produção contra avariasRegeneração do vácuo**

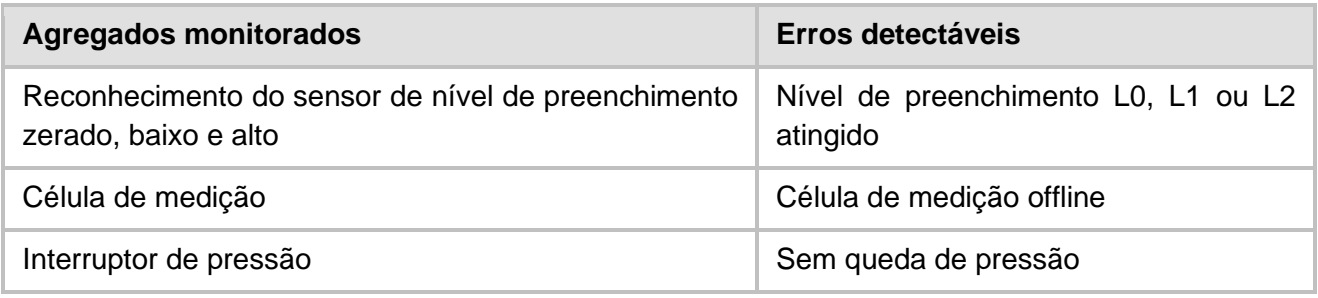

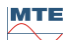

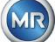

#### **6.2.3 Teste de vazamento**

**Legenda Condição dos agregados [1] Nível de preenchimento L0** "não atingido" **[2] Nível de preenchimento L1** "não atingido" 14:56:16 Estado de extração 2020-04-06 **[3] Nível de preenchimento L2** "não atingido" **[4] Válvula V6** "fechada" **[5] Fluxo F1** "indisponível" **[6] Válvula V1** "preenchimento-drenagem" 圃 e **[7] Válvula V3** "fechada" **[8] Compressor K1** "parado" ō **[9] Válvula V4** "fechada" **[10] Válvula V2** "aberta" **[11] Bomba P1** "parada" **[12] Válvula V5** "aberta"

Esta etapa do processo verifica a estabilidade de pressão de todo o sistema.

#### **Funções de segurança e detecção de avariasTeste de vazamento**

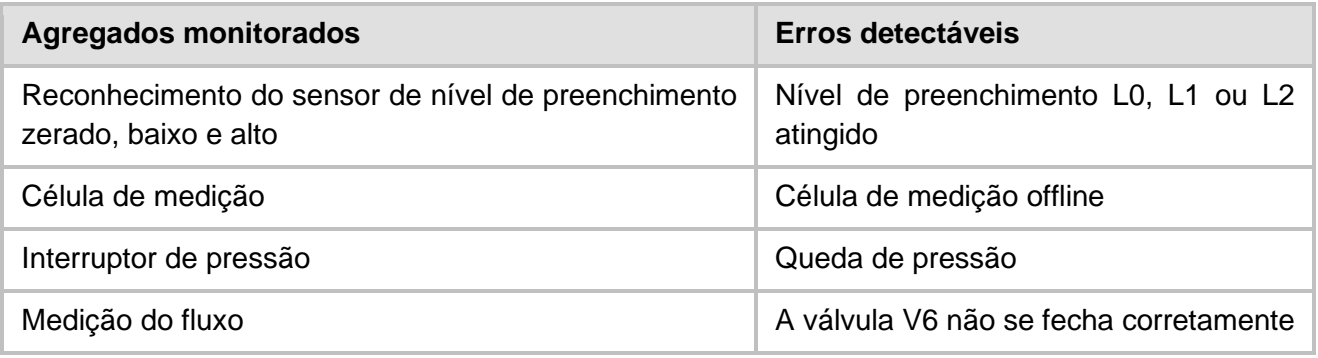

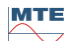

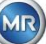

#### **6.2.4 Nível de preenchimento L1**

Nesta etapa do processo, a câmara de extração é preenchida com óleo até o nível de preenchimento L1.

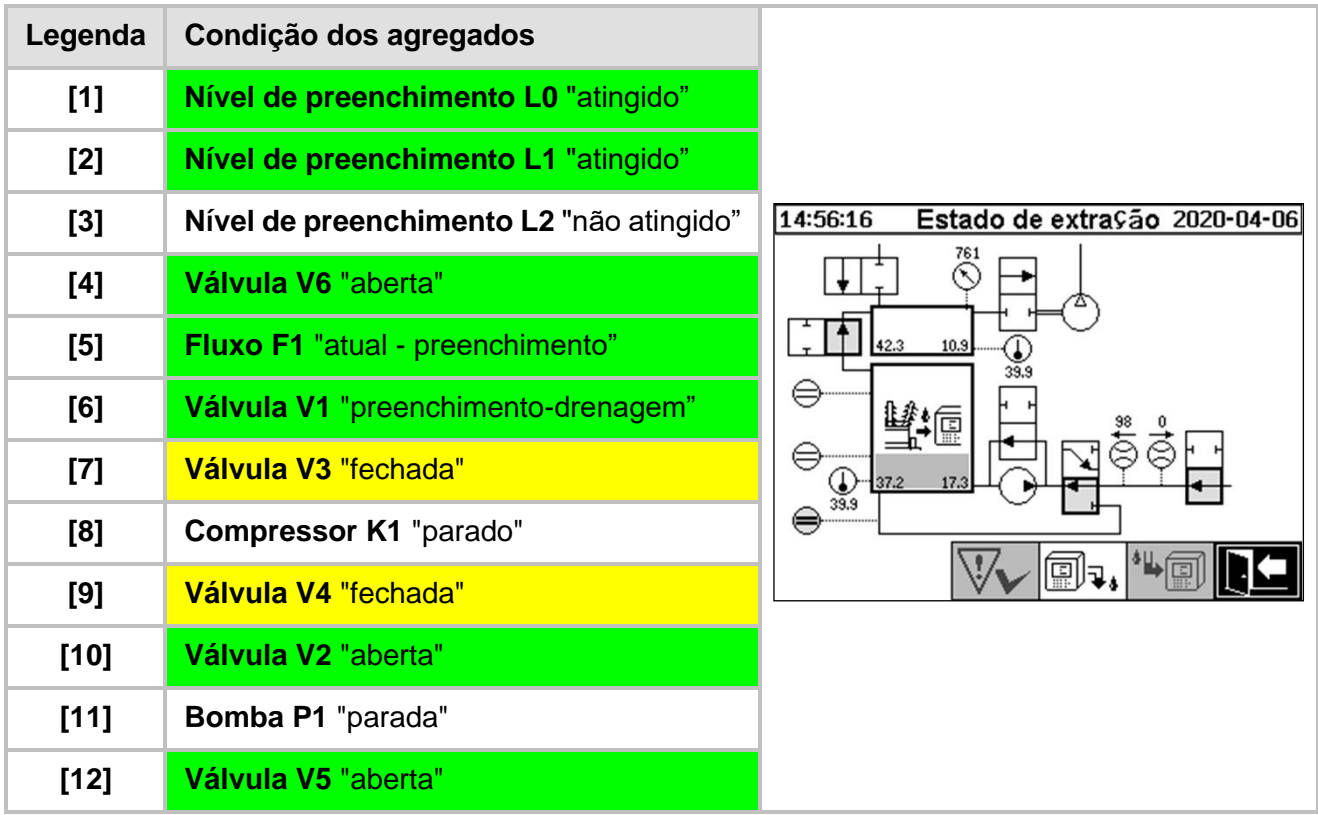

#### **Funções de segurança e detecção de avariasPreenchimento Nível de preenchimento L1**

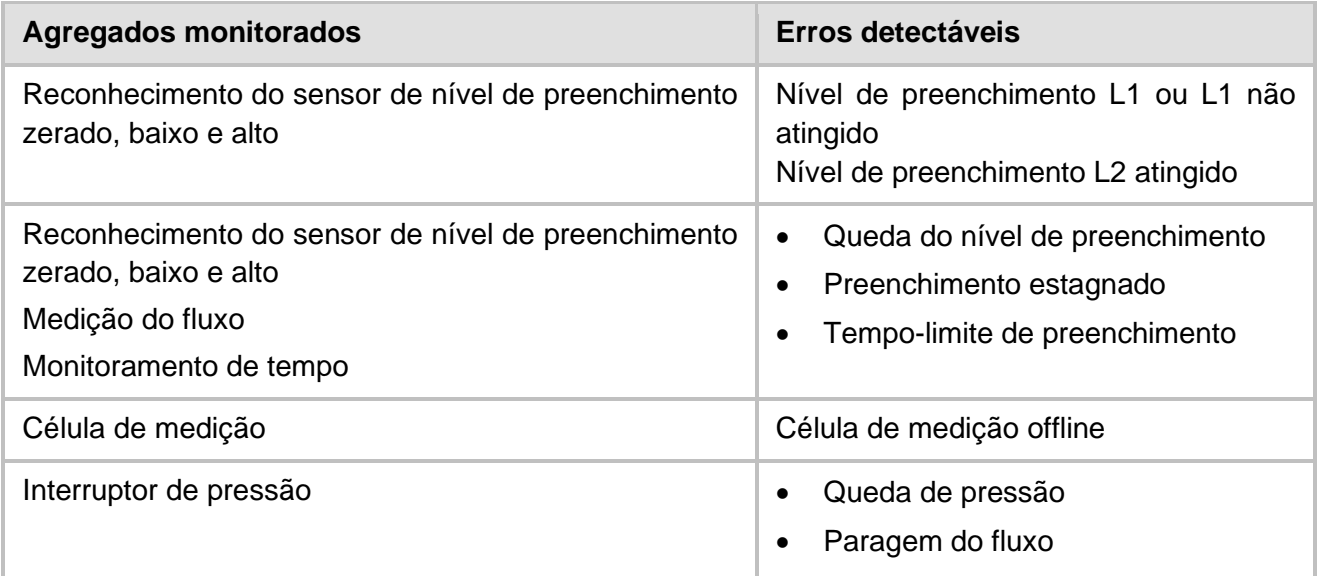

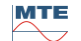

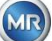

#### **6.2.5 Desgaseificação**

Nesta etapa do processo, os gases dissolvidos em óleo são liberados por meio da circulação no ar na câmara de extração (princípio headspace). Isto resulta na obtenção de um equilíbrio nas quantidades proporcionais de gás entre o óleo e o ar.

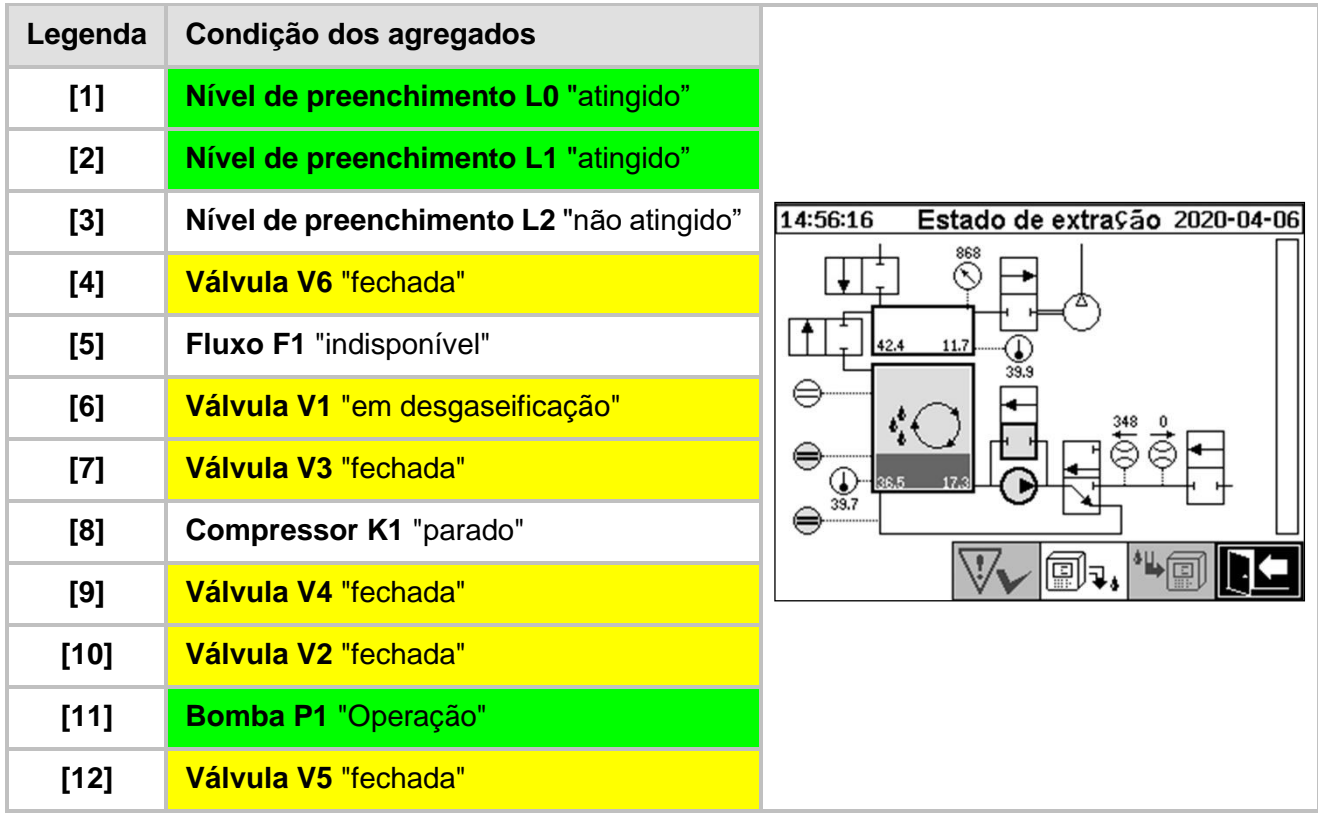

#### **Funções de segurança e detecção de avariasDesgaseificação**

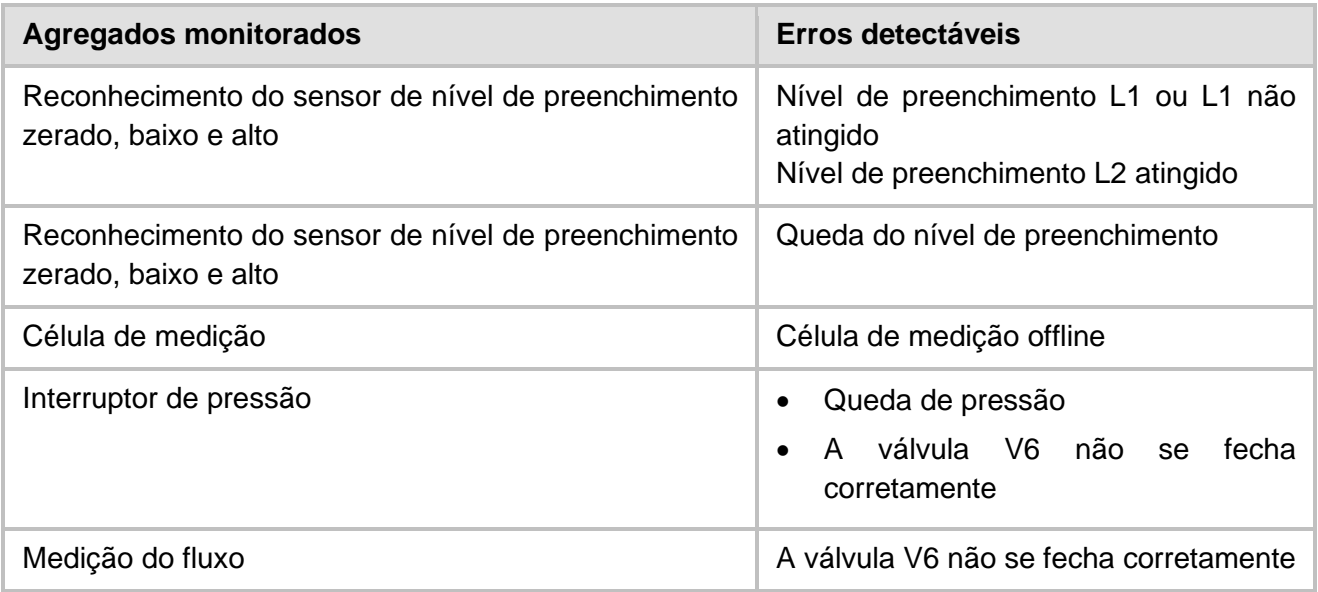

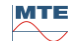

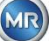

#### **6.2.6 Nível de preenchimento L2**

Nesta etapa do processo, a câmara de extração é preenchida com óleo até o nível de preenchimento L2, e o ar gasoso é forçado a partir da câmara de extração para dentro da célula de medição.

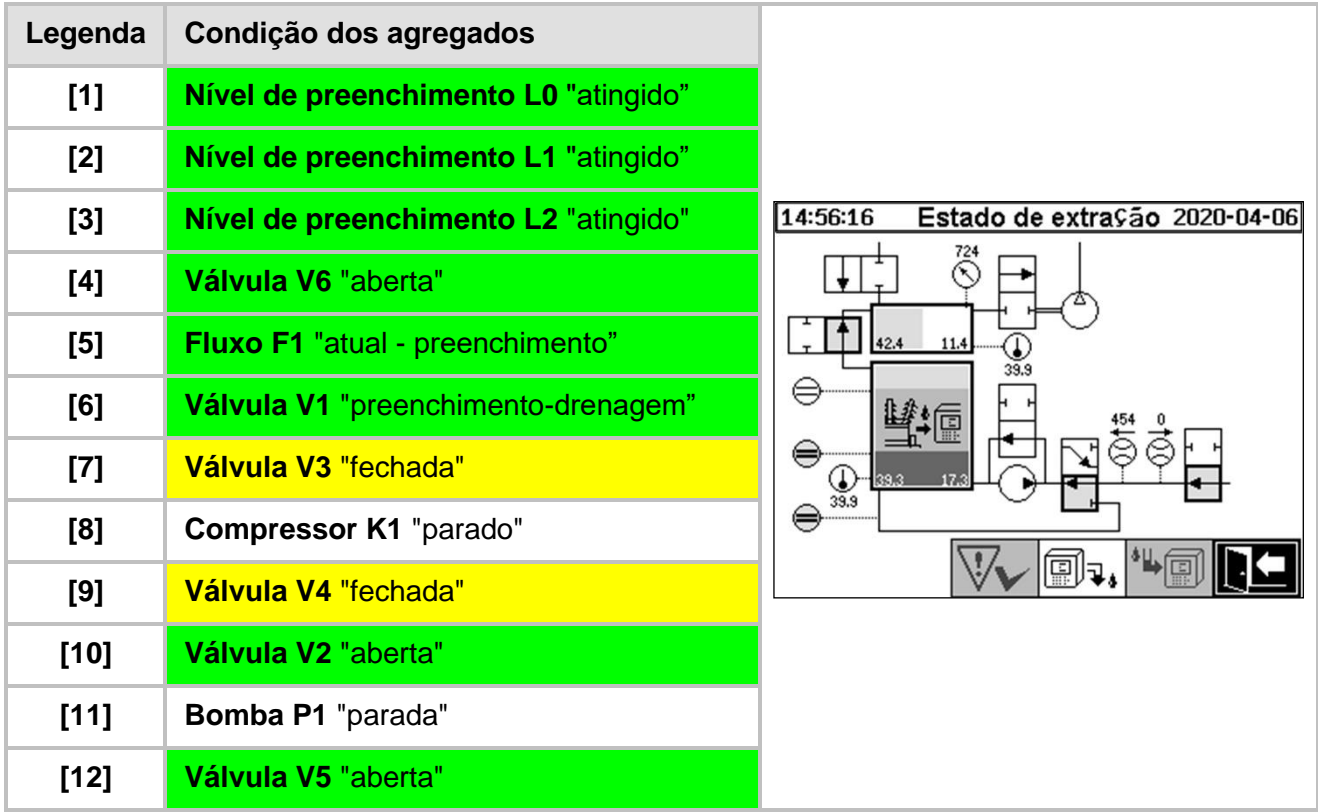

#### **Funções de segurança e detecção de avarias Preenchimento Nível de preenchimento L2**

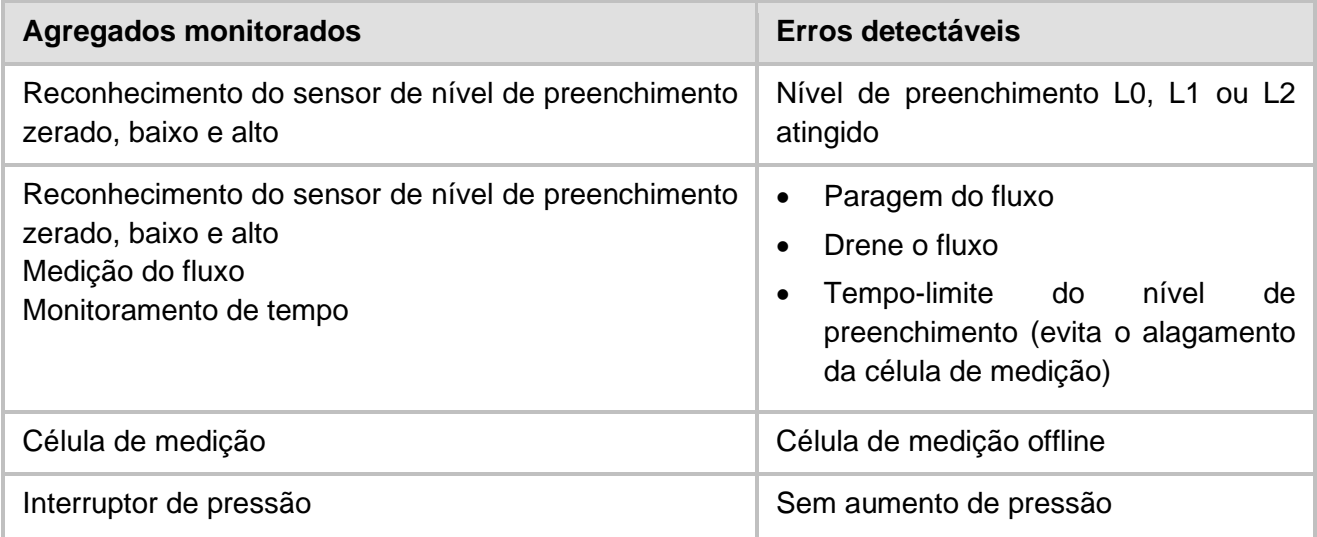

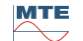

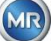
#### **6.2.7 Medição de gás**

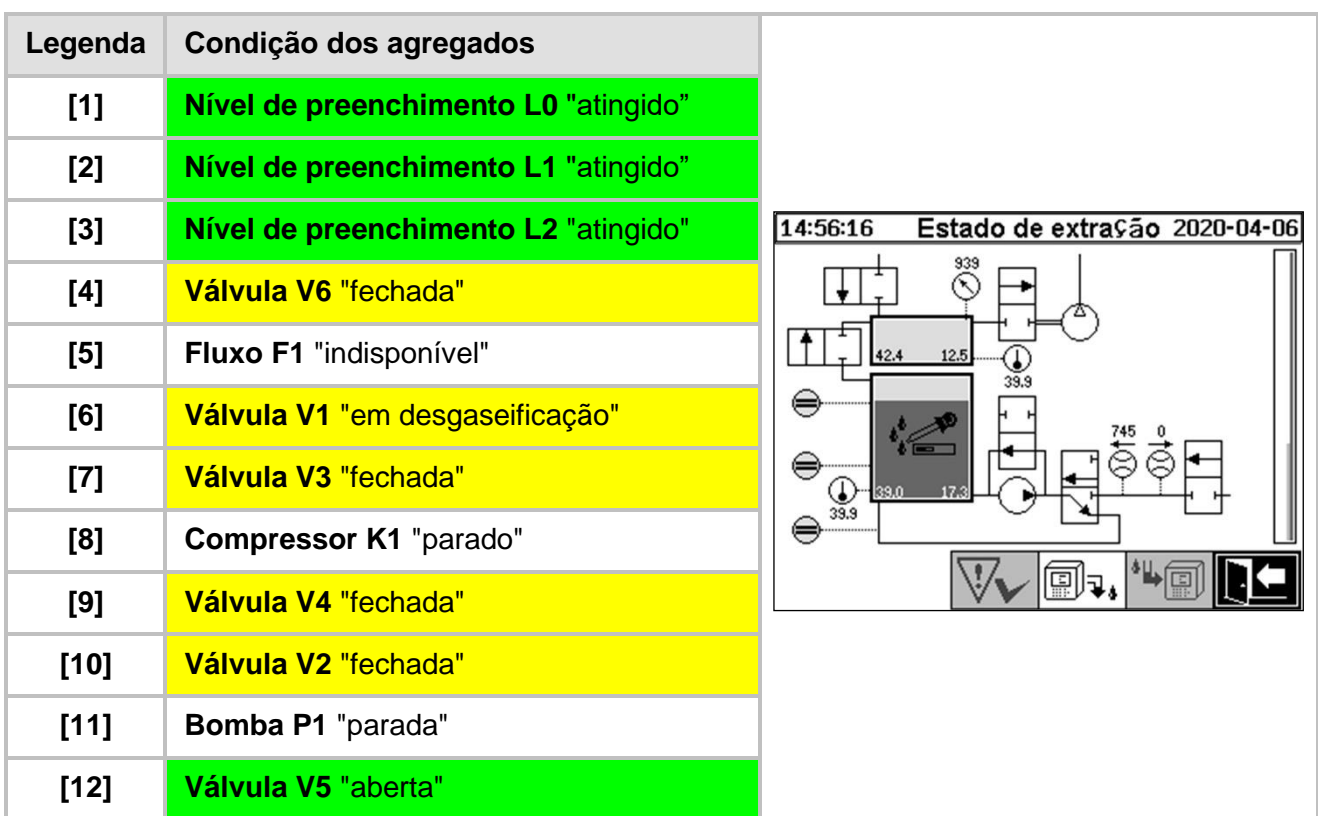

Nesta etapa do processo, mede-se o conteúdo de gás no ar da célula de medição.

#### **Funções de segurança e detecção de avariasMedição de gás**

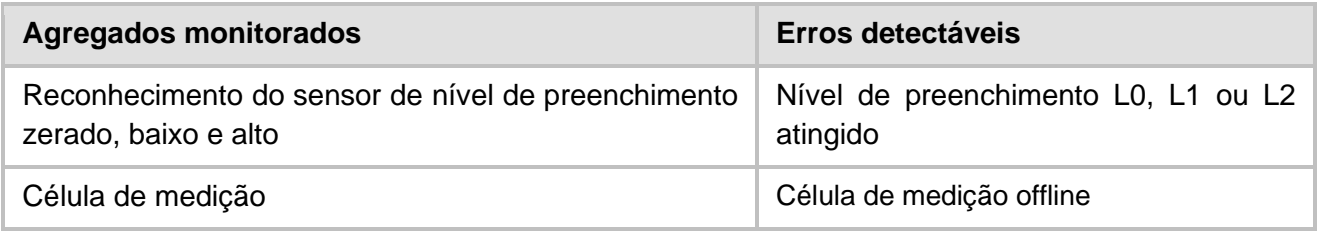

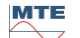

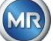

#### **6.2.8 Ventilação**

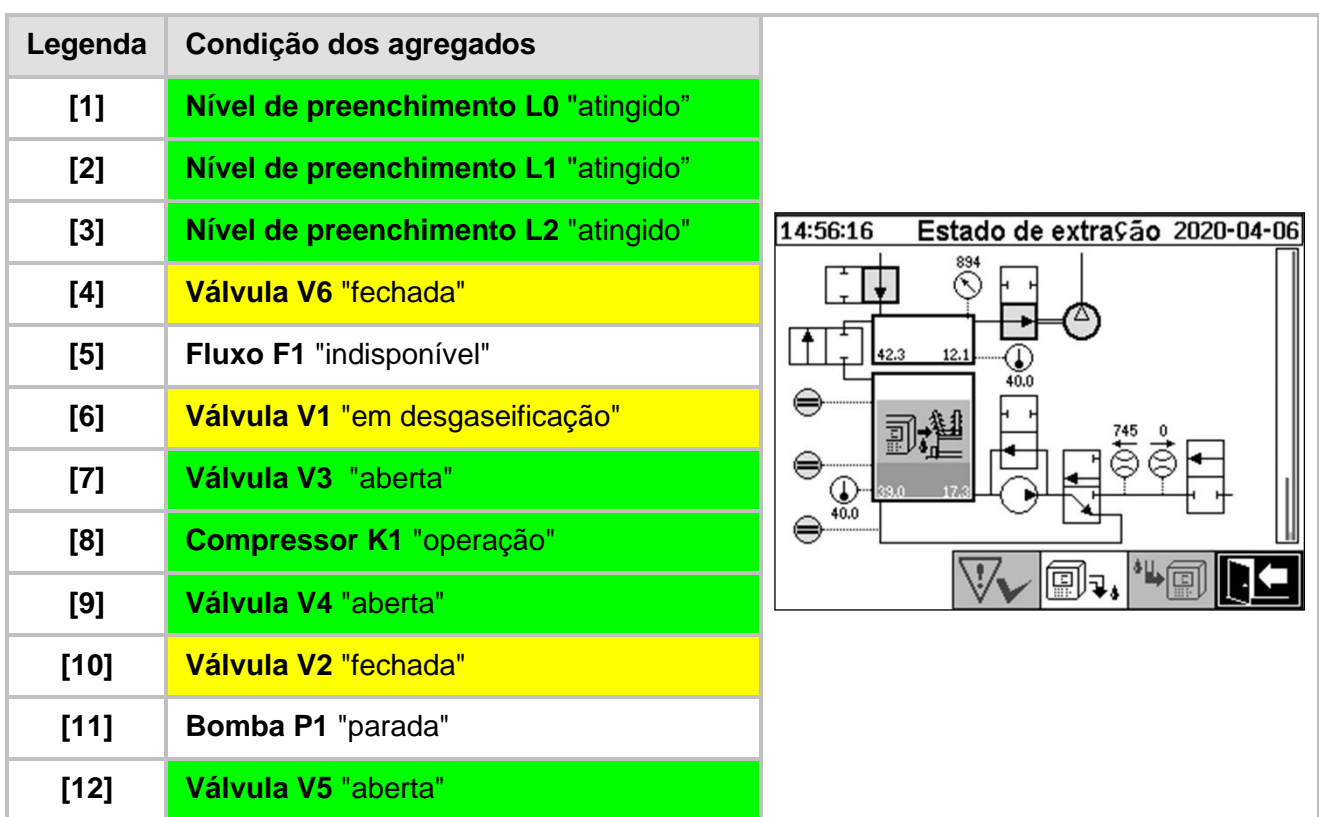

Esta etapa do processo é usada para ventilar a célula de medição com ar fresco.

#### **Funções de segurança e detecção de avariasVentilação**

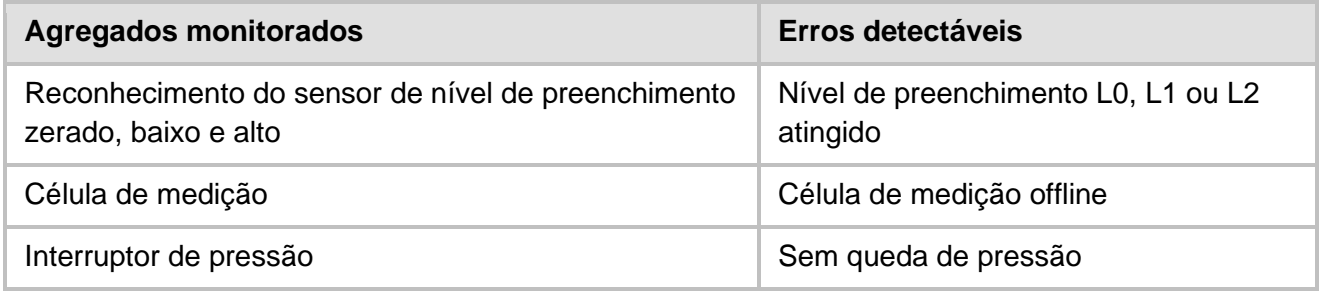

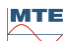

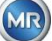

#### **6.2.9 Drenagem**

Esta etapa do processo é usada para drenar a câmara de extração. O óleo existente é bombeado de volta para o transformador.

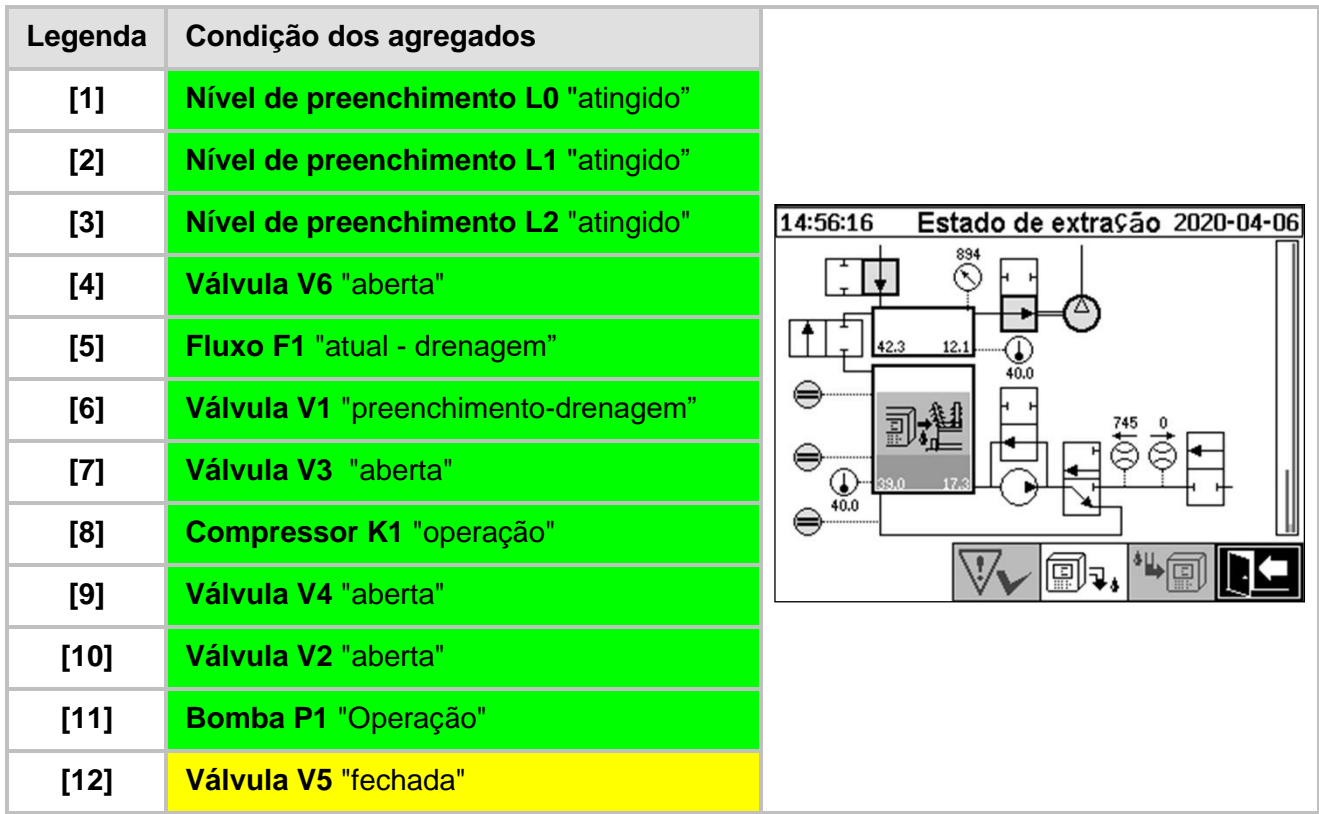

#### **Funções de segurança e detecção de avariasDrenagem**

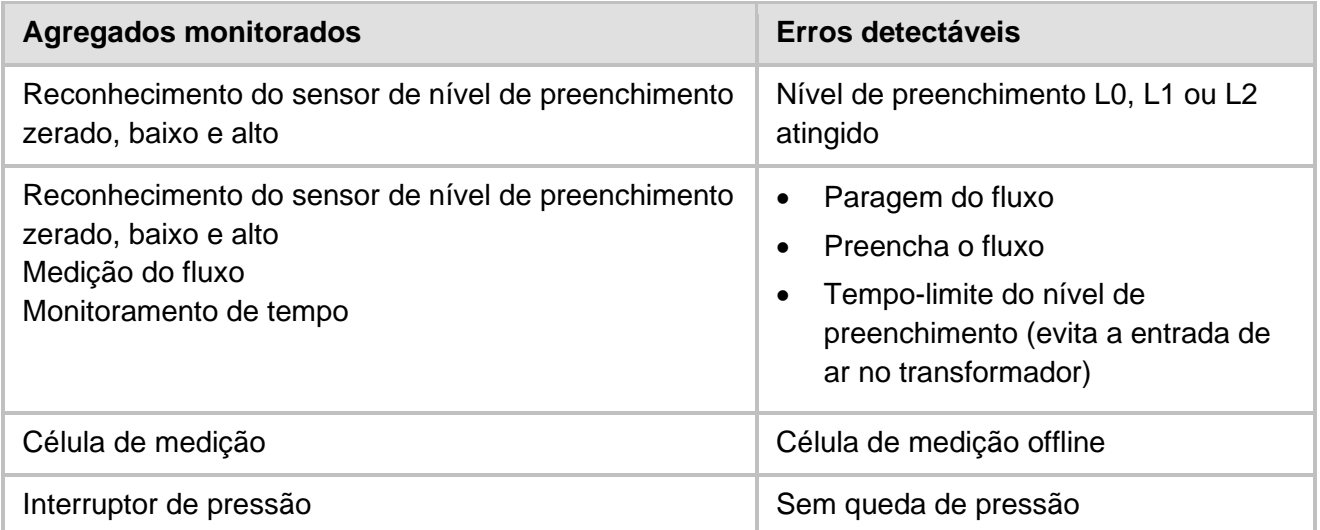

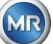

Esta etapa do processo define o sistema de espera / repouso até o início do próximo ciclo de medição.

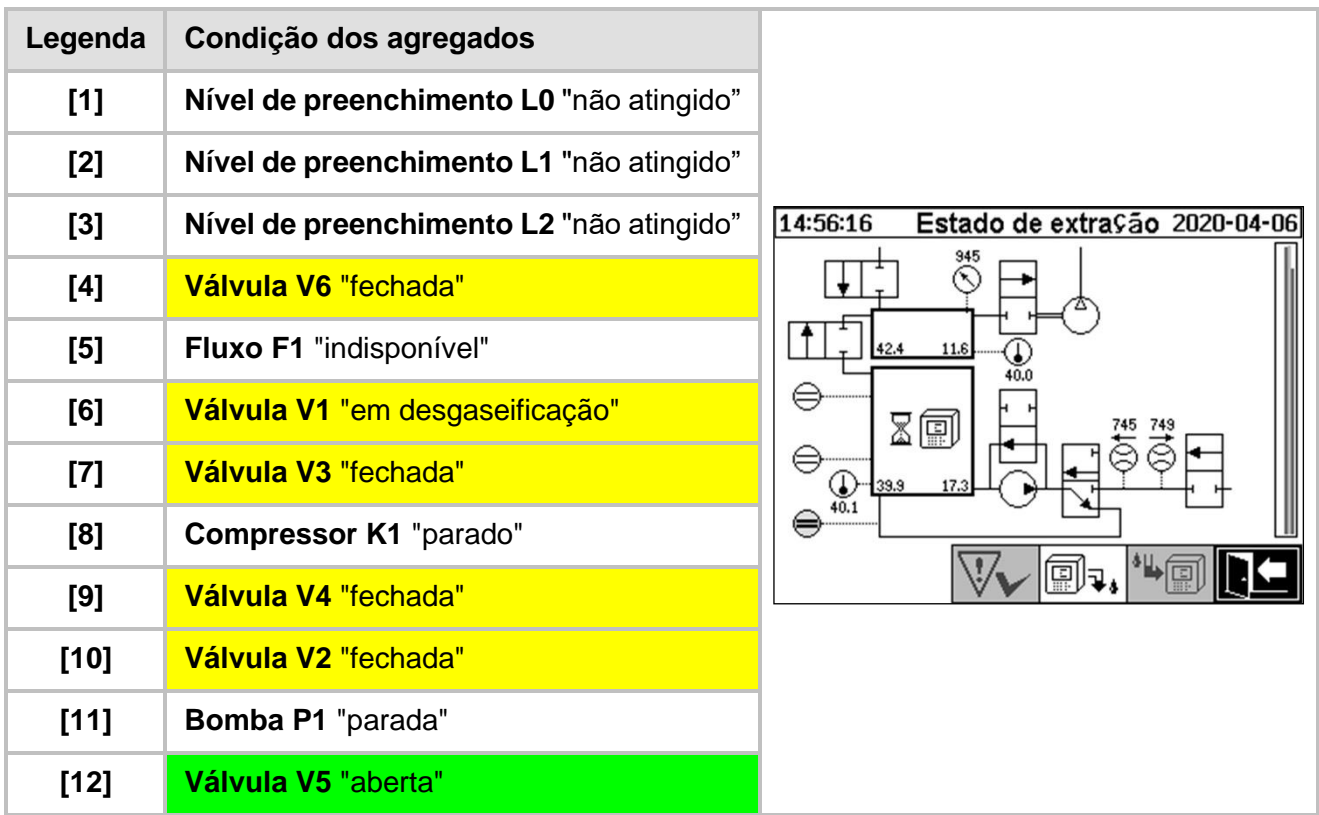

#### **Funções de segurança e detecção de avariasManutenção**

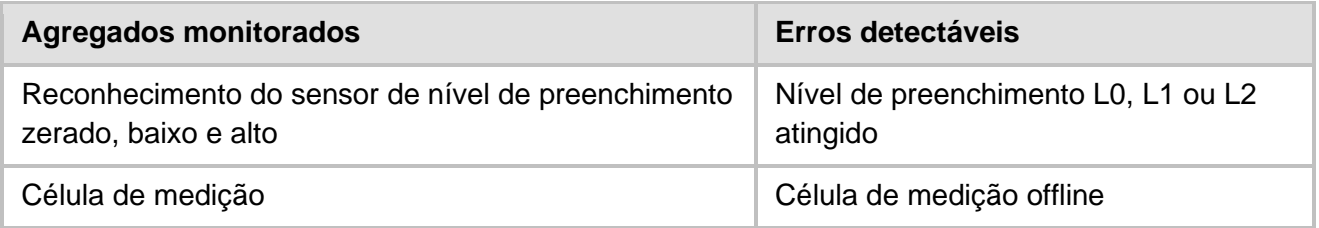

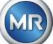

#### **6.3 Operação através do teclado do dispositivo**

O MSENSE® DGA 5 pode ser utilizado durante a operação através do teclado alfanumérico integrado, das teclas do cursor e da tecla "Home". Para tanto, o capô de proteção deve ser removido. Solte parafusos serrilhados na parte da frente do dispositivo e remova cuidadosamente a tampa de proteção.

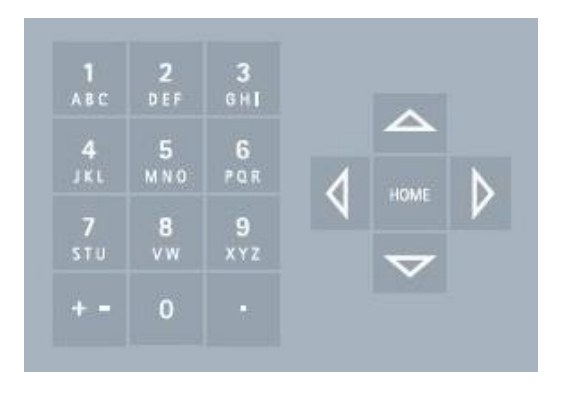

#### **6.3.1 Teclas do cursor**

Funções das teclas do cursor:

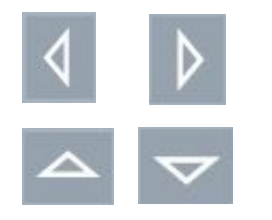

Use as teclas do cursor esquerda / direita para mover o cursor horizontalmente. Os itens podem ser apagados com a tecla do cursor esquerda.

Use as teclas do cursor para cima / baixo para mover o cursor verticalmente ou para ajustar o contraste da tela LCD quando o menu principal estiver ativo.

#### **6.3.2 Tecla "Home"**

Funções da tecla "Home":

HOM

Ao apertar-se a tecla "Home", será ativada ou se sairá da função selecionada, ou então um sub-menu será acessado.

#### **6.3.3 Teclado alfanumérico**

Funções do teclado alfanumérico:

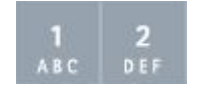

Teclado alfanumérico para inserções específicas do cliente.

Esta inserção é baseada no mesmo princípio que o dos telefones celulares (não smartphones). Ao pressionar repetidamente a respectiva tecla alfanumérica, os números ou caracteres correspondentes podem ser inseridos. A tabela seguinte exibe qual tecla pode ser usada para se inserir os números e caracteres no formato de inserção correspondente:

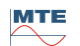

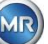

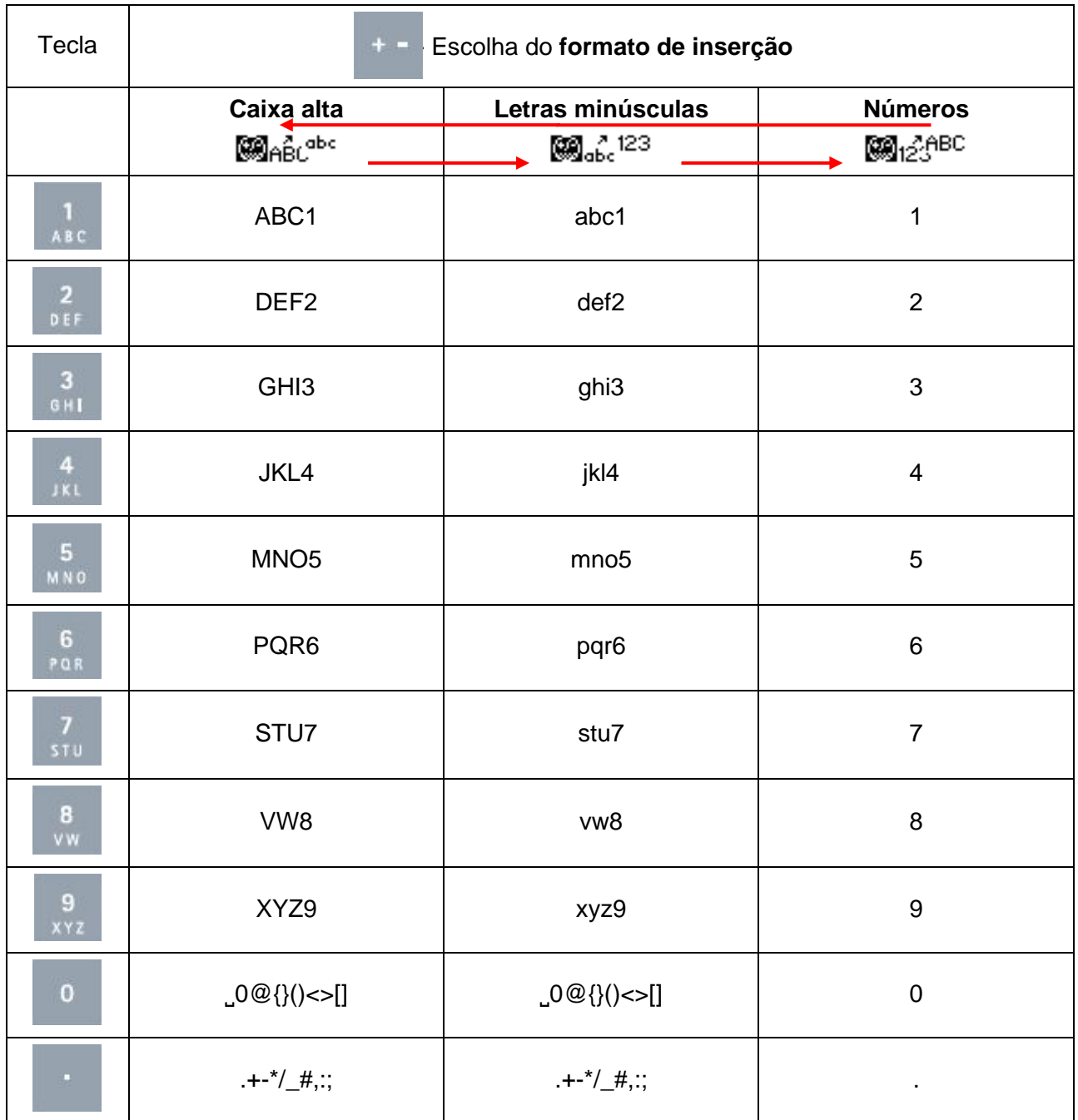

**Observação:** Após a inserção de uma letra maiúscula, o firmware mudará automaticamente o formato para minúsculas.

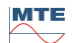

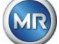

#### **6.3.4 Configurações de contraste**

O contraste da tela LCD pode ser ajustado usando-se as teclas de cursores para cima / baixo enquanto o menu principal estiver ativo.

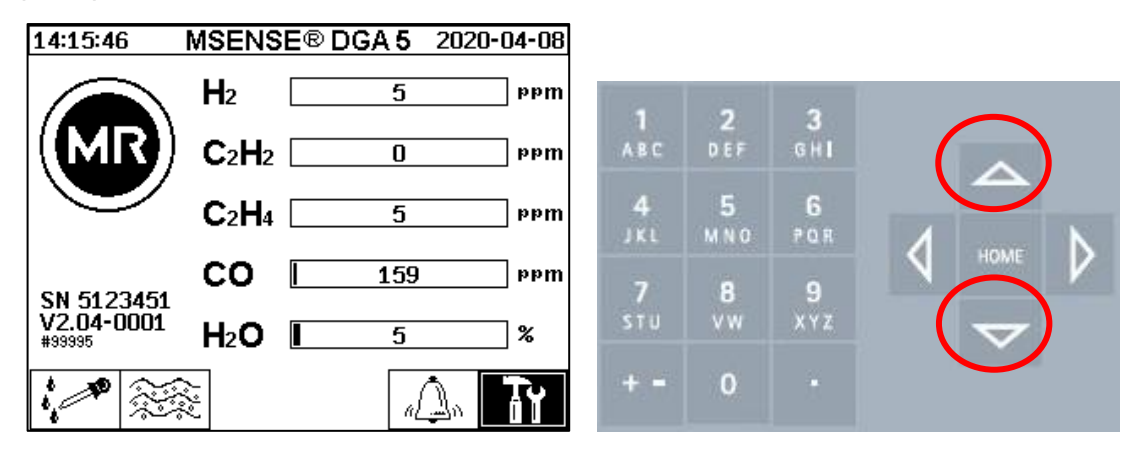

#### **6.4 Menu principal**

Depois de o MSENSE® DGA 5 ter sido ligado à tensão de alimentação, soará um sinal curto e, após um curto período de tempo, o menu principal aparecerá na tela LCD. Os valores de medição atuais das concentrações de gás correspondentes e da umidade de óleo serão então exibidos. Caso estejam presentes alarmes não confirmados, a tela mudará periodicamente a cada 5 segundos [\(6.8.4.3\)](#page-100-0) entre o menu principal e o estado do alarme.

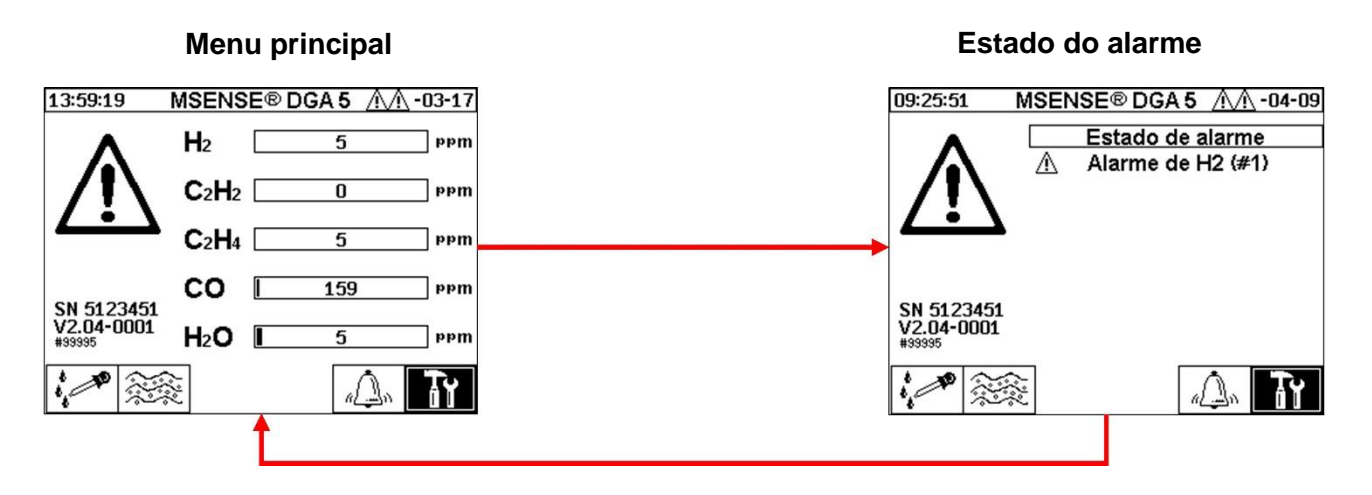

Os seguintes sub-menus podem ser selecionados a partir do menu principal:

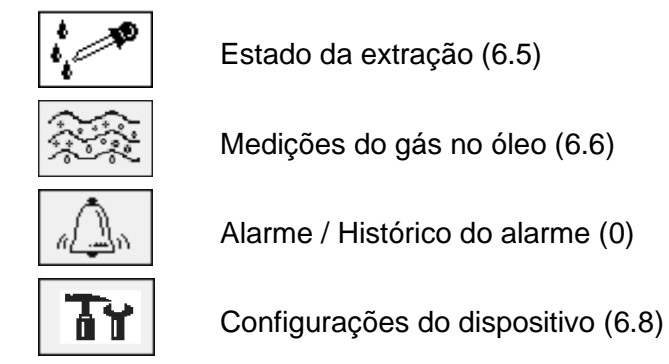

**Observação:**

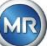

- No menu principal, você encontrará o número de série do dispositivo (por exemplo, SN 99995), a versão de firmware instalada (por exemplo, V 1.00-0859) e o número de IP do dispositivo (por exemplo, @ 10.166.1.77) quando a ligação Ethernet estiver ativa.
- Para acessar diretamente o "Menu principal", aperte a tecla
- <span id="page-79-0"></span>• Para acessar diretamente a tela "Estado do alarme", aperte a tecla

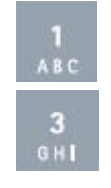

# **6.5 Estado de extração**

O menu estado da extração apresenta os componentes de medição e amostragem do MSENSE® DGA 5 sob a forma de um diagrama de função hidráulica. Estes são apresentados de modo ativo (cinzento sombreado) e mudam de estado de acordo com a fase atual do processo [\(6.2\)](#page-65-0):

#### **Remoção de componentes:**

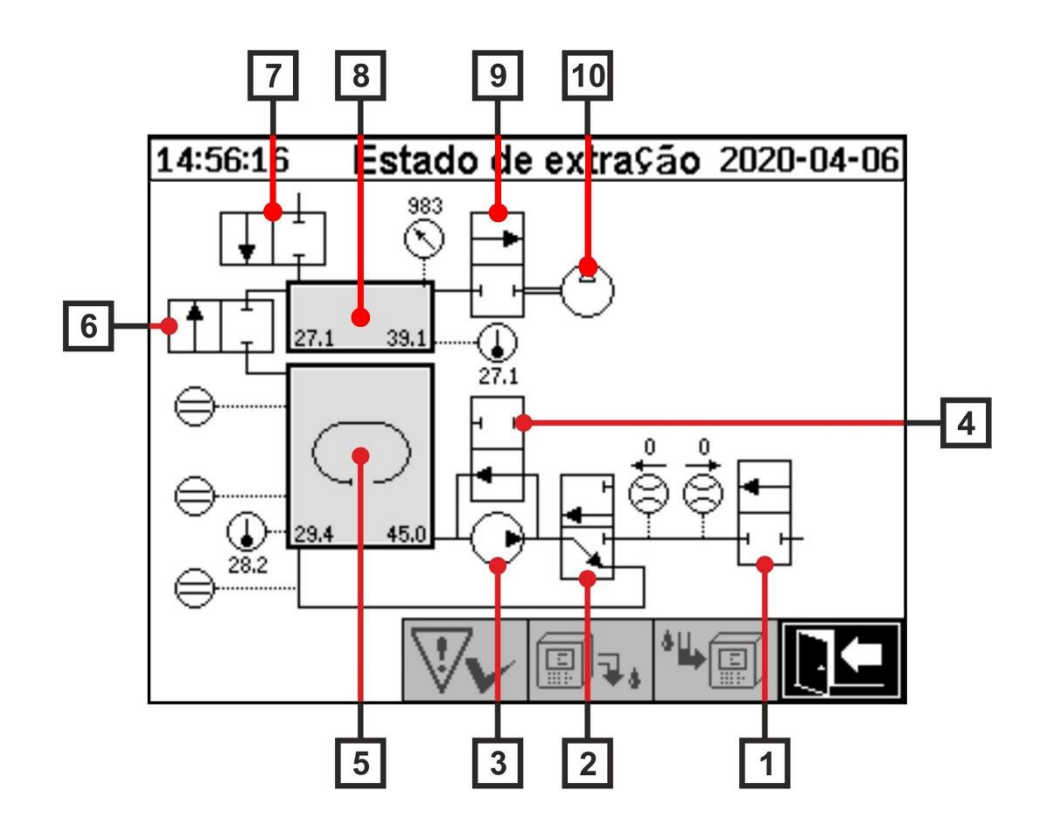

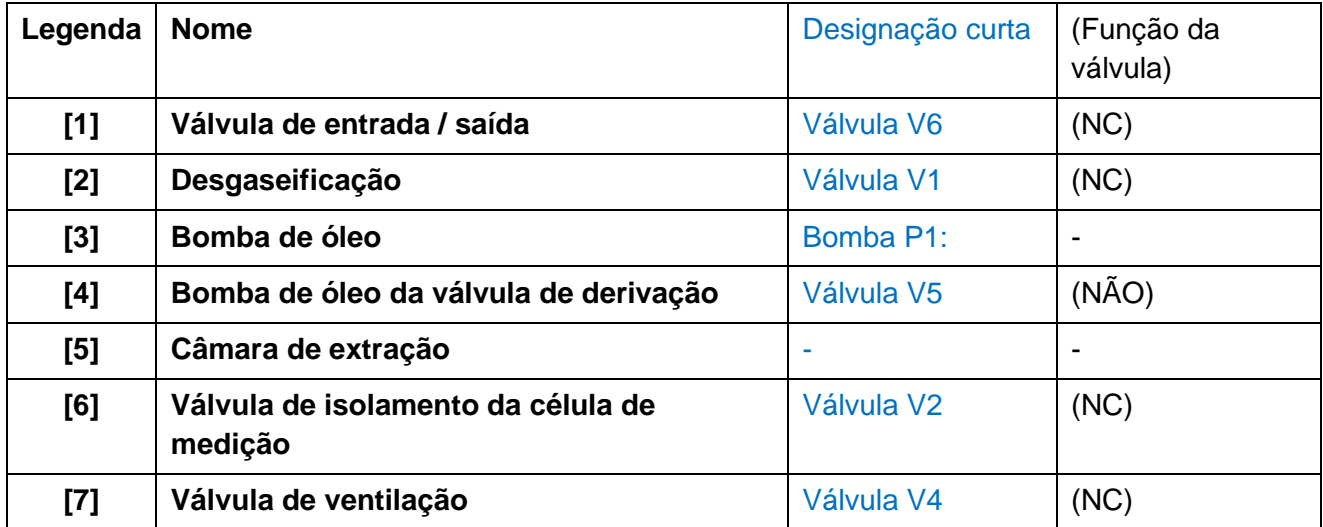

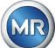

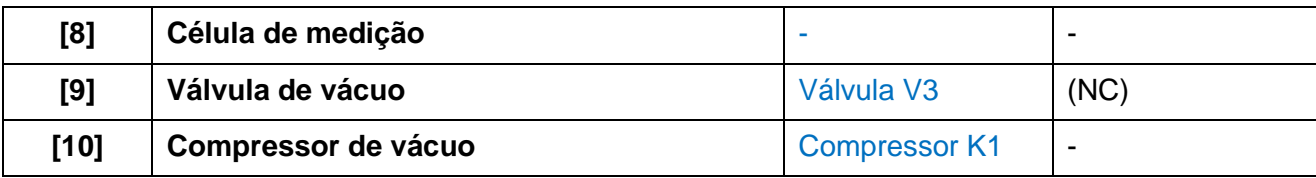

(NC): Válvula normalmente fechada (Normally Closed)

(NO): Válvula normalmente aberta (Normally Open)

#### **Componentes de medição:**

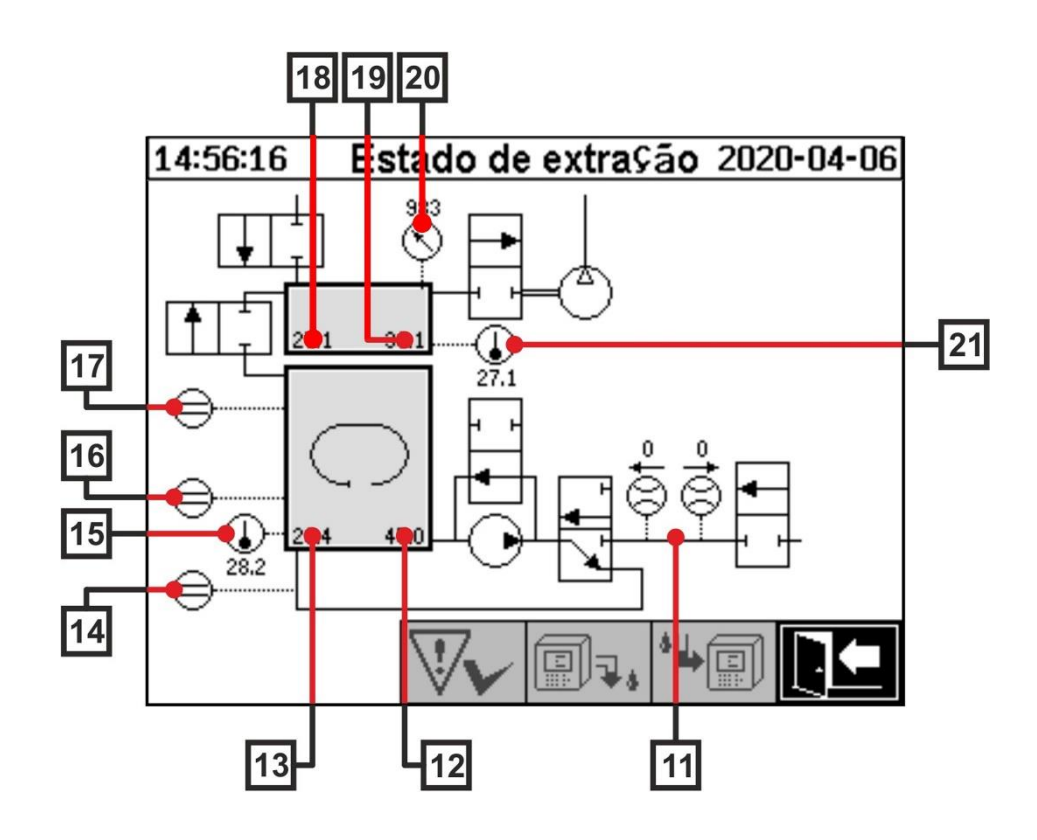

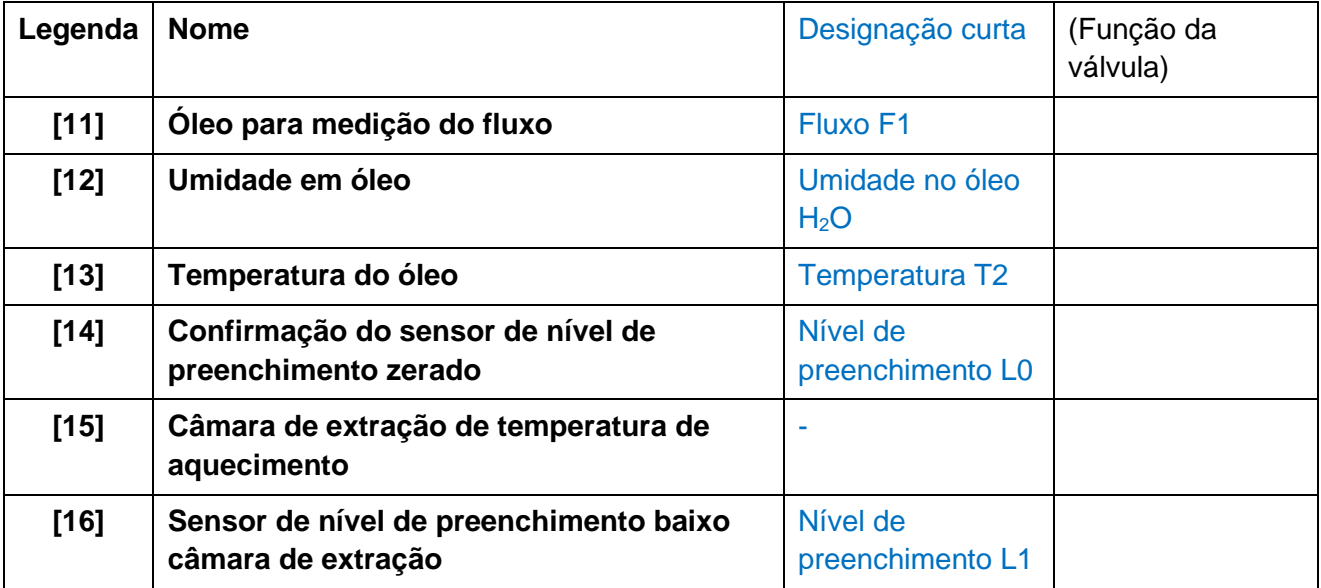

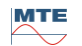

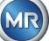

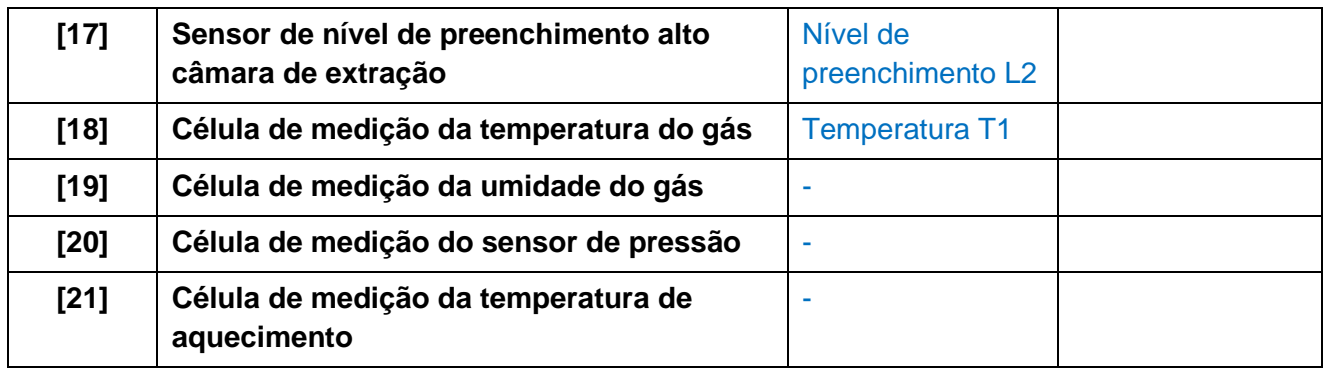

#### **Visão geral dos estados possíveis:**

**MSENSE® DGA 5 inativo Ciclo de inicialização Medição zero** 14:56:16 Estado de extração 2020-04-06 14:56:16 Estado de extração 2020-04-06 **(desativado)** Ë  $\tilde{\mathcal{C}}$ ∏ 囸 ⋂ IŤ. ∈  $\ominus$ **Q:口** XÃ  $\ominus$  $\ominus$  $\bigoplus_{n=1}^{\infty}$  $\bigcirc_{39.3}$  $\oplus$ Ŀ an dan k 9, **Geração de vácuo Teste de vazamento Nível de preenchimento 1** 14:56:16 14:56:16 Estado de extração 2020-04-06 Estado de extração 2020-04-06 14:56:16 Estado de extração 2020-04-06  $\overline{\textcircled{5}}$ π ä Ħ ⋂ ⊺↑  $\ominus$  $\ominus$  $\ominus$ 圃" 圃™ 淖  $\ominus$ ⊜  $\ominus$  $\bigoplus_{333}$  $\overline{\bigodot}$ <br>39.  $\bigoplus_{39.5}$  $\ominus$ ⊜  $\overline{\mathcal{L}}$ \*ு ( ெ ol. ®! ol. **Desgaseificação Nível de preenchimento 2 Medição de gás** Estado de extração 2020-04-06 14:56:16 Estado de extração 2020-04-06 14:56:16 Estado de extração 2020-04-06  $\tilde{\varsigma}$  $\widetilde{\mathcal{K}}$ IJ ⊺↑  $\ominus$ ⋹  $\overline{\mathbb{Q}}$  $\bigcirc$ <sub>39.9</sub>  $\overline{\bigodot}$ ⊜ ⊜  $\overline{\mathbf{v}}$  $\overline{\mathbb{R}}$ 当国  $\mathbf{L}$ N  $\sqrt{}}$ @l ®! @} **Ventilação Drenagem Espera**

14:56:16

 $\overline{11}$ 

 $\ominus$ 

⋹  $\overline{\bigoplus}_{40.0}$   $\tilde{\mathcal{R}}$ 

誣

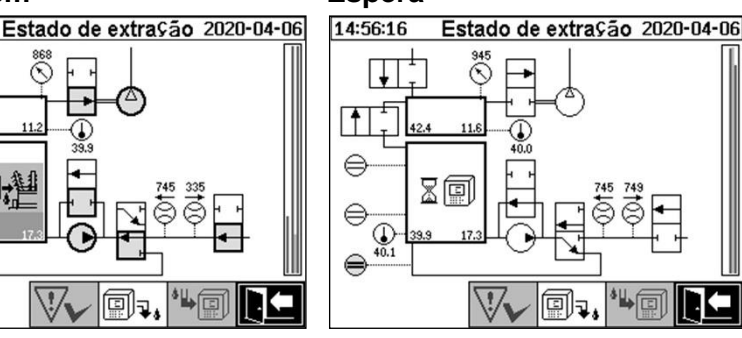

MTE

١I

副#

Estado de extração 2020-04-06

14:56:16

It

⊜

 $\overline{\bigodot}$ ⊜

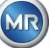

 $\frac{1}{2}$ 

As seguintes funções estão disponíveis no menu estado da extração:

Reconhecimento da avaria da extração [\(6.5.1\)](#page-82-0)

Desativar dispositivo [\(6.5.2\)](#page-82-1)

Ativar dispositivo [\(6.5.3\)](#page-83-1)

Menu sair

<span id="page-82-0"></span>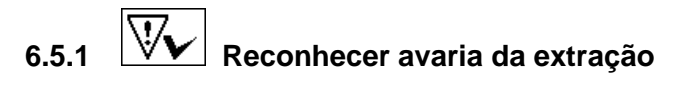

Depois de uma avaria de extração ter ocorrido e uma vez corrigida, ela pode ser reconhecida com a tecla .

A avaria é visualizada com uma linha de Informação adicional (abaixo da câmara de extração) e símbolos de aviso (cabeçalho e à direita do compressor).

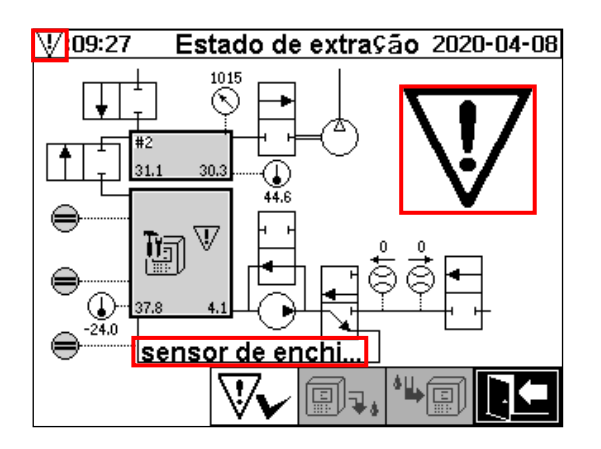

**Observação:** O grande símbolo de aviso também é visualizado no menu principal. O pequeno símbolo de aviso é visualizado em cada menu.

Mais informações sobre falhas individuais podem ser encontradas no capítulo "Avaria de extração – Menu do estado da extração" [\(9.1.6.4\)](#page-130-0).

# <span id="page-82-1"></span>**6.5.2 Desativar dispositivo**

A tecla  $\left[\begin{array}{c} 0 \\ \hline \end{array}\right]$  desativa o dispositivo (o termo "desmontagem" é utilizado com frequência). Depois disso, o dispositivo pode ser desativado e desmontado.

O procedimento de desativação pode ser encontrado no capítulo sobre "Finalização da instalação"  $(4.4.3)$ .

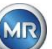

# <span id="page-83-1"></span>**6.5.3 Ativar dispositivo**

A tecla  $\Box$  ativa o dispositivo (o termo "montagem" é utilizado com frequência). Inicia-se então o ciclo de inicialização. Ele detecta o estado atual do dispositivo e estabelece um estado definido do sistema.

<span id="page-83-0"></span>O procedimento de ativação pode ser encontrado no capítulo sobre "Finalização da instalação" [\(4.4.3\)](#page-44-0).

### **6.6 Medições do gás no óleo**

No menu "medições do gás no óleo", uma visão geral dos gases medidos é apresentada como um gráfico de barras. Os valores de medição  $H_2$ ,  $C_2H_2$ ,  $C_2H_4$ , CO e  $H_2O$  mostram cada um o teor de gás presente no óleo. Na figura abaixo, as proporções são exibidas da seguinte forma:  $H_2$  30 ppm,  $C_2H_2$ 131 ppm,  $C_2H_4$  46 ppm, CO 308 ppm e  $H_2O$  12 ppm. A barra dupla à esquerda da imagem mostra as temperaturas θ1 a 31.1 ° C (célula de medição da temperatura do gás T1) e θ2 a 35.8 ° c (câmara de extração da temperatura do óleo T2).

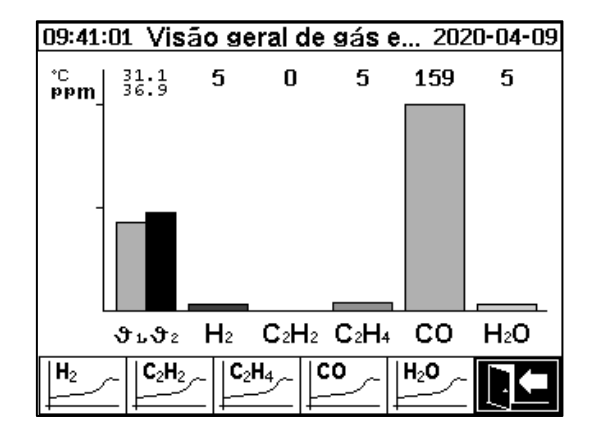

Os seguintes valores estão disponíveis com este dispositivo MSENSE® DGA 5:

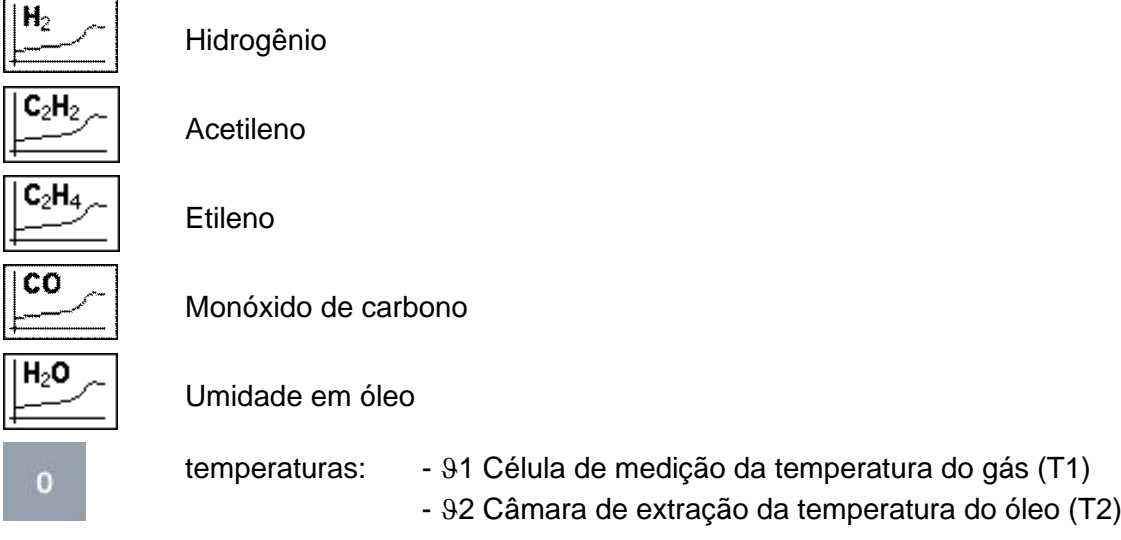

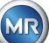

### **6.6.1 Exibição gráfica**

Depois de selecionar a variável de medição a ser exibida, seu histórico de tempo gráfico é exibido.

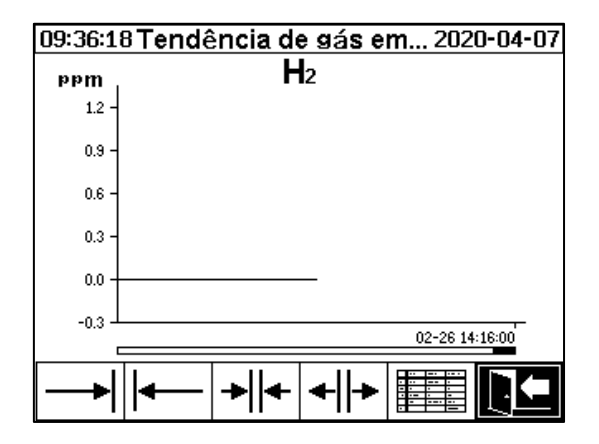

As seguintes funções estão disponíveis no menu estado da extração:

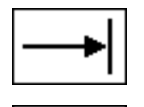

Deslocar para a direita na linha do tempo (futuro)

Deslocar para a esquerda na linha do tempo (passado)

de 3 dias / página Reduzir o zoom. A maior resolução é de 8 horas / página

Expandir apresentação. A menor resolução é

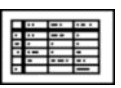

Mudar para a visualização tabular.

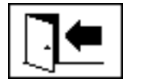

Menu sair

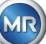

### **6.6.2 Visualização tabular**

A visualização tabular exibe os valores medidos juntamente com o número de registo, a data e a hora. A apresentação é cronológica e a última medição é sempre inserida no topo.

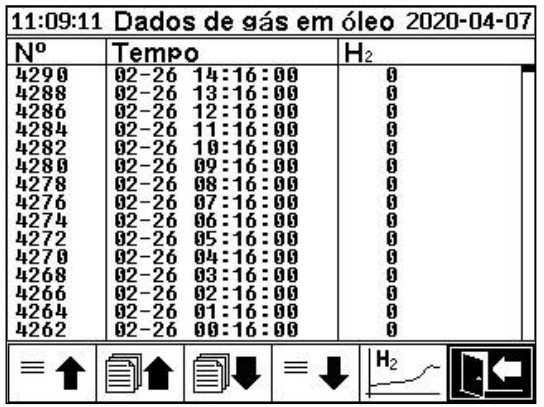

As seguintes funções estão disponíveis na exibição tabular:

Mudar para a visualização da linha temporal

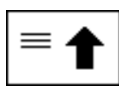

Subir uma linha

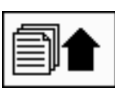

Subir uma página

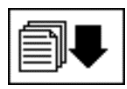

Descer uma página

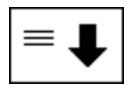

Descer uma linha

 $H<sub>2</sub>$ 

<span id="page-85-0"></span>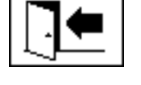

Menu sair

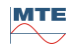

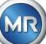

## **6.7 Alarme / Histórico do alarme**

No menu "Alarme / Histórico do alarme", todos os alarmes configurados são apresentados em forma tabular.

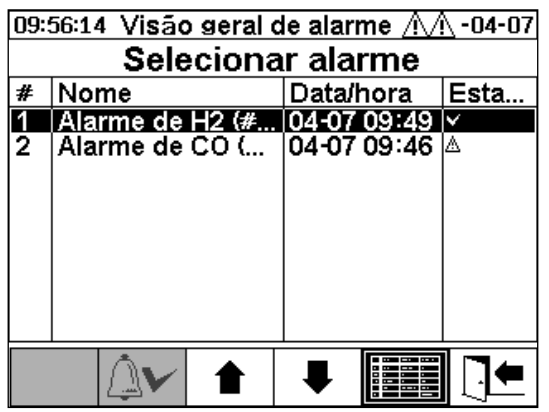

Todos os alarmes configurados são mostrados com a informação de estado correspondente. A coluna "Data / Hora" mostra a hora da alteração de estado mais recente.

Os símbolos na coluna "Estado" significam o seguinte:

- ✓ **Símbolo - OK:** Não existe nenhum alarme ativo para esta variável de medição.
	- o Há uma inserção de data: Houve um alarme no passado para esta variável de medição, o qual foi confirmado no momento em que exibido.
	- o Não existe inserção de data: Não houve alarme para esta variável de medição no passado.
- **Símbolo - quebra do limiar de um nível ativa:** O valor-limite definido "Limiar 1" está excedido. O valor-limite foi ultrapassado no momento indicado.
- **Símbolo - quebra do limiar de um nível inativa:** O valor limiar definido "Limiar 1" foi ultrapassado no passado. O valor limiar "Limiar 1" foi novamente ultrapassado no momento indicado.
- **Quebra do limiar de dois níveis ativa:**
	- o **Símbolo:** Os limiares definidos "Limiar 1" e "Limiar 2" estão excedidos. O valor limiar "Limiar 2" foi ultrapassado no momento indicado.
	- <sup>o</sup> **Símbolo:** Os limiares definidos "Limiar 1" e "Limiar 2" foram excedidos no passado. O valor limiar "Limiar 2 "foi novamente excedido no momento indicado, mas continua a ser superior ao valor limiar "Limiar 1".
- **Símbolo - quebra do limiar de dois níveis inativa:** Os limiares definidos "Limiar 1" e "Limiar 2" foram excedidos no passado. O valor limiar "Limiar 1" foi novamente ultrapassado no momento indicado.

As seguintes funções estão disponíveis no menu "Alarme / Histórico do alarme":

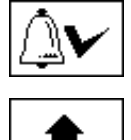

Confirmar o alarme selecionado [\(6.7.1\)](#page-87-0)

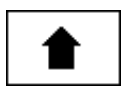

Subir uma linha

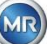

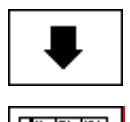

Descer uma linha

Configuração do alarme selecionado [\(6.7.2\)](#page-87-1)

Menu sair

## <span id="page-87-0"></span>**6.7.1 Confirmação do alarme**

É necessário inserir a senha para confirmar o alarme selecionado (senha padrão: 123456)

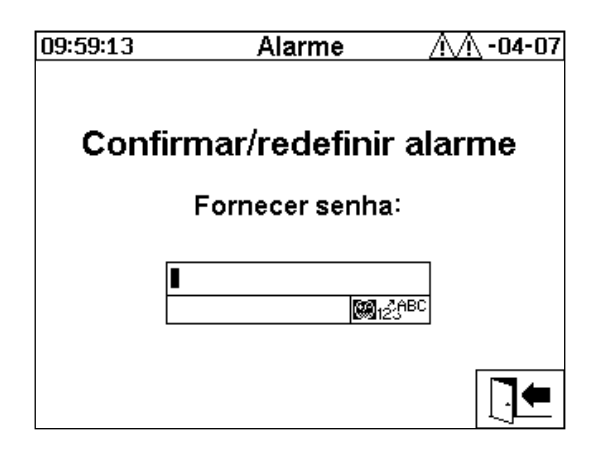

Após inserir a senha correspondente usando o teclado alfanumérico e confirmar com a tecla "Home", o alarme é confirmado.

<span id="page-87-1"></span>**Observação:** Cada alarme deve ser confirmado individualmente no firmware.

### **6.7.2 Configuração do alarme selecionado**

No sub-menu "Configuração do alarme", são apresentadas as informações detalhadas do alarme selecionado.

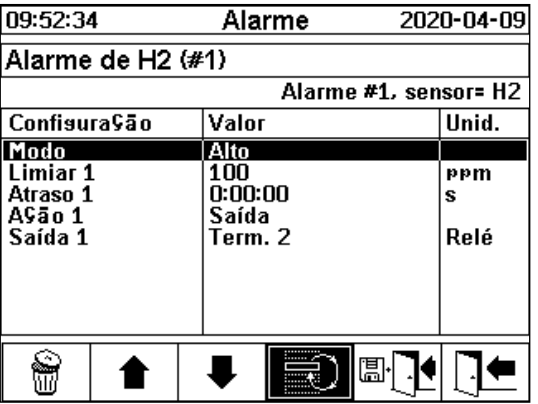

Os detalhes a propósito das configurações de alarme correspondentes podem ser encontrados no capítulo [\(0\)](#page-91-0).

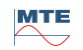

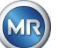

# <span id="page-88-0"></span>**6.8 Configurações do dispositivo**

O idioma do usuário pode ser selecionado no MSENSE® DGA 5. Estão disponíveis os seguintes idiomas: Inglês, alemão, francês, russo, turco, espanhol, português e polonês.

Selecione o campo de seleção de idioma com a tecla do cursor. Ao apertar repetidamente na tecla "Home", é possível selecionar o idioma desejado.

Se o idioma for alterado, o ícone  $\overline{a}$  aparece à direita da caixa de seleção de idioma. Isto deve ser selecionado usando-se o cursor **e confirmado com a tecla "Home"**. O símbolo v indica o idioma selecionado.

Antes de serem feitas alterações nas configurações do dispositivo, a senha é solicitada (senha padrão 123456).

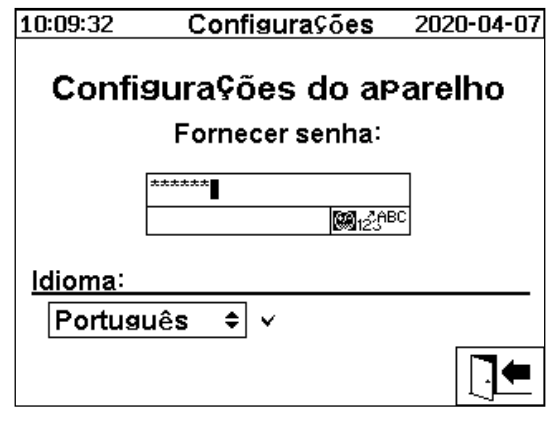

Depois de introduzir a senha correspondente com o teclado alfanumérico e confirmar com a tecla "Home", o menu "Configurações do dispositivo" é aberto.

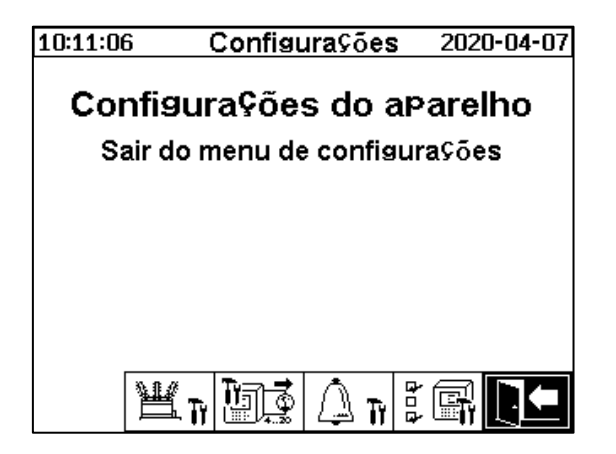

Os seguintes sub-menus podem ser selecionados no menu "Configurações do dispositivo":

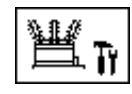

Configurações relacionadas ao transformador [\(6.8.1\)](#page-89-0)

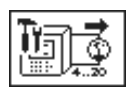

Configurações de saídas analógicas [\(6.8.2\)](#page-90-0)

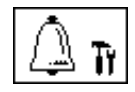

Configurações do alarme [\(0\)](#page-91-0)

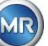

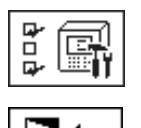

Configurações do MSENSE® DGA 5 [\(6.8.46.8.4\)](#page-97-0)

Menu de saída das configurações

# <span id="page-89-0"></span>**6.8.1 Configurações relacionadas ao transformador**

As informações específicas ao transformador só podem ser introduzidas e geridas no PC utilizando o programa MSET DGA. No entanto, esta informação não é absolutamente necessária para operar o dispositivo.

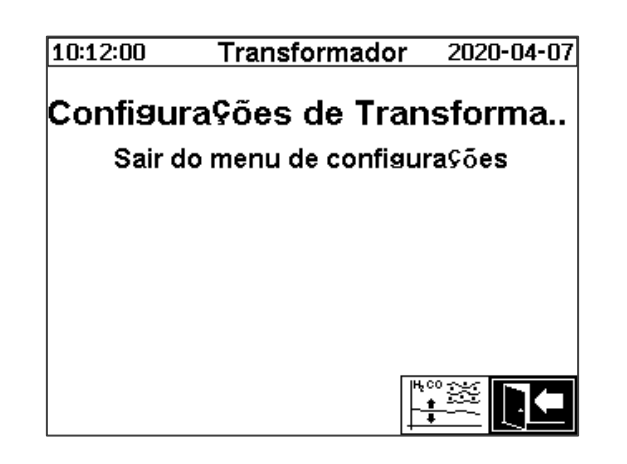

Os seguintes sub-menus podem ser selecionados no menu "configurações relacionadas ao transformador":

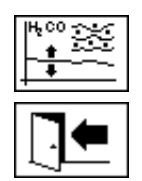

Ajuste DGA [\(6.8.1.1\)](#page-89-1)

Menu de saída das configurações

### <span id="page-89-1"></span>**6.8.1.1 Ajuste DGA**

No menu "Ajuste DGA", os resultados das análises laboratoriais podem ser inseridos. Estes podem ser usados para calcular fatores de correção, que são então aplicados para determinar o teor de gás.

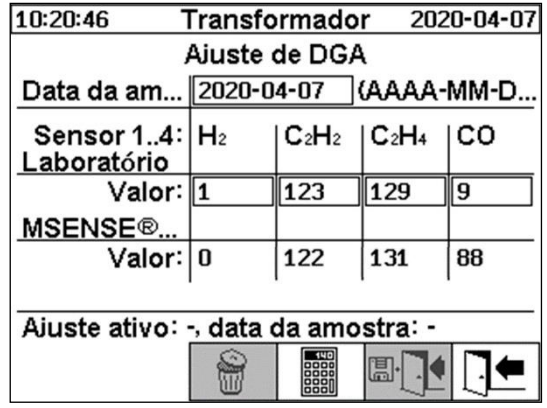

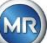

Para introduzir os resultados das análises laboratoriais, a data da análise deve ser indicada antes no campo "Data da amostra". As concentrações médias diárias de gás do MSENSE® DGA 5 são então determinadas e exibidas nos campos de valor "MSENSE® DGA 5". Após os resultados da análise laboratorial terem sido introduzidos nos campos "Valor laboratorial " para  $H_2$ ,  $C_2H_2$ ,  $C_2H_4$  e CO, a tecla

88888 é tornada ativa. Depois de se apertar a tecla  $\Box$ , os novos fatores de correção são calculados. Após um curto período de cálculo, conforme indicado pelo símbolo da ampulheta, a seguinte mensagem aparece na tela LCD: "Determinação do ajuste DGA bem sucedido."

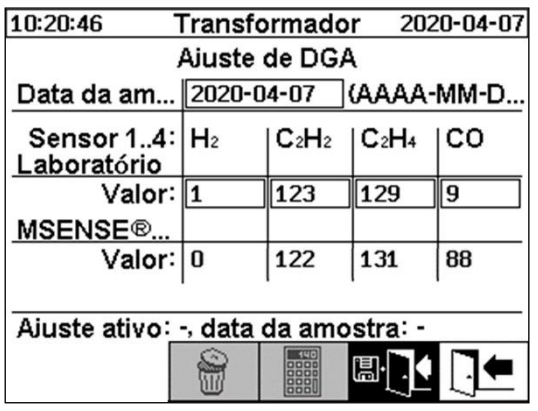

Os novos valores são salvos e ativados ao sair do menu usando-se a tecla "Salvar e sair" novos fatores de correção são então aplicados aos seguintes valores medidos.

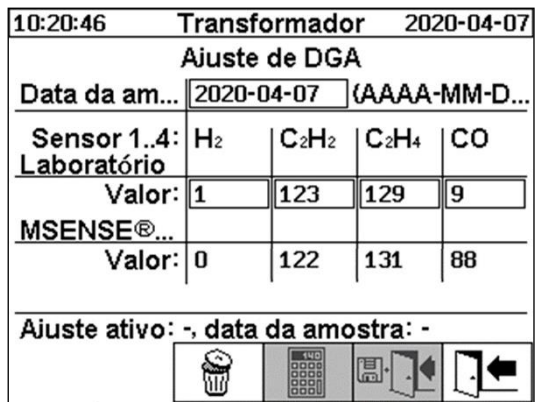

# <span id="page-90-0"></span>**6.8.2 Configuração - saídas analógicas**

O dispositivo MSENSE® DGA 5 tem 5 saídas de corrente analógica, as quais podem ser operadas com 0... 20 mA ou 4 ... 20 mA. Estes podem ser usados como saídas para a concentração de gás no óleo e umidade no óleo.

A configuração/atribuição padrão da fábrica é a seguinte:

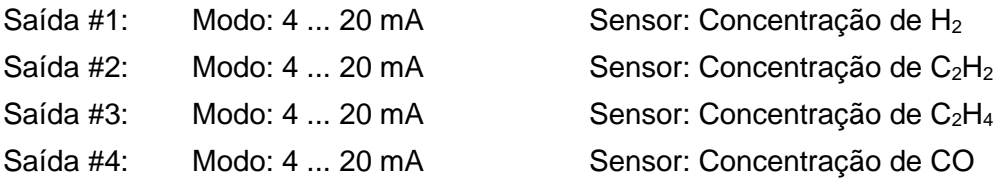

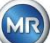

#### Saída #5: Modo: 4 ... 20 mA Sensor: Concentração de H<sub>2</sub>O

No menu, as correntes de teste podem ser definidas para se sobrepor aos valores atuais. Estes são usados para verificar a instalação. Ao sair do menu, os valores atuais são então reemitidos.

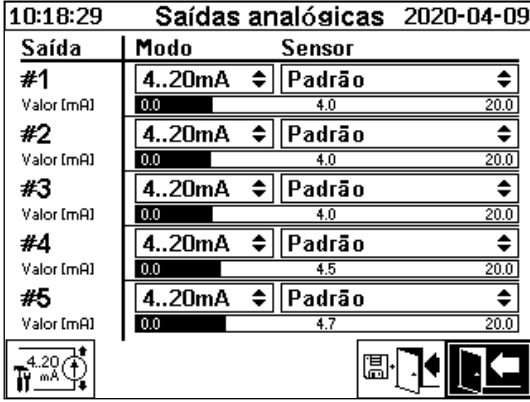

**Saída analógica 1-X301:1(+) e 2(-)**

**Saída analógica 2-X301: 3(+) e 4(-)**

**Saída analógica 3 - X301:5(+) e 6(-)**

**Saída analógica 4 - X301:7(+) & 8(-)**

**Saída analógica 5 - X301:9(+) & 10(-)**

A seguinte seleção pode ser feita na coluna do Sensor:

- Padrão
- Concentração de  $H_2$  C<sub>2</sub>H<sub>2</sub> C<sub>2</sub>H<sub>4</sub> CO H<sub>2</sub>O
- Tendência diária de  $H_2$   $C_2H_2$   $C_2H_4$  CO  $H_2O$
- Tendência semanal de  $H_2$   $C_2H_2$   $C_2H_4$  CO  $H_2O$
- Temperatura  $\theta$ 1 (célula de medição da temperatura dos gases T1)
- Temperatura ϑ2 (câmara de extração da temperatura do óleo T2)

A seguinte seleção pode ser feita na coluna Modo:

- Saída
- $0.20 \text{ mA}$
- 4…20 mA
- **Teste**

Para fins de simulação e testagem, uma corrente entre 0 e 20 mA pode ser ativada nas saídas. Para isso, a seleção "teste" deve ser feita para a saída analógica correspondente na coluna Modo, e o cursor deve estar na coluna "Sensor". Ao se apertar repetidamente na tecla "Home", será possível alternar entre os seguintes valores atuais:

0, 1, 3, 4, 5, 10, 15, 19 e 20 mA.

**Observação:** Ao sair do menu, os sinais de teste são automaticamente desligados, e o sensor configurado correspondente é transferido para a saída.

No final, todos os valores introduzidos são gravados e ativados apertando-se a tecla "Salvar e sair do menu" $\Box\Box$  Caso não queira salvar os valores, basta sair do menu com a tecla "sair do menu"

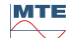

<span id="page-91-0"></span>.

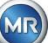

### **6.8.3 Limites e fontes de alarme**

Com este MSENSE® DGA 5, você tem a possibilidade de configurar 16 alarmes diferentes. Os alarmes podem ser emitidos para as saídas de relé. Quando o estado for "Ligado" o contato estará fechado, quando o estado for "Desligado" o contato estará aberto (com a saída #1, a função poderá ser invertida por meio de um "Seletor" no cartão de medição e controlador (ver [5.3\)](#page-53-0).

**Observação:** A avaria do sistema poderá ser configurada individualmente para uma das saídas (padrão: saída do relé 1) [\(6.8.4.2\)](#page-99-0). Isto pode não ser ocupado adicionalmente por um dos 16 alarmes!

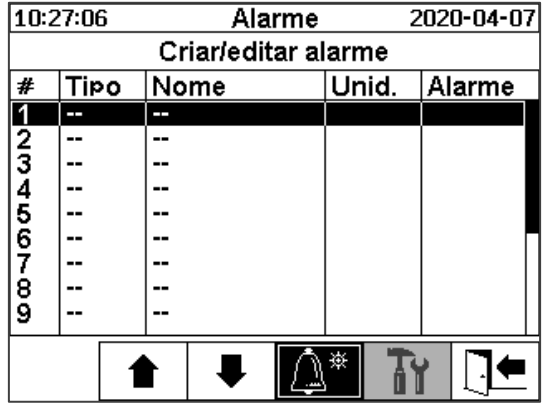

A tabela de resumo de alarmes contém as seguintes informações:

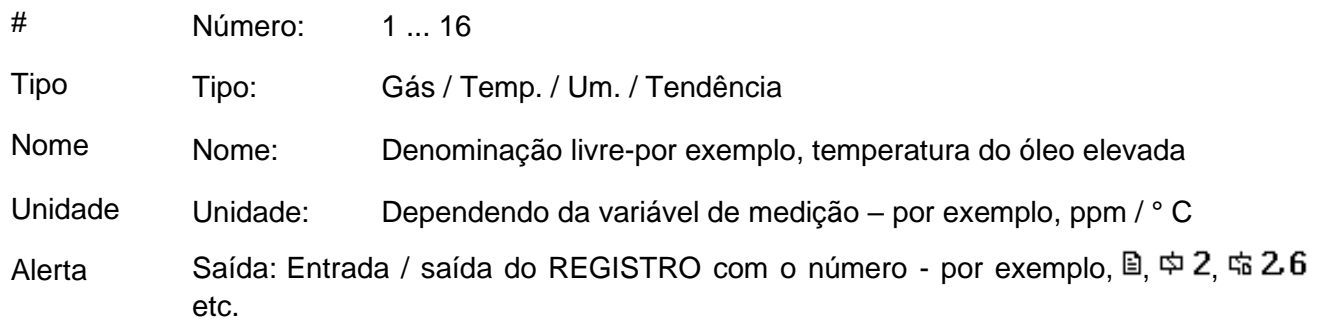

As seguintes funções / sub-menus estão disponíveis na tabela de resumo do alarme

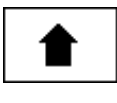

Realçar para cima

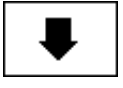

Realçar para baixo

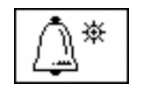

Criar um novo alarme [\(6.8.3.1\)](#page-93-0)

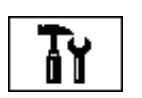

Configurações do alarme [\(6.8.3.2\)](#page-94-0)

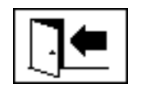

Sair do menu (sem gravar)

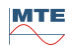

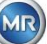

#### <span id="page-93-0"></span>**6.8.3.1 Criar novo alarme**

Para criar um novo alarme, use as teclas do cursor para selecionar o número livre de alarmes desejado:

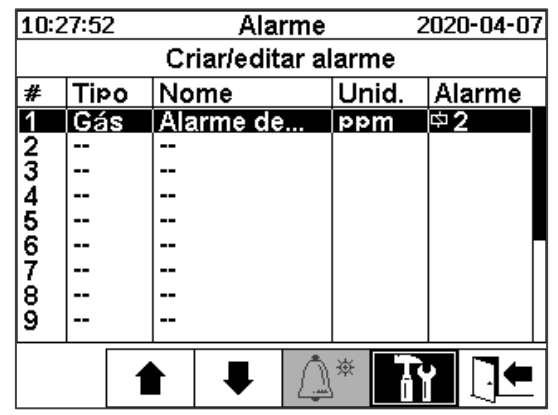

Assim que a tecla  $\lfloor \frac{n}{2}\rfloor$  for pressionada, a tecla  $\lfloor \frac{n}{2}\rfloor$  aparece em seu lugar, e a variável de medição desejada pode ser selecionada pressionando-a várias vezes.

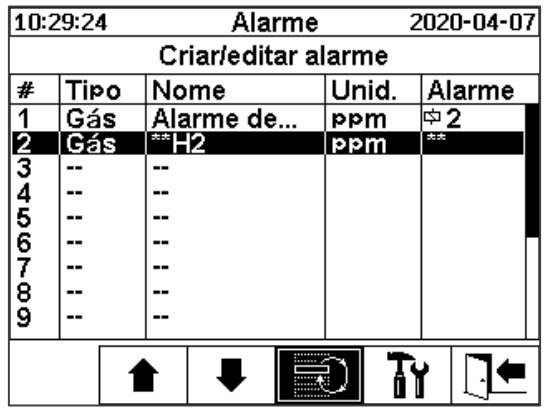

As seguintes variáveis de medição estão disponíveis pressionando-se a tecla  $\Box$  várias vezes:

- Gás  $H_2 C_2H_2 C_2H_4 CO -$ concentração
- Temp. T1 (célula de medição da temperatura do gás  $\vartheta$ 1 c) T2 (câmara de extração da temperatura do óleo ϑ2)
- Hum. H<sub>2</sub>O concentração
- Tendência  $H_2 C_2H_2 C_2H_4 CO \text{tendência diária}$
- Tendência  $H_2 C_2H_2 C_2H_4 CO \text{tendência semanal}$

Uma vez selecionada a variável de medição desejada, use a tecla do cursor para mudar para a tecla Ŧ۲ [\(6.8.3.2\)](#page-94-0).

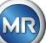

#### <span id="page-94-0"></span>**6.8.3.2 Configurações do alarme ( )**

Depois de criar um novo alarme e selecioná-lo com a tecla  $\boxed{\mathbf{N}}$ , as seguintes funções estarão disponíveis:

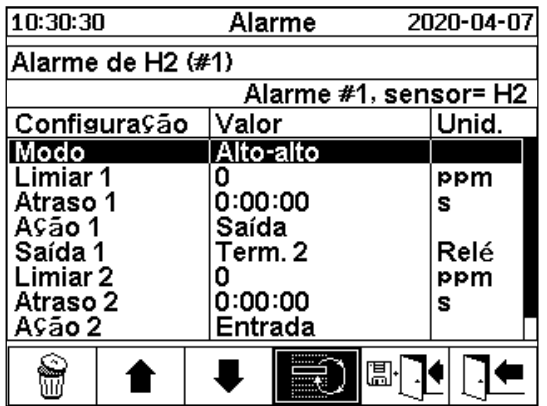

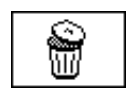

Excluir o alarme

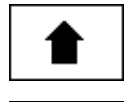

Realçar para cima

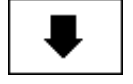

Realçar para baixo

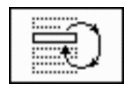

Alterna entre as seleções existentes nas linhas: Modo, ação 1/2 e saída 1/2 (se uma saída tiver sido selecionada durante a ação)

Ativa a inserção do teclado alfanumérico para as linhas: Valor limiar 1/2 e atraso 1/2

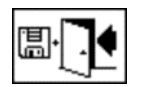

Salvar e sair do menu

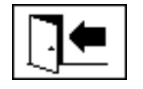

Menu sair

#### **6.8.3.2.1 Configurações do alarme – Modo**

No modo de linha, a seguinte seleção pode ser feita pressionando-se a tecla :

- **Alto:** Um alarme é disparado quando o limiar 1 é excedido.
- **Alto - Alto:** Um alarme de dois níveis é disparado. A primeira fase do alarme é disparada após o limiar 1 ter sido excedido, enquanto a segunda fase é desencadeada quando o limiar 2 tiver sido excedido.
- **Baixo:** Um alarme é disparado quando o limiar 1 é excedido.
- **Baixo - baixo:** Um alarme de dois níveis é disparado. A primeira fase do alarme é disparada após o limiar 1 não tiver sido alcançado, enquanto a segunda fase é desencadeada quando o limiar 2 não tiver sido alcançado.

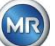

- **Baixo - Alto:** Um alarme de dois níveis é disparado se o valor medido estiver fora do intervalo. A primeira fase do alarme é disparada se o limiar 1 não tiver sido alcançado, ao passo que a segunda fase é disparada quando o limiar 2 não tiver sido alcançado.
- **Área:** Um alarme é disparado se o valor de medição estiver dentro da faixa definida pelo Valor Limiar 1 e pelo Valor Limiar 2.

#### **6.8.3.2.2 Configuração do alarme - Limiar**

As configurações do alarme podem ser editadas com a tecla , as teclas do cursor e o teclado alfanumérico.

A unidade é definida pela variável de medição:

- ppm  $Gás$  Concentração de $H_2$   $C_2H_2$   $C_2H_4$  CO
- °C Temp. Temperaturas T1 T2
- ppm Um. Concentração de H2O
- ppm/d Tendência Concentração de gás tendência diária  $H_2$ ,  $C_2H_2$ ,  $C_2H_4$ , CO
- ppm/w Tendência Concentração de gás tendência diária  $H_2$ ,  $C_2H_2$ ,  $C_2H_4$ , CO

Os limites do alarme (limiar 1/2) devem estar situados dentro das respectivas faixas de medição. São estes:

- $\bullet$  0 ... 2,000 ppm Concentração de gás H<sub>2</sub> C<sub>2</sub>H<sub>2</sub> C<sub>2</sub>H<sub>4</sub>
- 0 ... 5,000 ppm Concentração de gás CO
- $\bullet$  0 ... 100 ppm Umidade no óleo H<sub>2</sub>O
- -20 ... 100 ° C Temperatura T1, T2

#### **6.8.3.2.3 Configurações do alarme – Atraso**

Os atrasos são usados para suprimir os alarmes que tiverem sido disparados em situações em que o limiar tiver sido brevemente excedido ou não tiver sido atingido.

O atraso pode ser introduzido em segundos ou em horas - minutos - segundos. Para entrar inserir os dois pontos, favor utilizar a tecla "0". Depois de confirmar o item com a tecla Enter, o valor de inserção é exibido no formato [Horas]: [Minutos]: [Segundos].

Exemplo: O alarme de CO é definido da seguinte maneira:

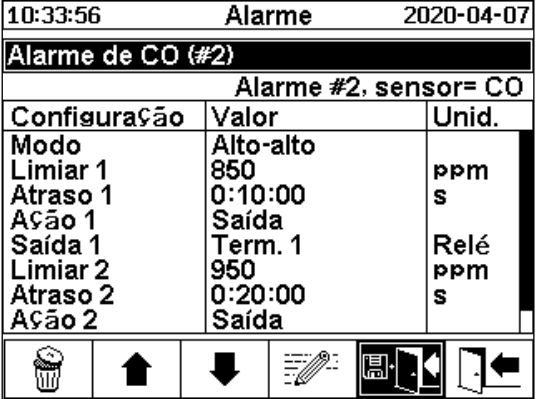

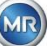

Se o limiar for excedido, a seguinte cadeia de eventos acontece:

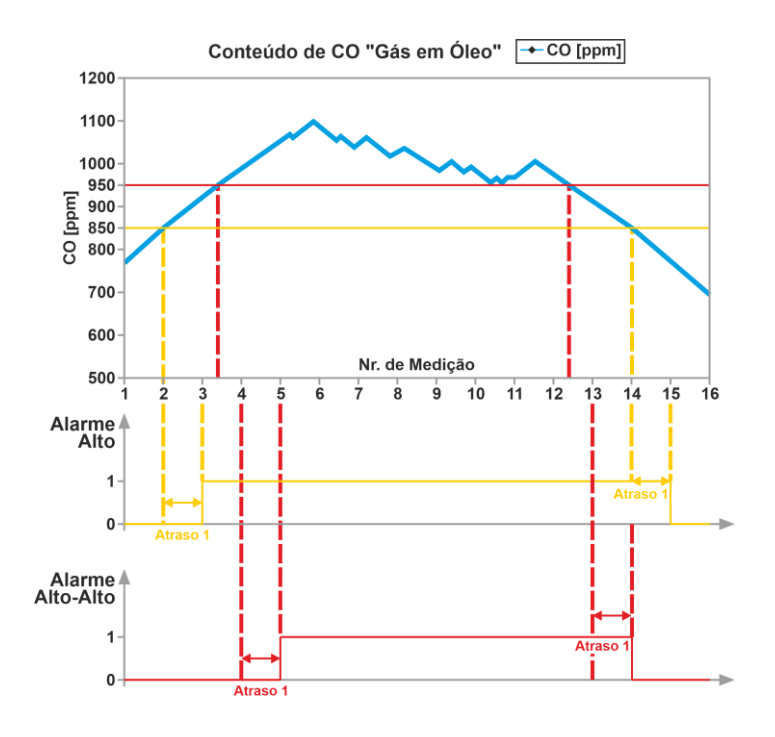

**Observação:** O intervalo de medição do "gás em óleo" dura 20 minutos.

#### **6.8.3.2.4 Configuração do alarme - Ação**

Quando na linha de ação, a seguinte seleção pode ser feita pressionando-se a tecla  $\approx$ 

- Inserção  $\mathbb{B}$ : Uma mudança de estado é salva no histórico do alarme, o que deve ser reconhecido.
- **Saída**  $\Phi$  2: Uma mudança de estado é salva no histórico do alarme, o que deve ser reconhecido. Além disso, uma saída é definida dependendo do modo selecionado quando o limiar é ultrapassado, seja para cima, seja para baixo. Esta saída é redefinida assim que o alarme não se encontrar mais pendente.
- Saída mantida  $\Phi$  2: Uma mudança de estado é salva no histórico do alarme, o que deve ser reconhecido. Além disso, uma saída é definida dependendo do modo selecionado quando o limiar é ultrapassado, seja para cima, seja para baixo. Ao deixar a condição de alarme, a saída permanece ligada até que seja confirmada manualmente.
- Inserção  $\mathbb{R}$ : Uma mudança de estado é salva no histórico do alarme, o que deve ser reconhecido.
- **Saída**  $\frac{1}{2}$ : Uma mudança de estado é salva no histórico do alarme, o que deve ser reconhecido. Além disso, uma saída é definida dependendo do modo selecionado quando o limiar é ultrapassado, seja para cima, seja para baixo.
- **Saída mantida**  $\bar{x}$  2; Uma mudanca de estado é salva no histórico do alarme, o que deve ser reconhecido. Além disso, uma saída é definida dependendo do modo selecionado quando o limiar é ultrapassado, seja para cima, seja para baixo. Ao deixar a condição de alarme, a saída permanece ligada até que seja confirmada manualmente.

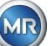

**Observação:** O item no histórico do alarme estará sempre ativo a partir de quando um alarme tiver sido definido!!!

É possível atribuir diferentes alarmes à mesma saída a fim de que os chamados "alarmes coletivos" possam ser definidos.

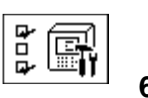

<span id="page-97-0"></span>**6.8.4 Configurações MSENSE® DGA 5**

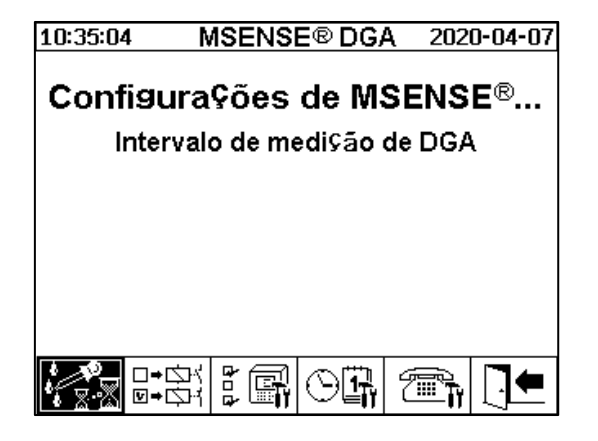

Os seguintes sub-menus podem ser selecionados nas configurações do MSENSE® DGA 5:

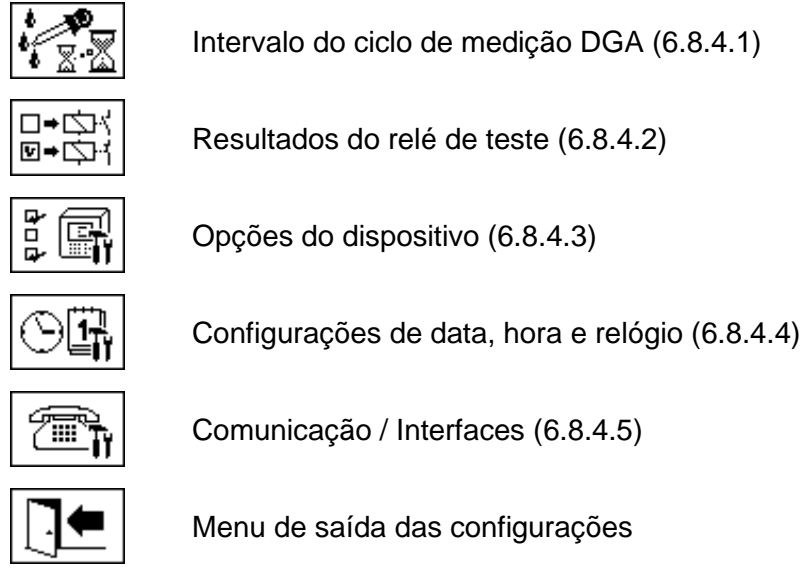

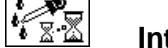

### <span id="page-97-1"></span>**6.8.4.1 Intervalo do ciclo de medição DGA**

O intervalo do ciclo de medição DGA define o intervalo de tempo entre o início da medição e o início do ciclo de medição seguinte. De acordo com as configurações da fábrica, o MSENSE® DGA 5 inicia os ciclos de medição em um intervalo padrão de 20 minutos. O ciclo de medição começa em sincronia com o tempo, seja em xx: 00, xx: 20 ou xx: 40, e dura pelo menos 15 ... 18 minutos. A duração do ciclo de medição não pode ser alterada.

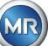

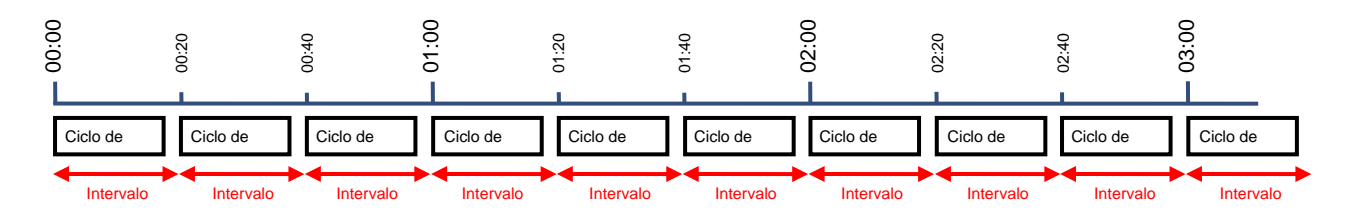

Em vez de u, intervalo padrão de 20 minutos, o intervalo do ciclo de medição de DGA pode ser aumentado para 2, 4, 8, 12 ou 24 horas. O ciclo de medição começa sincronicamente com o tempo (hora completa). A referência inicial é às 00:00.

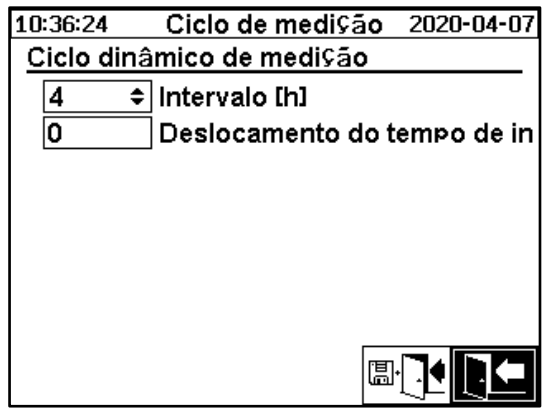

#### **Intervalo [h]**

No intervalo [h] do campo de seleção, podem ser selecionados os seguintes valores de intervalo:

- - (\*Desativado\*) Intervalo padrão a cada 20 minutos
- 2, 4 (Configurações de fábrica), 8, 12 ou 24

#### **Compensação da hora inicial [h]**

Usando a opção deslocamento da hora inicial [h], a hora inicial de um intervalo pode ser deslocada em horas inteiras.

• Faixa de entrada: 0 ... (Intervalo - 1) [h]

#### Exemplo:

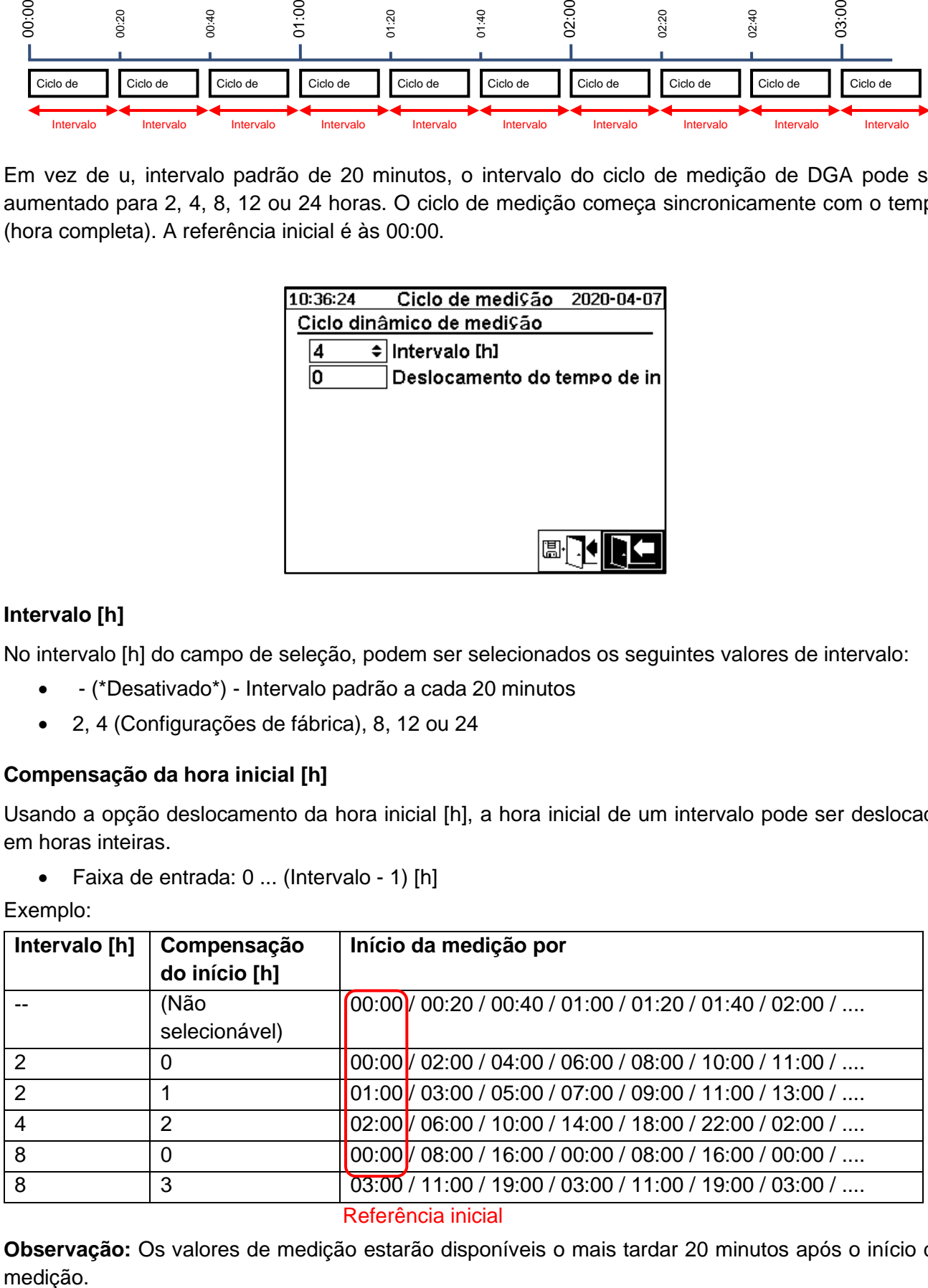

**Observação:** Os valores de medição estarão disponíveis o mais tardar 20 minutos após o início da medição.

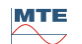

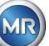

#### **6.8.4.1.1 Intervalo dinâmico do ciclo de medição de DGA**

O período de tempo desejado pode ser definido pelo usuário (configuração padrão de 4 horas). A mudança para um ciclo de medição mais lento ocorre automaticamente quando uma medição estável for detectada. O ciclo de medição lento também muda automaticamente para a medição rápida / normal quando uma mudança significativa nas medições for detectada.

### <span id="page-99-0"></span>**6.8.4.2 Resultados do relé de teste**

A fim de testar as saídas e seus periféricos, as saídas de alarme neste menu podem ser definidas manualmente. Use as teclas do cursor para selecionar o resultado desejado e, em seguida, a tecla "Home" para ligar e desligar a saída.

5 relés de saída são rotulados KL402 # (ver Capítul[o5.3\)](#page-53-0) [9] - X402: 1 ... 5).

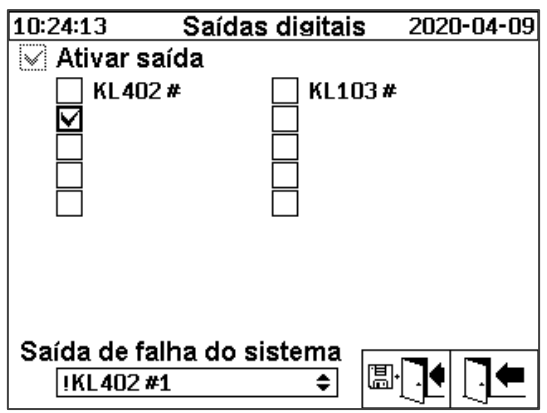

#### **6.8.4.2.1 Avaria do sistema**

O MSENSE® DGA 5 possui uma função de monitoramento do sistema com notificação de avarias, as quais podem ser emitidas por meio de uma saída digital.

As seguintes fontes internas de avarias são monitoradas:

- Perda de tempo
- Armazenamento de dados não preparado
- RTC não preparado para operação (buffer capacitor vazio)

A avaria do sistema poderá ser configurada individualmente para uma das 5 saídas (padrão: saída do relé 1). A seleção pode ser feita na saída de avarias do sistema de campo:

- KL402 #1 X402:1&2 (Saída do relé 1)
- KL402 #2 X402:3&4 (Saída do relé 2)
- KL402 #3 X402:5&6 (Saída do relé 3)
- KL402 #4 X402:7&8 (Saída do relé 4)
- KL402 #5 X402:9&10 (Saída do relé 5)
	- - (sem atribuição da avaria do sistema a uma saída)

Caso a saída já tenha sido atribuída a um alarme, o número do terminal é exibido com um ponto de exclamação (ex.: ! KL402 #2).

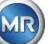

Em estado livre de avarias, o contato é fechado ou o circuito de saída é comutado. Em caso de avaria, o contato ou o circuito de avaria estarão abertos.

**Observação:** Com a saída do relé 1 (KL402 # 1), a função pode ser invertida por meio do Seletor J1 no cartão de medição e controle [\(5.3\)](#page-53-0).

### <span id="page-100-0"></span>**6.8.4.3 Opções do dispositivo**

Neste menu, o tempo de iluminação de tela, a autenticação e a alteração da tela principal (menu principal) podem ser definidos:

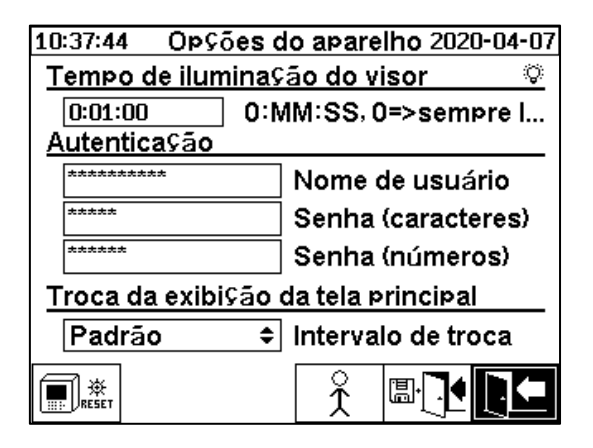

Os seguintes sub-menus podem ser selecionados no menu "Opções do dispositivo":

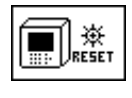

Pressionando-se a tecla redefinir, é executada uma redefinição de software no dispositivo.

Configurações dos dados do cliente [\(6.8.4.3.1\)](#page-101-0)

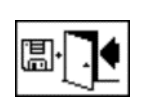

Salvar e sair do menu

Menu sair

#### **Tempo de iluminação de tela**

O desligamento atrasado da iluminação de tela, após operação ativa, pode ser introduzido em segundos ou em horas - minutos - segundos. Para inserir os dois pontos, favor utilizar a tecla "**0**". Depois de confirmar o item com a tecla Enter, o valor de inserção é exibido no formato [Horas]: [Minutos]: [Segundos].

**Observação:** Com a configuração 0:00:00, a iluminação de tela permanecerá permanentemente ligada. Quando o símbolo  $\Box$  é selecionado e a tecla "Home " é pressionada, a luz de exibição se desliga manualmente.

**Observação:** A iluminação de tela também é ligada quando em comunicação com o dispositivo MSENSE® DGA 5 através da interface serial RS232 (apenas para fins de serviços).

#### **Autentificação**

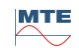

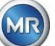

Algumas configurações e operações do MSENSE® DGA 5 são protegidas por um nome de usuário e senha:

- Nome de usuário (nome de usuário padrão): Serviço MR)
- Sinal de senha (sinal de senha padrão: MRDGA)
- Dígitos da senha (dígitos da senha padrão: 123456)
	- o Configurações do dispositivo
	- o Configurações dos dados do cliente
	- o Reconhecimento de alarmes

#### **Mudar a exibição da tela principal – Menu principal**

O conteúdo do menu principal apresenta alterações num ciclo definido. A seguinte seleção pode ser feita pressionando-se a tecla "Home" no campo "Intervalo de mudança":

- Alteração Padrão a cada 5 segundos
- Alteração Lenta a cada 15 segundos
- <span id="page-101-0"></span>• Alteração Muito lenta a cada 25 segundos

**6.8.4.3.1 Configurações dos dados do cliente**

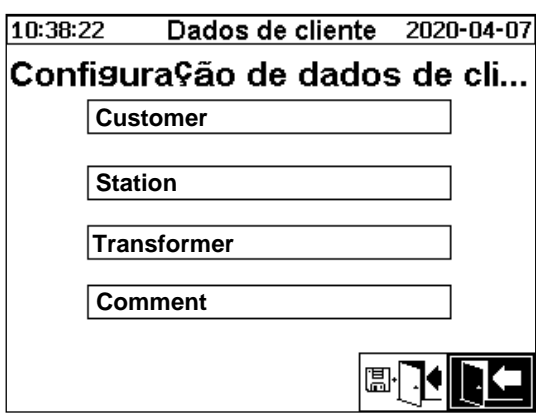

O campo desejado é selecionado usando-se as teclas de Cursor e "Home". A inserção é feita usandose o teclado alfanumérico e as teclas do cursor, e é completada apertando-se a tecla "Home". O campo de inserção permite-lhe introduzir um máximo de 26 caracteres. No menu principal, no entanto, apenas 10 caracteres são exibidos.

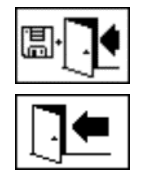

Salvar e sair do menu

Menu sair

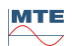

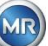

### <span id="page-102-0"></span>**6.8.4.4 Data, hora, configurações do relógio**

O MSENSE® DGA 5 tem um sub-menu no qual a hora do sistema, a data do sistema, a compensação da hora e o modo de horário de verão podem ser definidos.

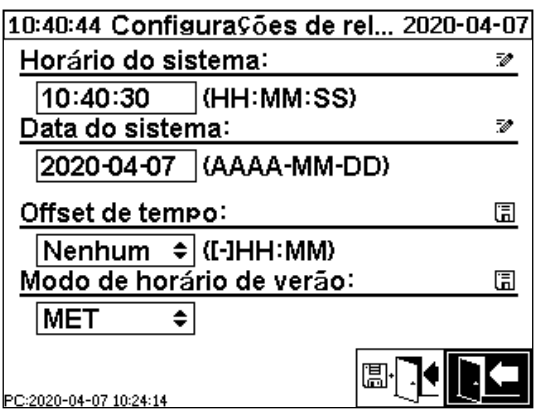

Os seguintes formatos de inserção devem ser considerados para a hora e data do sistema: **Hora do sistema:** [Horas]:[minutos]:[segundos] (insira os dois pontos usando a tecla ".") **Data do sistema:** [Ano]-[Mês]-[Dia] (Insira o sinal de negativo usando a tecla "+/-" )

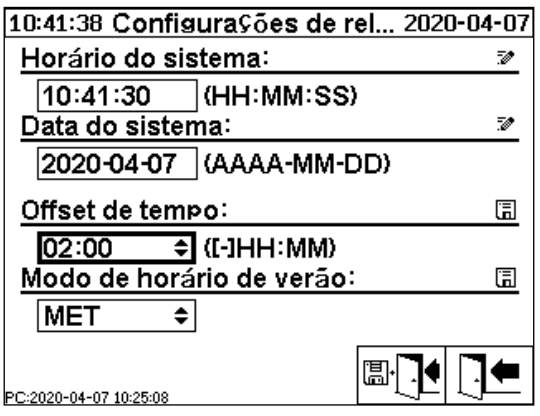

#### **Compensação da hora**

A compensação da hora pode ser usada para definir o tempo em relação ao tempo médio de Greenwich (GMT). As seguintes configurações podem ser feitas com a tecla "Home":

- Nenhum
- +01:00 a +06:00
- Usuários
- -06: 00 a -01:00

Com a configuração do Usuário, a compensação de hora desejada pode ser inserida no campo da direita em [Horas]:[Minutos]. A tecla "." é usada como dois pontos.

**Observação:** "Nenhum" significa que a sincronização não está ativa no tempo GMT. Esta configuração é recomendada.

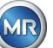

#### **Modo DST**

Para o modo DST, são possíveis as seguintes seleções usando-se a tecla "Home":

- MET (Tempo Médio Europeu): Os horários de inverno e verão são alterados automaticamente.
- Nenhum: A função é desligada

**Observação:** A mudança de horário para o verão refere-se ao fuso MET (Último Domingo de Março – Último Domingo de Outubro)!

### <span id="page-103-0"></span>**6.8.4.5 Comunicação / Interfaces**

No menu comunicação, as interfaces são configuradas e as informações sobre o estado atual das interfaces correspondentes (RS232, RS485, modem e Ethernet) são exibidas.

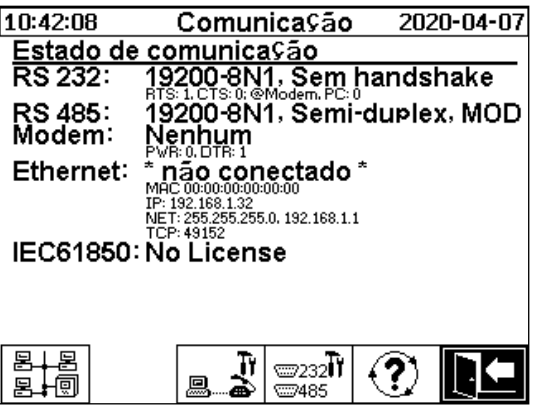

Os seguintes sub-menus podem ser selecionados no menu "Comunicação":

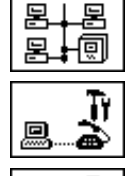

ভে232‼ ₩9485

Configurações de rede [\(6.8.4.5.1\)](#page-103-1)

Configurações do modem [\(0\)](#page-105-0)

Configurações RS232 / 485 [\(6.8.4.5.3\)](#page-109-0)

Atualização das informações de status

Menu sair

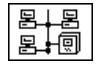

<span id="page-103-1"></span>**6.8.4.5.1 Configurações de rede**

O MSENSE® DGA 5 vem equipado com uma interface Ethernet. Ela pode ser integrado a uma rede TCP / IP e suporta integração estática e dinâmica. A forma como o dispositivo deve ser integrado na rede no local continua a ser da responsabilidade do respectivo administrador de rede.

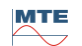

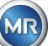

O administrador da rede deve fornecer as seguintes informações. Isto deve então ser introduzido nos campos correspondentes no sub-menu de rede:

- 
- 

Gateway padrão

• Endereço de IP  $\overline{a}$  Ao selecionar o modem IEC 61850, além disso:

- Máscara de rede endereço IP IEC 61850
- 2020-04-07 10:57:32 Rede **Porta Ethernet** Confisura Gão de Po... IP estático ∓  $10.166.1.77$ EndereÇo IP 255.255.255.0 Máscara de rede Gateway padrão 10.166.1.44 Conexão de propriedades exclusiva via Número da porta TCP 49152 圖· ٦ŧI \* não conectado \*<br>MAC:00:00:00:00:00:00

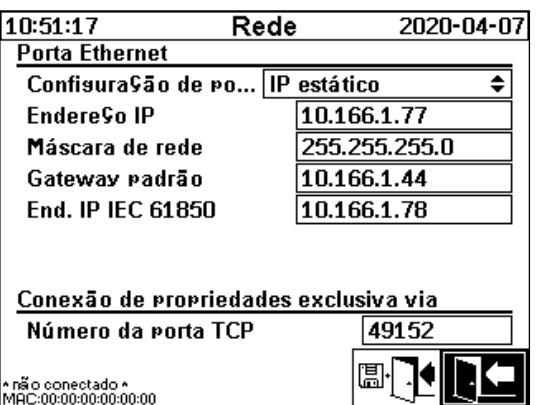

#### **6.8.4.5.1.2 Cliente DHCP**

O administrador de rede deve permitir a atribuição automática de endereços TCP / IP para o MSENSE® DGA 5 na rede.

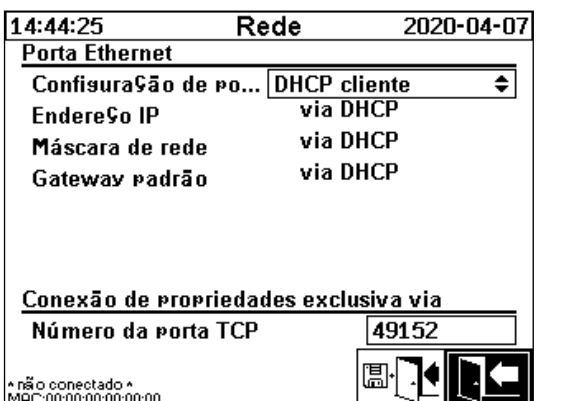

Visualização normal: Ao selecionar o modem IEC 61850:

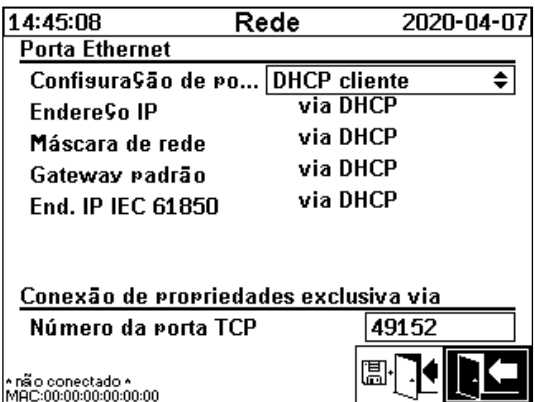

#### **6.8.4.5.1.3 Servidor DHCP**

Para fins de teste, um servidor DHCP pode ser ativado no dispositivo. No entanto, esta configuração só deve ser usada durante a inicialização, a fim de se conectar a um laptop baseado no Windows. **Observação:** O dispositivo não é projetado como um servidor DHCP para uma rede genuína.

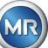

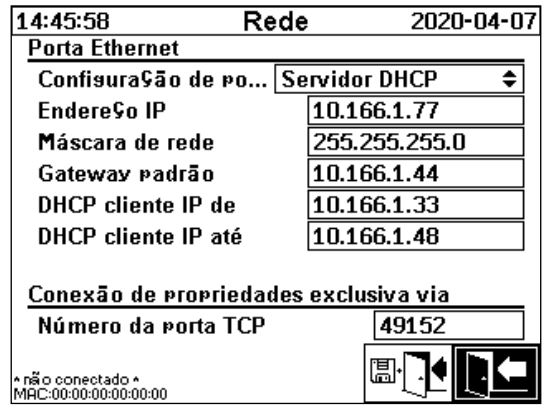

#### **6.8.4.5.1.4 Número da Porta TCP**

O número da Porta TCP também deve ser determinado pelo administrador da rede. A área livre para o número da Porta TCP é: 49152 ... 65535. A configuração padrão de fábrica é 49152.

Teoricamente, o dispositivo permite as seguintes configurações: 1 ... 65535. No entanto, vários números de portas TCP são reservados para outras aplicações, por exemplo HTTP, FTP, Mail, etc.

#### **6.8.4.5.1.5 Configuração da rede com stack IEC 61850 integrada (opção)**

<span id="page-105-0"></span>Com a opção "stack IEC 61850 integrada", a configuração geral da rede é estendida pelo campo de entrada (Nome e Dispositivo IED). O Nome IED do dispositivo pode ser inserido aqui.

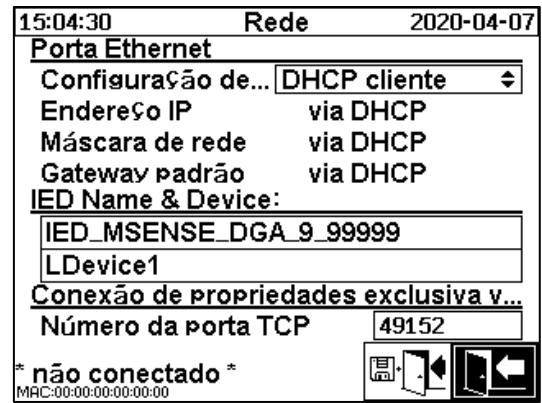

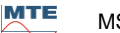

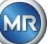

### **6.8.4.5.2 Configurações do Modem**

Se um modem DNP3 de bordo estiver presente no MSENSE® DGA 5, as configurações do modem são configuradas aqui:

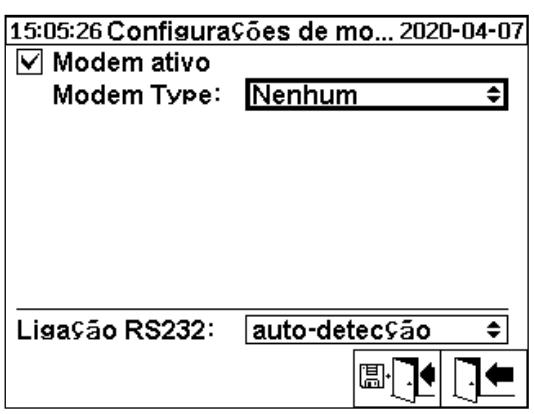

As seguintes funções estão disponíveis:

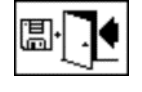

Salvar e sair do menu

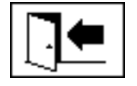

Menu sair

No campo "Tipo de Modem", a seguinte seleção de modem pode ser feita usando-se a tecla "Home":

- **Nenhum**
- **DNP3-GW (interno)** [\(0\)](#page-106-0)
- **IEC61850-GW (int.)** [\(0\)](#page-107-0)

No campo do link RS232, a seguinte seleção pode ser feita usando-se a tecla "Home":

A função do link RS232 é utilizada para a comutação interna da interface RS232 para:

- **Tomada RS232:** Interface real RS232 no ST4 do cartão de medição e controlador. Hoje, esta interface quase não é necessária, uma vez que o MSENSE® DGA 5 tem uma interface Ethernet.
- **Tomada do modem:** Modem de bordo (BU4 e ST6). O plugue ST6 na placa de medição e controle destina-se apenas para fins de serviço MR!

<span id="page-106-0"></span>**Observação:** Como padrão, a configuração" detecção automática" deve ser selecionada!

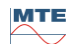

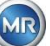

#### **6.8.4.5.2.1 Modem DNP3**

Ao selecionar a DNP3-GW (interna), o seguinte será exibido na tela LCD:

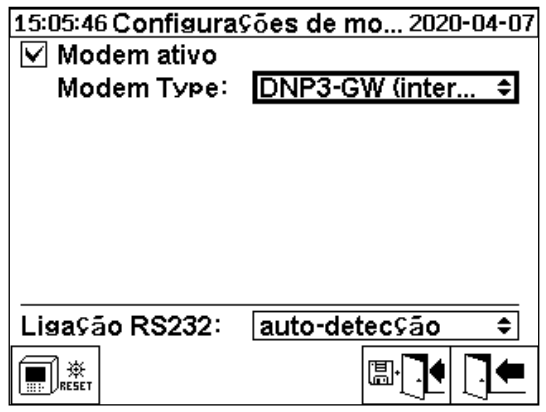

Não podem ser feitas configurações adicionais aqui.

As seguintes funções estão disponíveis:

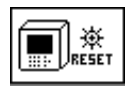

Redefinição do modem (interrompe temporariamente a tensão de alimentação do modem)

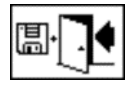

Salvar e sair do menu

<span id="page-107-0"></span>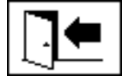

Menu sair

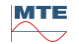

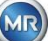
Ao selecionar IEC61850-GW (int.), o seguinte aparece na tela LCD:

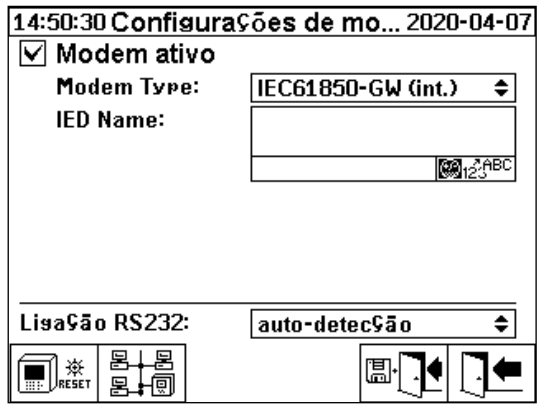

#### **Nome IED**

Este campo de inserção é usado para nomear o dispositivo MSENSE® DGA 5 no espaço de nome IEC 61850. Tal como acontece com outros campos de inserção, a inserção é feita através do teclado alfanumérico do dispositivo. Sem nenhuma inserção, o nome é definido automaticamente como segue: "IED-MSENSE DGA" <MSENSE-DGA Número do Tipo> "-" <Número de Série>, ex.: IED-MSENSE DGA 5-99995

As seguintes funções estão disponíveis:

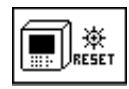

Redefinição do modem (interrompe temporariamente a tensão de alimentação do modem)

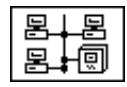

Configurações de rede [\(6.8.4.5.1\)](#page-103-0)

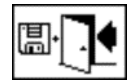

Salvar e sair do menu

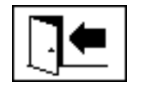

Menu sair

**Observação:** A interface RS232 deverá ser configurada para o modem IEC 61850 da seguinte maneira:

Taxa de baud: 57600

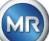

#### **Configuração da rede com IEC 61850-GW (int.)**

A configuração geral da rede é estendida pelo campo de inserção (Endereço IP IEC 61850). No caso de um endereço estático ser introduzido, o endereço de rede IEC 61850 pode ser introduzido nele. Quando o cliente DHCP for selecionado, a atribuição de endereço é gerada automaticamente. A seleção "servidor DHCP" serve apenas para fins de testagem.

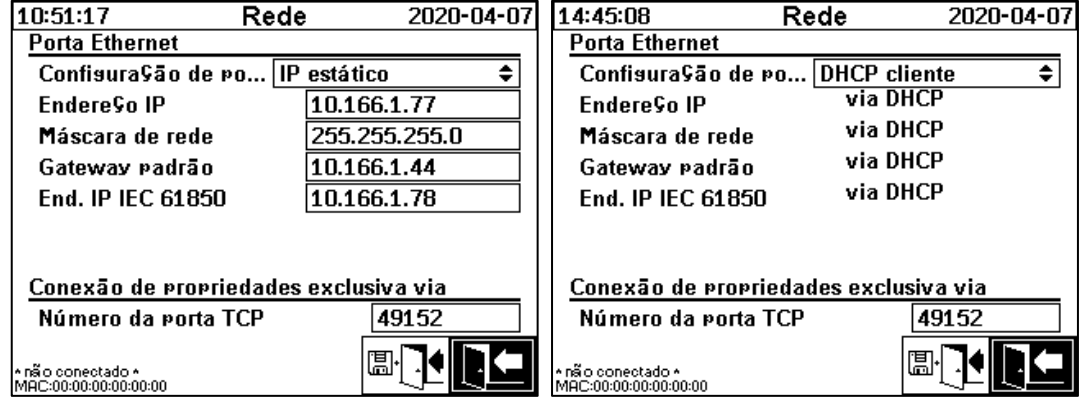

**Observação:** O dispositivo não é projetado como um servidor DHCP para uma rede genuína.

# **6.8.4.5.3 Configurações do** assamed RS232 / RS485

As configurações para a interface serial são feitas através dos seguintes menus:

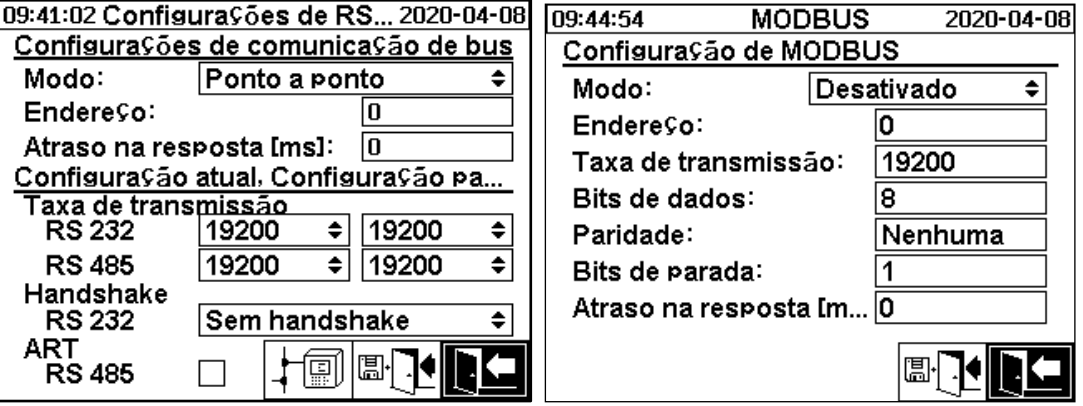

Esta secção mostra diferentes formas de comunicação com o MSENSE® DGA 5.

#### **Ponto a ponto**

Conexão direta entre PC e MSENSE® DGA 5 via RS232, RS485.

#### • **Nó do bus**

Conexão entre PC e vários MSENSE® DGA 5 via bus RS485.

#### • **Ponte bus**

Conexão entre PC e vários MSENSE® DGA 5 via bus RS485. Um MENSE® DGA 5 serve como gateway, ou seja, tem uma conexão RS232 a um PC.

#### • **MODBUS**

Conexão entre o sistema de controle do processo e um ou mais MSENSE® DGA 5.

#### **6.8.4.5.3.1 Geral**

A interface RS232 é necessária apenas para fins de serviço. Isto exige um cabo de conexão especial. Os capítulos seguintes mostram como configurar o MSENSE® DGA 5 e o software MSET DGA. Alguns comentários e dicas se relacionam às capturas de tela.

As configurações do dispositivo devem ser lidas manualmente.

**Observação:** O software MSET DGA é descrito em detalhes em instruções de operação separadas.

#### **6.8.4.5.3.2 Ponto a ponto**

A conexão ponto-a-ponto tem a configuração mais simples. O PC Está conectado diretamente a um dispositivo. Para esta conexão, a interface RS232 (apenas para fins de serviço), a interface RS485 ou o modem podem ser usados. A conexão ponto a ponto é a configuração padrão para o MSENSE® DGA 5 e o MSET DGA.

#### **Ponto a ponto – RS485**

A interface RS485 pode ser usada para conexões longas (até 1.000 m). Ela consiste de uma interface de dois fios com half-duplex e software handshake.

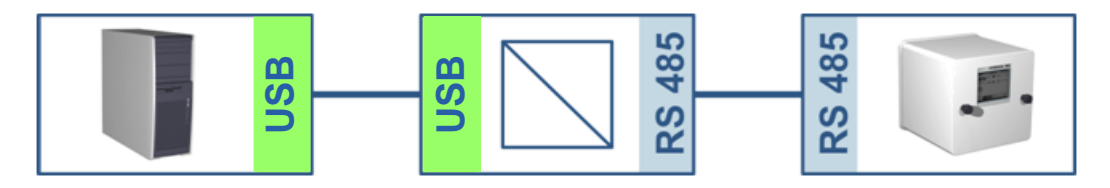

**MSENSE® DGA 5 MSET DGA**

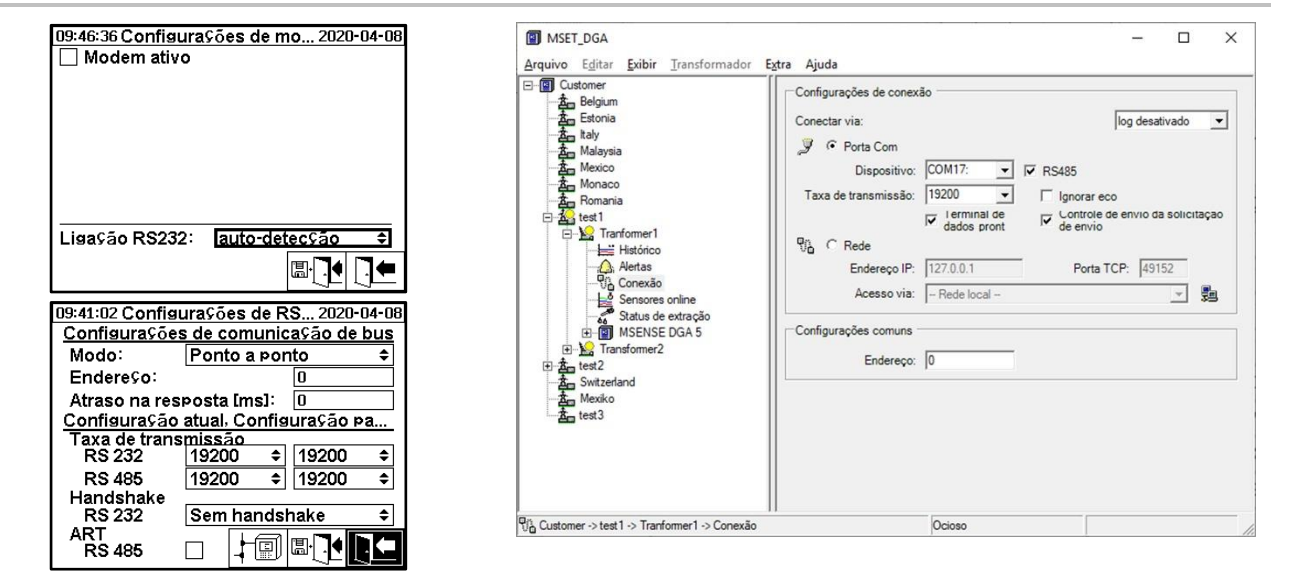

Favor se assegurar de que a taxa de baud e a interface COM no MSET DGA estejam configuradas corretamente e que, quando necessário, o ART RS485 esteja selecionado no menu "Configuração – Comunicação bus" (nas configurações padrão, ART não está selecionado). Um adaptador RS485 pode precisar de configurações adicionais no menu "Conexão" do MSET DGA (ignorar eco, Controle de Transmissão RTS).

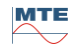

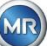

#### **ART**

O hardware encontrado no MSENSE® DGA 5 suporta ART (Controle Automático de Transmissão de Recepção). ART é um protocolo especial RS485 que simplesmente envia os dados e desliga o modo de transmissão do dispositivo correspondente imediatamente após o último caractere ter sido transmitido. Para este tipo de protocolo, o bus de comunicação RS485 deve estar equipado com resistências terminais especiais.

#### **Adaptador para PC RS485**

Para poder ligar um PC à interface RS485 do MSENSE® DGA 5, normalmente é necessário um adaptador (conversor de interface). Dadas as características do adaptador RS485 em uso, este deverá ser configurado em conformidade no MSET DGA.

Para a comunicação RS485 com o MSENSE® DGA 5, apenas um modo de dois fios e half-duplex está disponível. Este modo exige controle de transmissão e recepção, guiado pelo controle manual (por exemplo, através do sinal RTS) ou pelo ART (Controle Automático de Transmissão de Recepção). O adaptador deve confirmar os dados enviados (eco).

As duas opções na caixa de diálogo do MSET DGA devem corresponder às propriedades do adaptador:

lgnorar eco

Deverá ser selecionado se o adaptador enviar uma resposta.

• Controle de transmissão RTS

deverá ser selecionado se o adaptador exigir o controle manual de transmissão-recepção através do sinal RTS.

#### **Atraso da resposta**

Se um adaptador com controle de transmissão RTS for usado, tudo estiver configurado corretamente e a comunicação ainda não funcionar, isso pode ser devido ao controle de transmissão-recepção. Se o adaptador não liberar o transmissor com rapidez suficiente ao enviar os dados, a resposta do MSENSE® DGA 5 é apenas parcialmente detectada pelo adaptador (ou não é em absoluto). Portanto, um atraso de resposta deve ser inserido no MSENSE® DGA 5 (0 ... 2550 ms), a fim de remediar este problema.

#### **Nó de bus RS485 Bus**

Ao usar a interface RS485, múltiplos dispositivos MSENSE® DGA 5 podem ser conectados a um host. No entanto, só é possível se comunicar com um dispositivo neste momento. A figura seguinte exibe a topologia esquemática.

**Observação:** Naturalmente, só é permitido um computador host! O PC host com a conexão TCP / IP é apresentado apenas como uma forma alternativa de se conectar a um bus RS485. Vários fornecedores terceirizados têm esses adaptadores de rede a serial em sua linha de produtos.

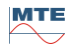

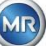

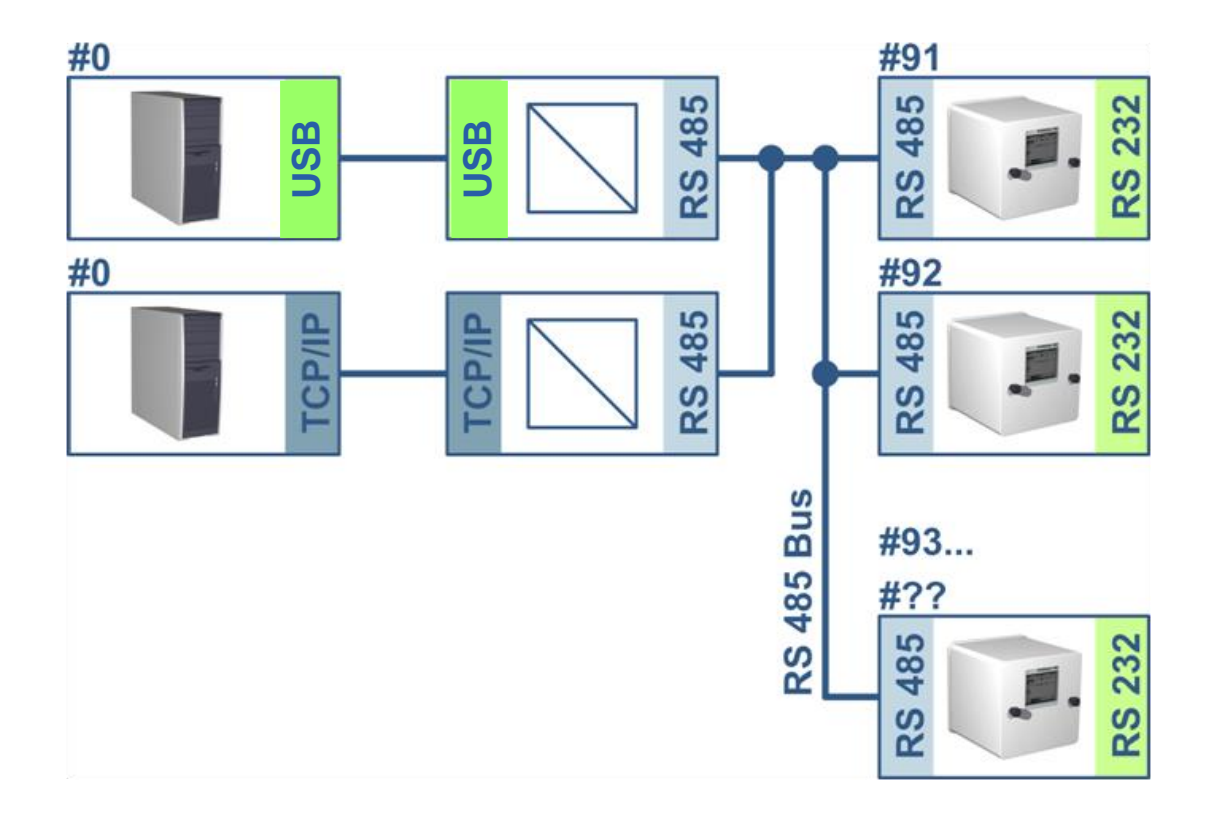

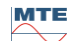

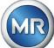

**MSENSE® DGA 5 MSET DGA**

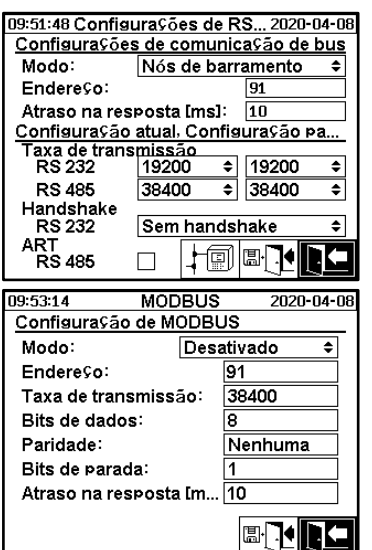

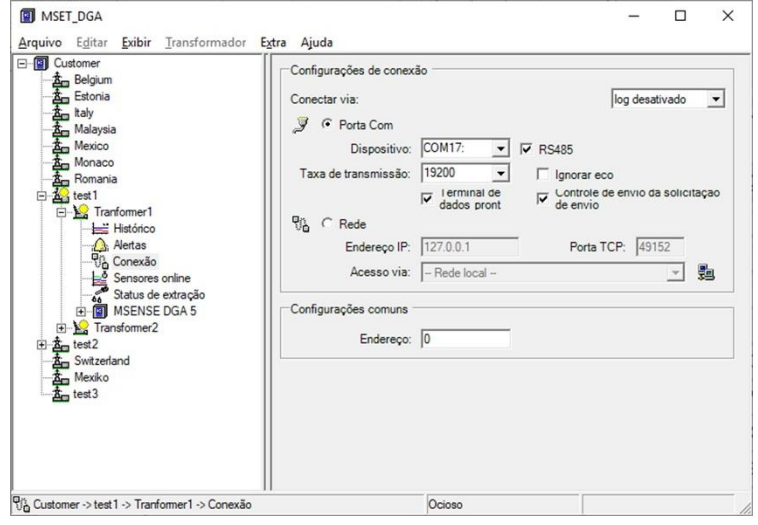

Configuração da comunicação de bus no dispositivo MSENSE® DGA 5:

- Mudar o modo para "Nó de bus"
- Endereço um para um (1 ... 254) para cada dispositivo no bus RS485.

**Observação:** Atualmente pode haver até 32 dispositivos no mesmo bus RS485.

- Insira o "Atraso de resposta" com base nas especificações do adaptador.
- Taxa de baud RS485 (300 ... 115200) (configurações atuais)
- Mudar o modo MODBUS para "Desligado""

Configuração da conexão do MSET DGA:

- Conectar via: Serial
- Definir conexão correta
- Selecionar a caixa de marcação RS485
- Configurar a taxa de baud RS485 (igual à do dispositivo)
- Ignorar as caixas de marcação de eco e selecionar o controle de transmissão RTS de acordo com a especificação do adaptador
- Configurações gerais: Indique o endereço correto (endereço próprio do bus)

#### **RS485 Ponte Bus**

A ponte bus RS485 é uma extensão que permite a comunicação com uma rede RS485, em que vários dispositivos MSENSE® DGA 5 estão presentes. Nesta configuração, o PC host é conectado através de um modem ou RS232 a um dispositivo MSENSE® DGA 5, que serve como um gateway de comunicação.

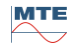

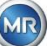

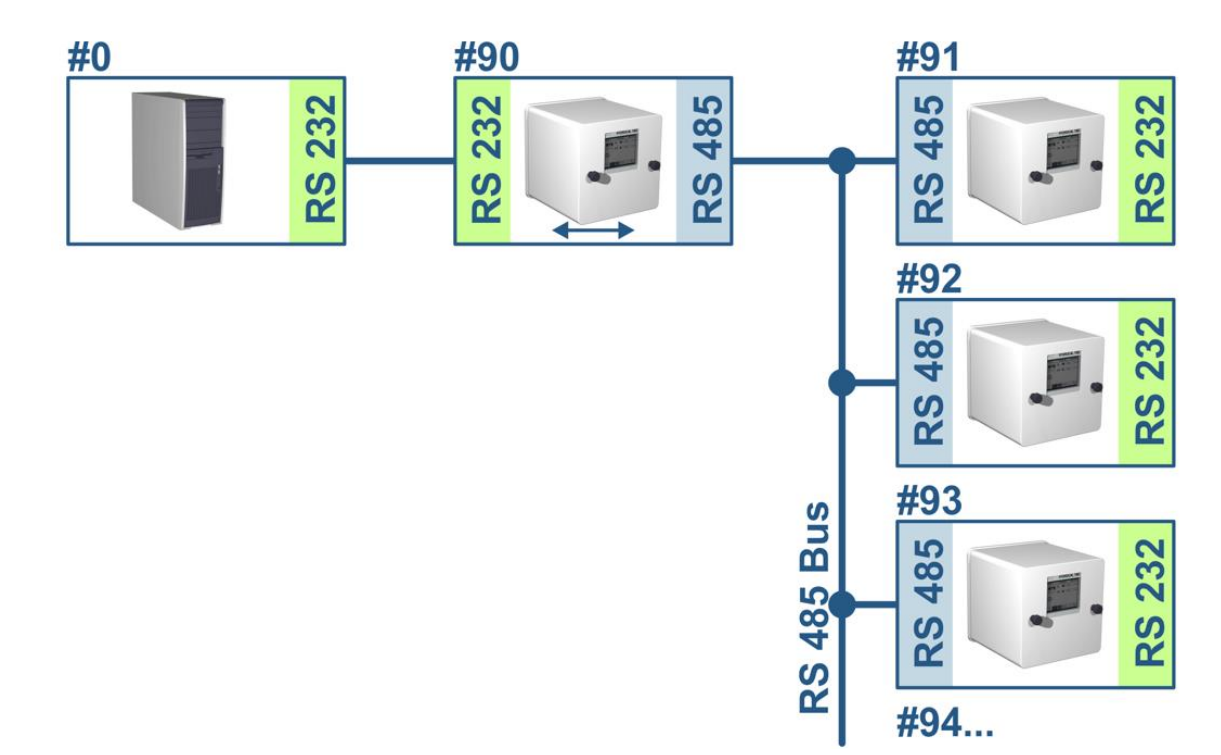

A configuração corresponde exatamente à configuração do nó do bus RS485, mas com uma exceção: O dispositivo com a função gateway deve estar nas configurações de comunicação do bus no modo "Ponte de bus".

#### **Ponte do Bus – Configurações do Dispositivo Gateway**

#### **MSENSE® DGA 5 MSET DGA**

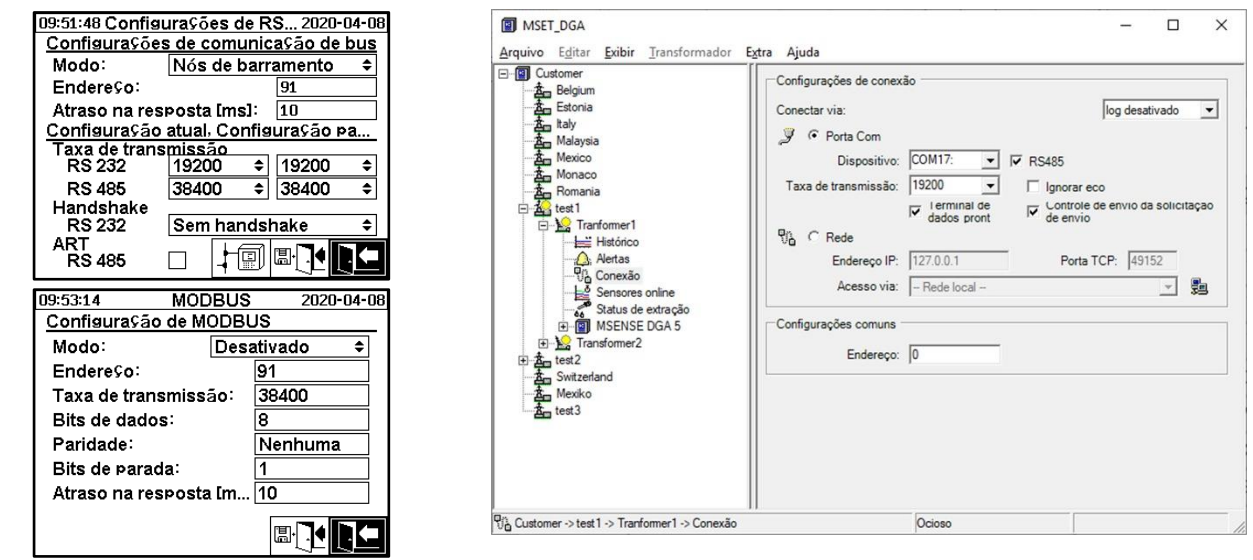

Configuração da comunicação de bus no dispositivo MSENSE® DGA 5:

- Mudar o modo para "Ponte do bus"
- Endereço um para um (1 ... 254) para cada dispositivo no bus RS485.

**Observação:** Atualmente pode haver até 32 dispositivos no mesmo bus RS485.

- "Atraso de resposta" (0 ... 2550) (valor recomendado: 0).
- Taxa de baud RS485 (300 ... 115200) (configurações atuais)

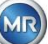

- Taxa de baud RS485 (300 ... 115200) (configurações atuais)
- Mudar o modo MODBUS para "Desligado""

Configuração da conexão do MSET DGA:

- Conectar via: Serial
- Definir conexão correta
- A caixa de verificação RS485 não deverá estar selecionada!
- Configurar a taxa de baud RS485 (igual à do dispositivo de gateway)
- Configurações gerais: Indique o endereço correto (endereço próprio do bus)

#### **Ponte do Bus – BusConfigurações do Dispositivo**

#### 09:51:48 Configurações de RS... 2020-04-08 Configurações de comunicação de bus Modo: Nós de barramento Endere¢o: Atraso na resposta [ms]: 10 Configuração atual. Configuração pa...<br>Taxa de transmissão<br>RS 232  $19200 \div 19200$  $\triangleq$ **RS 485** 38400  $\bullet$  38400 ∙ Handshake RS 232<br>ART<br>RS 485 Sem handshake ≛ | † @ | & | † |  $\Box$ 09:53:14 **MODBUS** 2020-04-08 Configuração de MODBUS Desativado ⊒ Modo: Endereço: la<sub>1</sub> Taxa de transmissão: 38400 Bits de dados: Nenhuma Paridade: Bits de parada: Atraso na resposta [m... 10 **BRIED**

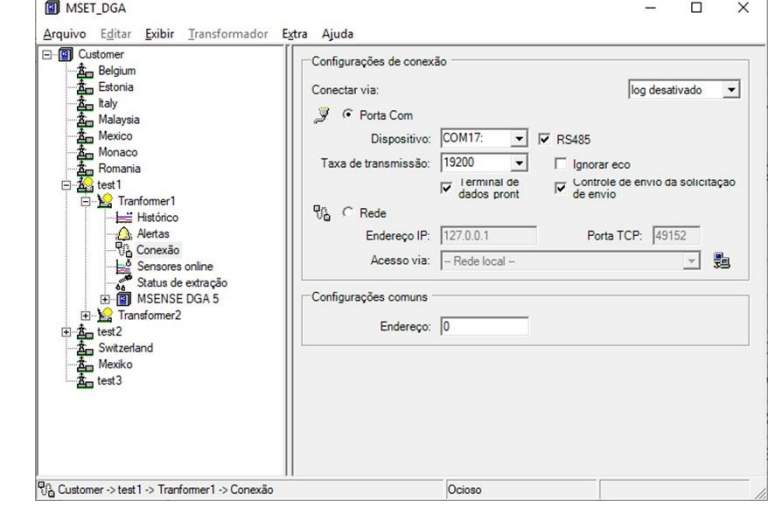

Configuração da comunicação de bus no dispositivo MSENSE® DGA 5:

- Mudar o modo para "Nó de bus"
- Endereço um para um (1 ... 254) atribuído a cada dispositivo no bus RS485.

**Observação:** Atualmente pode haver até 32 dispositivos no mesmo bus RS485.

- "Atraso de resposta" (0 ... 2550) (valor recomendado: 0).
- Taxa de baud RS485 (300 ... 115200) (configurações atuais)
- Mudar o modo MODBUS para "Desligado""

Configuração da conexão do MSET DGA:

- Conectar via: Ponte
- Dispositivo: Seleção do MSENSE® DGA 5, que serve como gateway de comunicação
- Configurações gerais: Insira o endereço correto (endereço próprio do Bus)

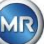

**MSENSE® DGA 5 MSET DGA**

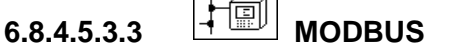

A conexão de vários MSENSE® DGA 5 a um sistema de controle pode ser realizada com MODBUS.

#### **MSENSE® DGA 5**

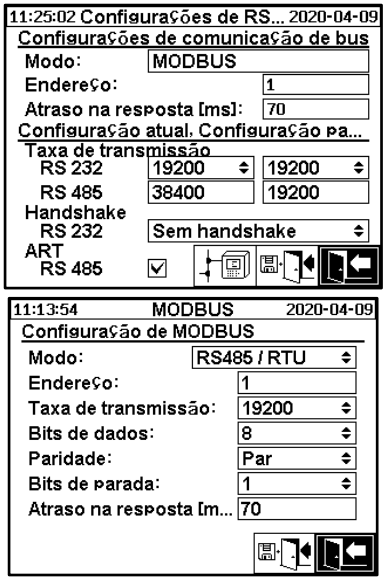

Configurações MODBUS configuração em MSENSE® DGA 5:

- Seleção do modo necessário:
	- o RS485 RTU
	- o RS485 ASCII
	- o RS232 RTU (apenas para fins de serviço)
	- o RS232 ASCII (apenas para fins de serviço)
- Endereço um para um (1 ... 254) atribuído a cada dispositivo no bus RS485.

**Observação:** Atualmente pode haver até 32 dispositivos no mesmo bus RS485.

- Configuração da taxa de baud (2400, 4800, 9600, 19200, 38400, 57600 ou 115200))
- Definir bits de dados (7 ou 8)
- Definir paridade (nenhuma, par ou ímpar)
- Definir bits de paragem (1 ou 2)
- Indicar o atraso de resposta, se necessário (0 ... 2550 ms)

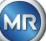

#### **6.8.4.5.3.4 Configuração MODBUS**

Usando-se a tecla "Home", a seguinte seleção pode ser feita no modo de campo:

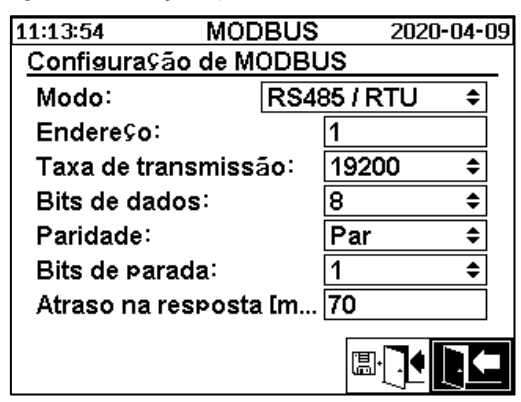

#### • **Modo**

Desligado / RS485 RTU / RS485 ASCII / RS232 RTU / RS232 ASCII (apenas para fins de serviço)

- **Endereço**
- O endereço do dispositivo é inserido no campo de endereços. Para a comunicação MODBUS, endereços na faixa de 1 ... 247 são admissíveis. Para o protocolo proprietário MSENSE DGA 5, serão emitidos endereços na faixa de 1 ... 254.

**Observação:** Atualmente pode haver até 32 dispositivos no mesmo bus RS485.

#### • **Taxa de baud, bits de dados, bits de paridade e paragem**

Estes campos de inserção podem ser usados para definir o código de formatação para o protocolo serial MODBUS.

#### **Observação:**

- Alterar o modo não ajusta automaticamente o código de formatação. O código de formatação deve ser inserido manualmente de acordo com o modo.
- Apenas a configuração da taxa de baud é utilizada para o protocolo proprietário do MSENSE DGA 5. As configurações de códigos de formatação restantes são ignoradas e os valores fixos (8 bits de dados / sem paridade / 1 bit de paragem) são adotados.
- **Atraso da resposta**

Se ocorrerem problemas de comunicação, um atraso de resposta (0 ... 2550 ms)

Opções de teste com oMSENSE® DGA 5

No canto inferior esquerdo da tela LCD há uma imagem das estatísticas do MODBUS:

- <==> 0; Contador de todas as mensagens MODBUS
	- -> 0 ; Contador de todas as mensagens MODBUS recebidas
	- <- 0 ; Contador de todas as mensagens MODBUS transmitidas
	- #! 0 ; Contador de todas as avarias de paridade e enquadramento na interface

#### **6.8.4.5.3.5 MODBUS / TCP via rede**

A comunicação MODBUS pode ser implementada em uma rede. MODBUS / TCP está disponível no dispositivo e usa o número de porta padrão 502. Isto se dá de maneira independente à configuração serial MODBUS. As funções, registos e visualização de endereços são idênticos à implementação da porta serial. Duas conexões MODBUS / TCP são possíveis ao mesmo tempo. O MODBUS/TCP está sempre ligado.

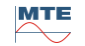

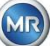

# **7 Função Modbus, registo emapeamento de endereços**

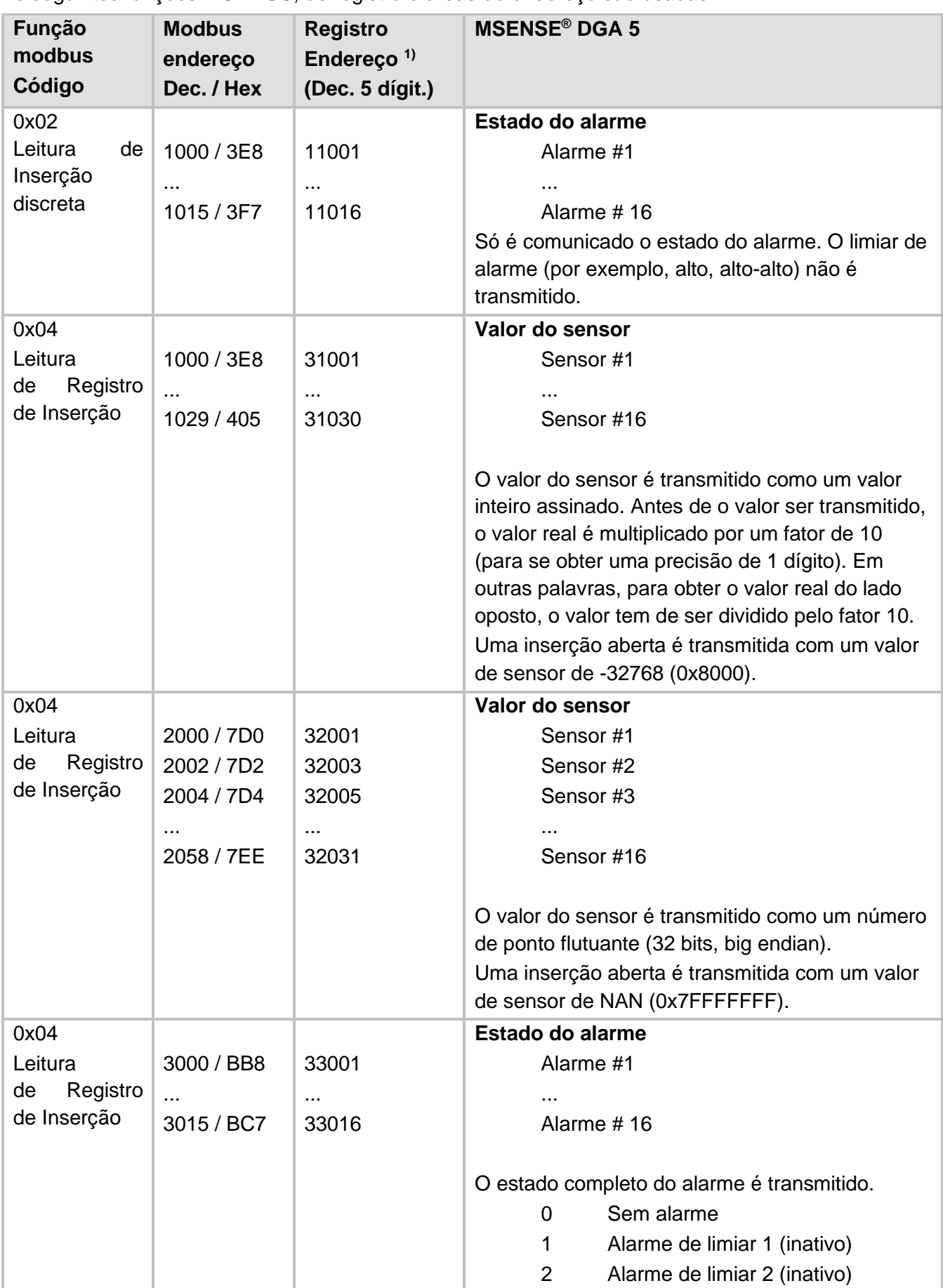

As seguintes funções MODBUS, de registro e áreas de endereço são usadas:

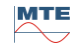

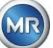

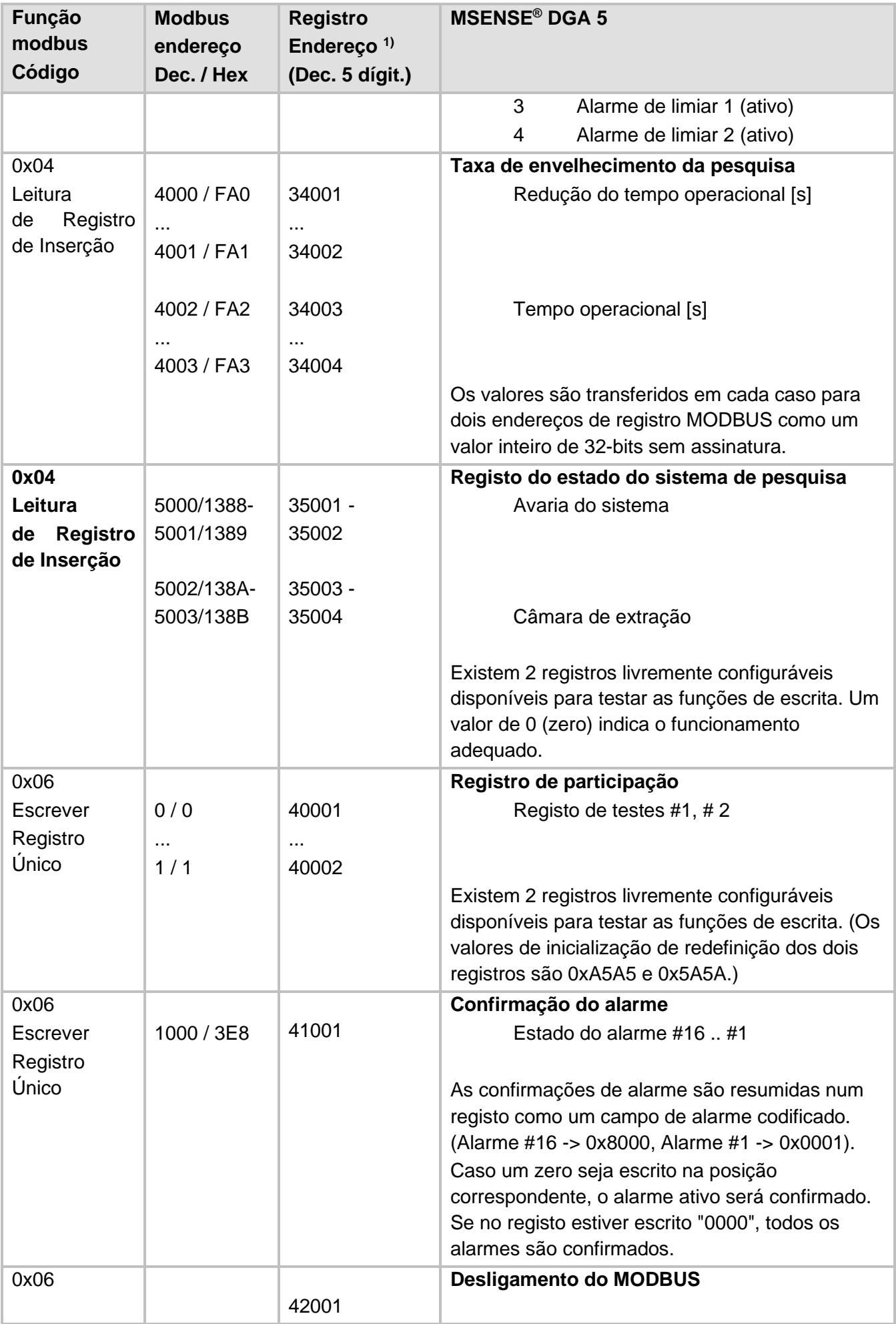

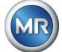

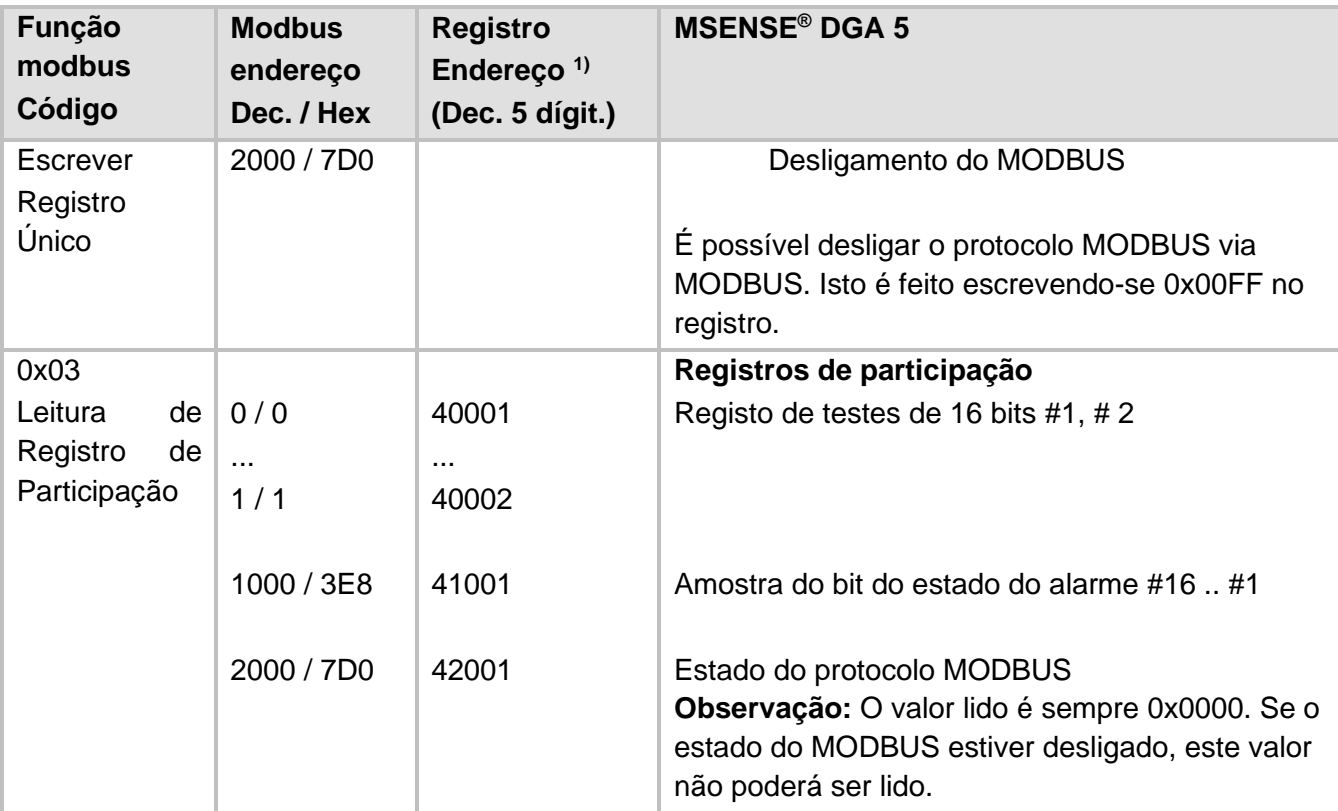

1) Modicon® PLC esquema de endereçamento

A alocação dos números de sensores se dá da seguinte maneira:

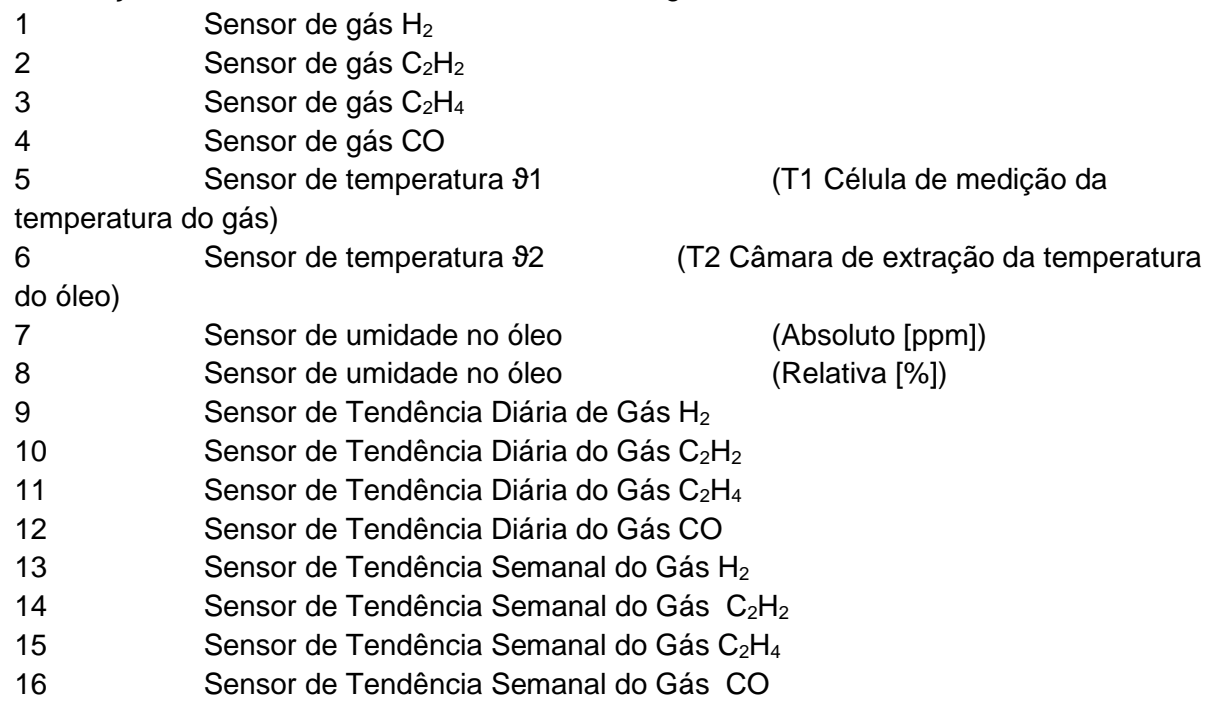

### **7.1 MODBUS SerialExemplos de comunicação**

Os seguintes programa e hardware foram usados para testar a comunicação MODBUS com MSENSE® DGA 5. Ambos os programas estão disponíveis para download gratuito. Ambos os adaptadores de hardware não são a única aplicação que funciona com o MSENSE® DGA 5. Trata-se apenas de dois exemplos que foram testados.

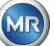

Programas (para Microsoft® Windows):

- Ferramenta de varredura QuickMod Modbus® (para Windows) AzeoTech, Inc. (www.azeotech.com)
- Ferramenta de Sondagem Modpoll Modbus® (Ferramenta de Linha de Comandos) FOCUS Software Engineering (www.focus-sw.com)

Hardware:

- Conversor Roline RS232C / RS485 Roline IC-485S (12.02.1028), IC-485SI (12.02.1029), (www.rotronic.ch)
- ADAM-4572 1-port Modbus® para Gateway de Dados de Ethernet Advantech [\(www.advantech.com\)](http://www.advantech.com/)

### **7.2 MODBUS RS485 RTU com QuickMod**

Esta conexão foi alcançada com o QuickMod e o adaptador Roline RS232 / RS485 (12.02.1028). Conexão, configurações e resultados são os seguintes:

• Conexão física

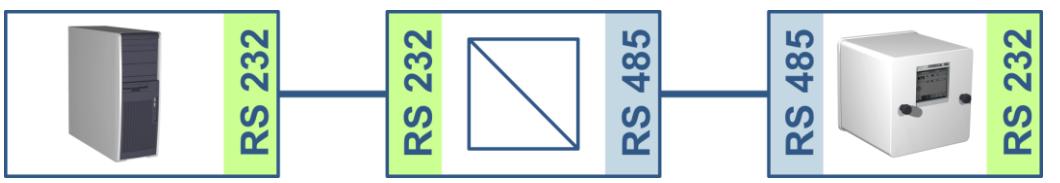

- O adaptador RS232-a-RS485 é configurado como um "MultiDrop half-duplex". Os pares de conexões T+, R+ e T-, R - são circuitos curtos (terminais de ligação 1+4, 2+3).
- O adaptador RS232 a RS485 está configurado para o controle de transmissão / recepção RTS (SW2 em posição central para TxRTS/RxRTS. O texto sublinhado significa: Sinal inativo).
- Configurações do MSENSE® DGA 5:

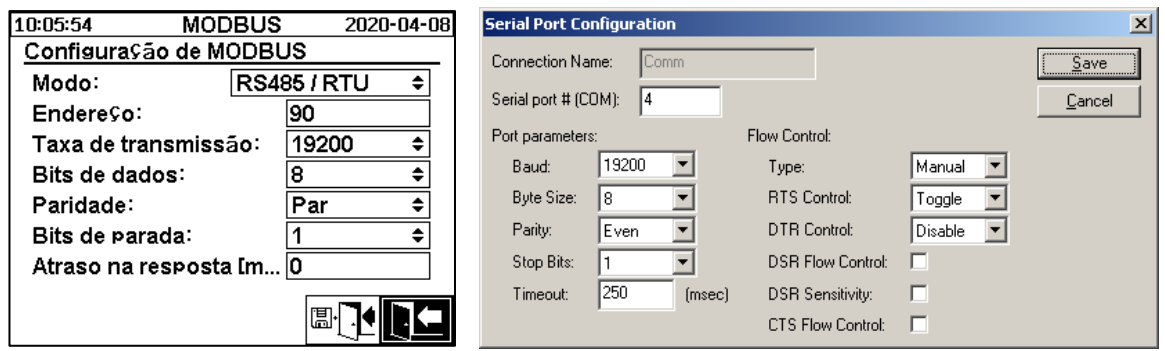

- O atraso de resposta de 100 ms do MSENSE® DGA 5 dá ao QuickMod o tempo necessário para converter o adaptador RS232-a-RS485 da transmissão à recepção.
- Através da configuração QuickMod na janela de configurações do controle RTS: Comuta, o adaptador funciona de acordo com o procedimento desejado.
- Janela QuickMod:

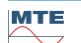

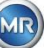

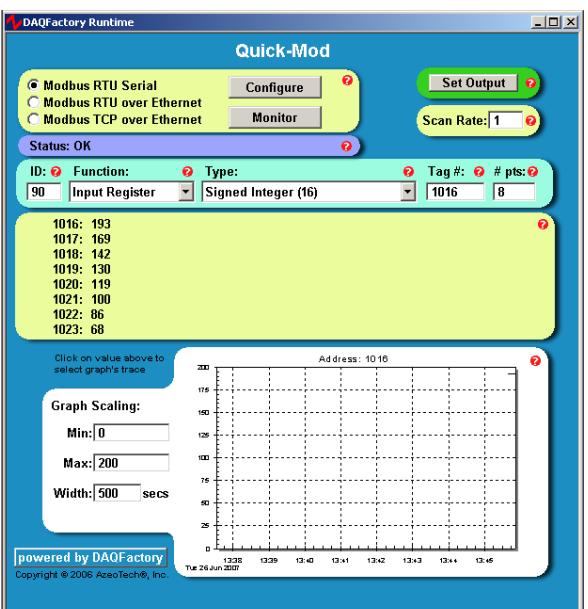

#### • Monitor QuickMod

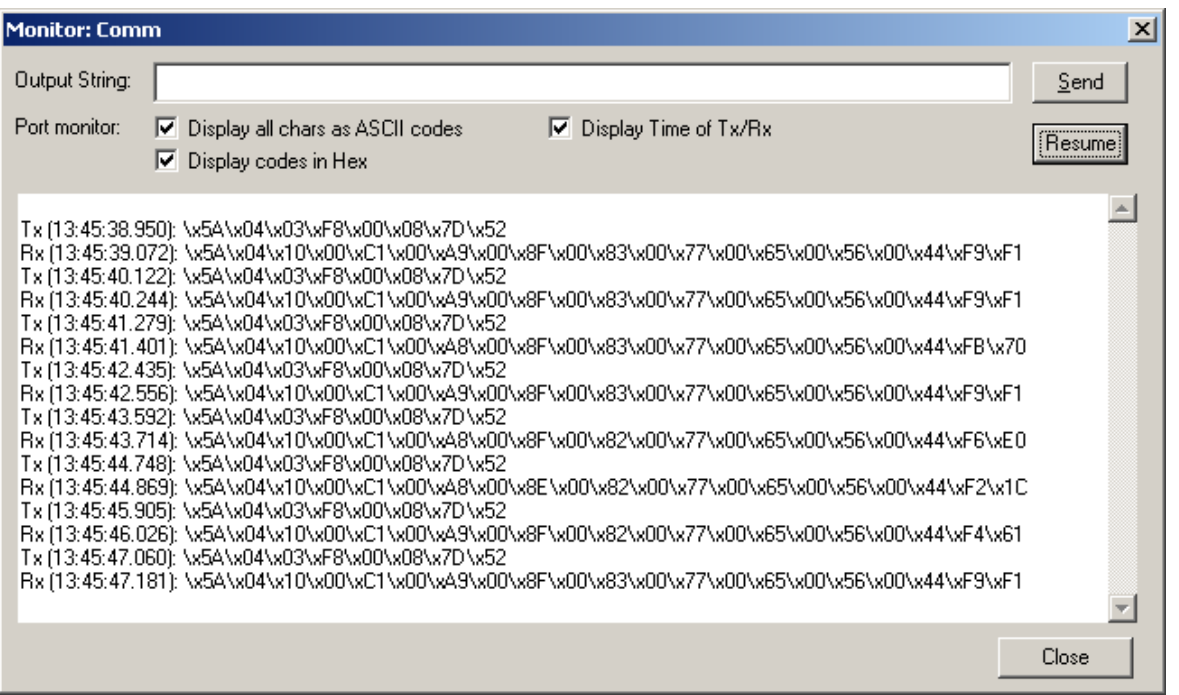

#### **7.2.1 MODBUS RS485 RTU com QuickMod**

Esta conexão RTU MODBUS foi alcançada com o Modpoll e o Gateway de Ethernet ADAM-4572. Isso inclui a capacidade de conectar múltiplos dispositivos MSENSE® DGA 5 a um bus RS485. Conexão, configurações e resultados são os seguintes:

• Conexão física

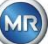

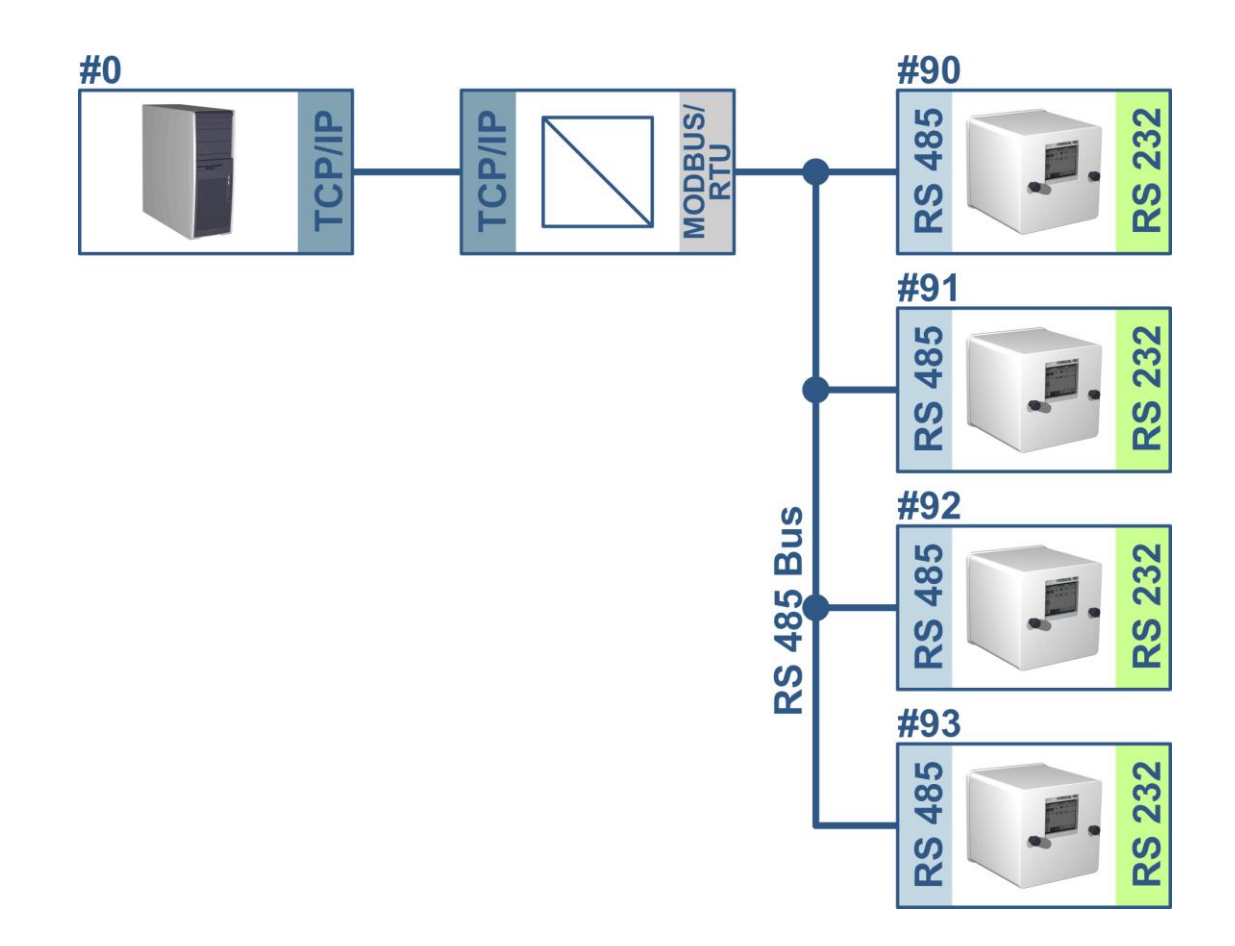

Configurações do MSENSE® DGA 5 (Apenas dispositivo # 90) e ADAM-4572:

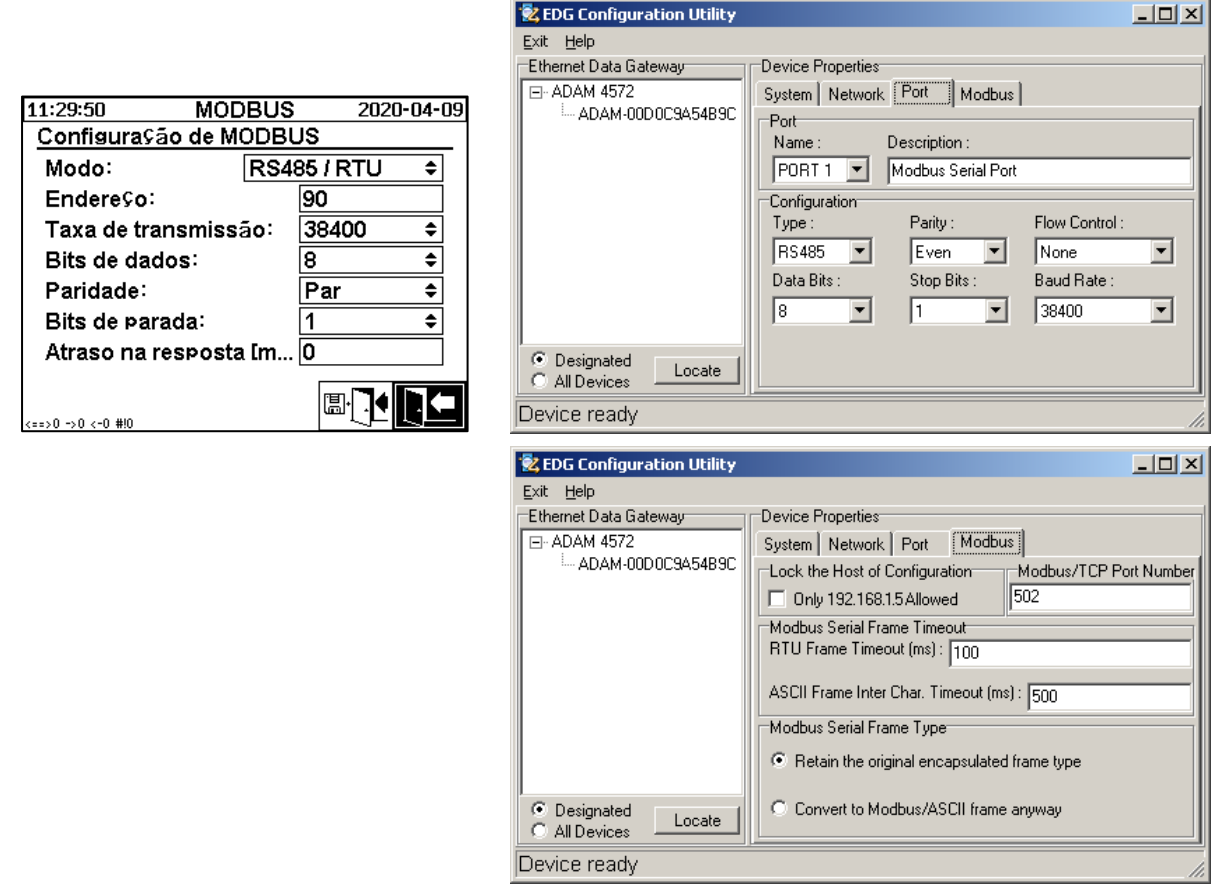

• O MSENSE® DGA 5 não requer um atraso de resposta neste caso. Cada MSENSE® DGA 5 conectado ao bus tem seu próprio endereço único (#90 .. # 93, # 0 reservado para PC host).

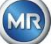

- O atraso de resposta ADAM-4572 (tempo-limite) pode ser pequeno. A resposta do MSENSE® DGA 5 chega dentro de 100 ms e o ADAM-4572 usa ART, o que não gera nenhum atraso adicional.
- Captura de tela do Modpoll

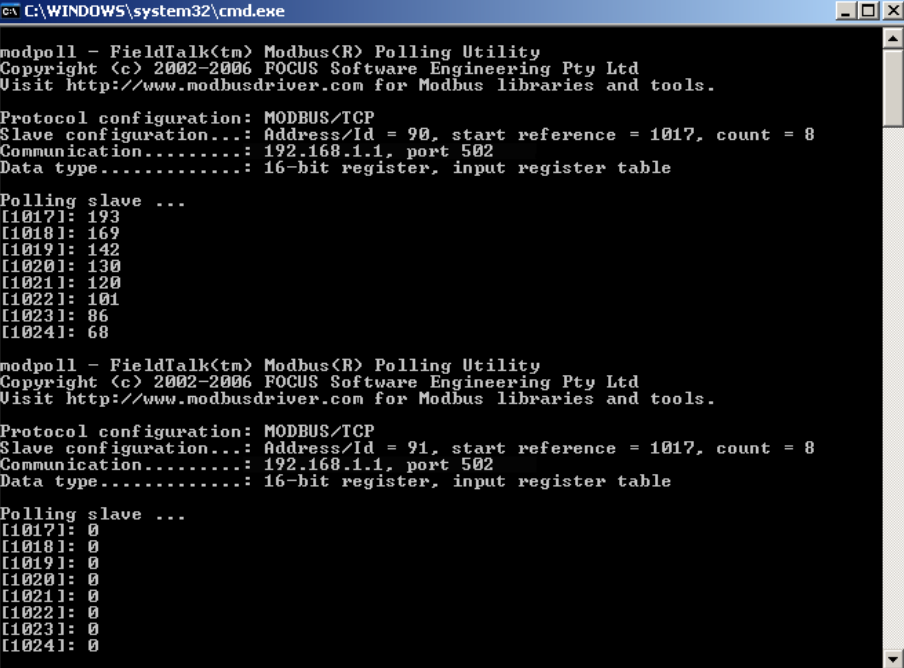

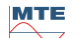

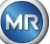

# **8 Cabeamento RS485**

Este capítulo se concentra no cabeamento da conexão RS485.

#### **8.1 RS485**

A interface RS485, integrada no MSENSE® DGA 5, é projetada como uma interface de 3 condutores. Os 3 condutores são montados nas pinças terminais KL302 (Fone RS485) nos pinos 1, 2 e 3, que estão localizados no cartão de medição e controlador dentro do MSENSE® DGA 5.

**Observação:** Atenção à polaridade!!

1) SAÍDA B $\bigoplus$  RS485

2) SAÍDA A  $\ominus$  RS485

3) GNDIO Terra sem tela

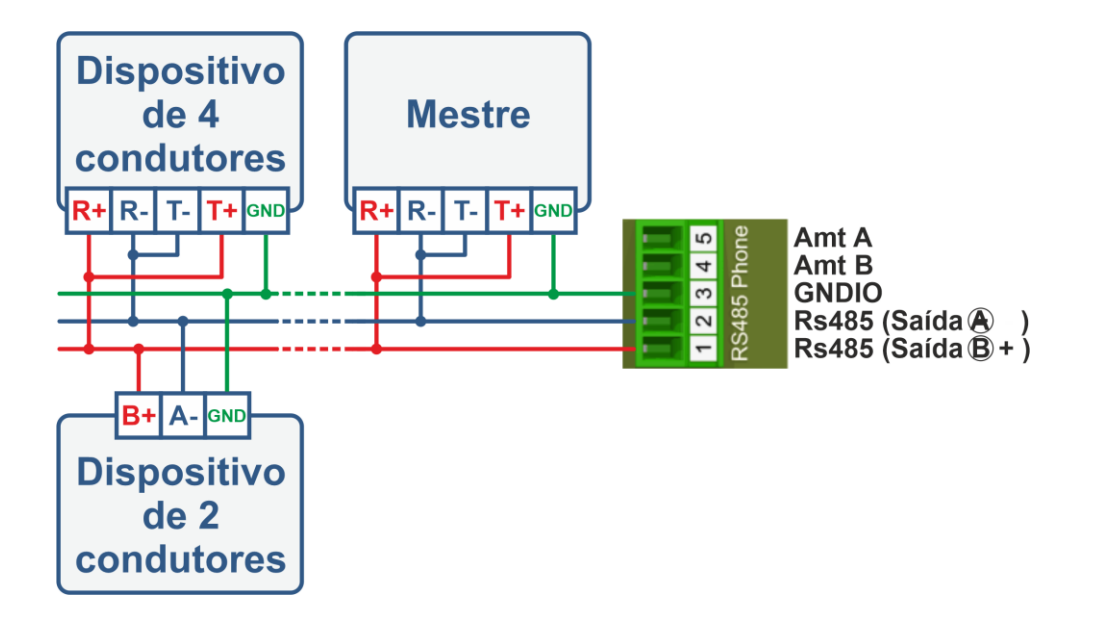

#### **8.2 Cessação, fixação de pontos de trabalho, aterramento e proteção do bus RS485**

A descrição da cessação, configuração do ponto de trabalho, aterramento e proteção do bus RS485 é complexa e violaria o escopo deste manual. Informações detalhadas e úteis podem ser encontradas em [www.bb-elec.com](http://www.bb-elec.com/) (ver capítulo "Informações Técnicas").

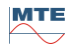

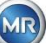

# **9 Resolução de problemas**

#### **9.1 Avaria da câmara de extração**

Este capítulo descreve a abordagem à análise de avarias e à resolução de problemas na câmara de extração. As instruções rápidas a seguir descrevem o processo de maneira abreviada. Os capítulos seguintes descrevem o processo da câmara de extração com informações pormenorizadas sobre as instruções breves.

#### **9.1.1 Instruções breves no local**

Instruções passo a passo:

- **NUNCA** ligue e desligue **a alimentação** de um **dispositivo avariado para** fazê-lo **funcionar** novamente!
- Favor certificar-se e de que a chave "Ativar o dispositivo" esteja ativa  $\sqrt{\frac{m}{m}}$ ,  $\sqrt[k+1]{\frac{m}{m}}$

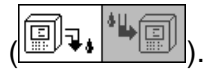

- Favor certificar-se de que a válvula de deslizamento / esférica externa não tenha sido fechada acidentalmente.
- Verifique o estado da falha de extração no menu principal.
- Use a Ferramenta de Serviço MSENSE® DGA para ler os dados de serviço.
- Retire cuidadosamente o capô protetor do dispositivo.
- Verifica a câmara de extração por inspeção visual.
- Verifique se o óleo é encontrado no capô ou nos componentes do dispositivo.
- Verifique se podem ser encontradas ligações pneumáticas soltas (ar branco / óleo amarelo).
- Verifique se há ligações elétricas soltas.
- Se necessário, reparar ou substituir os componentes defeituosos.
- Se não houver falhas no dispositivo, abra o menu Estado de Extração.
- Confirme a falha no menu estado de extração usando a tecla .
- Monitore o dispositivo enquanto o ciclo de inicialização se encontra em andamento.
- Espere pelo próximo ciclo de medição e monitore o processo.
- Caso ocorra novamente uma avaria no dispositivo, leia mais uma vez os dados de serviço.
- Envie os dados de serviço de leitura (arquivo ZIP) Para o e-mail do serviço MR especificado na página 2 e aguarde uma resposta.

#### **9.1.2 Instruções breves de diagnóstico remoto**

Instruções passo a passo:

- **NUNCA** ligue e desligue **a alimentação** de um **dispositivo avariado para** fazê-lo **funcionar** novamente!
- Use a Ferramenta de Serviço MSENSE® DGA para ler os dados de serviço.
- Envie os dados de serviço de leitura (arquivo ZIP) Para o e-mail do serviço MR especificado na página 2 e aguarde uma resposta.

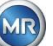

- Caso o Departamento de Serviço de MR identifique o problema como uma falha de hardware, uma chamada de serviço no local é necessária.
- O Departamento de Serviço do MR envia um arquivo de comando que reinicia o dispositivo.
- Utilize a Ferramenta de Serviço DGA do MSENSE® para transferir este arquivo de comando para o dispositivo.
- **NUNCA carregue** um **arquivo de comandos antigo** que você tenha obtido anteriormente para outro dispositivo no dispositivo atual.
- Verifique o estado operacional após um curto período de tempo.
- Se o dispositivo não funcionar, é necessário o serviço no local.

#### **9.1.3 Princípio da extração do gás**

O sistema de análise "gás no óleo" MSENSE® DGA 5 baseia-se no chamado princípio "headspace", que extrai os gases errôneos do óleo do transformador. O dispositivo completo de extração e medição consiste nos seguintes componentes: Unidade de ligação, válvulas pneumáticas, mangueiras, bomba de óleo, compressor de vácuo, medição de vazão, sensores de nível de preenchimento, monitor de pressão, separador de óleo, unidade de extração (câmara de extração com sensor de temperatura e umidade e aquecedor), célula de medição com aquecimento e painel frontal completo (cartão de medição e controlador com teclado alfanumérico e tela).

#### **9.1.3.1 Ciclo de extração**

Durante o ciclo de extração, a câmara de extração é parcialmente preenchida com óleo. Para extrair os gases errôneos do óleo, o óleo é aquecido e circulado. Em seguida, o ar enriquecido com gás é forçado a entrar na célula de medição preenchendo-se completamente a câmara de extração com óleo. Após a conclusão do ciclo de medição, o óleo é bombeado de volta para o transformador.

#### **9.1.3.2 Ativação do dispositivo**

A extração só pode funcionar se o dispositivo tiver sido ativado no transformador ou num dispositivo de teste. Depois que o dispositivo tiver sido instalado corretamente, o operador deverá operar o dispositivo pressionando a tecla "Ativar o dispositivo". O ciclo de inicialização começa e deve ser concluído com sucesso para que o dispositivo esteja pronto para funcionar.

O menu estado da extração mostra o estado do dispositivo. No rodapé, encontram-se as teclas "Desativar dispositivo" e "Ativar dispositivo". Apenas uma tecla fica ativa por vez.

A figura seguinte exibe o estado "Dispositivo inativo". A tecla "Desativar dispositivo" (fundo cinzento) não pode ser selecionada – a tecla "Ativar dispositivo" (fundo branco) pode ser selecionada neste caso.

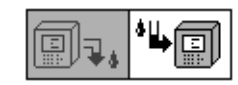

Desativar dispositivo / Dispositivo de ativação

Após pressionada a tecla "Ativar dispositivo", o dispositivo muda para o ciclo de inicialização. As duas teclas mudam da seguinte forma:

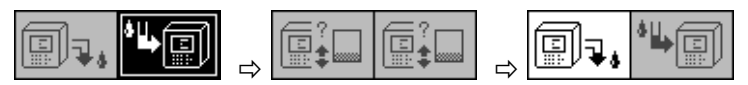

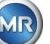

#### <span id="page-128-0"></span>**9.1.4 Avaria da extração**

Em princípio, existe um risco residual de avarias com qualquer dispositivo complexo. O mesmo se aplica aos dispositivos pertencentes à família MSENSE® DGA 5.

Em caso de avarias, devem ser evitados os seguintes riscos:

- Poluição ambiental
- Vazamento de óleo
- Entrada de ar no transformador (relé Buchholz)

O software de controle do dispositivo (firmware) se esforça para evitar tais perigos através de diferentes algoritmos de controle e teste. Caso o firmware continue a detectar uma condição anormal ou desconhecida, o ciclo de extração é parado (bomba e compressor "parados", todas as válvulas "fechadas") e o sistema é colocado em um estado de avaria.

Este estado de avaria só pode ser corrigido pela intervenção humana.

**Importante:** Uma **queda de energia não redefine** esta **avaria!**

#### **9.1.5 Erro de extração - Sinalização**

Um estado de avaria é indicado por um grande símbolo de aviso intermitente no menu principal e no menu de estado de extração ou por um pequeno símbolo de aviso intermitente na lista de estados (canto superior esquerdo).

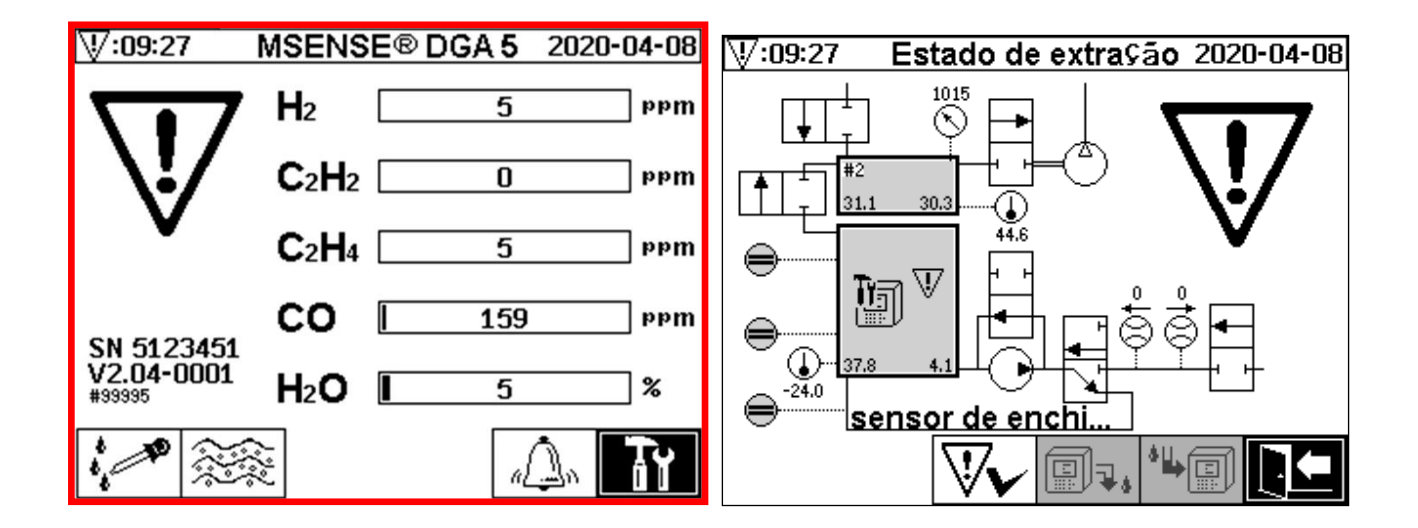

#### **9.1.6 Avarias – Opções de análise e confirmação**

Esta avaria de extração só pode ser corrigida por intervenção humana. Isto pode ser feito manualmente, no local, ou remotamente, através de um comando de firmware.

Os capítulos seguintes descrevem as opções de análise e reconhecimento disponíveis em caso de avarias. As diferenças entre o acesso no local e o acesso remoto são exibidas. A análise remota só é possível se o acesso remoto ao dispositivo estiver disponível.

**Em nenhuma circunstância o dispositivo deve ser desligado e ligado novamente**, e nenhum software reiniciado pode ser executado! O firmware do dispositivo tem um cache interno grande em que as atividades do sistema de extração são armazenadas. O buffer interno é criado na memória não-residual (RAM) e, portanto, é perdido se um reinício (hardware / software) for realizado. Portanto, no caso de uma reinicialização, qualquer atividade usada também para o diagnóstico de avarias seria perdida.

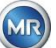

O cache é lido usando-se a Ferramenta de Serviço MSET DGA.

#### **9.1.6.1 Leitura dos dados de serviço**

Se ocorrer uma avaria, todos os dados devem ser lidos utilizando-se a Ferramenta de Serviço MSET DGA antes de serem tomadas quaisquer outras medidas. Os dados de cache associados ao ciclo de falha podem conter informações valiosas que devem, portanto, ser armazenadas. Estes dados são usados pelo técnico de serviço para localizar o problema.

Se a Ferramenta de Serviço MSET DGA for usada para solucionar problemas, nenhum download de qualquer tipo também poderá ser realizado no entretempo, uma vez que isso também reiniciaria o MSENSE® DGA 5. A pesquisa de atualização que a Ferramenta de Serviço MSET DGA sugere durante a detecção do dispositivo deve ser cancelada. Os últimos dados de análise DGA (Dados de Serviço Lidos) não são necessários para isso, e podem ser marcados como desconhecidos (dados e gases).

#### **9.1.6.2 Instruções breves sobre a leitura dos dados de serviço**

Este guia rápido deve ajudá-lo a ler os dados de serviço usando-se a Ferramenta de Serviço MSET DGA.

Favor consultar a descrição detalhada caso necessite de informações mais detalhadas.

- Extrair a Ferramenta de Serviço MSET DGA na pasta desejada (arquivo zip)
- Ligar o MSENSE<sup>®</sup> DGA 5
- Iniciar a Ferramenta de Serviço MSET DGA
- Selecionar a interface  $\mathbb{F}$  (serial / rede)
- Indique a porta COM e a taxa de baud para a interface serial
- Indique o endereço de IP e o número da porta da interface de rede
- Device? • Aperte a tecla do dispositivo.
- Cancele o bootloader, o firmware, bem como a atualização dos parâmetros e pule
- Efetuar apenas a leitura dos dados de serviço
- Indique os últimos dados de análise DGA ou marque-os como desconhecidos.
- Selecione a localização do armazenamento
- Atribua o nome do arquivo ou aceite a nomeação automática
- Inicie e faça uma leitura dos dados de serviço (Dados de Serviço Lidos)
- Esperar pela conclusão

#### **9.1.6.3 Erro de extração – análise no local**

A fim de ser capaz de reconhecer uma avaria de extração, o capô de proteção do dispositivo deve ser removido. Deve-se verificar se o capô do dispositivo está contaminado com óleo. Além disso, o dispositivo deve ser submetido a uma inspeção visual para se garantir que esteja intacto.

Caso sejam detectados danos ao dispositivo, as partes correspondentes devem ser reparadas ou substituídas.

Favor certificar-se de que a válvula de deslizamento / esférica esteja totalmente aberta, e de que o MSENSE® DGA 5 esteja no Estado de "Dispositivo ativo".

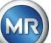

#### **9.1.6.4 Avaria de extração - Menu de estado da extração**

O menu estado da extração também indica a avaria. Pode haver um problema dentro do próprio óleo (detritos ou sujeira) ou no sistema de mangueira de ar (vazamento) que não seja identificável como contaminação por óleo na unidade ou no capô de proteção do dispositivo. A marca vermelha na figura seguinte destaca a área onde as mensagens de avaria são exibidas em caso de uma avaria.

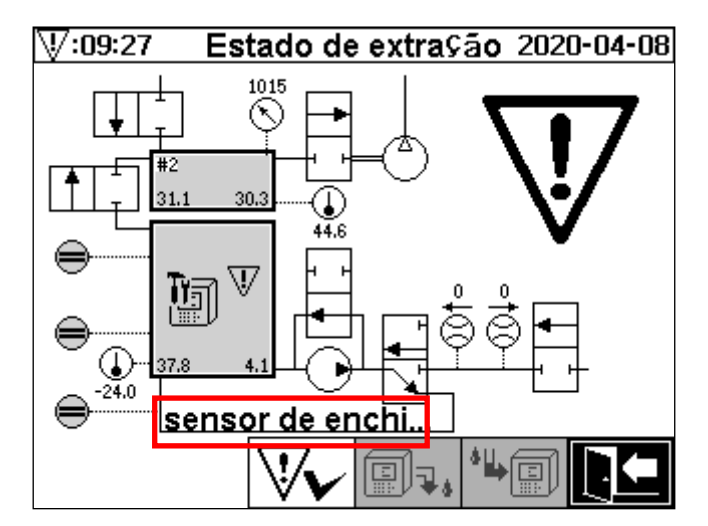

Menu estado da extração e destaque da mensagem de erro

A área designada para a mensagem de avaria é muito pequena para exibir a possível causa da avaria em forma de texto. A mensagem de avaria é mostrada em forma abreviada. O quadro seguinte revela as possíveis razões para a ocorrência de uma avaria de extração. Dado que numerosos componentes estão envolvidos no ciclo de extração, uma análise dos dados de cache do ciclo de avarias para o propósito de detecção de avarias é inevitável.

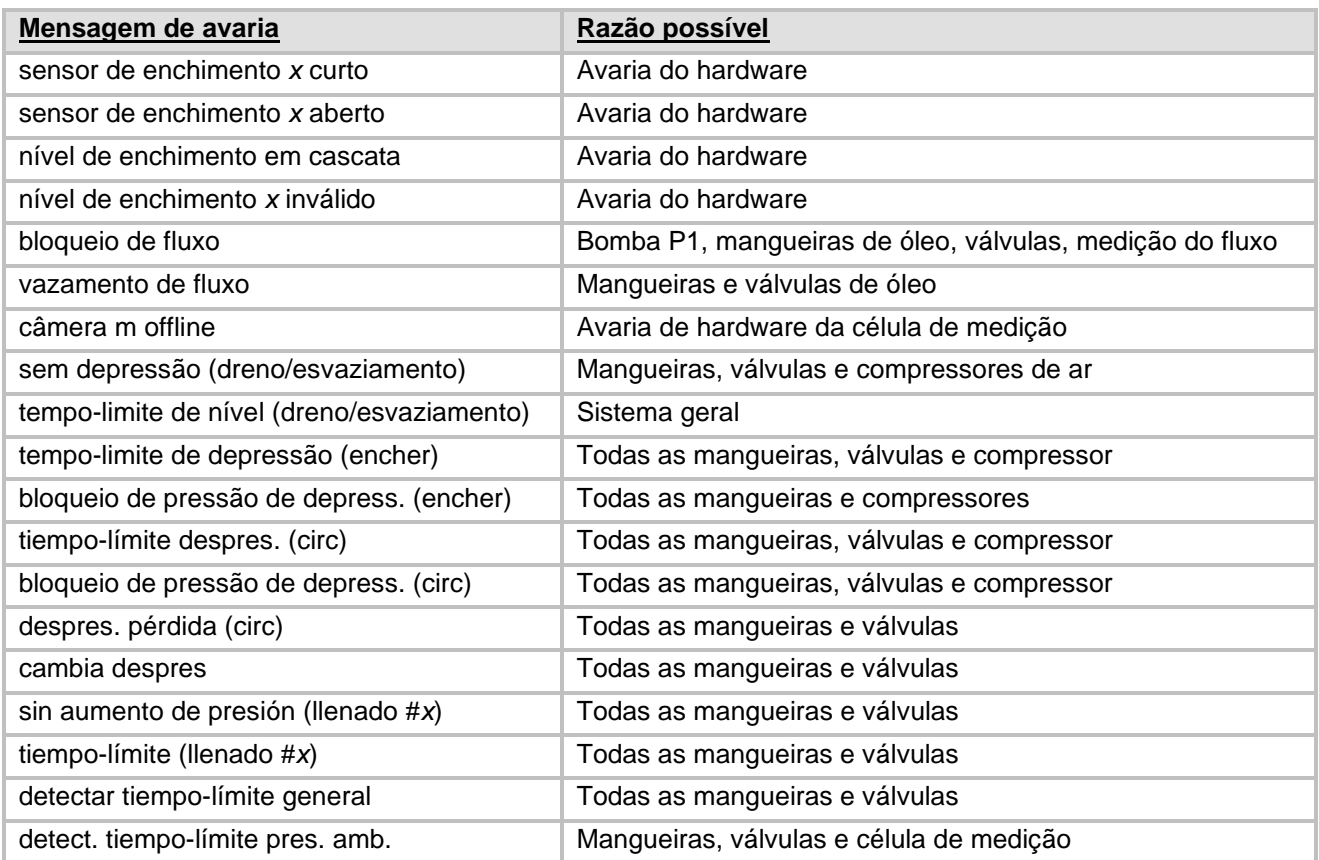

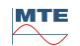

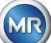

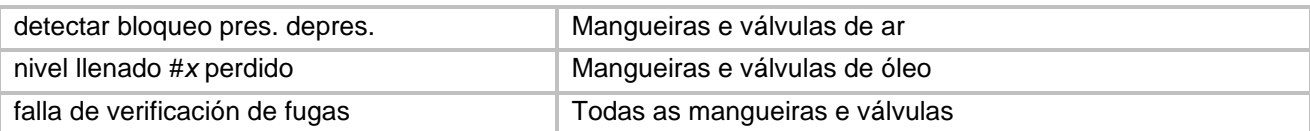

#### **9.1.6.5 Avaria de extração – Confirmação manual**

Assim que o sistema estiver pronto para funcionar, a avaria pode ser confirmada. Isto é feito através

do menu estado da extração, pressionando-se a tecla

Após pressionada a tecla  $\vert\mathbb{V}\blacktriangleright\vert$ , o ciclo de inicialização se inicia. Este ciclo deve ser monitorado. O capô de proteção do dispositivo ainda não deve ser colocado de volta. Após completar o ciclo de inicialização, o instrumento entrará em estado de espera até o próximo ciclo de medição (a cada 20 minutos). O ciclo de medição também deverá ser observado sem o capô de proteção do dispositivo, uma vez que nem todos os componentes são utilizados no ciclo de inicialização.

Se uma avaria ocorrer novamente, os dados de serviço devem ser lidos novamente no dispositivo por meio da Ferramenta de Serviço MSET DGA. Os dados do serviço de leitura devem ser enviados ao Departamento de Serviço MR para análise (ver página 2). Favor aguardar o relatório do Departamento de Serviço MR antes de tomar qualquer outra medida.

#### **9.1.6.6 Avaria de extração – Confirmação através do arquivo de comando**

Uma confirmação através de um arquivo de comando requer uma conexão de comunicação com o dispositivo. Os dados do serviço devem ser lidos e enviados para o Departamento de Serviço MR para análise.

A resposta do Departamento de Serviço MR pode assumir diferentes formas. Pode haver um problema de hardware que exija a implantação no local, ou há a possibilidade de que um chamado arquivo de comando de dispositivo possa resolver o problema.

Utilize apenas a Ferramenta de Serviço MSET DGA® para transferir este arquivo de comando para o dispositivo. **NUNCA carregue** um **arquivo de comandos antigo** que você tenha obtido anteriormente para outro dispositivo no dispositivo atual.

A unidade de extração é muito complexa. Confirmar uma avaria sem realizar uma análise detalhada e executar as medidas adequadas pode levar a vários riscos [\(9.1.4\)](#page-128-0).

#### **9.1.7 Ferramenta de Serviço MSET DGA**

A Ferramenta de Serviço MSET DGA (MSENSE DGA Service Tool.exe) é um software auxiliar para os dispositivos da família MSENSE® DGA.

O software é utilizado principalmente para:

- Atualização de firmware e parâmetros de configuração para os dispositivos MSENSE® DGA
- Leitura de dados de serviço (configuração, definição de parâmetros, diagnóstico e dados medidos)

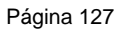

#### **9.1.7.1 Distribuição / Instalação**

A Ferramenta de Serviço MSET DGA é enviada como um arquivo comprimido (arquivo zip). A instalação não é necessária. Basta descompactar o arquivo comprimido para a pasta necessária.

#### **9.1.7.2 Requisitos do sistema**

Os seguintes requisitos do sistema devem ser cumpridos para a ferramenta de Serviço MSET DGA:

- Computador pessoal (PC) com um sistema operacional Microsoft® Windows tal como Windows XP, Vista, Windows 7, Windows 8 ou Windows 10.
- Interface Ethernet
- Opcional: Interface de comunicação RS232 (adaptador Interno RS232 ou USB para RS232)

#### **9.1.7.3 Diagnósticos de sequência – Dados lidos**

Para ler os dados de serviço usando a ferramenta de Serviço MSET DGA, proceda da seguinte forma.

#### **9.1.7.3.1 Conexão e início**

O dispositivo da família MSENSE® DGA deve ser ligado à interface de rede através de um cabo de rede ou através de um cabo serial à interface de comunicação livre do PC. Em seguida, a Ferramenta de Serviço MSET DGA será aberta através do arquivo de inicialização:

MSENSE DGA Service Tool.exe

#### **9.1.7.3.2 Seleção da Interface**

Os dispositivos MSENSE® DGA podem ser conectados através de uma interface Ethernet ou serial. A tecla no canto superior esquerdo serve como um comutador para as duas seleções de interface seguintes:

- Caso a Ethernet esteja habilitada o *Endereço de IP:* e o *Número da Porta:* deverão ser indicados.
- O endereço IP depende da configuração da rede (endereço IP fixo / DHCP).
- O número de porta é determinado pelas configurações do dispositivo Ethernet MSENSE® DGA.

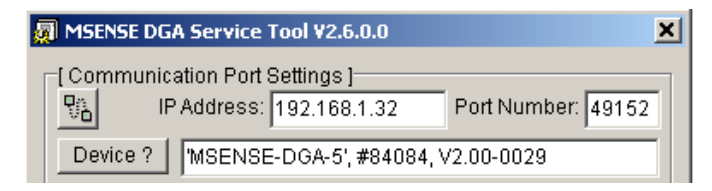

Figura: Seleção da interface Ethernet

• Caso uma conexão serial esteja habilitada, a porta COM e a taxa de Baud são definidas através dos campos de seleção correspondentes.

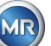

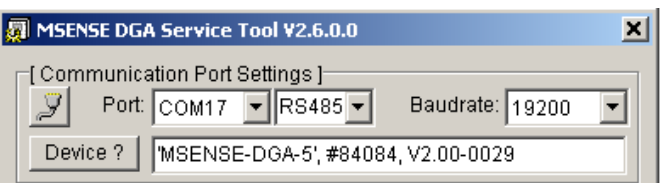

Figura: Seleção da interface serial (Porta COM)

#### **9.1.7.3.3 Detecção de dispositivo**

Antes que você possa trabalhar com o dispositivo conectado, ele deverá ser detectado.

As seguintes imagens exibem a configuração da ligação através de uma ligação serial. Estabelecer uma ligação Ethernet segue um caminho semelhante.

Para iniciar o processo de detecção do dispositivo, deve ser selecionada a porta PC COM (*Configurações da Porta de Comunicação*) à qual o dispositivo está conectado.

**Observação:** A taxa de baud padrão de 19200 só deve ser alterada se uma taxa de baud diferente tiver sido fixada no DGA MSENSE® .

Quando a tecla do Dispositivo? é pressionada, o ciclo de detecção tem início.

• Selecione a Porta COM e a taxa BAUD

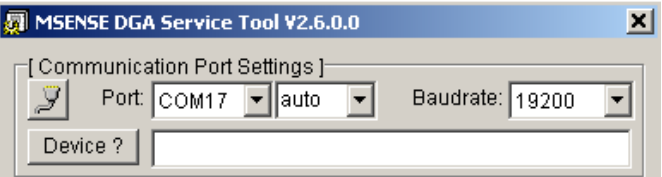

• Inicie o processo de detecção do dispositivo

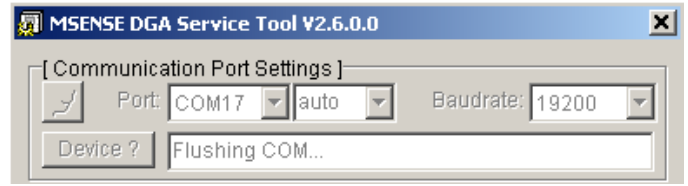

• A detecção do dispositivo é executada

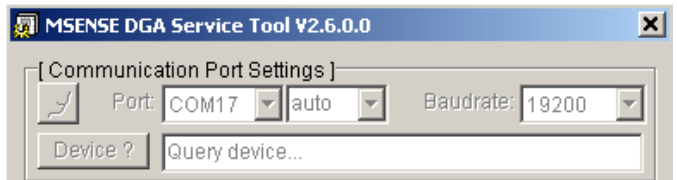

• O dispositivo foi detectado

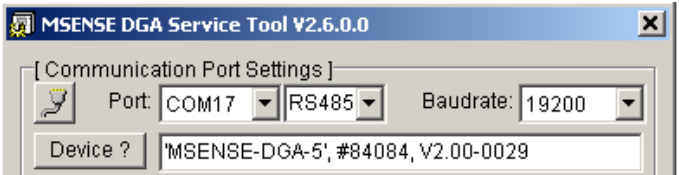

Figura: Sequência de detecção do dispositivo

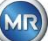

- Após o êxito do processo de detecção do dispositivo, o campo de texto Dispositivo? exibe o seguinte conteúdo:
- Nome do dispositivo: *MSENSE-DGA-5*
- Número de série *#84084*
- Versão de firmware: *V2.00-B0029*

Se o dispositivo não tiver sido, favor certificar-se de que as configurações da porta e da taxa de baus estão corretas e tentar novamente. Ao usar a Ethernet, a conexão ao dispositivo pode ser testada com um comando PING. É importante garantir que o endereço IP e o número de porta sejam definidos corretamente.

#### **9.1.7.3.4 Firmware e atualização dos parâmetros**

No caso de uma falha de extração, este passo deve ser ignorado.

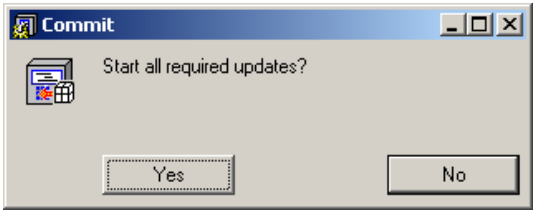

Pedido de atualização da janela

Neste caso, favor fechar esta caixa de diálogo pressionando a tecla "Não" para ignorar o processo de atualização.

#### **9.1.7.3.5 Leitura de dados de serviço**

Em **caso de falha** que afete o MSENSE® DGA 5, a Ferramenta de Serviço MSET DGA **só pode ser utilizada para ler** os dados do serviço (configuração, parametrização, diagnósticos e dados de medição).

#### **9.1.7.3.6 Últimos resultados DGA**

A fim de ler os dados do serviço usando a Ferramenta de Serviço MSET DGA, você deve primeiro digitar os resultados da última análise DGA (Análise de Gás Dissolvido), a qual você terá recebido do laboratório. Dependendo do tipo de gás MSENSE® DGA em uso, são necessários diferentes valores de referência para o gás.

Quando disponíveis, os números (valores de data e referência do gás) são indicados nos campos correspondentes. De outra forma, os campos de seleção "?", que representam valores não existentes (Desconhecido?), deverão ser inseridos.

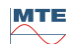

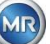

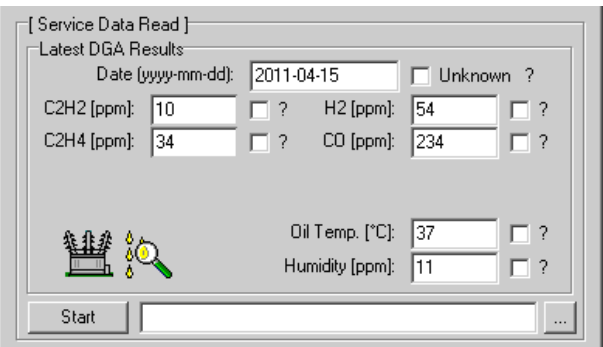

Figura: Últimos resultados DGA

Em uma etapa seguinte, o local e o nome do arquivo (sob os quais os dados do serviço devem ser armazenados) devem ser selecionados. Para fazê-lo, aperte a tecla "...". A configuração padrão propõe um nome de arquivo composto pelo nome do dispositivo, seu número de série, a data de leitura (AAAAMMDD) e a hora de leitura (hhmmss) (por exemplo, MSENSE-DGA-#28822-20190818- 120202.dat). A localização padrão para o arquivo de dados de diagnóstico é a pasta do usuário "Armazenamento De Dados Pessoais" ("Persönliche Datenablage").

#### **9.1.7.3.7 Leitura dos dados do serviço**

Ao pressionar a tecla Iniciar, a leitura de dados é iniciada. As seguintes etapas serão percorridas:

• Configuração do dispositivo de leitura

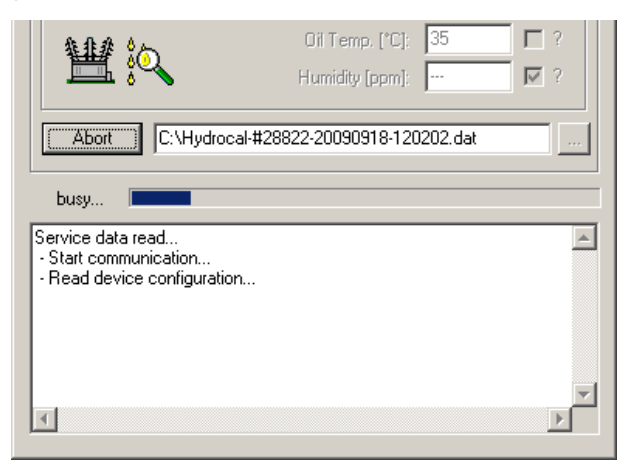

• Dados dos diagnósticos de leitura

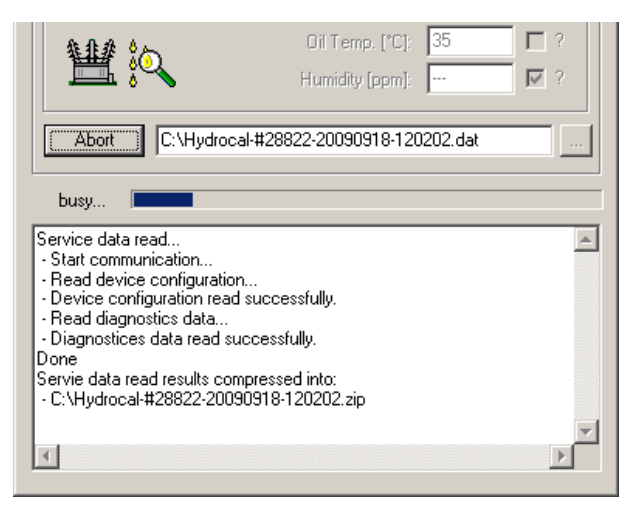

Figura: Dados dos diagnósticos de leitura

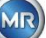

No final, os dados de leitura (.dat) são comprimidos e armazenados em um arquivo zip (.zip) com o mesmo nome. O arquivo não comprimido (.dat) é então excluído.

Para efeitos da análise de avarias, favor enviar o arquivo comprimido para o Departamento de Serviço MR.

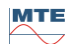

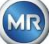

# **10 Especificações Técnicas**

### **Geral**

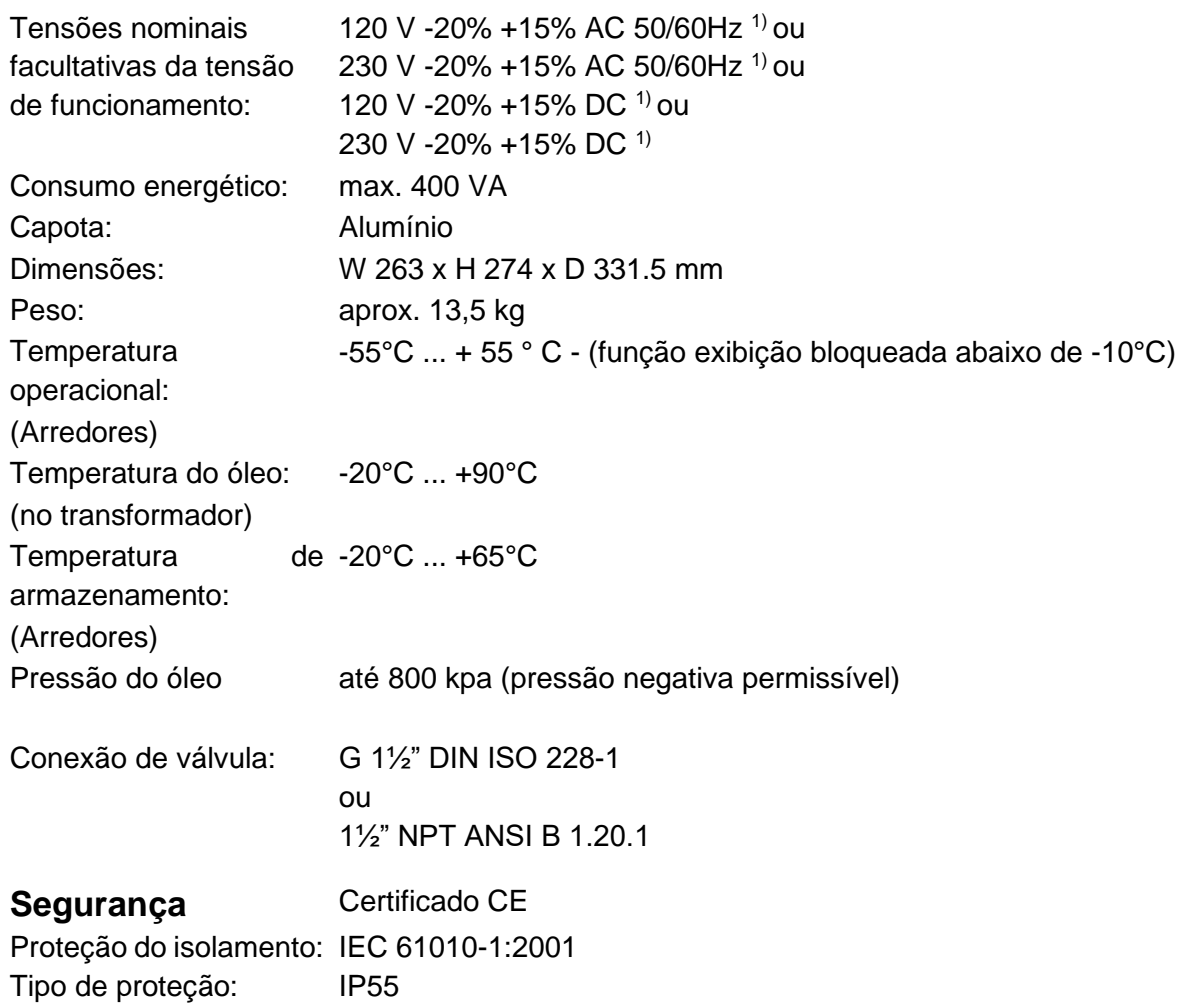

#### **Medições**

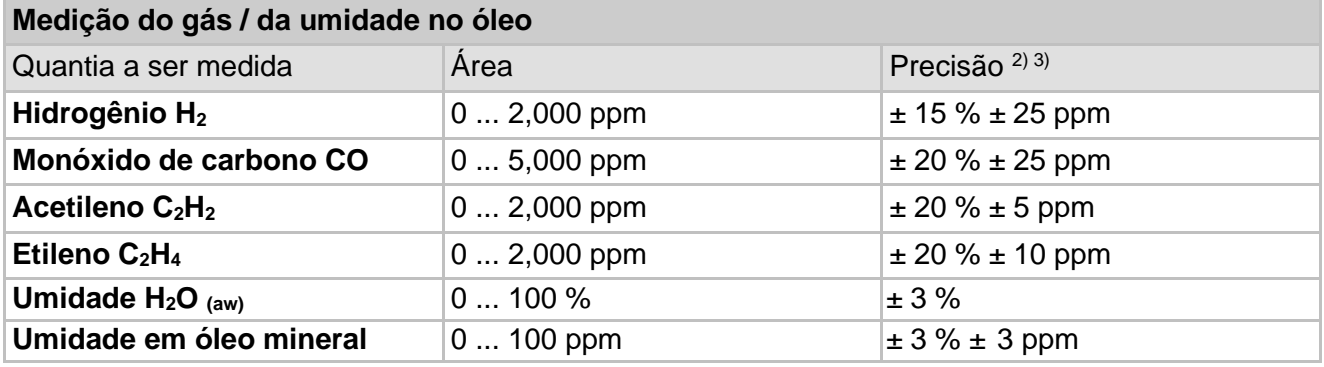

# **Princípio de funcionamento**

• Redução da produção de coleta de amostras de gás com base no princípio do espaço de gás

(ausência de membrana, prova de vácuo)

- Sistema de coleta de amostras de óleo pendente de patente (EP 1 950 560 A1)
- Unidade de sensor de gás NIR quase infravermelhos para CO,  $CH_4^*$ ,  $C_2H_2$  e  $C_2H_4$
- Sensor microeletrônico de gases para medição de H<sub>2</sub>

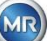

- Sensor capacitivo de umidade em película fina para medição de H<sub>2</sub>O
- Sensores de temperatura para medição da temperatura do óleo e do gás

### **Saídas analógicas e digitais**

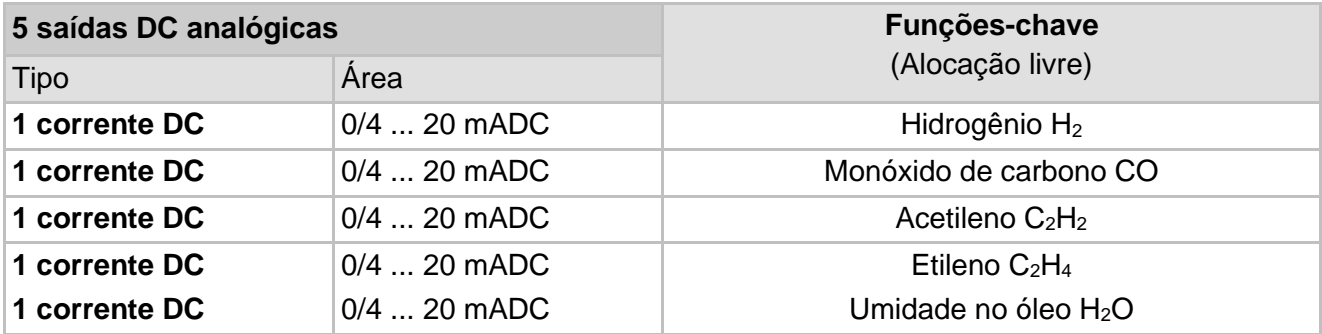

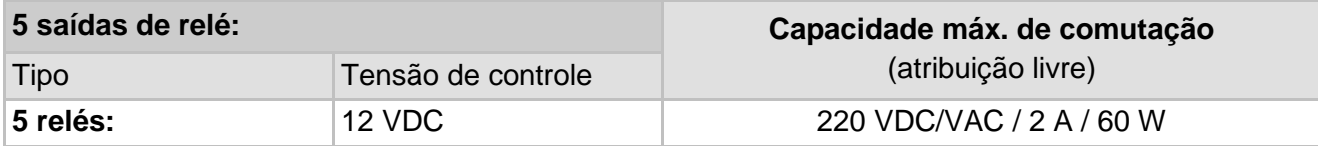

# **Comunicação**

- RS485 (Proprietária ou MODBUS® RTU / protocolo ASCII)
- ETHERNET 10/100 Mbit / s Cobre / RJ 45 ou cabo de fibra óptica / SC Duplex (protocolo próprio ou MODBUS® TCP)
- Modem serial (opcional) DNP3 de bordo (Protocolo DNP3)
- Modem de bordo IEC 61850 cobre / RJ45 ou fibra óptica / SC duplex (opcional)

(protocolo IEC 61850)

#### **Observações:**

**1)** As tensões nominais resultam nas seguintes faixas de tensão nominal:

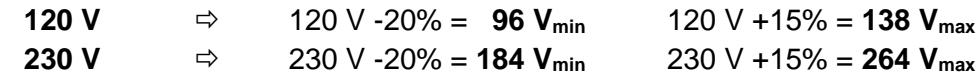

**2)** no que diz respeito à temperatura ambiente de + 20°C e à temperatura do óleo + 55°C;

exatidão total na calibração da fábrica (inclui a extração de gás e a medição dos gases)

**3)** a precisão da humidade no óleo H2O só se aplica quando usado no óleo de transformador mineral

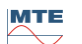

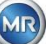

# **11 Dimensões:**

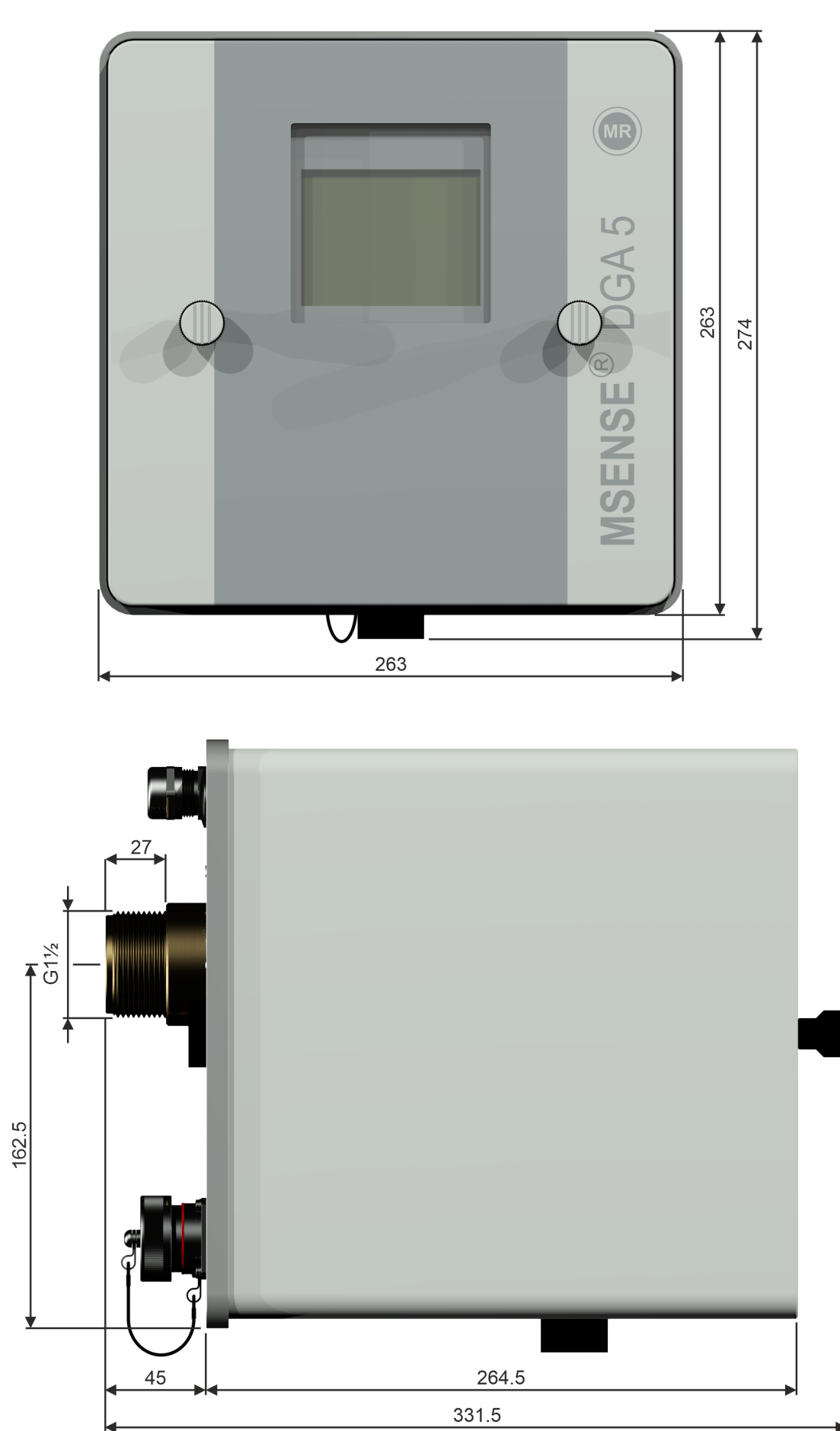

MTE

# **11.1 Dimensões da conexão da válvula de guilhotina / válvula esférica**

# **11.1.1 Rosca de tubo G 1½ " DIN ISO 228-1**

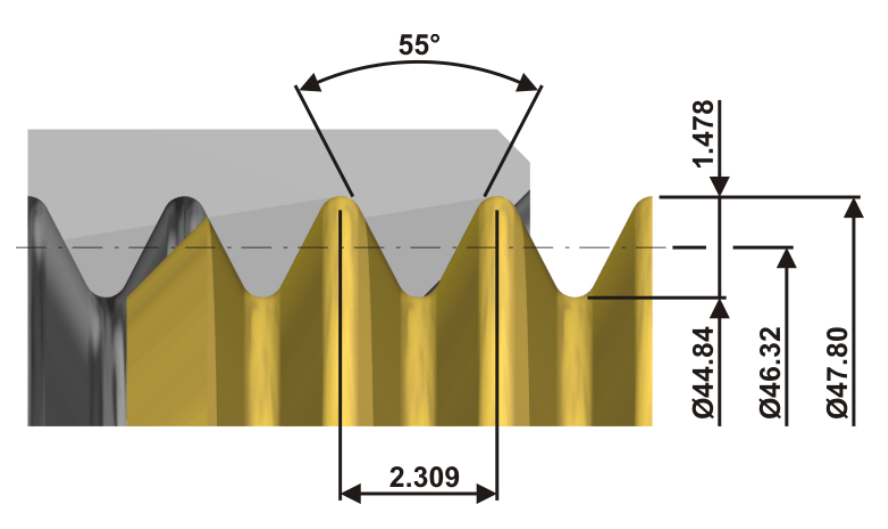

**11.1.2 Rosca de tubo 1½ ANSI B 1.20.1**

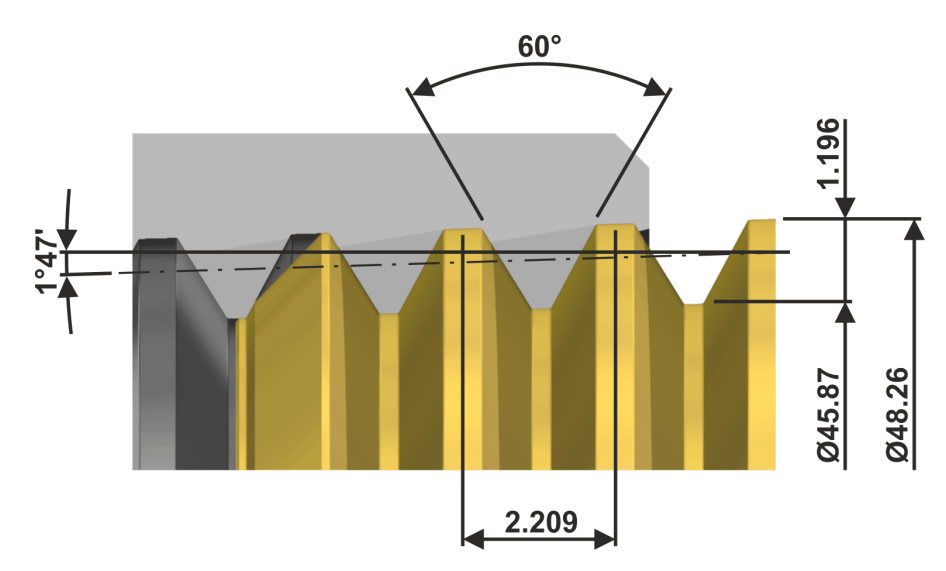

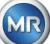